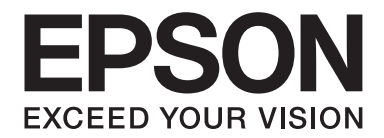

# **B-310N/B-510DN Οδηγίες χρήστη**

NPD4134-00 EL

# *Περιεχόμενα*

## *[Πνευματικά δικαιώματα και εμπορικά σήματα](#page-8-0)*

## *[Εκδόσεις λειτουργικού συστήματος](#page-9-0)*

## *[Οδηγίες ασφάλειας](#page-10-0)*

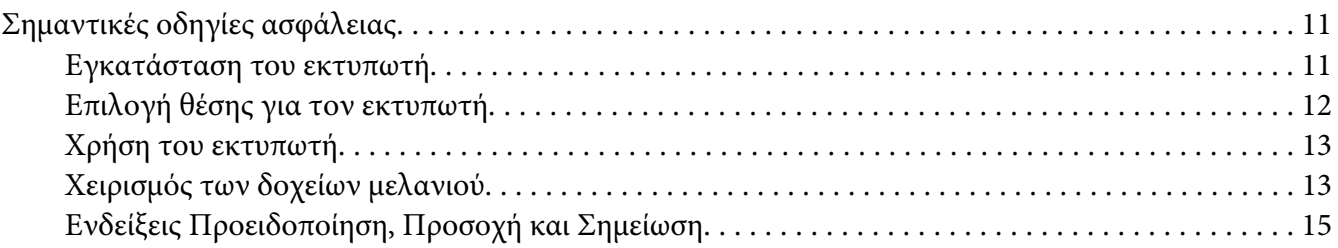

## Κεφάλαιο 1 *[Χρήση του λογισμικού σας](#page-15-0)*

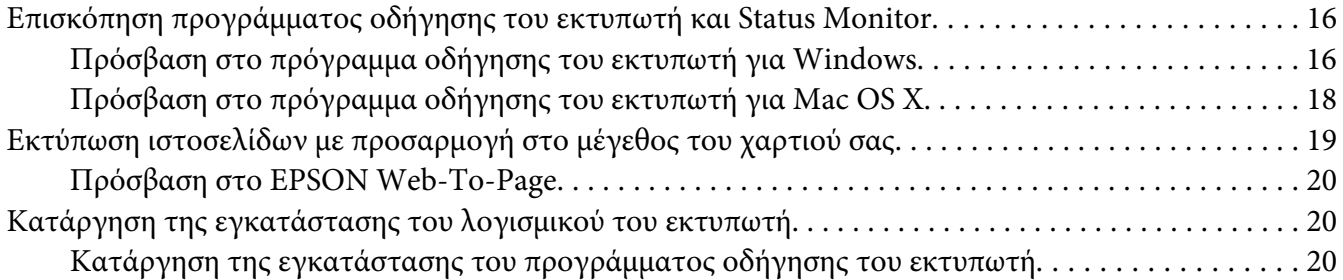

## Κεφάλαιο 2 *[Χρήση χαρτιού](#page-22-0)*

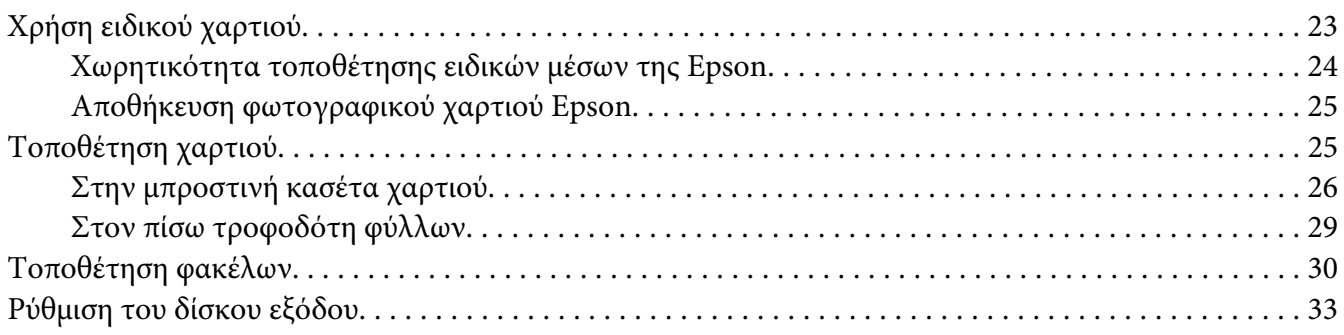

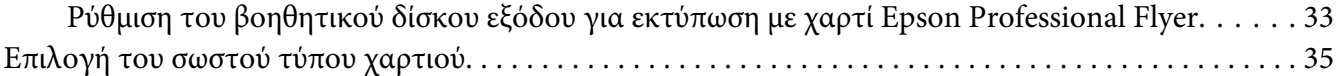

Κεφάλαιο 3 *[Βασικές πληροφορίες εκτύπωσης](#page-35-0)*

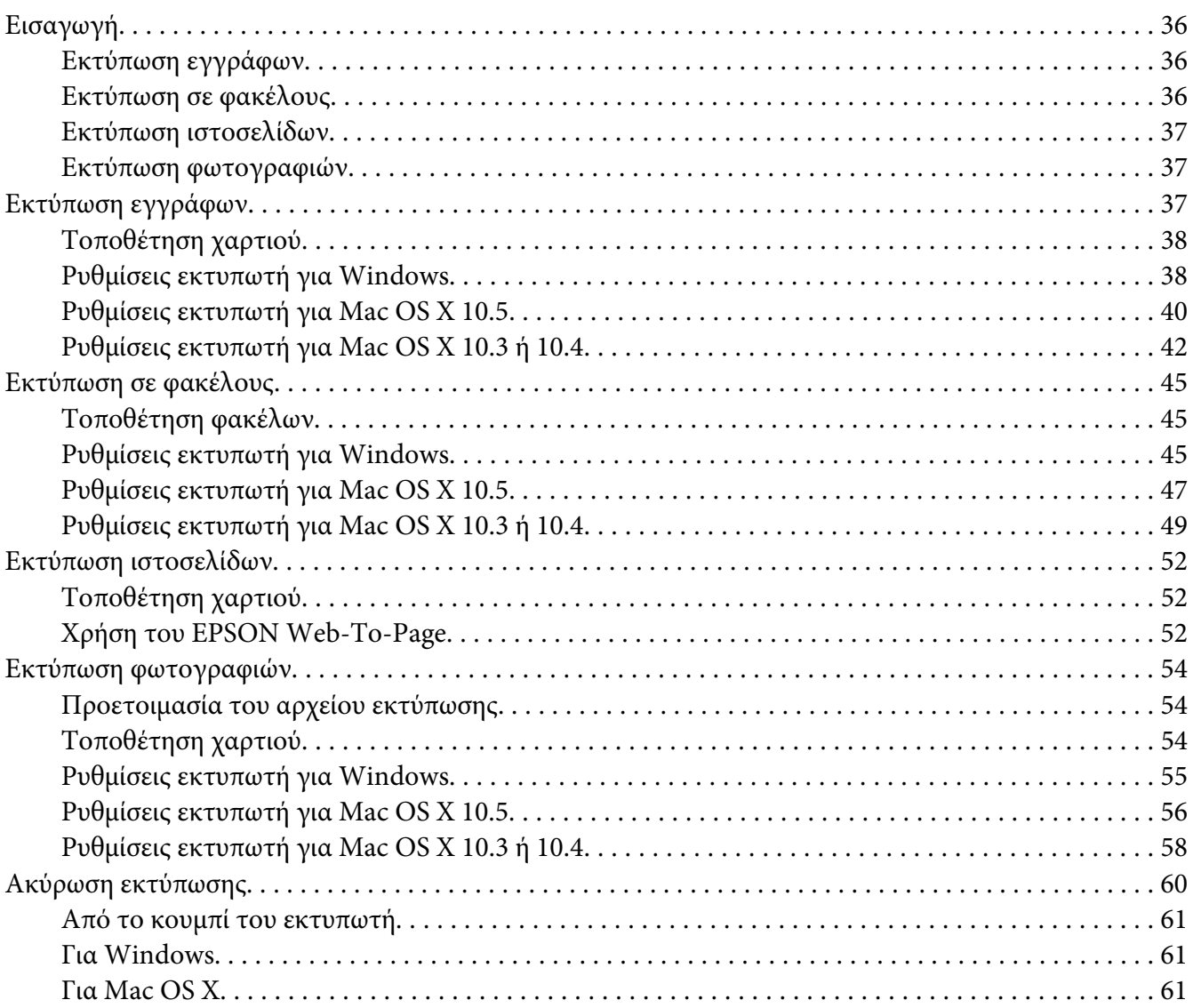

## Κεφάλαιο 4 *[Εκτύπωση με ειδικές επιλογές διάταξης](#page-62-0)*

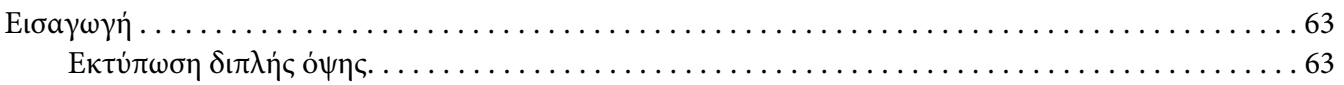

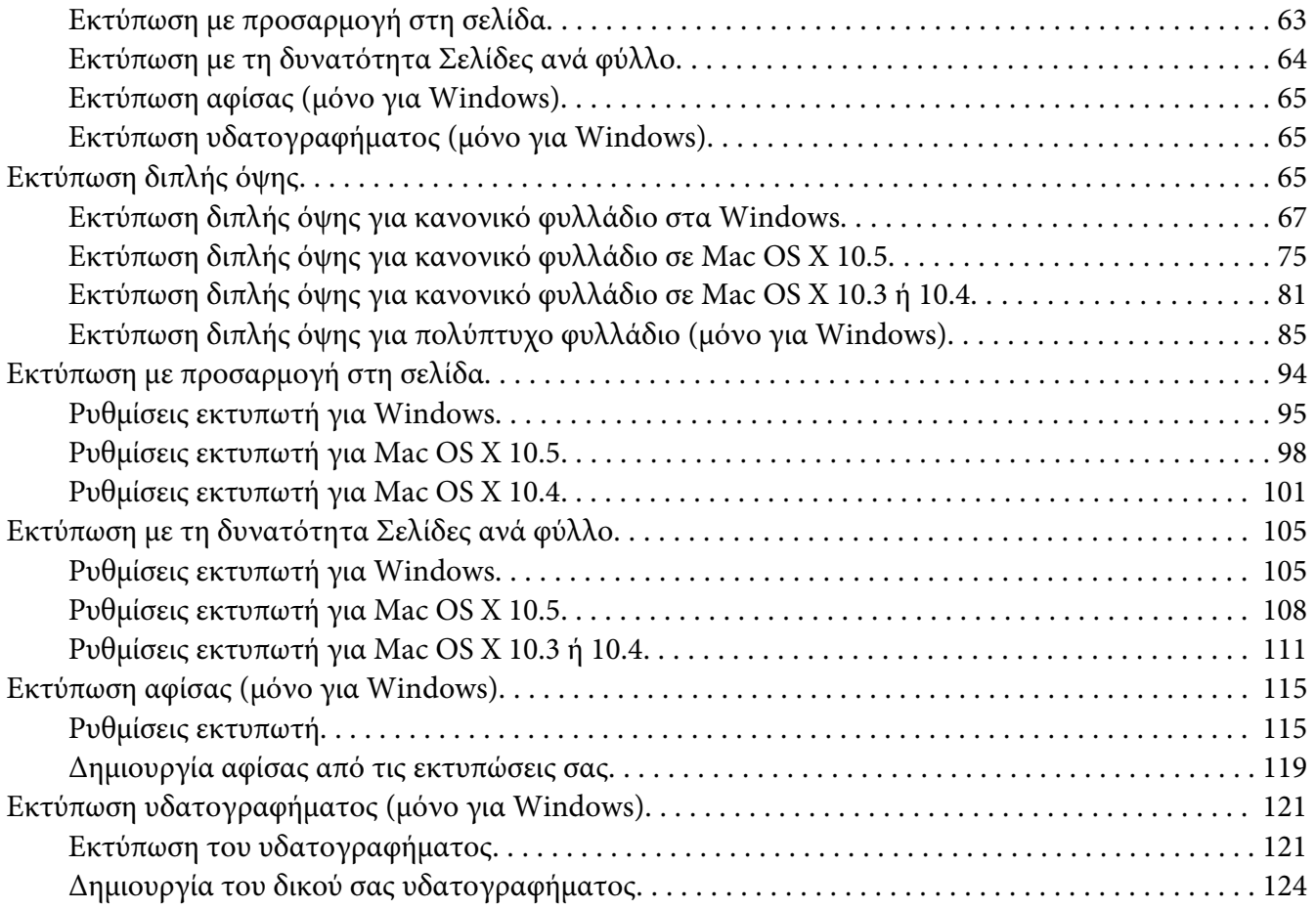

## Κεφάλαιο 5 *[Χρήση του πίνακα ελέγχου](#page-126-0)*

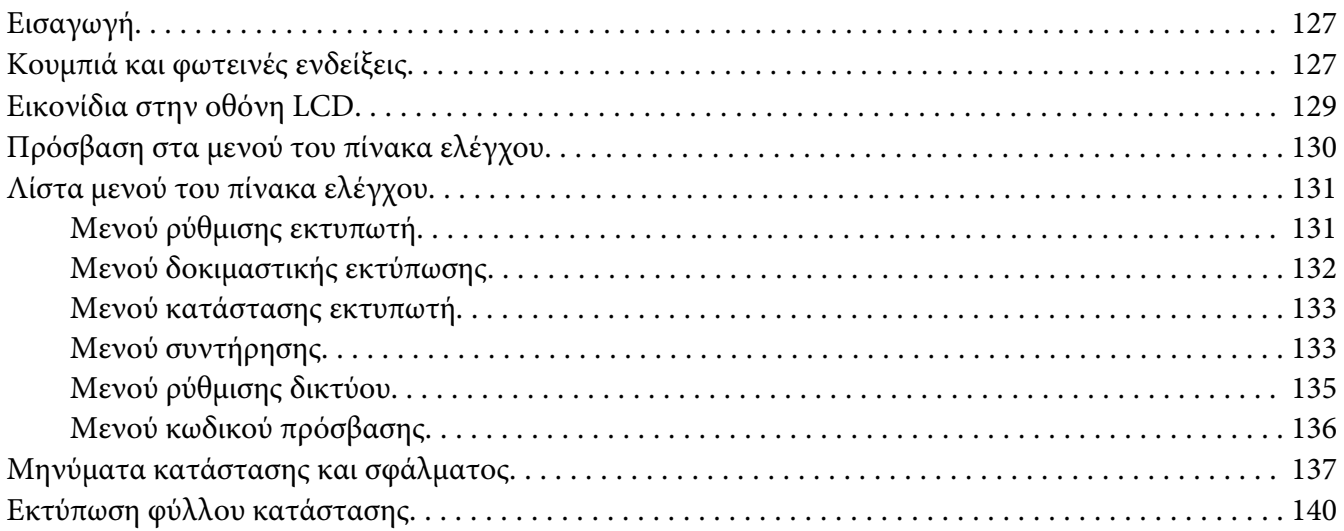

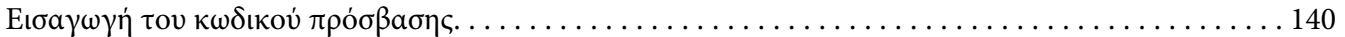

## Κεφάλαιο 6 *[Εγκατάσταση προαιρετικών στοιχείων](#page-140-0)*

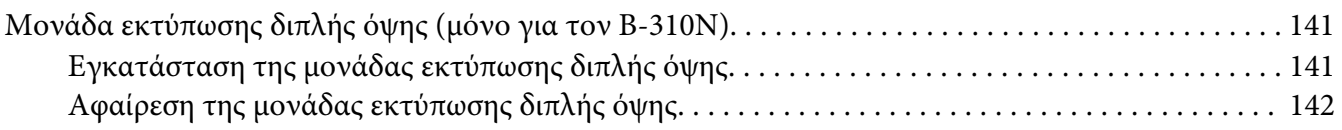

## Κεφάλαιο 7 *[Αντικατάσταση αναλώσιμων](#page-143-0)*

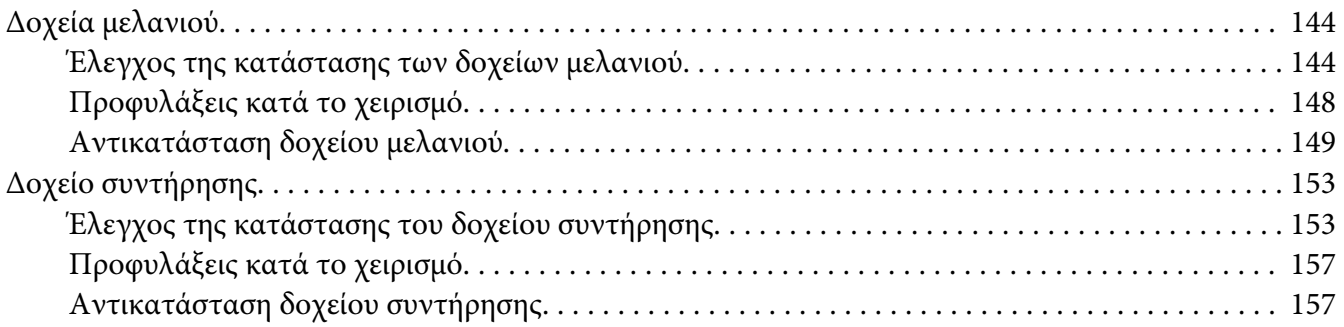

## Κεφάλαιο 8 *[Συντήρηση του εκτυπωτή σας](#page-159-0)*

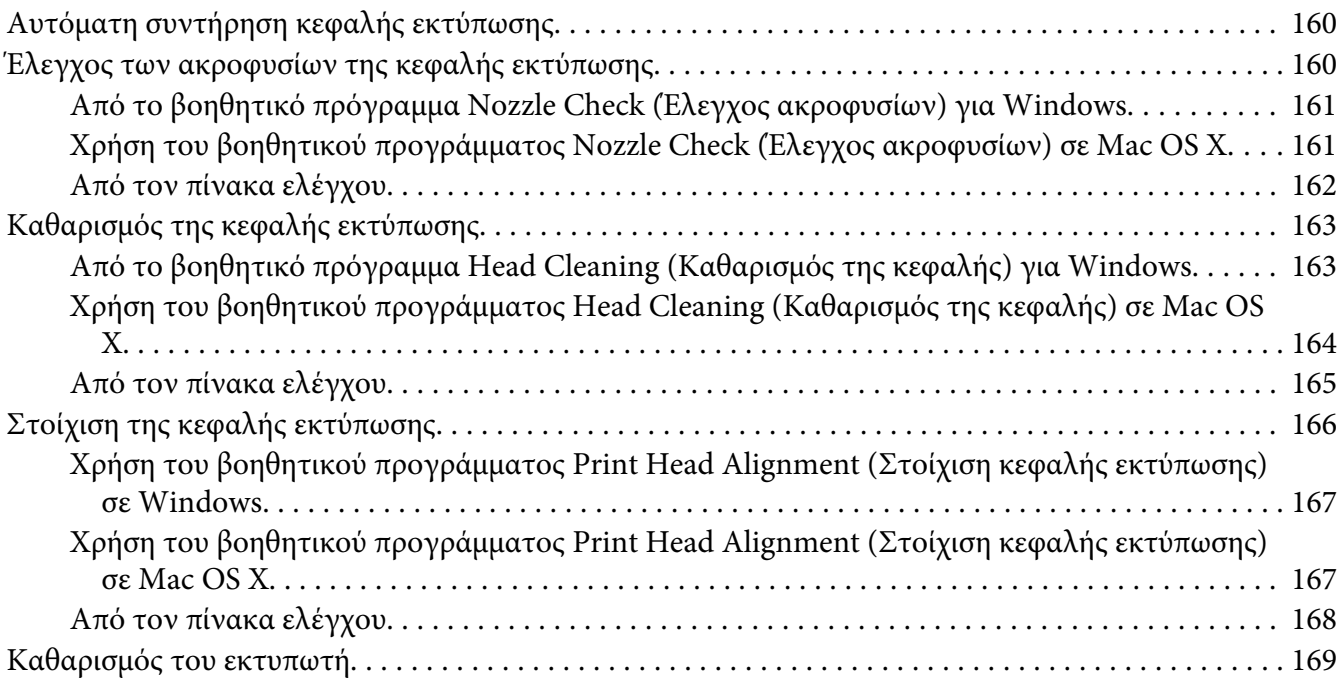

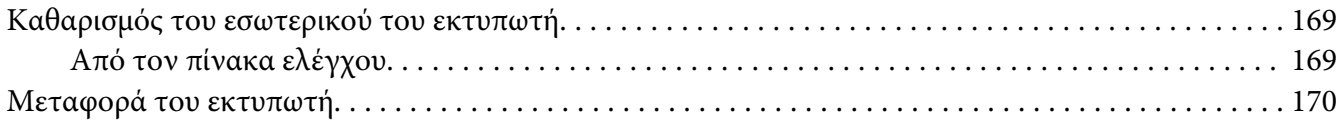

## Κεφάλαιο 9 *[Χρήση του εκτυπωτή σε δίκτυο](#page-171-0)*

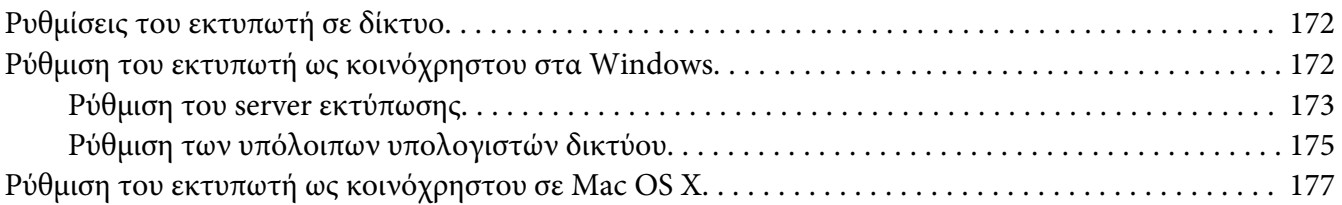

## Κεφάλαιο 10 *[Επίλυση προβλημάτων](#page-178-0)*

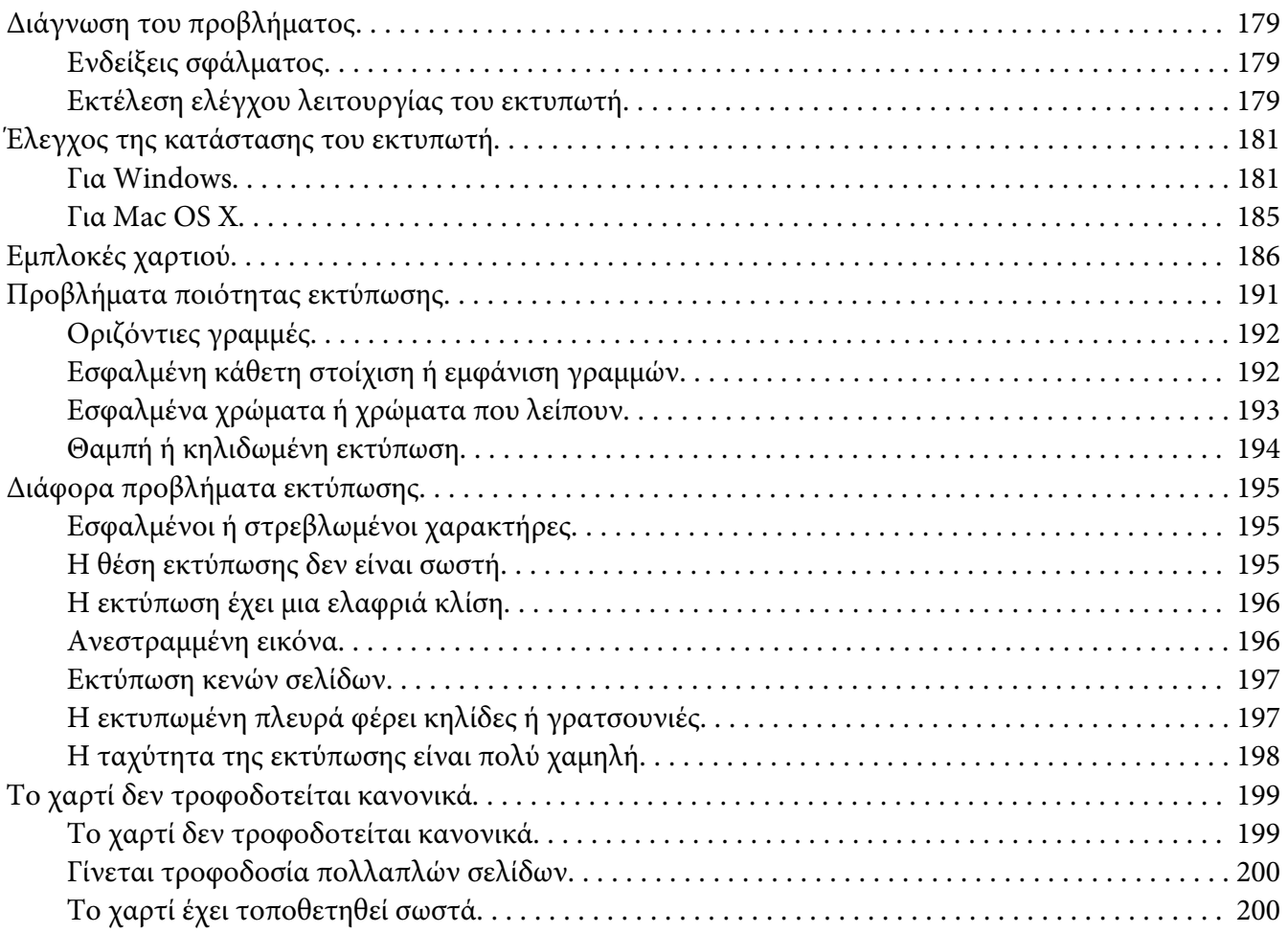

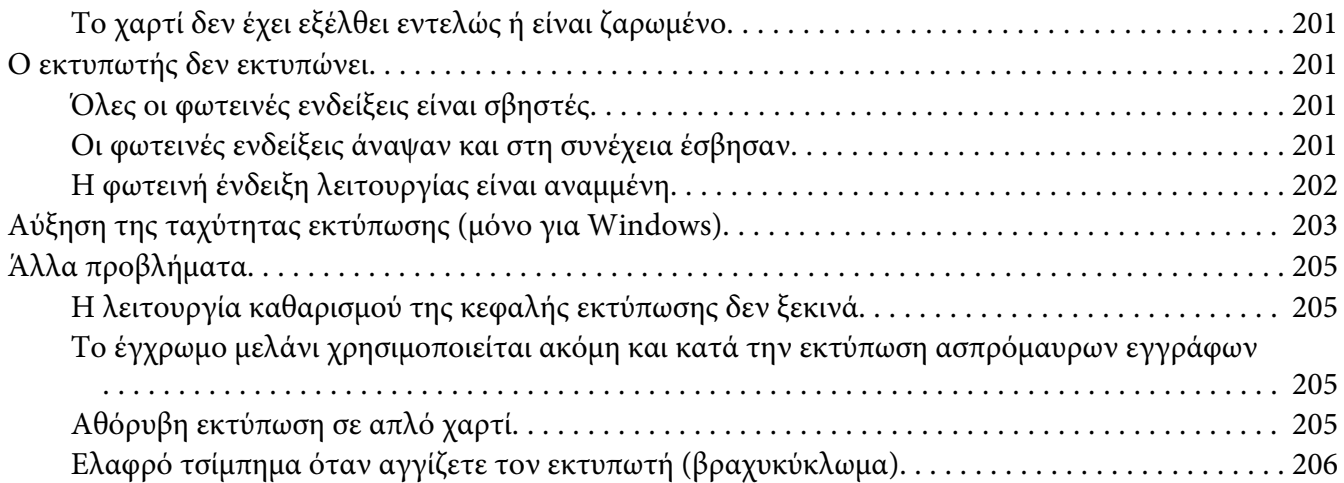

## Παράρτημα A *[Αναζήτηση βοήθειας](#page-206-0)*

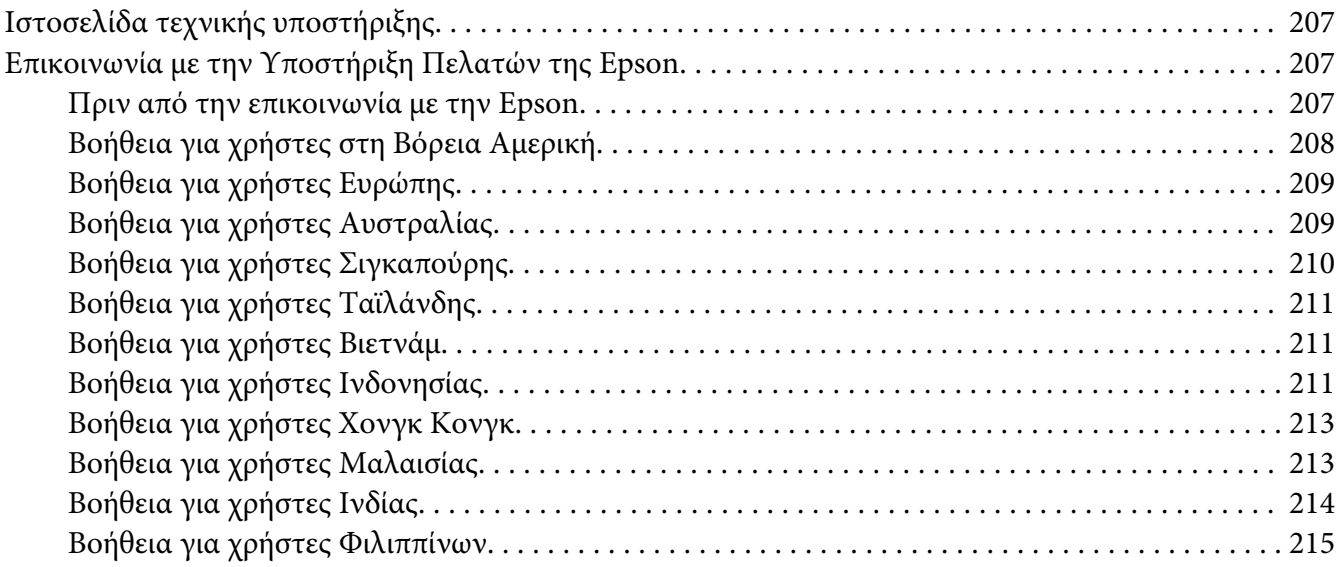

## Παράρτημα B *[Πληροφορίες για το προϊόν](#page-216-0)*

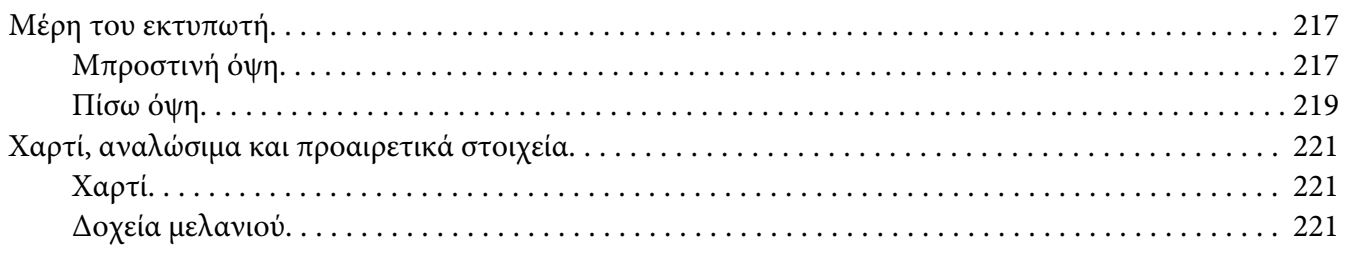

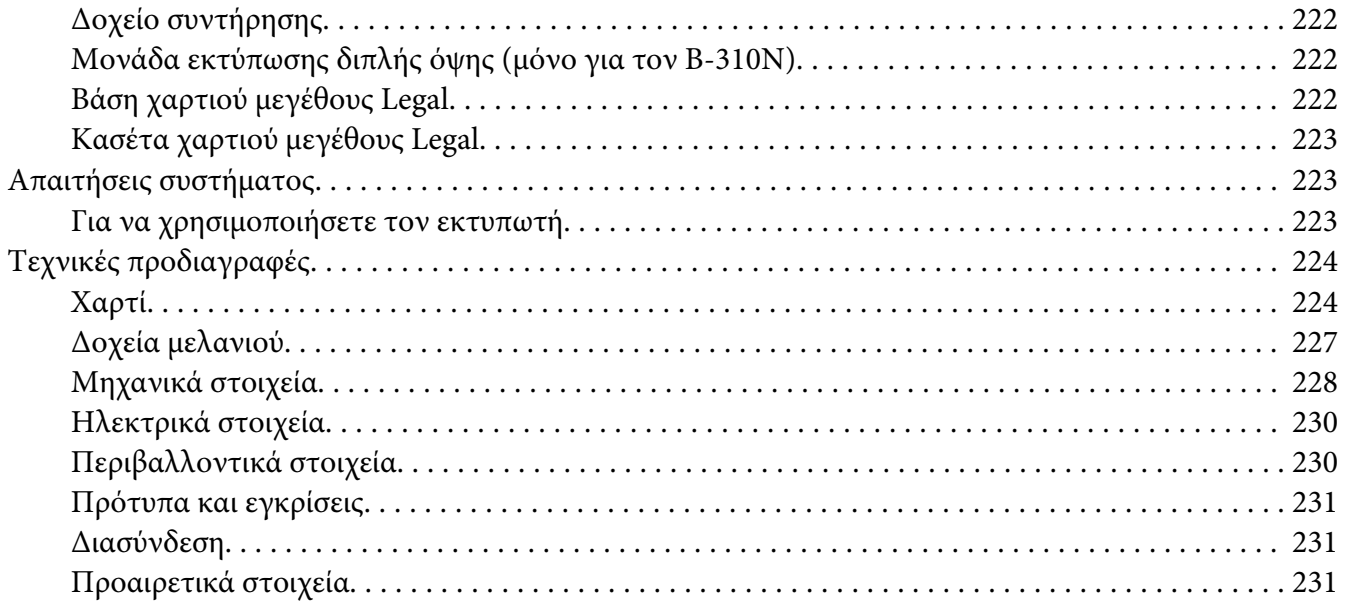

## *[Ευρετήριο](#page-232-0)*

# <span id="page-8-0"></span>*Πνευματικά δικαιώματα και εμπορικά σήματα*

Απαγορεύεται η αναπαραγωγή, η αποθήκευση σε σύστημα ανάκτησης ή η μετάδοση, σε οποιαδήποτε μορφή ή με οποιοδήποτε μέσο, (ηλεκτρονικά, μηχανικά, ως φωτοαντίγραφα, με εγγραφή σε κάποιο μέσο ή με άλλο τρόπο) της εν λόγω έκδοσης ή τμήματος αυτής χωρίς την προηγούμενη έγγραφη άδεια της Seiko Epson Corporation. Οι πληροφορίες που περιέχονται στο παρόν προορίζονται μόνο για χρήση με το συγκεκριμένο εκτυπωτή της Epson. Η Epson δεν φέρει καμία ευθύνη για τη χρήση των πληροφοριών αυτών σε άλλους εκτυπωτές.

Η Seiko Epson Corporation και οι θυγατρικές εταιρείες της δεν φέρουν καμία ευθύνη έναντι του αγοραστή αυτού του προϊόντος ή έναντι τρίτων για τυχόν ζημίες, απώλειες, κόστη ή έξοδα που θα υποστεί ο αγοραστής ή τρίτοι ως αποτέλεσμα ατυχήματος, αθέμιτης ή κακής χρήσης του προϊόντος ή μη εξουσιοδοτημένων τροποποιήσεων, επισκευών ή μετατροπών του προϊόντος ή (με εξαίρεση τις Η.Π.Α.) αδυναμίας πλήρους συμμόρφωσης με τις οδηγίες λειτουργίας και συντήρησης της Seiko Epson Corporation.

Η Seiko Epson Corporation δεν φέρει ευθύνη για οποιεσδήποτε βλάβες ή προβλήματα που προκύπτουν από τη χρήση οποιωνδήποτε επιλογών ή οποιωνδήποτε αναλώσιμων προϊόντων εκτός των προϊόντων που χαρακτηρίζονται ως Αυθεντικά Προϊόντα Epson ή Αναγνωρισμένα Προϊόντα Epson από τη Seiko Epson Corporation.

Η Seiko Epson Corporation δεν φέρει ευθύνη για οποιεσδήποτε βλάβες λόγω ηλεκτρομαγνητικών παρεμβολών που προκαλούνται από τη χρήση οποιωνδήποτε καλωδίων διασύνδεσης εκτός των καλωδίων που χαρακτηρίζονται ως Εγκεκριμένα Προϊόντα EPSON από τη Seiko Epson Corporation.

Η ονομασία EPSON® είναι σήμα κατατεθέν και η ονομασία Exceed Your Vision είναι εμπορικό σήμα της Seiko Epson Corporation.

Οι επωνυμίες Microsoft®, Windows® και Windows Vista® είναι σήματα κατατεθέντα της Microsoft Corporation.

Οι επωνυμίες Apple®, Macintosh® και Mac OS® είναι σήματα κατατεθέντα της Apple Inc.

Η ονομασία DPOF™ είναι εμπορικό σήμα των CANON INC., Eastman Kodak Company, Fuji Photo Film Co., Ltd. και Matsushita Electric Industrial Co., Ltd.

Σημείωση: Άλλα ονόματα προϊόντων που χρησιμοποιούνται στο παρόν προορίζονται μόνο για σκοπούς αναγνώρισης και μπορεί να αποτελούν εμπορικά σήματα των αντίστοιχων κατόχων τους. Η Epson παραιτείται από όλα τα δικαιώματα για τα εν λόγω σήματα.

Copyright © 2009 Seiko Epson Corporation. Με την επιφύλαξη παντός δικαιώματος.

# <span id="page-9-0"></span>*Εκδόσεις λειτουργικού συστήματος*

Σε αυτό το εγχειρίδιο χρησιμοποιούνται οι ακόλουθες συντομεύσεις.

#### **Windows αναφέρεται στα λειτουργικά συστήματα Windows 7, Vista, XP, 2000, Server 2008 και Server 2003.**

- ❏ Windows 7 αναφέρεται στα λειτουργικά συστήματα Windows 7 Home Premium Edition, Windows 7 Professional Edition, Windows 7 Ultimate Edition.
- ❏ Windows Vista αναφέρεται στα λειτουργικά συστήματα Windows Vista Home Basic Edition, Windows Vista Home Premium Edition, Windows Vista Business Edition, Windows Vista Enterprise Edition και Windows Vista Ultimate Edition.
- ❏ Windows XP αναφέρεται στα λειτουργικά συστήματα Windows XP Home Edition, Windows XP Professional x64 Edition και Windows XP Professional Edition.
- ❏ Windows 2000 αναφέρεται στο λειτουργικό σύστημα Windows 2000 Professional.
- ❏ Windows Server 2008 αναφέρεται στα λειτουργικά συστήματα Windows Server 2008 Standard Edition και Windows Server 2008 Enterprise Edition.
- ❏ Windows Server 2003 αναφέρεται στα λειτουργικά συστήματα Windows Server 2003 Standard Edition και Windows Server 2003 Enterprise Edition.

#### **Macintosh αναφέρεται στο λειτουργικό σύστημα Mac OS X.**

❏ Mac OS X αναφέρεται στο λειτουργικό σύστημα Mac OS X 10.3.9 ή μεταγενέστερης έκδοσης.

# <span id="page-10-0"></span>*Οδηγίες ασφάλειας*

## *Σημαντικές οδηγίες ασφάλειας*

Προτού χρησιμοποιήσετε τον εκτυπωτή, διαβάστε όλες τις οδηγίες στην παρούσα ενότητα. Επίσης, λάβετε υπόψη όλες τις προειδοποιήσεις και τις οδηγίες που αναγράφονται στον εκτυπωτή.

## *Εγκατάσταση του εκτυπωτή*

Κατά την εγκατάσταση του εκτυπωτή εφαρμόστε τις ακόλουθες συστάσεις:

- ❏ Μην φράσσετε και μην καλύπτετε τις οπές και τα ανοίγματα του εκτυπωτή.
- ❏ Χρησιμοποιείτε μόνο τον τύπο τροφοδοσίας που αναγράφεται στην ετικέτα του εκτυπωτή.
- ❏ Χρησιμοποιείτε αποκλειστικά και μόνο το καλώδιο τροφοδοσίας που παρέχεται με τον εκτυπωτή. Η χρήση άλλου καλωδίου μπορεί να προκαλέσει πυρκαγιά ή ηλεκτροπληξία.
- ❏ Το καλώδιο τροφοδοσίας του εκτυπωτή προορίζεται για χρήση αποκλειστικά και μόνο με τον εκτυπωτή. Η χρήση άλλου εξαρτήματος μπορεί να προκαλέσει πυρκαγιά ή ηλεκτροπληξία.
- ❏ Βεβαιωθείτε ότι το καλώδιο τροφοδοσίας εναλλασσόμενου ρεύματος πληροί τις σχετικές τοπικές προδιαγραφές ασφαλείας.
- ❏ Αποφεύγετε να χρησιμοποιείτε πρίζες που βρίσκονται στο ίδιο κύκλωμα με φωτοτυπικά ή με συστήματα αερισμού που ενεργοποιούνται και απενεργοποιούνται τακτικά.
- ❏ Αποφεύγετε ηλεκτρικές πρίζες που ελέγχονται από ασφάλειες ή αυτόματους χρονοδιακόπτες.
- ❏ Τοποθετήστε ολόκληρο το σύστημα υπολογιστή μακριά από πιθανές πηγές ηλεκτρομαγνητικών παρεμβολών, όπως ηχεία ή βάσεις ασύρματων τηλεφώνων.
- ❏ Μην χρησιμοποιείτε κατεστραμμένα ή φθαρμένα καλώδια τροφοδοσίας.
- ❏ Αν χρησιμοποιείτε καλώδιο προέκτασης με τον εκτυπωτή, βεβαιωθείτε ότι η συνολική ονομαστική τιμή αμπέρ των συσκευών που έχουν συνδεθεί με το καλώδιο προέκτασης δεν υπερβαίνει την ονομαστική τιμή αμπέρ του καλωδίου. Επίσης, βεβαιωθείτε ότι η συνολική ονομαστική τιμή αμπέρ όλων των συσκευών που έχουν συνδεθεί στην πρίζα δεν υπερβαίνει την ονομαστική τιμή αμπέρ της πρίζας.
- ❏ Μην προσπαθήσετε να επισκευάσετε τον εκτυπωτή μόνοι σας.
- <span id="page-11-0"></span>❏ Στις ακόλουθες περιπτώσεις αποσυνδέστε τον εκτυπωτή από την πρίζα ρεύματος και αναθέστε την επισκευή σε εξουσιοδοτημένο τεχνικό: Το καλώδιο τροφοδοσίας ή το βύσμα έχουν καταστραφεί, έχει εισέλθει υγρό στον εκτυπωτή, ο εκτυπωτής έπεσε κάτω ή το περίβλημά του έχει καταστραφεί, ο εκτυπωτής δεν λειτουργεί κανονικά ή παρουσιάζει εμφανή αλλαγή στην απόδοση.
- ❏ Εάν σκοπεύετε να χρησιμοποιήσετε τον εκτυπωτή στη Γερμανία, η εγκατάσταση του κτιρίου πρέπει να προστατεύεται από αυτόματο διακόπτη κυκλώματος 10 ή 16 αμπέρ για την κατάλληλη προστασία του εκτυπωτή από βραχυκύκλωμα ή υπέρταση.
- ❏ Όταν συνδέετε τον εκτυπωτή σε υπολογιστή ή άλλη συσκευή με καλώδιο, βεβαιωθείτε ότι είναι σωστός ο προσανατολισμός των βυσμάτων σύνδεσης. Κάθε βύσμα έχει μόνο ένα σωστό προσανατολισμό. Εάν ένα βύσμα τοποθετηθεί με λάθος προσανατολισμό, μπορεί να προκληθεί βλάβη και στις δύο συσκευές που συνδέονται με το καλώδιο.
- ❏ Εάν καταστραφεί το βύσμα, αντικαταστήστε την καλωδίωση ή συμβουλευτείτε έναν έμπειρο ηλεκτρολόγο. Εάν υπάρχουν ασφάλειες στο βύσμα, φροντίστε να αντικατασταθούν με ασφάλειες σωστού μεγέθους και τάσης.
- ❏ Μην σηκώνετε τον εκτυπωτή από τη μονάδα εκτύπωσης διπλής όψης, γιατί η μονάδα μπορεί να αποσυνδεθεί. Επίσης, αφού εγκαταστήσετε τον εκτυπωτή, βεβαιωθείτε ότι η μονάδα εκτύπωσης διπλής όψης έχει συνδεθεί σωστά.

## *Επιλογή θέσης για τον εκτυπωτή*

Για την επιλογή της θέσης του εκτυπωτή, ακολουθήστε τις ακόλουθες συστάσεις:

- ❏ Τοποθετήστε τον εκτυπωτή σε επίπεδη και σταθερή επιφάνεια που επεκτείνεται πέρα από τη βάση του εκτυπωτή προς όλες τις κατευθύνσεις. Εάν τοποθετήσετε τον εκτυπωτή κοντά σε τοίχο, αφήστε περισσότερα από 10 cm ελεύθερο χώρο μεταξύ του πίσω μέρους του εκτυπωτή και του τοίχου. Ο εκτυπωτής δεν θα λειτουργεί σωστά αν βρίσκεται σε κλίση υπό γωνία.
- ❏ Κατά τη φύλαξη ή τη μεταφορά του εκτυπωτή, μην γέρνετε τον εκτυπωτή, μην τον ακουμπάτε στο πλάι και μην τον γυρνάτε ανάποδα. Διαφορετικά, μπορεί να παρουσιαστεί διαρροή μελανιού από τα δοχεία.
- ❏ Αφήστε αρκετό χώρο στο μπροστινό μέρος του εκτυπωτή για την ανεμπόδιστη έξοδο του χαρτιού.
- ❏ Αποφύγετε μέρη που υπόκεινται σε γρήγορες αλλαγές στη θερμοκρασία και την υγρασία. Επίσης, μην αφήνετε τον εκτυπωτή άμεσα εκτεθειμένο στο ηλιακό φως, σε ισχυρό φως και σε πηγές θερμότητας.
- ❏ Αποφύγετε μέρη που με έντονη σκόνη, δονήσεις ή κραδασμούς.
- <span id="page-12-0"></span>❏ Αφήστε αρκετό χώρο γύρω από τον εκτυπωτή για επαρκή αερισμό.
- ❏ Τοποθετήστε τον εκτυπωτή κοντά σε μια πρίζα τοίχου, ώστε να είναι εύκολη η αποσύνδεση του καλωδίου τροφοδοσίας.

## *Χρήση του εκτυπωτή*

Κατά τη χρήση του εκτυπωτή, εφαρμόζετε τις ακόλουθες συστάσεις:

- ❏ Μην αγγίζετε τα εξαρτήματα που βρίσκονται στο εσωτερικό του εκτυπωτή, εκτός εάν αναφέρεται στις οδηγίες του παρόντος.
- ❏ Μην εισάγετε αντικείμενα στις οπές του εκτυπωτή.
- ❏ Προσέξτε να μην πέσει υγρό επάνω στον εκτυπωτή.
- ❏ Μην αγγίζετε το λευκό επίπεδο καλώδιο που βρίσκεται στο εσωτερικό του εκτυπωτή.
- ❏ Μη βάζετε το χέρι σας στο εσωτερικό του εκτυπωτή κατά τη λειτουργία εκτύπωσης.
- ❏ Μη χρησιμοποιείτε σπρέι που περιέχουν εύφλεκτα αέρια μέσα ή γύρω από τον εκτυπωτή. Υπάρχει κίνδυνος πυρκαγιάς.
- ❏ Μη μετακινείτε την κεφαλή εκτύπωσης με το χέρι, καθώς μπορεί να προκαλέσετε βλάβη στον εκτυπωτή.
- ❏ Μην μετακινείτε το μοχλό του δοχείου μελανιού στη διάρκεια της εκτύπωσης.
- ❏ Απενεργοποιείτε πάντα τον εκτυπωτή από το κουμπί λειτουργίας P . Όταν το κουμπί είναι πατημένο, η φωτεινή ένδειξη λειτουργίας  $\mathcal{O}$  αναβοσβήνει. Μην αποσυνδέετε τον εκτυπωτή και μην διακόπτετε την τροφοδοσία στην πρίζα πριν σταματήσει να αναβοσβήνει η φωτεινή ένδειξη λειτουργίας  $\Phi$ .
- ❏ Πριν τη μεταφορά του εκτυπωτή, βεβαιωθείτε ότι η κεφαλή εκτύπωσης βρίσκεται στην αρχική της θέση (τέρμα δεξιά).
- ❏ Να κλείνετε πάντα με προσοχή το κάλυμμα του εκτυπωτή ώστε να μην πιαστούν τα δάχτυλά σας.

## *Χειρισμός των δοχείων μελανιού*

Κατά το χειρισμό των δοχείων μελανιού, εφαρμόστε τις ακόλουθες συστάσεις:

- ❏ Φυλάσσετε τα δοχεία μελανιού μακριά από τα παιδιά και σε καμία περίπτωση μην δοκιμάσετε να πιείτε το μελάνι.
- ❏ Εάν το μελάνι έρθει σε επαφή με το δέρμα σας, πλύνετε την περιοχή με σαπούνι και νερό. Εάν έρθει σε επαφή με τα μάτια σας, ξεπλύνετέ τα αμέσως με νερό.
- ❏ Για βέλτιστα αποτελέσματα, ανακινήστε για περίπου πέντε δευτερόλεπτα το δοχείο μελανιού πριν το τοποθετήσετε.

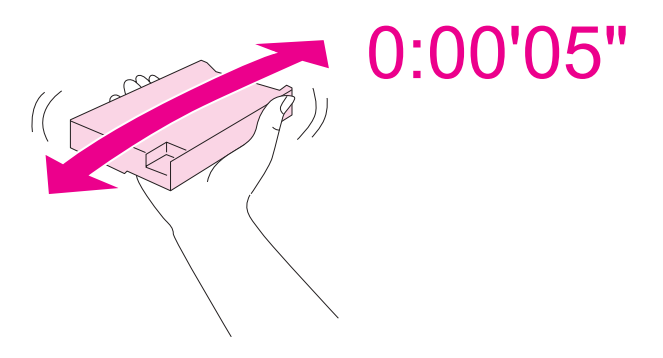

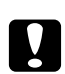

c *Προσοχή:* Μην ανακινείτε πολύ δυνατά δοχεία μελανιού που έχετε ήδη τοποθετήσει στον εκτυπωτή.

- ❏ Μη χρησιμοποιείτε δοχεία μελανιού μετά τη λήξη της ημερομηνίας που αναγράφεται στη συσκευασία τους.
- ❏ Για βέλτιστα αποτελέσματα, χρησιμοποιήστε τα δοχεία μελανιού μέσα σε διάστημα έξι μηνών από την τοποθέτησή τους.
- ❏ Μην αποσυναρμολογείτε και μην τροποποιείτε τα δοχεία μελανιού, καθώς ενδέχεται να μην είναι δυνατή η κανονική εκτύπωση.
- ❏ Διατηρείτε τα δοχεία μελανιού σε δροσερό και σκοτεινό μέρος.
- ❏ Όταν ένα δοχείο μελανιού προέρχεται από μέρος αποθήκευσης με χαμηλότερη θερμοκρασία, αφήστε το να έρθει σε θερμοκρασία δωματίου τουλάχιστον τρεις ώρες πριν το χρησιμοποιήσετε.

<span id="page-14-0"></span>❏ Μην ακουμπάτε το πράσινο τσιπ ολοκληρωμένου κυκλώματος στο πλάι του δοχείου. Αυτό μπορεί να επηρεάσει την ομαλή λειτουργία και την εκτύπωση. Το τσιπ ολοκληρωμένου κυκλώματος σε αυτό το δοχείο μελανιού έχει αποθηκευμένες διάφορες πληροφορίες που σχετίζονται με το δοχείο, όπως την κατάσταση του δοχείου μελανιού, ώστε να μπορείτε να αφαιρείτε και να τοποθετείτε τα δοχεία ελεύθερα. Ωστόσο, κάθε φορά που τοποθετείτε το δοχείο στον εκτυπωτή, καταναλώνεται κάποια ποσότητα μελανιού, καθώς ο εκτυπωτής πραγματοποιεί αυτόματα έλεγχο αξιοπιστίας. Αν αφαιρέσετε το δοχείο μελανιού για μελλοντική χρήση, προστατέψτε την περιοχή παροχής μελανιού από σκόνη και βρωμιά και αποθηκεύστε το στο ίδιο περιβάλλον με τον εκτυπωτή. Μην ξεχνάτε ότι υπάρχει μια βαλβίδα στη θύρα παροχής μελανιού που καθιστά τα καλύμματα ή τα πώματα περιττά, ωστόσο το μελάνι μπορεί να λερώσει αντικείμενα που έρχονται σε επαφή με αυτή την περιοχή του δοχείου. Μην αγγίζετε τη θύρα παροχής μελανιού ή την γύρω περιοχή.

## *Ενδείξεις Προειδοποίηση, Προσοχή και Σημείωση*

Οι ενδείξεις Προειδοποίηση, Προσοχή και Σημείωση που περιέχονται στις Οδηγίες χρήστη υποδεικνύονται όπως φαίνεται παρακάτω και έχουν την έννοια που αναγράφεται.

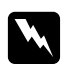

## w *Προειδοποίηση*

πρέπει να ακολουθείται με προσοχή για την αποφυγή τραυματισμών.

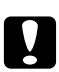

## c *Προσοχή*

πρέπει να τηρείται για την αποφυγή βλαβών στον εξοπλισμό σας.

#### *Σημείωση*

περιέχει σημαντικές πληροφορίες και χρήσιμες συμβουλές για τη λειτουργία του εκτυπωτή.

## <span id="page-15-0"></span>Κεφάλαιο 1

## *Χρήση του λογισμικού σας*

# *Επισκόπηση προγράμματος οδήγησης του εκτυπωτή και Status Monitor*

Το πρόγραμμα οδήγησης του εκτυπωτή σάς παρέχει τη δυνατότητα να επιλέξετε από μια μεγάλη ποικιλία ρυθμίσεων ώστε να επιτύχετε τα βέλτιστα δυνατά αποτελέσματα εκτύπωσης. Τo βοηθητικό πρόγραμμα παρακολούθησης κατάστασης Status Monitor και τα άλλα βοηθητικά προγράμματα του εκτυπωτή σάς βοηθούν να ελέγχετε τον εκτυπωτή σας και να τον διατηρείτε σε άριστη κατάσταση λειτουργίας.

## *Πρόσβαση στο πρόγραμμα οδήγησης του εκτυπωτή για Windows*

Μπορείτε να αποκτήσετε πρόσβαση στο πρόγραμμα οδήγησης του εκτυπωτή από τις περισσότερες εφαρμογές των Windows, από το μενού Start (Έναρξη) των Windows ή από τη γραμμή εργασιών.

Για να προβείτε σε ρυθμίσεις που ισχύουν μόνο για την εφαρμογή που χρησιμοποιείτε, μεταβείτε στο πρόγραμμα οδήγησης του εκτυπωτή από τη συγκεκριμένη εφαρμογή.

Για να προβείτε σε ρυθμίσεις που ισχύουν για όλες τις εφαρμογές Windows που διαθέτετε, μεταβείτε στο πρόγραμμα οδήγησης του εκτυπωτή από το μενού Start (Έναρξη) ή από τη γραμμή εργασιών.

Για πρόσβαση στο πρόγραμμα οδήγησης του εκτυπωτή, ανατρέξτε στις ενότητες που ακολουθούν.

## *Σημείωση:*

Οι οθόνες από τα παράθυρα του προγράμματος οδήγησης του εκτυπωτή που εμφανίζονται σε αυτές τις Οδηγίες χρήστη προέρχονται από τα Windows XP.

## *Από εφαρμογές Windows*

- 1. Κάντε κλικ στην επιλογή **Print (Εκτύπωση)** ή **Print Setup (Παράμετροι εκτύπωσης)** στο μενού File (Αρχείο).
- 2. Στο παράθυρο που εμφανίζεται, κάντε κλικ στην επιλογή **Printer (Εκτυπωτής)**, **Setup (Εγκατάσταση)**, **Options (Επιλογές)**, **Preferences (Προτιμήσεις)** ή **Properties (Ιδιότητες)**. (Ανάλογα με την εφαρμογή σας, ίσως χρειαστεί να κάνετε κλικ σε ένα ή σε περισσότερα κουμπιά.)

## *Από το μενού Start (Έναρξη)*

❏ **Windows 7:**

Κάντε κλικ στο κουμπί **Start (Έναρξη)** και επιλέξτε **Devices and Printers (Συσκευές και εκτυπωτές)**. Κάντε δεξί κλικ στο εικονίδιο του εκτυπωτή και, στη συνέχεια, επιλέξτε **Printing preferences (Προτιμήσεις εκτύπωσης)**.

#### ❏ **Windows Vista και Server 2008:**

Κάντε κλικ στo κουμπί **Start (Έναρξη)**, επιλέξτε **Control Panel (Πίνακας ελέγχου)** και, στη συνέχεια, επιλέξτε **Printers (Εκτυπωτές)**. Κάντε δεξί κλικ στο εικονίδιο του εκτυπωτή και, στη συνέχεια, πατήστε **Select Printing Preferences (Επιλογή προτιμήσεων εκτύπωσης)**.

#### ❏ **Windows XP και Server 2003:**

Κάντε κλικ στο κουμπί **Start (Έναρξη)** και επιλέξτε **Printers and Faxes (Εκτυπωτές και φαξ)**. Κάντε δεξί κλικ στο εικονίδιο του εκτυπωτή και, στη συνέχεια, επιλέξτε **Printing Preferences (Προτιμήσεις εκτύπωσης)**.

#### ❏ **Windows 2000:**

Κάντε κλικ στο κουμπί **Start (Έναρξη)**, πηγαίνετε στο στοιχείο **Settings (Ρυθμίσεις)** και επιλέξτε **Printers (Εκτυπωτές)**. Κάντε δεξί κλικ στο εικονίδιο του εκτυπωτή και, στη συνέχεια, επιλέξτε **Printing Preferences (Προτιμήσεις εκτύπωσης)**.

## *Από το εικονίδιο συντόμευσης στη γραμμή εργασιών*

Κάντε δεξί κλικ στο εικονίδιο του εκτυπωτή στη γραμμή εργασιών και, στη συνέχεια, επιλέξτε **Printer Settings (Ρυθμίσεις εκτυπωτή)**.

Για να προσθέσετε ένα εικονίδιο συντόμευσης στη γραμμή εργασιών των Windows, μεταβείτε στο πρόγραμμα οδήγησης του εκτυπωτή από το μενού Start (Έναρξη), όπως περιγράφεται παραπάνω. Στη συνέχεια, κάντε κλικ στην καρτέλα **Maintenance (Συντήρηση)**, στο κουμπί **Speed & Progress (Ταχύτητα & πρόοδος)** και στο κουμπί **Monitoring Preferences (Προτιμήσεις εποπτείας)**. Στο παράθυρο Monitoring Preferences (Προτιμήσεις εποπτείας), επιλέξτε το πλαίσιο ελέγχου **Select Shortcut Icon (Επιλογή εικονιδίου συντόμευσης)**.

## *Εύρεση πληροφοριών μέσω της ηλεκτρονικής βοήθειας*

Μπορείτε να αποκτήσετε πρόσβαση στην ηλεκτρονική βοήθεια είτε από την εφαρμογή σας είτε από το μενού Start (Έναρξη) των Windows.

 $\rightarrow$  Ανατρέξτε στην ενότητα ["Πρόσβαση στο πρόγραμμα οδήγησης του εκτυπωτή για Windows"](#page-15-0) [στη σελίδα 16.](#page-15-0)

Στο παράθυρο του προγράμματος οδήγησης, δοκιμάστε μία από τις ακόλουθες διαδικασίες.

- <span id="page-17-0"></span>❏ Κάντε δεξί κλικ στο στοιχείο και επιλέξτε **Help (Βοήθεια)**.
- **□** Κάντε κλικ στο κουμπί ? στην επάνω δεξιά γωνία του παραθύρου και, στη συνέχεια, κάντε κλικ στο στοιχείο (μόνο για Windows XP και 2000).

## *Πρόσβαση στο πρόγραμμα οδήγησης του εκτυπωτή για Mac OS X*

Στον πίνακα που ακολουθεί περιγράφεται ο τρόπος πρόσβασης στo πλαίσιο διαλόγου του προγράμματος οδήγησης του εκτυπωτή.

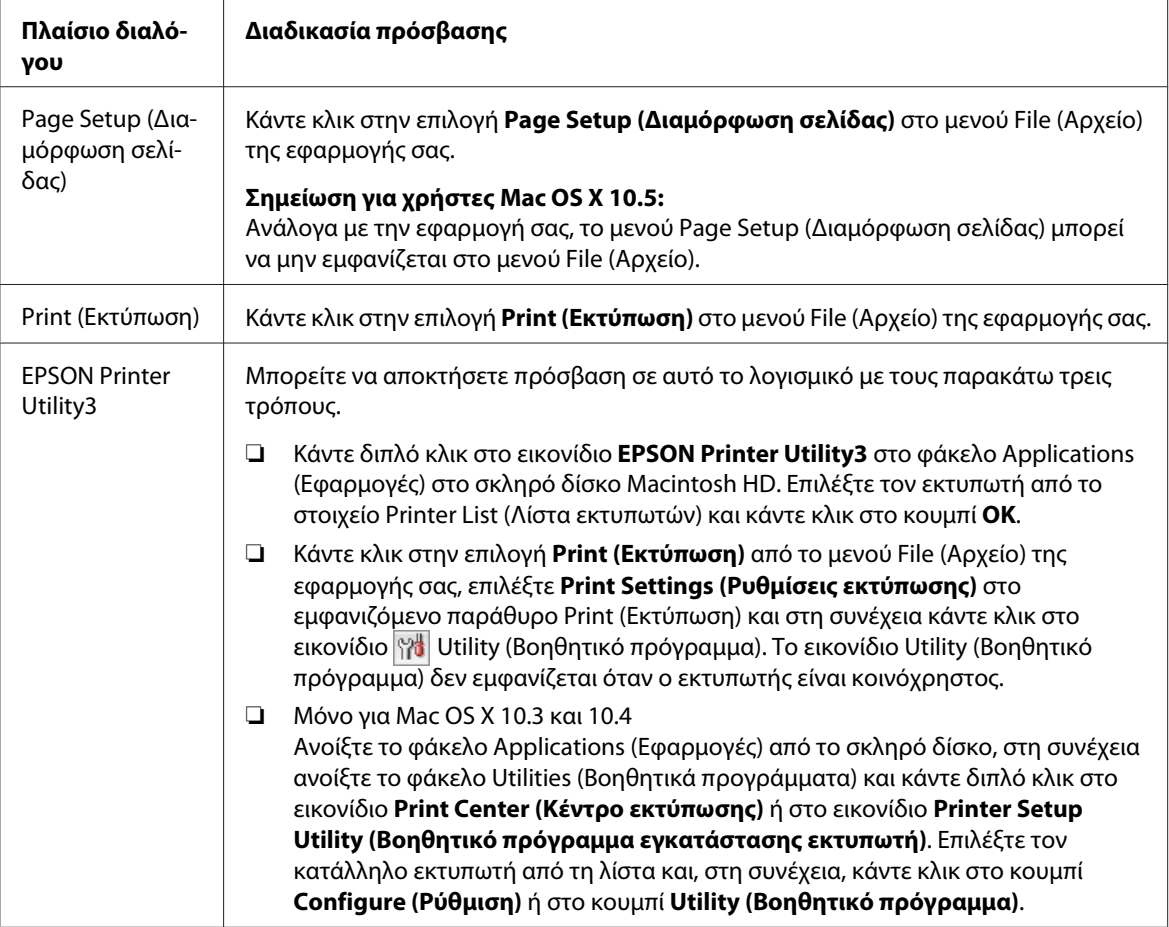

## *Εύρεση πληροφοριών μέσω της ηλεκτρονικής βοήθειας*

Κάντε κλικ στο κουμπί **Help (Βοήθεια)** στο πλαίσιο διαλόγου Print (Εκτύπωση).

## <span id="page-18-0"></span>*Εκτύπωση ιστοσελίδων με προσαρμογή στο μέγεθος του χαρτιού σας*

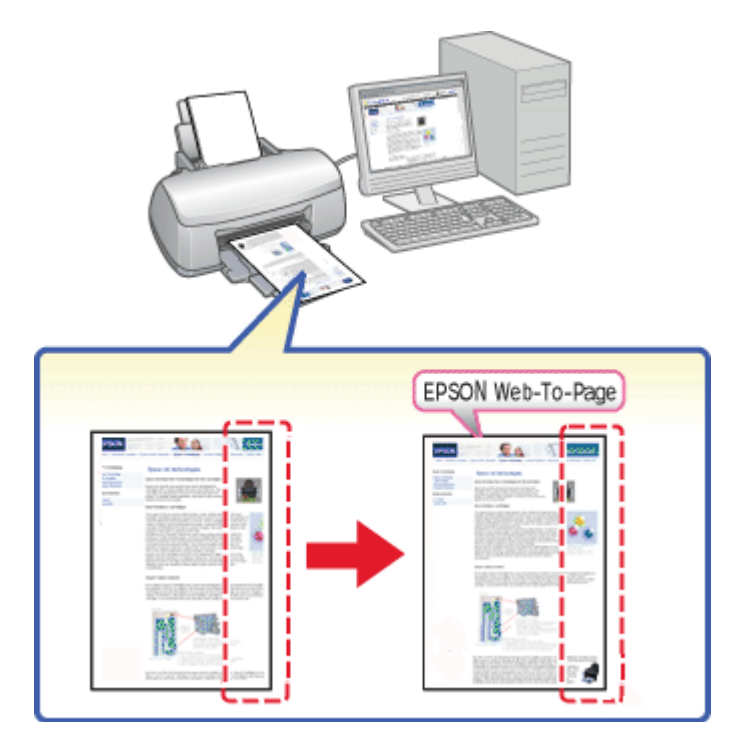

Με το EPSON Web-To-Page μπορείτε να προσαρμόσετε ιστοσελίδες στο μέγεθος του χαρτιού σας κατά την εκτύπωση. Υπάρχει επίσης δυνατότητα προεπισκόπησης πριν την εκτύπωση.

#### *Σημείωση για χρήστες Windows:*

Το λογισμικό αυτό δεν είναι διαθέσιμο για Windows 7, Vista, XP x64, Server 2008 και Server 2003.

#### *Σημείωση για τους χρήστες Windows Internet Explorer 7 ή μεταγενέστερης έκδοσης:*

Η εκτύπωση ιστοσελίδων με προσαρμογή στο μέγεθος του χαρτιού είναι τυπική λειτουργία στον Windows Internet Explorer 7 ή μεταγενέστερης έκδοσης.

## *Σημείωση για χρήστες Mac OS X:*

❏ Αυτό το λογισμικό δεν είναι διαθέσιμο για Mac OS X.

- ❏ Η εκτύπωση ιστοσελίδων με προσαρμογή στο μέγεθος του χαρτιού είναι δυνατή μέσω του προγράμματος οδήγησης του εκτυπωτή.
	- & Ανατρέξτε στην ενότητα ["Ρυθμίσεις εκτυπωτή για Mac OS X 10.5" στη σελίδα 40](#page-39-0).
	- $\rightarrow$  Ανατρέξτε στην ενότητα ["Ρυθμίσεις εκτυπωτή για Mac OS X 10.3 ή 10.4" στη σελίδα 42.](#page-41-0)

## <span id="page-19-0"></span>*Πρόσβαση στο EPSON Web-To-Page*

Μετά την εγκατάσταση του EPSON Web-To-Page, η γραμμή μενού εμφανίζεται στη γραμμή εργαλείων του Microsoft Internet Explorer των Windows. Εάν δεν εμφανιστεί, επιλέξτε **Toolbars (Γραμμές εργαλείων)** από το μενού View (Προβολή) του Internet Explorer και επιλέξτε **EPSON Web-To-Page**.

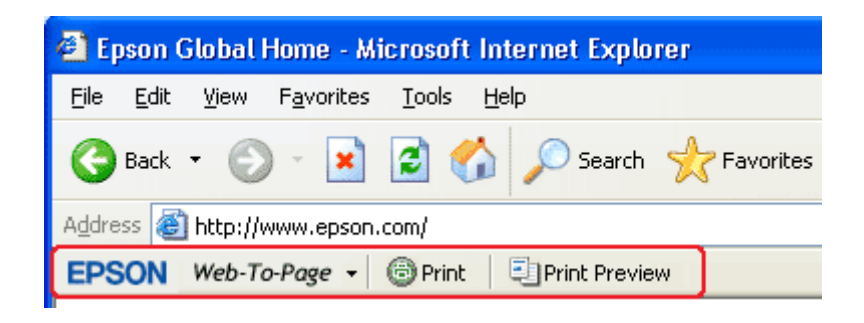

## *Κατάργηση της εγκατάστασης του λογισμικού του εκτυπωτή*

## *Κατάργηση της εγκατάστασης του προγράμματος οδήγησης του εκτυπωτή*

Ενδέχεται να χρειαστεί να καταργήσετε την εγκατάσταση του προγράμματος οδήγησης του εκτυπωτή αν:

- ❏ Αναβαθμίσετε το λειτουργικό σύστημα του υπολογιστή σας.
- ❏ Αναβαθμίσετε το πρόγραμμα οδήγησης του εκτυπωτή σε νεότερη έκδοση.
- ❏ Παρουσιαστεί πρόβλημα στο πρόγραμμα οδήγησης του εκτυπωτή.

Σε περίπτωση που αναβαθμίσετε το λειτουργικό σύστημα ή την έκδοση του προγράμματος οδήγησης του εκτυπωτή, καταργήστε την τρέχουσα εγκατάσταση του προγράμματος οδήγησης προτού αναβαθμίσετε ή εγκαταστήσετε το νέο πρόγραμμα οδήγησης. Διαφορετικά, η ενημέρωση του προγράμματος οδήγησης θα αποτύχει.

## *Για Windows*

#### *Σημείωση:*

❏ Για να καταργήσετε την εγκατάσταση προγραμμάτων σε Windows 7, Vista και Server 2008, χρειάζεστε ένα λογαριασμό διαχειριστή και τον κωδικό πρόσβασης, αν συνδεθείτε ως τυπικός χρήστης.

- ❏ Για να καταργήσετε την εγκατάσταση προγραμμάτων σε Windows XP και Server 2003, πρέπει να συνδεθείτε σε λογαριασμό διαχειριστή υπολογιστή.
- ❏ Για να καταργήσετε την εγκατάσταση προγραμμάτων σε Windows 2000, πρέπει να συνδεθείτε ως χρήστης με δικαιώματα διαχειριστή (χρήστης που ανήκει στην ομάδα διαχειριστών).
- 1. Απενεργοποιήστε τον εκτυπωτή και αποσυνδέστε το καλώδιο διασύνδεσης.
- 2. **Windows 7, Vista και Server 2008:** Κάντε κλικ στο κουμπί έναρξης και επιλέξτε **Control Panel (Πίνακας ελέγχου)**.

#### **Windows XP και Server 2003:**

Κάντε κλικ στο κουμπί **Start (Έναρξη)** και επιλέξτε **Control Panel (Πίνακας ελέγχου)**.

#### **Windows 2000:**

Κάντε κλικ στο κουμπί **Start (Έναρξη)**, πηγαίνετε στο στοιχείο **Settings (Ρυθμίσεις)** και επιλέξτε το στοιχείο **Control Panel (Πίνακας ελέγχου)**.

3. **Windows 7, Vista και Server 2008:**

Κάντε κλικ στο στοιχείο **Uninstall a program (Κατάργηση εγκατάστασης προγράμματος)** από την κατηγορία **Programs (Προγράμματα)** και, στη συνέχεια, επιλέξτε τον εκτυπωτή σας από τη λίστα.

#### **Windows XP, 2000 και Server 2003:**

Κάντε διπλό κλικ στο εικονίδιο **Add or Remove Programs (Προσθαφαίρεση προγραμμάτων)** και επιλέξτε τον εκτυπωτή σας από τη λίστα.

4. **Windows 7, Vista και Server 2008:**

Κάντε κλικ στην επιλογή **Uninstall/Change (Κατάργηση/Αλλαγή)**.

**Windows XP, 2000 και Server 2003:**

Κάντε κλικ στην επιλογή **Change/Remove (Αλλαγή/Κατάργηση)**.

- 5. Επιλέξτε το εικονίδιο του εκτυπωτή σας και κάντε κλικ στο κουμπί **OK**.
- 6. Κάντε κλικ στο κουμπί **OK** για να καταργήσετε την εγκατάσταση του προγράμματος οδήγησης του εκτυπωτή.

## *Για Mac OS X*

#### *Σημείωση:*

Για να καταργήσετε την εγκατάσταση προγραμμάτων, πρέπει να συνδεθείτε σε λογαριασμό Computer Administrator (Διαχειριστής υπολογιστή). Δεν μπορείτε να καταργήσετε την εγκατάσταση προγραμμάτων εάν συνδεθείτε ως χρήστης περιορισμένου λογαριασμού.

- 1. Τερματίστε όλες τις εφαρμογές που εκτελούνται.
- 2. Εισαγάγετε το CD-ROM λογισμικού του εκτυπωτή Epson στον υπολογιστή Macintosh.
- 3. Κάντε διπλό κλικ στο εικονίδιο **Mac OS X** στο φάκελο Epson. Εμφανίζεται η οθόνη του προγράμματος εγκατάστασης του CD. Κάντε κλικ στην επιλογή **Custom Install (Προσαρμοσμένη εγκατάσταση)**.
- 4. Επιλέξτε **Printer Driver (Πρόγραμμα οδήγησης εκτυπωτή)**.

#### *Σημείωση:*

Εάν εμφανιστεί το πλαίσιο διαλόγου Authenticate (Έλεγχος ταυτότητας), πληκτρολογήστε τον κωδικό ή τη φράση πρόσβασης και κάντε κλικ στο κουμπί *OK*.

- 5. Διαβάστε την άδεια χρήσης λογισμικού και κάντε κλικ στο στοιχείο **Accept (Συμφωνώ)**.
- 6. Επιλέξτε το στοιχείο **Uninstall** από το μενού επάνω αριστερά και κάντε κλικ στην επιλογή **Uninstall**.
- 7. Ακολουθήστε τις οδηγίες που εμφανίζονται στην οθόνη για να καταργήσετε την εγκατάσταση του προγράμματος οδήγησης του εκτυπωτή.

#### *Σημείωση για χρήστες Mac OS X 10.3 ή 10.4:*

Εάν η ονομασία του εκτυπωτή σας παραμένει στο Print Center (Κέντρο εκτύπωσης) ή στο Printer Setup Utility (Βοηθητικό πρόγραμμα εγκατάστασης εκτυπωτή), επιλέξτε το όνομα από το στοιχείο Printer List (Λίστα εκτυπωτών) και κάντε κλικ στην επιλογή *Delete (Διαγραφή)*.

## <span id="page-22-0"></span>Κεφάλαιο 2

# *Χρήση χαρτιού*

## *Χρήση ειδικού χαρτιού*

Μπορείτε να έχετε καλά αποτελέσματα με τους περισσότερους τύπους απλού χαρτιού. Ωστόσο, τα επικαλυμμένα χαρτιά προσφέρουν ανώτερης ποιότητας εκτυπώσεις, γιατί απορροφούν λιγότερο μελάνι.

Η Epson παρέχει ειδικά χαρτιά, τα οποία είναι ειδικά σχεδιασμένα για το μελάνι που χρησιμοποιείται από εκτυπωτές ink jet της Epson και συνιστά τα χαρτιά αυτά για αποτέλεσμα υψηλής ποιότητας.

& Ανατρέξτε στην ενότητα ["Χαρτί, αναλώσιμα και προαιρετικά στοιχεία" στη σελίδα 221.](#page-220-0)

Όταν τοποθετείτε ειδικό χαρτί που διατίθεται από την Epson, διαβάστε πρώτα το φύλλο οδηγιών που συνοδεύει το χαρτί και έχετε υπόψη σας τα εξής:

## *Σημείωση:*

- ❏ Τοποθετήστε το χαρτί στον πίσω τροφοδότη φύλλων με την εκτυπώσιμη πλευρά προς τα επάνω. Η εκτυπώσιμη πλευρά είναι συνήθως πιο λευκή ή πιο γυαλιστερή. Για περισσότερες πληροφορίες, ανατρέξτε στο φύλλο οδηγιών που συνοδεύει το χαρτί. Ορισμένοι τύποι χαρτιού έχουν κομμένες γωνίες για να σας διευκολύνουν στην αναγνώριση της σωστής κατεύθυνσης τοποθέτησης.
- ❏ Εάν το χαρτί έχει κυρτώσει, ισιώστε το ή κυρτώστε το ελαφρά προς την αντίθετη πλευρά, πριν το τοποθετήσετε. Εάν εκτυπώσετε σε κυρτωμένο χαρτί, το μελάνι μπορεί να κηλιδώσει την εκτύπωση.

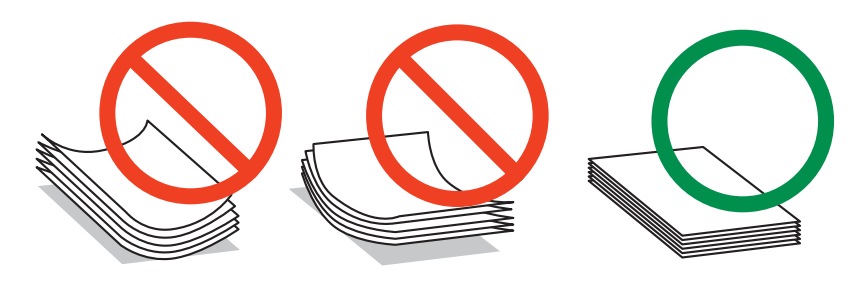

## *Σημείωση για το χαρτί Professional Flyer:*

❏ Εάν πέσει νερό στην εκτυπώσιμη πλευρά του χαρτιού, σκουπίστε το νερό με ένα πανί. Να είστε προσεκτικοί ώστε να μην προκαλέσετε φθορές ή γρατζουνιές στην εκτυπώσιμη πλευρά του χαρτιού.

- <span id="page-23-0"></span>❏ Μη αγγίζετε την εκτυπώσιμη πλευρά του χαρτιού. Η υγρασία και τα φυσικά έλαια του δέρματος μπορεί να επηρεάσουν την ποιότητα εκτύπωσης.
- ❏ Μπορείτε να χρησιμοποιείτε επαγγελματικό χαρτί φυλλαδίων Professional Flyer για εκτύπωση διπλής όψης. Εάν χρησιμοποιείτε τη λειτουργία εκτύπωσης διπλής όψης, τοποθετήστε το χαρτί μη αυτόματα.
- ❏ Όταν χρησιμοποιείτε τη λειτουργία εκτύπωσης διπλής όψης, αφήστε κάθε πλευρά του χαρτιού να στεγνώσει για περίπου 20 λεπτά πριν συνεχίσετε την εκτύπωση στην άλλη πλευρά.
- ❏ Όταν χρησιμοποιείτε τη λειτουργία εκτύπωσης διπλής όψης, είναι προτιμότερο να εκτυπώνετε πρώτα την πλευρά όπου απαιτείται η χρήση λιγότερου μελανιού.

Ανάλογα με το μοτίβο της εκτύπωσης, ενδέχεται να εμφανιστούν ίχνη από τους κυλίνδρους του εκτυπωτή στην εκτυπωμένη πλευρά. Εκτυπώστε ένα δοκιμαστικό αντίγραφο και ελέγξτε τα αποτελέσματα πριν εκτυπώσετε περισσότερα αντίγραφα.

❏ Ανάλογα με το περιβάλλον λειτουργίας, ίσως δεν είναι δυνατή η τοποθέτηση του χαρτιού εξόδου σε στοίβα. Σε αυτήν την περίπτωση, χρησιμοποιήστε το βοηθητικό δίσκο εξόδου.

Στο βοηθητικό δίσκο εξόδου μπορούν να τοποθετηθούν σε στοίβα 50 φύλλα χαρτιού σε απλή λειτουργία εκτύπωσης και 25 φύλλα χαρτιού σε λειτουργία εκτύπωσης διπλής όψης.

& Ανατρέξτε στην ενότητα ["Ρύθμιση του βοηθητικού δίσκου εξόδου για εκτύπωση με χαρτί](#page-32-0) [Epson Professional Flyer" στη σελίδα 33](#page-32-0).

## *Χωρητικότητα τοποθέτησης ειδικών μέσων της Epson*

Για τη χωρητικότητα τοποθέτησης του ειδικού χαρτιού και άλλων μέσων της Epson, ανατρέξτε στο πίνακα που ακολουθεί.

#### **Μπροστινή κασέτα χαρτιού:**

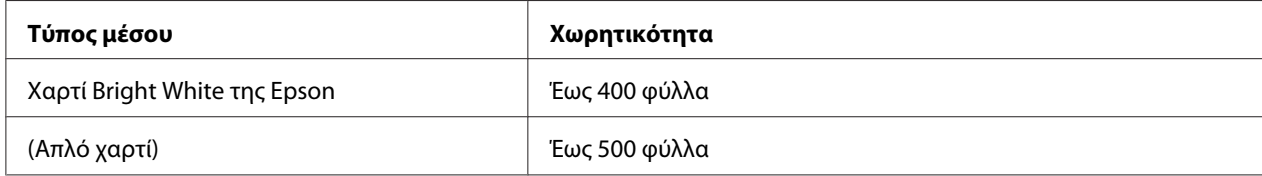

**Πίσω τροφοδότης φύλλων:**

<span id="page-24-0"></span>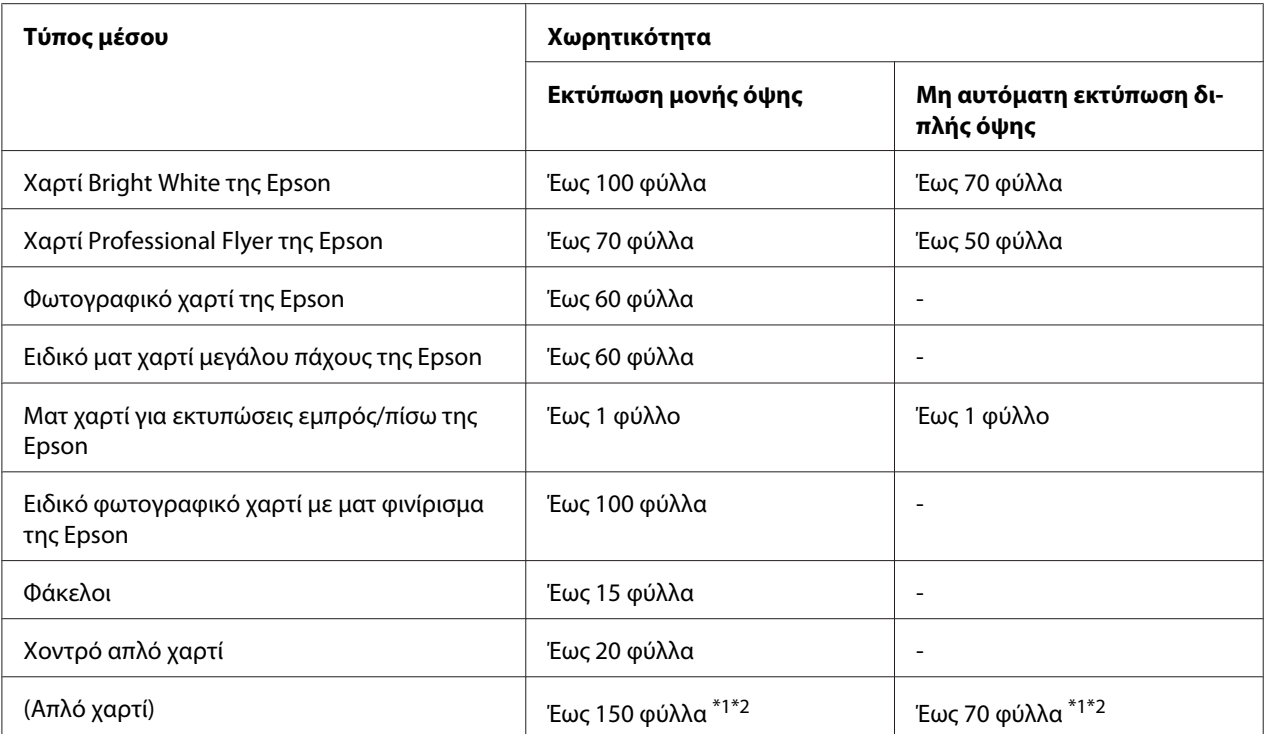

\*1 Μπορείτε να τοποθετήσετε μόνο ένα φύλλο χαρτιού μεγέθους legal χωρίς την προαιρετική βάση χαρτιού μεγέθους legal. Για τη μέγιστη χωρητικότητα της προαιρετικής βάσης χαρτιού μεγέθους legal, ανατρέξτε στην τεκμηρίωση που συνοδεύει τη βάση.

 $^{*2}$  Μπορείτε να τοποθετήσετε μόνο ένα φύλλο χαρτιού προσαρμοσμένου μεγέθους.

#### *Σημείωση:*

Εάν το χαρτί έχει διπλωθεί, ισιώστε το ή διπλώστε το ελαφρώς προς την αντίθετη πλευρά. Βεβαιωθείτε ότι η στοίβα χαρτιού χωράει κάτω από το σύμβολο του βέλους ≚ που βρίσκεται στο εσωτερικό του πλευρικού οδηγού.

## *Αποθήκευση φωτογραφικού χαρτιού Epson*

Τοποθετήστε ξανά στην αρχική συσκευασία το χαρτί που δεν χρησιμοποιήθηκε, μόλις ολοκληρωθεί η εκτύπωση. Η Epson συνιστά την αποθήκευση των εκτυπώσεων σε μια πλαστική σακούλα που μπορεί να σφραγιστεί. Φυλάξτε τις μακριά από υψηλή θερμοκρασία, υγρασία και το ηλιακό φως.

# *Τοποθέτηση χαρτιού*

Για να τοποθετήσετε χαρτί, ακολουθήστε την εξής διαδικασία:

## <span id="page-25-0"></span>*Στην μπροστινή κασέτα χαρτιού*

1. Τραβήξτε προς τα έξω την μπροστινή κασέτα χαρτιού.

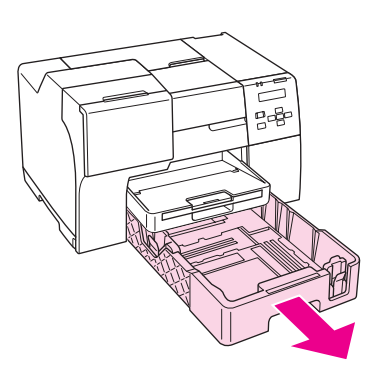

#### *Σημείωση:*

Αν η προαιρετική κασέτα χαρτιού μεγέθους legal είναι τοποθετημένη στη θέση της μπροστινής κασέτας χαρτιού, ανασηκώστε το κάλυμμά της και αφήστε το ανοιχτό.

2. Σύρετε τους πλευρικούς οδηγούς πιέζοντας το κουμπί τους για να τους προσαρμόσετε στο μέγεθος του χαρτιού που τοποθετείτε.

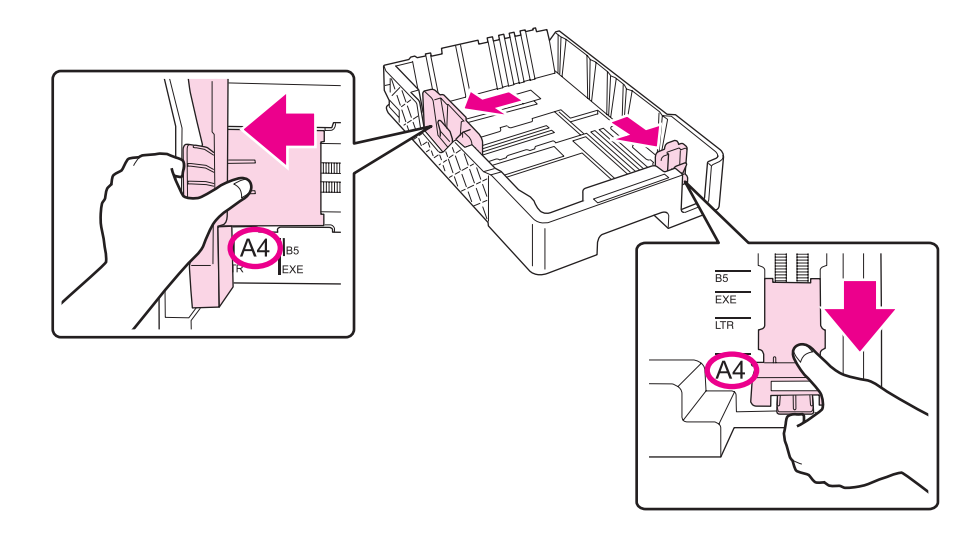

3. Ξεφυλλίστε τη στοίβα και, στη συνέχεια, χτυπήστε την σε επίπεδη επιφάνεια ώστε να ισιώσουν όλες οι πλευρές της.

4. Τοποθετήστε το χαρτί με την εκτυπώσιμη πλευρά προς τα επάνω.

#### *Σημείωση:*

Αποφύγετε να προσθέσετε χαρτί πριν τελειώσει το ήδη υπάρχον. Διαφορετικά μπορεί να προκληθούν προβλήματα στην ομαλή τροφοδοσία του χαρτιού.

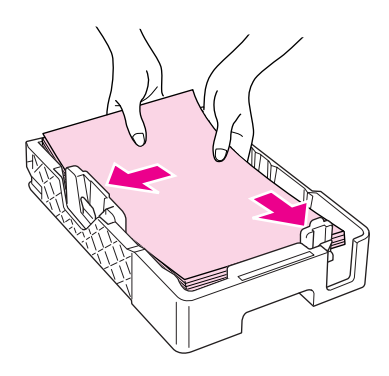

#### *Σημείωση:*

Αν η προαιρετική κασέτα χαρτιού μεγέθους legal είναι τοποθετημένη στη θέση της μπροστινής κασέτας χαρτιού, κλείστε το κάλυμμά της.

5. Σύρετε τους πλευρικούς οδηγούς πιέζοντας το κουμπί τους για να τους προσαρμόσετε στο μέγεθος του χαρτιού που τοποθετείτε.

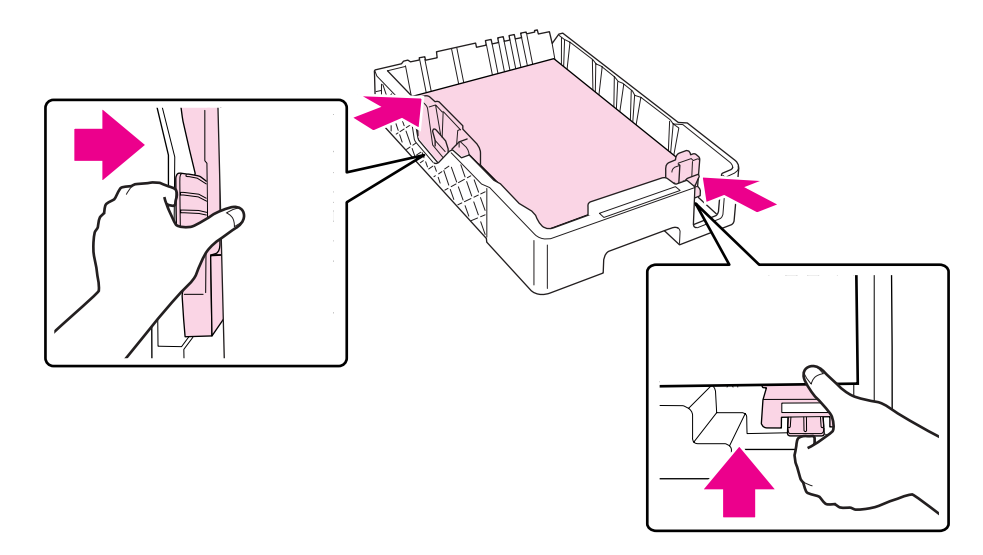

6. Τοποθετήστε ξανά την κασέτα στον εκτυπωτή.

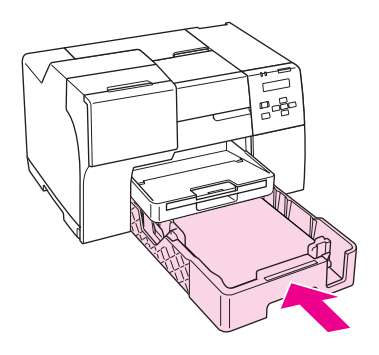

#### *Σημείωση:*

- ❏ Μην ασκείτε υπερβολική δύναμη κατά την τοποθέτηση της μπροστινής κασέτας χαρτιού στον εκτυπωτή. Μπορεί να προκληθεί εμπλοκή χαρτιού.
- ❏ Μην μετακινείτε τους πλευρικούς οδηγούς αφού έχετε τοποθετήσει ξανά την μπροστινή κασέτα χαρτιού. Διαφορετικά μπορεί να προκληθεί εμπλοκή χαρτιού.
- 7. Τραβήξτε προς τα έξω την προέκταση.

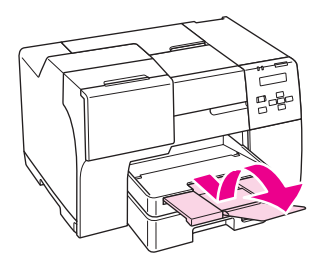

#### *Σημείωση:*

- ❏ Αφήστε αρκετό χώρο στο μπροστινό μέρος του εκτυπωτή για την ανεμπόδιστη έξοδο του χαρτιού.
- $□$  Βεβαιωθείτε ότι η στοίβα χαρτιού χωράει κάτω από το σύμβολο του βέλους  $\geq \pi$ ου βρίσκεται στο εσωτερικό του αριστερού πλευρικού οδηγού.

## <span id="page-28-0"></span>*Στον πίσω τροφοδότη φύλλων*

1. Ανοίξτε τη βάση του χαρτιού.

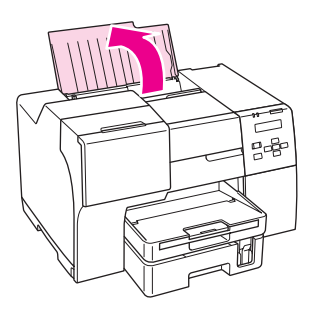

2. Τραβήξτε προς τα έξω την προέκταση.

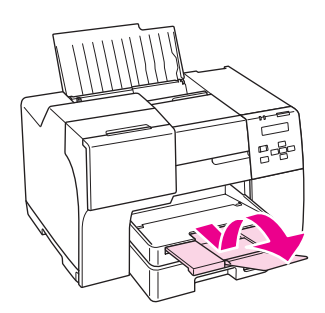

3. Σύρετε τον αριστερό πλευρικό οδηγό προς τα αριστερά.

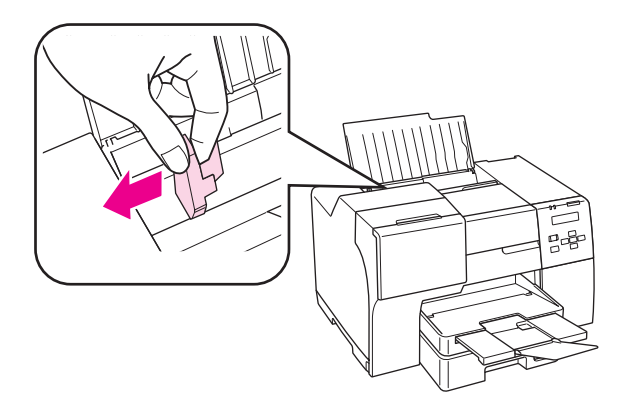

4. Ξεφυλλίστε τη στοίβα και, στη συνέχεια, χτυπήστε την σε επίπεδη επιφάνεια ώστε να ισιώσουν όλες οι πλευρές της.

<span id="page-29-0"></span>5. Τοποθετήστε το χαρτί με την εκτυπώσιμη πλευρά προς τα επάνω, έτσι ώστε να ακουμπάει στη δεξιά πλευρά του πίσω τροφοδότη φύλλων. Στη συνέχεια, σύρετε τον αριστερό πλευρικό οδηγό προς την αριστερή πλευρά του χαρτιού.

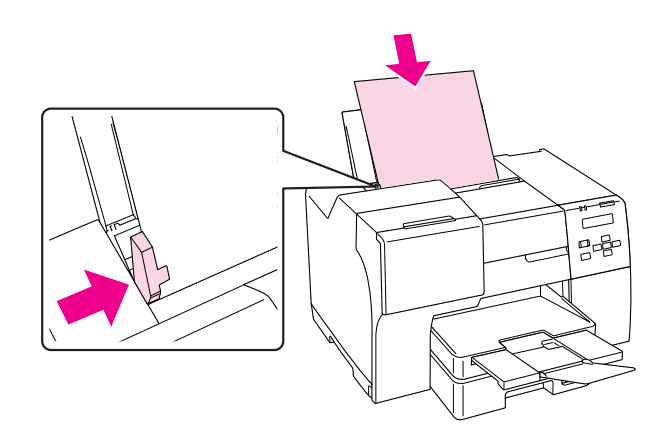

#### *Σημείωση:*

- ❏ Αφήστε αρκετό χώρο στο μπροστινό μέρος του εκτυπωτή για την ανεμπόδιστη έξοδο του χαρτιού.
- ❏ Τοποθετείτε πάντα το χαρτί στον πίσω τροφοδότη φύλλων ξεκινώντας από την πιο στενή πλευρά του, ακόμη και όταν θέλετε να εκτυπώσετε εικόνες με οριζόντιο προσανατολισμό.
- ❏ Αποφύγετε να προσθέσετε χαρτί πριν τελειώσει το ήδη υπάρχον. Διαφορετικά μπορεί να προκληθούν προβλήματα στην ομαλή τροφοδοσία του χαρτιού.
- $□$  Βεβαιωθείτε ότι η στοίβα χαρτιού χωράει κάτω από το σύμβολο του βέλους  $\equiv$  που βρίσκεται στο εσωτερικό του αριστερού πλευρικού οδηγού.
- ❏ Αν χρησιμοποιείτε την προαιρετική βάση χαρτιού μεγέθους legal, μπορείτε να τοποθετήσετε περισσότερα φύλλα απλού χαρτιού μεγέθους legal.
- ❏ Ακόμη και αν έχετε τοποθετήσει τη βάση χαρτιού μεγέθους legal, μην αφήνετε το χαρτί μεγέθους legal στον πίσω τροφοδότη φύλλων όταν δεν εκτυπώνετε γιατί τα φύλλα του χαρτιού μπορεί να κυρτώσουν.

## *Τοποθέτηση φακέλων*

Για να τοποθετήσετε φακέλους, ακολουθήστε την εξής διαδικασία:

1. Ανοίξτε τη βάση του χαρτιού.

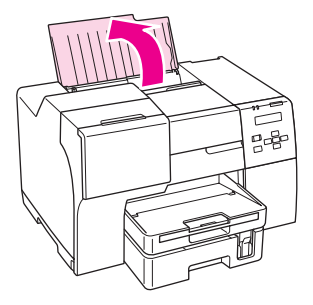

2. Τραβήξτε προς τα έξω την προέκταση.

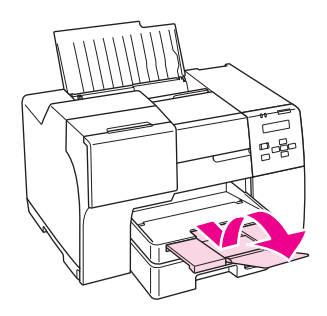

3. Σύρετε τον αριστερό πλευρικό οδηγό προς τα αριστερά.

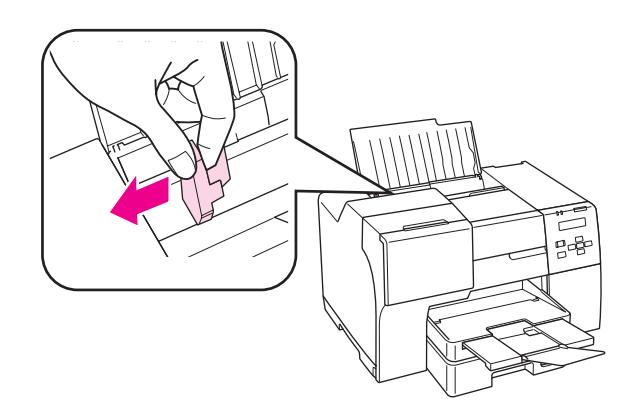

4. Τοποθετήστε τους φακέλους ξεκινώντας από τη στενή πλευρά και με το διπλωμένο τμήμα στραμμένο προς τα κάτω και αριστερά. Στη συνέχεια, σύρετε τον αριστερό πλευρικό οδηγό προς την αριστερή πλευρά των φακέλων.

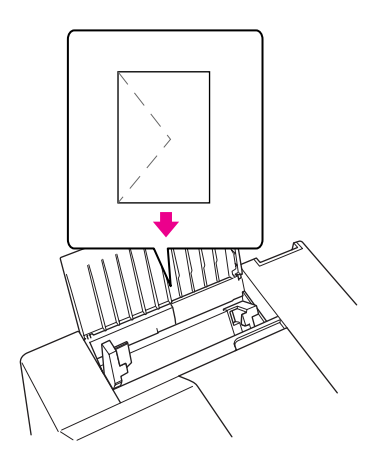

#### *Σημείωση:*

- ❏ Το πάχος και η ικανότητα δίπλωσης των φακέλων μπορεί να διαφέρουν σημαντικά. Εάν το συνολικό πάχος της στοίβας των φακέλων υπερβαίνει τα 15 mm, τότε πιέστε τους φακέλους προς τα κάτω, για να τους ισιώσετε πριν την τοποθέτηση. Εάν παρατηρήσετε μείωση της ποιότητας εκτύπωσης όταν τοποθετείτε τους φακέλους σε στοίβα, τοποθετήστε τους έναν προς έναν.
- ❏ Μπορείτε να τοποθετήσετε έως και 15 φακέλους ταυτόχρονα στον πίσω τροφοδότη φύλλων.
- ❏ Μην χρησιμοποιείτε κυρτωμένους ή τσαλακωμένους φακέλους.
- ❏ Προτού τοποθετήσετε τους φακέλους, πιέστε και ισιώστε το αναδιπλούμενο τμήμα τους.
- ❏ Ισιώστε την πλευρά τοποθέτησης του φακέλου πριν την τοποθέτηση.
- ❏ Μην χρησιμοποιείτε υπερβολικά λεπτούς φακέλους διότι ενδέχεται να κυρτώσουν κατά την εκτύπωση.

Για οδηγίες σχετικά με την εκτύπωση, ανατρέξτε στις παρακάτω οδηγίες.

& Ανατρέξτε στην ενότητα ["Εκτύπωση σε φακέλους" στη σελίδα 45](#page-44-0).

## <span id="page-32-0"></span>*Ρύθμιση του δίσκου εξόδου*

Ο δίσκος εξόδου βρίσκεται στην μπροστινή κασέτα χαρτιού. Τραβήξτε προς τα έξω την προέκταση της κασέτας και ανοίξτε το καπάκι για να αποφύγετε την πτώση των αντιγράφων κατά την έξοδό τους από τον εκτυπωτή.

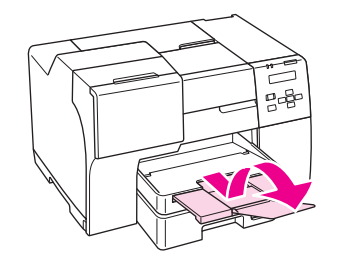

## *Ρύθμιση του βοηθητικού δίσκου εξόδου για εκτύπωση με χαρτί Epson Professional Flyer*

Όταν χρησιμοποιείτε χαρτί Epson Professional Flyer πρέπει να ρυθμίζετε κατάλληλα το βοηθητικό δίσκο εξόδου. Προτείνεται η χρήση του βοηθητικού δίσκου εξόδου, ιδιαίτερα εάν το χαρτί που χρησιμοποιείτε είναι κυρτωμένο και δεν μπορεί να τοποθετηθεί σε στοίβα. Για να ρυθμίσετε το βοηθητικό δίσκο εξόδου, ακολουθήστε τα παρακάτω βήματα.

1. Τραβήξτε προς τα έξω το βοηθητικό δίσκο εξόδου.

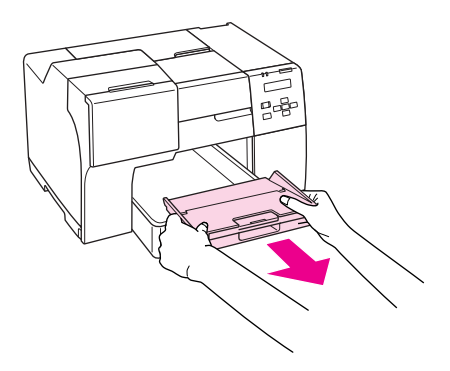

2. Σύρετε το βοηθητικό δίσκο μέχρι να ακουστεί ένας χαρακτηριστικός ήχος. Ο βοηθητικός δίσκος εξόδου έχει ελαφριά κλίση προς τα επάνω.

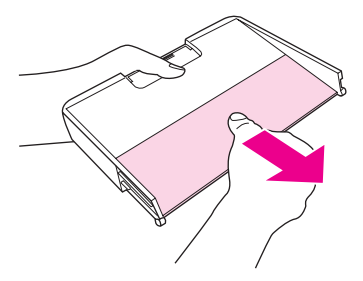

3. Τοποθετήστε ξανά το βοηθητικό δίσκο στην αρχική του θέση.

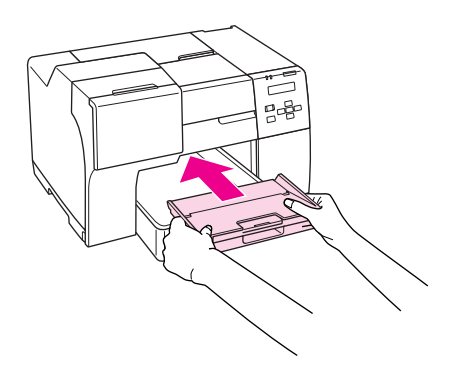

#### *Σημείωση:*

Όταν ολοκληρωθεί η εκτύπωση με χαρτί Epson Professional Flyer, τοποθετήστε το βοηθητικό δίσκο εξόδου πίσω στην αρχική του θέση.

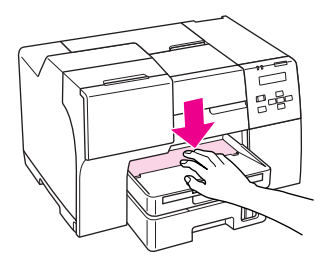

# <span id="page-34-0"></span>*Επιλογή του σωστού τύπου χαρτιού*

Ο εκτυπωτής προσαρμόζεται αυτόματα στον τύπο χαρτιού που επιλέγετε στις ρυθμίσεις εκτύπωσης. Για το λόγο αυτό, η ρύθμιση του τύπου χαρτιού είναι πολύ σημαντική. Πληροφορεί τον εκτυπωτή σας για τον τύπο χαρτιού που χρησιμοποιείτε και ρυθμίζει ανάλογα την κάλυψη με μελάνι. Ο πίνακας που ακολουθεί περιέχει τις ρυθμίσεις που θα πρέπει να επιλέξετε για το χαρτί που χρησιμοποιείτε.

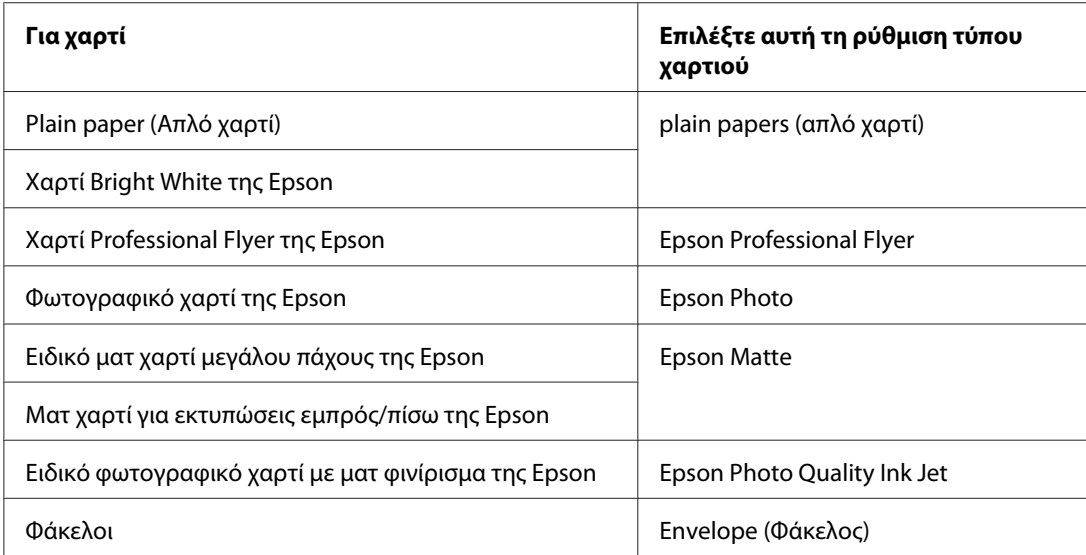

## *Σημείωση:*

Η διαθεσιμότητα ειδικών μέσων διαφέρει ανά περιοχή. Για τις πιο πρόσφατες πληροφορίες σχετικά με τα διαθέσιμα μέσα στην περιοχή σας, επικοινωνήστε με την υποστήριξη πελατών της Epson.

& Ανατρέξτε στην ενότητα ["Ιστοσελίδα τεχνικής υποστήριξης" στη σελίδα 207](#page-206-0).

## <span id="page-35-0"></span>Κεφάλαιο 3

# *Βασικές πληροφορίες εκτύπωσης*

## *Εισαγωγή*

Στην ενότητα αυτή διευκρινίζονται οι διαδικασίες που πρέπει να ακολουθήσετε για κάθε τύπο εκτύπωσης.

## *Εκτύπωση εγγράφων*

Παρέχονται οδηγίες σχετικά με την εκτύπωση εγγράφων σε διάφορους τύπους χαρτιού. & Ανατρέξτε στην ενότητα ["Εκτύπωση εγγράφων" στη σελίδα 37](#page-36-0).

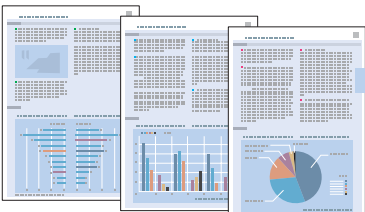

## *Εκτύπωση σε φακέλους*

Παρέχονται οδηγίες σχετικά με την εκτύπωση σε φακέλους.

& Ανατρέξτε στην ενότητα ["Εκτύπωση σε φακέλους" στη σελίδα 45](#page-44-0).

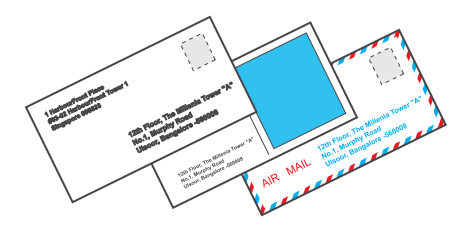
## *Εκτύπωση ιστοσελίδων*

Παρέχονται οδηγίες σχετικά με την εκτύπωση ιστοσελίδων με τρόπο ώστε να προσαρμόζονται στο μέγεθος ενός φύλλου χαρτιού χωρίς να κόβονται στη δεξιά πλευρά.

& Ανατρέξτε στην ενότητα ["Εκτύπωση ιστοσελίδων" στη σελίδα 52.](#page-51-0)

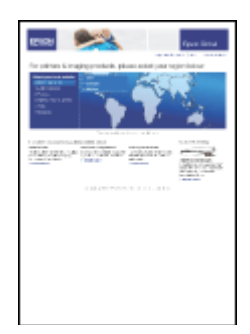

## *Εκτύπωση φωτογραφιών*

Παρέχονται οδηγίες σχετικά με την εκτύπωση φωτογραφιών σε διάφορους τύπους χαρτιού. & Ανατρέξτε στην ενότητα ["Εκτύπωση φωτογραφιών" στη σελίδα 54.](#page-53-0)

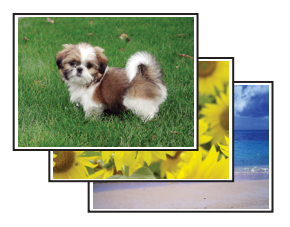

# *Εκτύπωση εγγράφων*

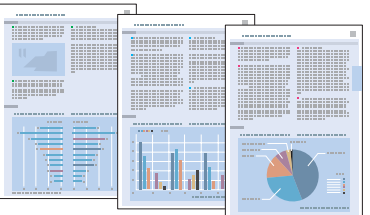

## *Τοποθέτηση χαρτιού*

Ανατρέξτε στην επόμενη ενότητα σχετικά με την τοποθέτηση χαρτιού.

& Ανατρέξτε στην ενότητα ["Τοποθέτηση χαρτιού" στη σελίδα 25](#page-24-0).

Όταν χρησιμοποιείτε ειδικό χαρτί Epson, να ανατρέχετε στην ενότητα που ακολουθεί.

& Ανατρέξτε στην ενότητα ["Χρήση ειδικού χαρτιού" στη σελίδα 23](#page-22-0).

## *Ρυθμίσεις εκτυπωτή για Windows*

- 1. Ανοίξτε το αρχείο που θέλετε να εκτυπώσετε.
- 2. Μεταβείτε στις ρυθμίσεις του εκτυπωτή.

 $\blacktriangleright$  Ανατρέξτε στην ενότητα ["Πρόσβαση στο πρόγραμμα οδήγησης του εκτυπωτή για](#page-15-0) [Windows" στη σελίδα 16.](#page-15-0)

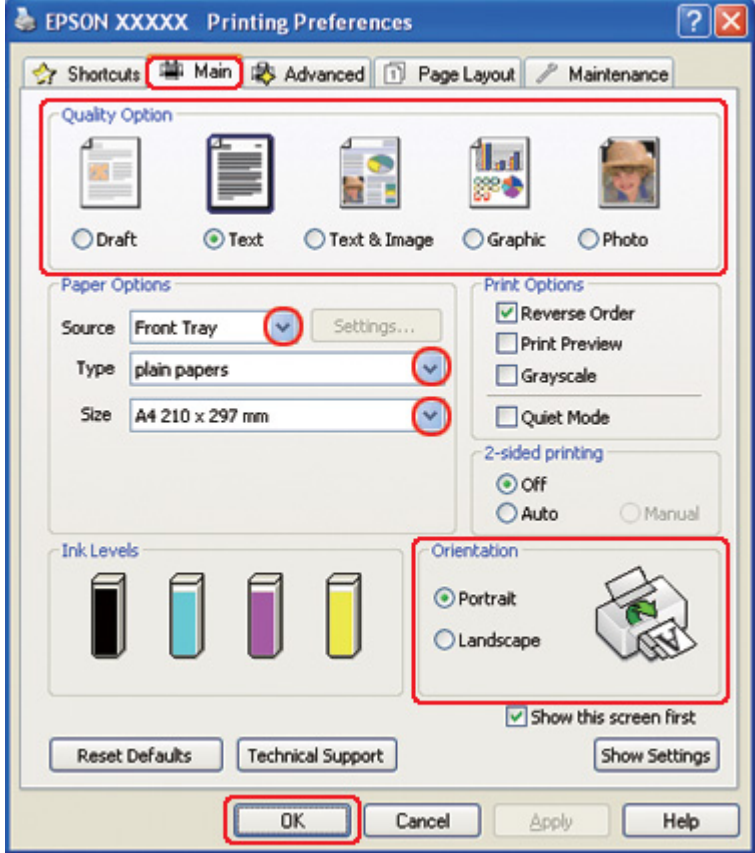

- 3. Κάντε κλικ στην καρτέλα **Main (Κύριο)** και, στη συνέχεια, επιλέξτε μία από τις ακόλουθες ρυθμίσεις στο στοιχείο Quality Option (Τύπος ποιότητας):
	- ❏ **Draft (Πρόχειρο)** για πρόχειρες εκτυπώσεις μέτριας ποιότητας
	- ❏ **Text (Κείμενο)** για έγγραφα που περιέχουν μόνο κείμενο, με υψηλότερη ποιότητα εκτύπωσης
	- ❏ **Text & Image (Κείμενο Εικόνα)** για εκτύπωση με υψηλότερη ποιότητα εγγράφων που περιέχουν κείμενο και εικόνες
- 4. Επιλέξτε την τροφοδοσία χαρτιού από τη ρύθμιση Source (Τροφοδοσία).
- 5. Επιλέξτε την κατάλληλη ρύθμιση στο στοιχείο Type (Τύπος).
	- & Ανατρέξτε στην ενότητα ["Επιλογή του σωστού τύπου χαρτιού" στη σελίδα 35](#page-34-0).
- <span id="page-39-0"></span>6. Επιλέξτε την κατάλληλη ρύθμιση στο στοιχείο Size (Μέγεθος). Μπορείτε επίσης να ορίσετε προσαρμοσμένο μέγεθος χαρτιού. Για λεπτομέρειες, ανατρέξτε στην ηλεκτρονική βοήθεια.
- 7. Επιλέξτε **Portrait (Κατακόρυφος)** (σε ύψος) ή **Landscape (Οριζόντιος)** (σε πλάτος), για να αλλάξετε τον προσανατολισμό της εκτύπωσής σας.
- 8. Κάντε κλικ στο κουμπί **OK** για να κλείσετε το παράθυρο ρυθμίσεων του εκτυπωτή.
- 9. Εκτυπώστε το αρχείο σας.

## *Ρυθμίσεις εκτυπωτή για Mac OS X 10.5*

Για να προσαρμόσετε τις ρυθμίσεις του εκτυπωτή σας, ακολουθήστε τα παρακάτω βήματα.

- 1. Ανοίξτε το αρχείο που θέλετε να εκτυπώσετε.
- 2. Μεταβείτε στο πλαίσιο διαλόγου Print (Εκτύπωση).

& Ανατρέξτε στην ενότητα ["Πρόσβαση στο πρόγραμμα οδήγησης του εκτυπωτή για Mac OS](#page-17-0) [X" στη σελίδα 18](#page-17-0).

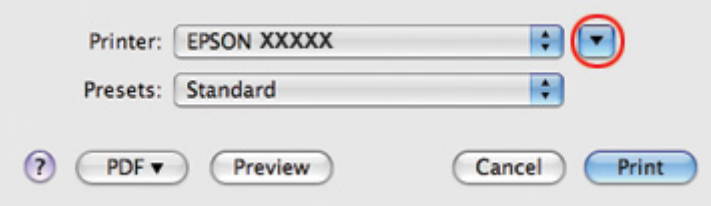

3. Κάντε κλικ στο κουμπί  $\blacktriangledown$  για να αναπτύξετε αυτό το πλαίσιο διαλόγου.

4. Επιλέξτε τον εκτυπωτή που χρησιμοποιείτε στην επιλογή Printer (Εκτυπωτής) και στη συνέχεια πραγματοποιήστε τις κατάλληλες ρυθμίσεις.

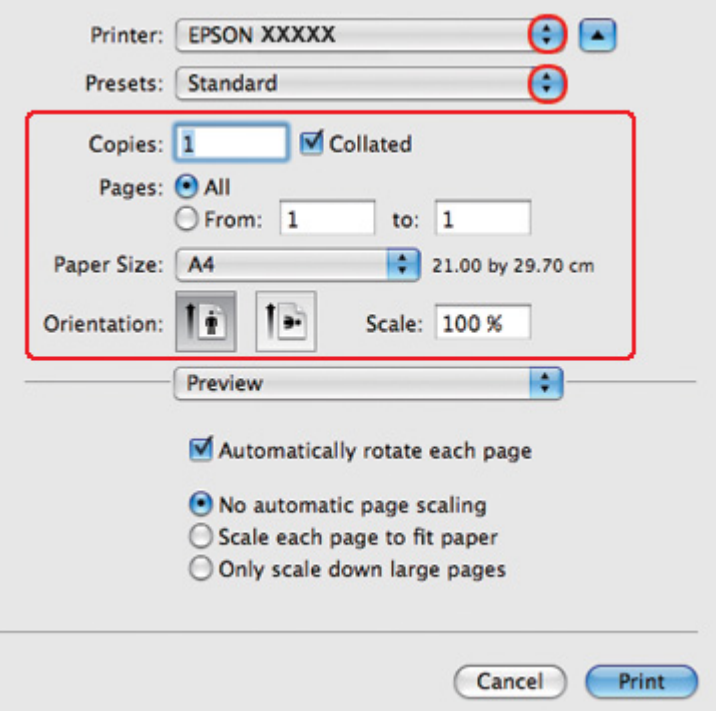

#### *Σημείωση:*

Ανάλογα με την εφαρμογή, ενδέχεται να μην είστε σε θέση να επιλέξετε ορισμένα από τα στοιχεία σε αυτό το πλαίσιο διαλόγου. Εάν συμβεί αυτό, κάντε κλικ στο στοιχείο *Page Setup (Διαμόρφωση σελίδας)* από το μενού File (Αρχείο) της εφαρμογής σας και έπειτα πραγματοποιήστε τις κατάλληλες ρυθμίσεις.

<span id="page-41-0"></span>5. Επιλέξτε το στοιχείο **Print Settings (Ρυθμίσεις εκτύπωσης)** από το αναδυόμενο μενού.

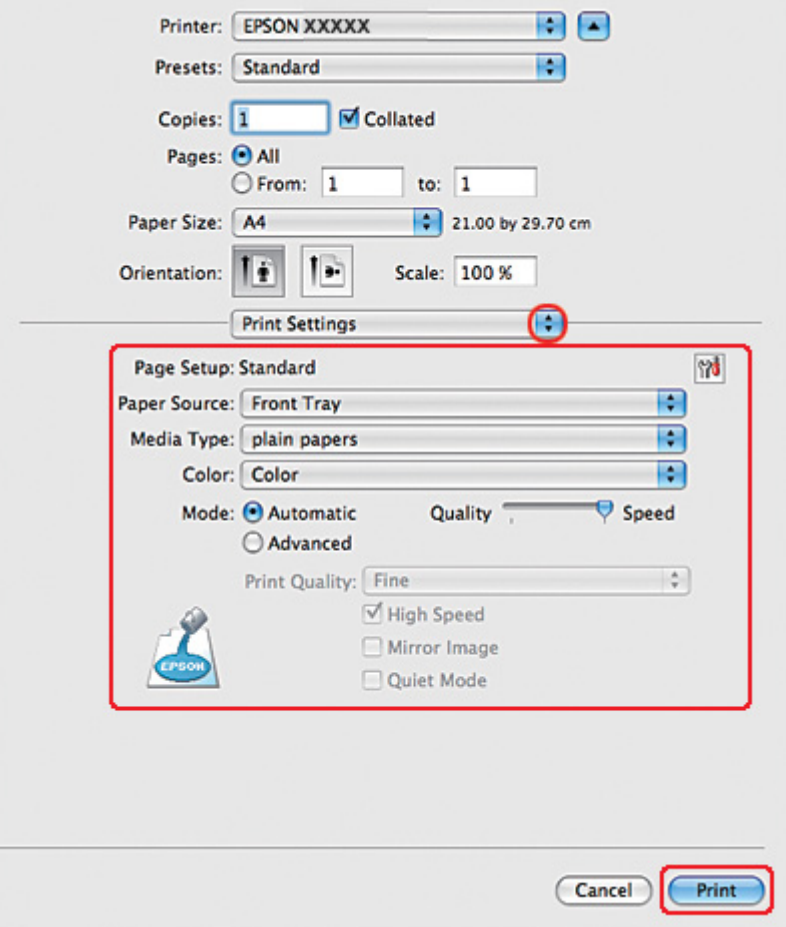

6. Πραγματοποιήστε τις ρυθμίσεις που θέλετε να χρησιμοποιήσετε για την εκτύπωση. Για λεπτομέρειες σχετικά με το στοιχείο Print Settings (Ρυθμίσεις εκτύπωσης), ανατρέξτε στην ηλεκτρονική βοήθεια.

& Ανατρέξτε στην ενότητα ["Επιλογή του σωστού τύπου χαρτιού" στη σελίδα 35](#page-34-0).

7. Κάντε κλικ στο κουμπί **Print (Εκτύπωση)** για να ξεκινήσει η εκτύπωση.

## *Ρυθμίσεις εκτυπωτή για Mac OS X 10.3 ή 10.4*

1. Ανοίξτε το αρχείο που θέλετε να εκτυπώσετε.

2. Μεταβείτε στο πλαίσιο διαλόγου Page Setup (Διαμόρφωση σελίδας).

& Ανατρέξτε στην ενότητα ["Πρόσβαση στο πρόγραμμα οδήγησης του εκτυπωτή για Mac OS](#page-17-0) [X" στη σελίδα 18](#page-17-0).

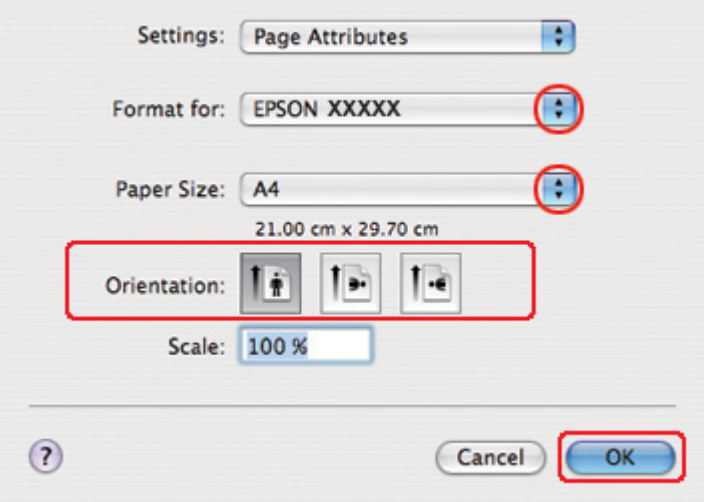

- 3. Επιλέξτε τον εκτυπωτή που χρησιμοποιείτε στην επιλογή Format for (Μορφή για) και στη συνέχεια πραγματοποιήστε τις κατάλληλες ρυθμίσεις.
- 4. Πατήστε **OK** για να κλείσετε το πλαίσιο διαλόγου Page Setup (Διαμόρφωση σελίδας).
- 5. Μεταβείτε στο πλαίσιο διαλόγου Print (Εκτύπωση).

& Ανατρέξτε στην ενότητα ["Πρόσβαση στο πρόγραμμα οδήγησης του εκτυπωτή για Mac OS](#page-17-0) [X" στη σελίδα 18](#page-17-0).

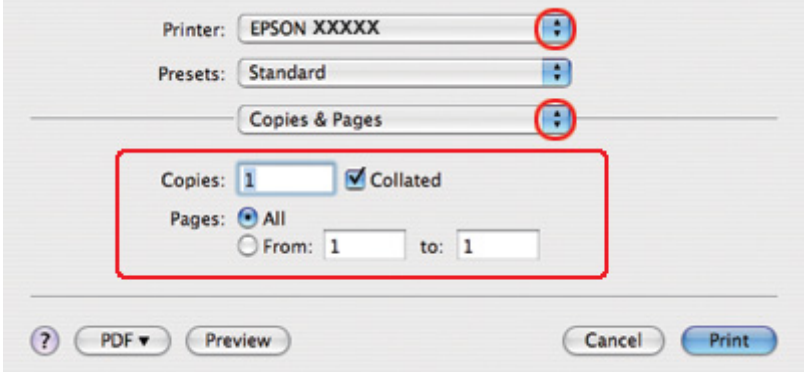

6. Επιλέξτε τον εκτυπωτή που χρησιμοποιείτε στην επιλογή Printer (Εκτυπωτής). Στη συνέχεια, πραγματοποιήστε τις ρυθμίσεις για το στοιχείο Copies & Pages (Αντίτυπα και σελίδες).

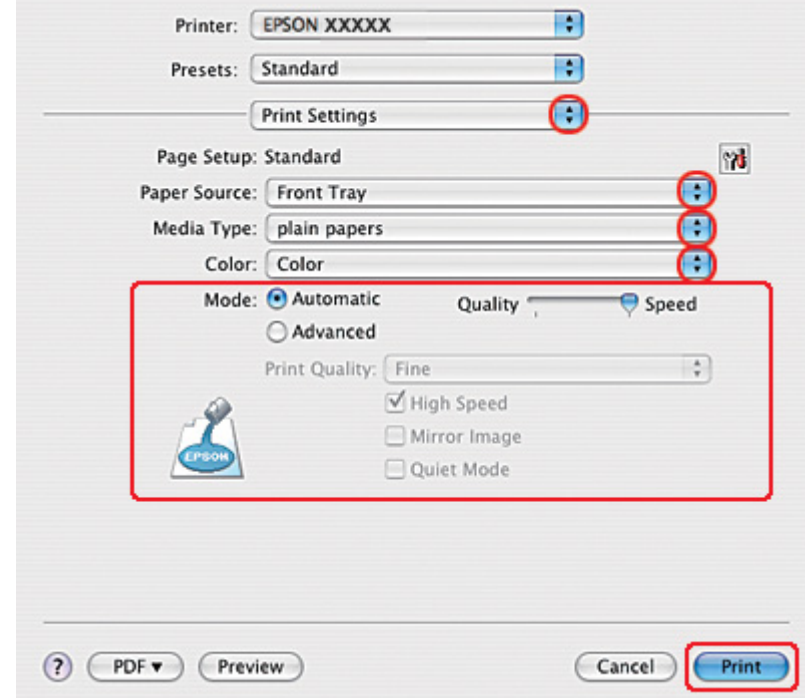

7. Επιλέξτε το στοιχείο **Print Settings (Ρυθμίσεις εκτύπωσης)** από το αναδυόμενο μενού.

8. Πραγματοποιήστε τις ρυθμίσεις που θέλετε να χρησιμοποιήσετε για την εκτύπωση. Για λεπτομέρειες σχετικά με το στοιχείο Print Settings (Ρυθμίσεις εκτύπωσης), ανατρέξτε στην ηλεκτρονική βοήθεια.

& Ανατρέξτε στην ενότητα ["Επιλογή του σωστού τύπου χαρτιού" στη σελίδα 35](#page-34-0).

9. Κάντε κλικ στο κουμπί **Print (Εκτύπωση)** για να ξεκινήσετε την εκτύπωση.

# *Εκτύπωση σε φακέλους*

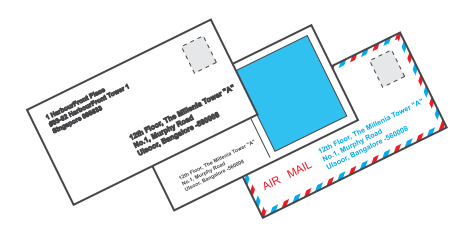

## *Τοποθέτηση φακέλων*

Δείτε την επόμενη ενότητα σχετικά με την τοποθέτηση φακέλων.

& Ανατρέξτε στην ενότητα ["Τοποθέτηση φακέλων" στη σελίδα 30.](#page-29-0)

Ανατρέξτε στην ενότητα που ακολουθεί για την εκτυπώσιμη περιοχή.

& Ανατρέξτε στην ενότητα ["Εκτυπώσιμη περιοχή" στη σελίδα 226.](#page-225-0)

## *Ρυθμίσεις εκτυπωτή για Windows*

1. Μεταβείτε στις ρυθμίσεις του εκτυπωτή.

 $\blacktriangleright$  Ανατρέξτε στην ενότητα ["Πρόσβαση στο πρόγραμμα οδήγησης του εκτυπωτή για](#page-15-0) [Windows" στη σελίδα 16.](#page-15-0)

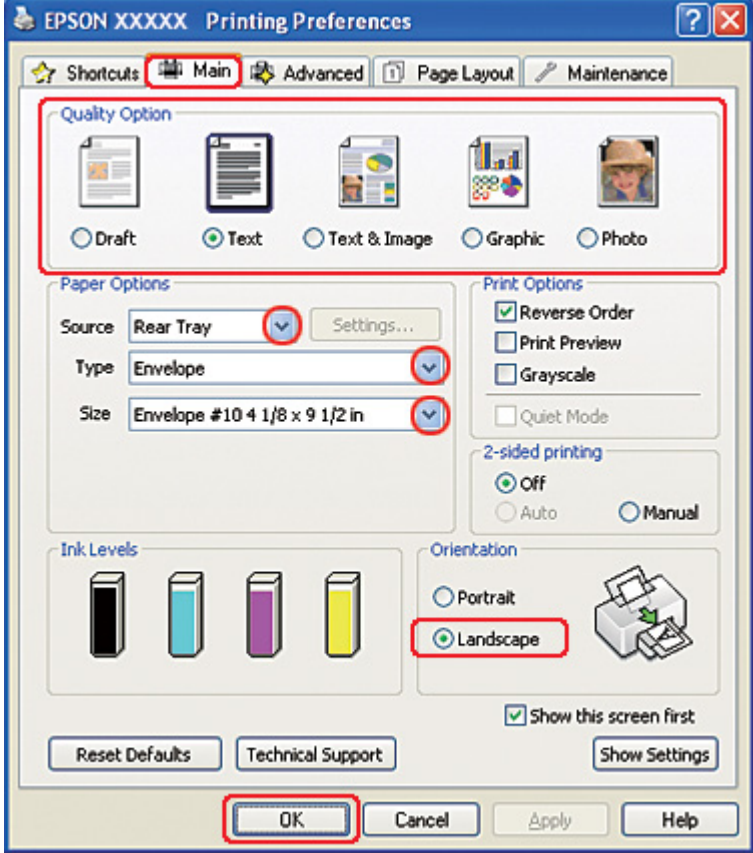

- 2. Κάντε κλικ στην καρτέλα **Main (Κύριο)** και, στη συνέχεια, επιλέξτε μία από τις ακόλουθες ρυθμίσεις στο στοιχείο Quality Option (Τύπος ποιότητας):
	- ❏ **Text (Κείμενο)** για τους περισσότερους φακέλους
	- ❏ **Text & Image (Κείμενο Εικόνα)** για να εκτυπώσετε εικόνες στο φάκελο
- 3. Επιλέξτε **Rear Tray (Πίσω δίσκος)** για τη ρύθμιση Source (Τροφοδοσία).
- 4. Επιλέξτε **Envelope (Φάκελος)** για τη ρύθμιση Type (Τύπος).
- 5. Επιλέξτε το κατάλληλο μέγεθος φακέλου από τις διαθέσιμες επιλογές της ρύθμισης Size (Μέγεθος). Μπορείτε επίσης να ορίσετε προσαρμοσμένο μέγεθος. Για λεπτομέρειες, ανατρέξτε στην ηλεκτρονική βοήθεια.
- 6. Επιλέξτε **Landscape (Οριζόντιος)** για τη ρύθμιση Orientation (Προσανατολισμός).
- 7. Κάντε κλικ στο κουμπί **OK** για να κλείσετε το παράθυρο ρυθμίσεων του εκτυπωτή.
- 8. Εκτυπώστε το φάκελό σας.

## *Ρυθμίσεις εκτυπωτή για Mac OS X 10.5*

Για να προσαρμόσετε τις ρυθμίσεις του εκτυπωτή σας, ακολουθήστε τα παρακάτω βήματα.

1. Μεταβείτε στο πλαίσιο διαλόγου Print (Εκτύπωση).

& Ανατρέξτε στην ενότητα ["Πρόσβαση στο πρόγραμμα οδήγησης του εκτυπωτή για Mac OS](#page-17-0) [X" στη σελίδα 18](#page-17-0).

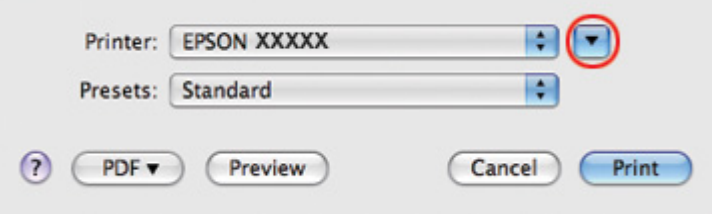

- 2. Κάντε κλικ στο κουμπί ▼ για να αναπτύξετε αυτό το πλαίσιο διαλόγου.
- 3. Επιλέξτε τον εκτυπωτή που χρησιμοποιείτε στη ρύθμιση Printer (Εκτυπωτής) και έπειτα επιλέξτε ένα κατάλληλο μέγεθος φακέλου στη ρύθμιση Paper Size (Μέγεθος χαρτιού). Μπορείτε επίσης να ορίσετε προσαρμοσμένο μέγεθος φακέλου. Για λεπτομέρειες, ανατρέξτε στην ηλεκτρονική βοήθεια.

4. Επιλέξτε **Landscape (Οριζόντιος)** για τη ρύθμιση Orientation (Προσανατολισμός).

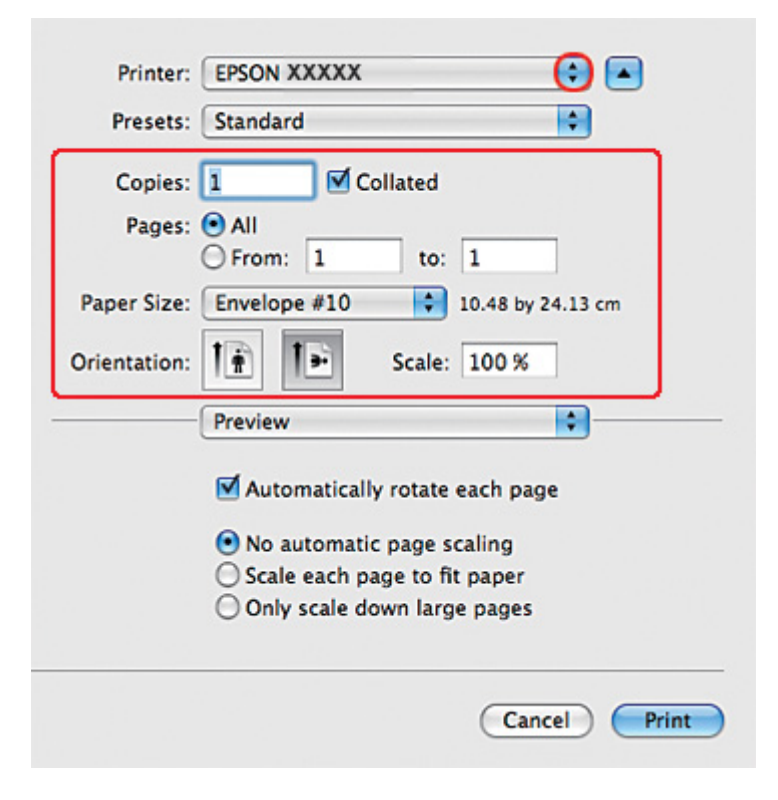

#### *Σημείωση:*

Ανάλογα με την εφαρμογή, ενδέχεται να μην είστε σε θέση να επιλέξετε ορισμένα από τα στοιχεία σε αυτό το πλαίσιο διαλόγου. Εάν συμβεί αυτό, κάντε κλικ στο στοιχείο *Page Setup (Διαμόρφωση σελίδας)* από το μενού File (Αρχείο) της εφαρμογής σας και έπειτα πραγματοποιήστε τις κατάλληλες ρυθμίσεις.

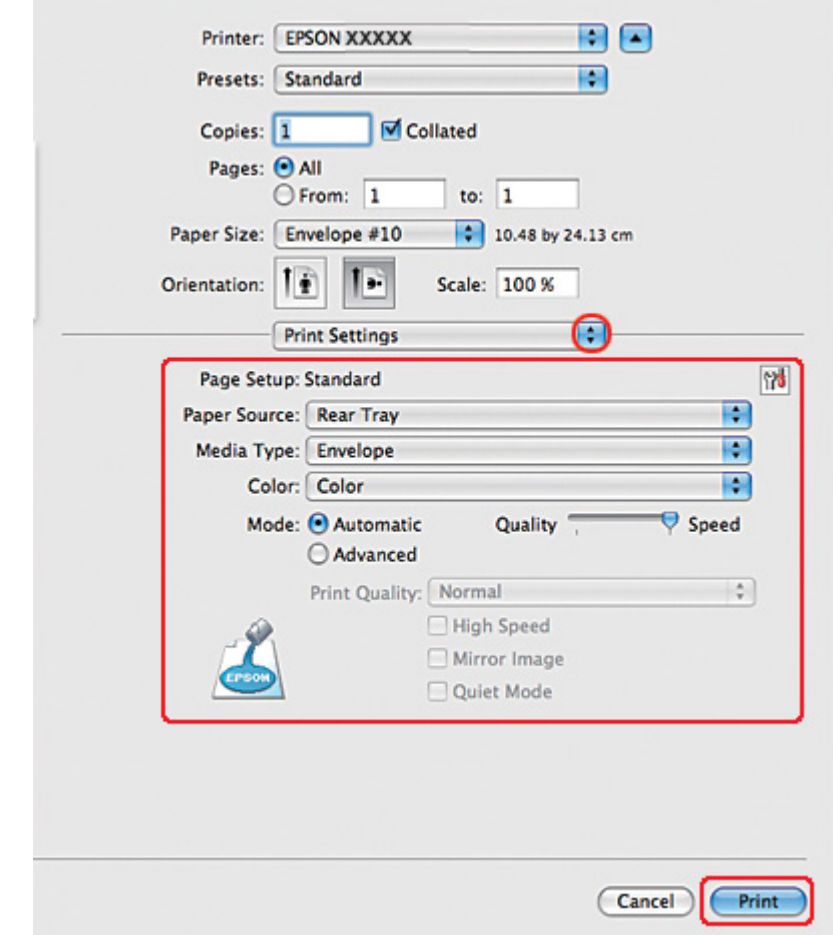

5. Επιλέξτε το στοιχείο Print Settings (Ρυθμίσεις εκτύπωσης) από το αναδυόμενο μενού.

- 6. Επιλέξτε **Envelope (Φάκελος)** για τη ρύθμιση Media Type (Τύπος μέσου).
- 7. Πραγματοποιήστε τις υπόλοιπες ρυθμίσεις που θέλετε να χρησιμοποιήσετε για την εκτύπωση. Για λεπτομέρειες σχετικά με το στοιχείο Print Settings (Ρυθμίσεις εκτύπωσης), ανατρέξτε στην ηλεκτρονική βοήθεια.
- 8. Κάντε κλικ στο κουμπί **Print (Εκτύπωση)** για να ξεκινήσει η εκτύπωση.

## *Ρυθμίσεις εκτυπωτή για Mac OS X 10.3 ή 10.4*

1. Μεταβείτε στο πλαίσιο διαλόγου Page Setup (Διαμόρφωση σελίδας).

& Ανατρέξτε στην ενότητα ["Πρόσβαση στο πρόγραμμα οδήγησης του εκτυπωτή για Mac OS](#page-17-0) [X" στη σελίδα 18](#page-17-0).

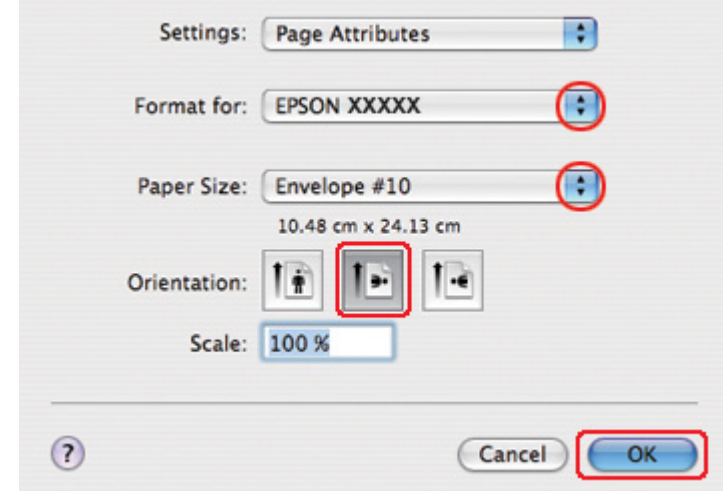

- 2. Επιλέξτε τον εκτυπωτή που χρησιμοποιείτε στην επιλογή Format for (Μορφή για).
- 3. Επιλέξτε το κατάλληλο μέγεθος φακέλου από τις διαθέσιμες επιλογές στη ρύθμιση Paper Size (Μέγεθος χαρτιού). Μπορείτε επίσης να ορίσετε προσαρμοσμένο μέγεθος φακέλου. Για λεπτομέρειες, ανατρέξτε στην ηλεκτρονική βοήθεια.
- 4. Επιλέξτε **Landscape (Οριζόντιος)** για τη ρύθμιση Orientation (Προσανατολισμός).
- 5. Πατήστε **OK** για να κλείσετε το πλαίσιο διαλόγου Page Setup (Διαμόρφωση σελίδας).
- 6. Μεταβείτε στο πλαίσιο διαλόγου Print (Εκτύπωση).

 $\rightarrow$  Ανατρέξτε στην ενότητα ["Πρόσβαση στο πρόγραμμα οδήγησης του εκτυπωτή για Mac OS](#page-17-0) [X" στη σελίδα 18](#page-17-0).

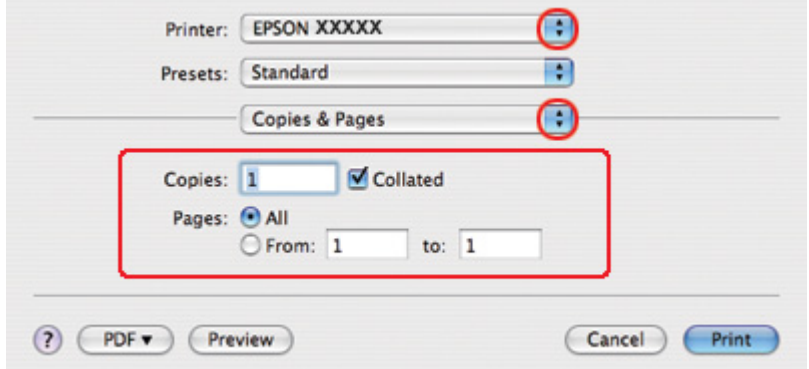

- 7. Επιλέξτε τον εκτυπωτή που χρησιμοποιείτε στην επιλογή Printer (Εκτυπωτής) και, στη συνέχεια, επιλέξτε τις ρυθμίσεις στο στοιχείο Copies & Pages (Αντίτυπα και σελίδες).
- 8. Επιλέξτε το στοιχείο **Print Settings (Ρυθμίσεις εκτύπωσης)** από το αναδυόμενο μενού.

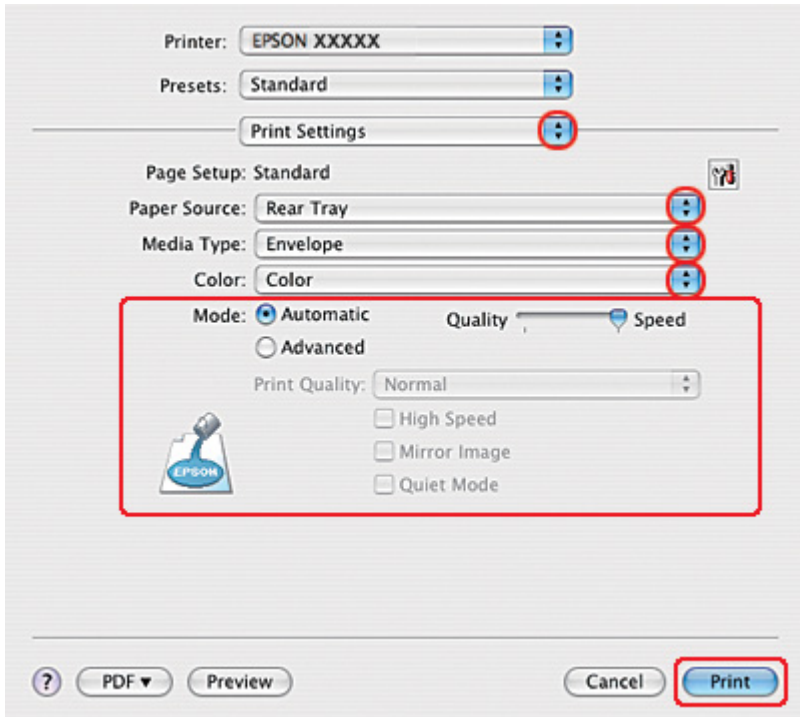

9. Επιλέξτε **Envelope (Φάκελος)** για τη ρύθμιση Media Type (Τύπος μέσου).

- <span id="page-51-0"></span>10. Πραγματοποιήστε τις υπόλοιπες ρυθμίσεις που θέλετε να χρησιμοποιήσετε για την εκτύπωση. Για λεπτομέρειες σχετικά με το στοιχείο Print Settings (Ρυθμίσεις εκτύπωσης), ανατρέξτε στην ηλεκτρονική βοήθεια.
- 11. Κάντε κλικ στο κουμπί **Print (Εκτύπωση)** για να ξεκινήσει η εκτύπωση.

## *Εκτύπωση ιστοσελίδων*

## *Τοποθέτηση χαρτιού*

Ανατρέξτε στην επόμενη ενότητα σχετικά με την τοποθέτηση χαρτιού.

& Ανατρέξτε στην ενότητα ["Τοποθέτηση χαρτιού" στη σελίδα 25](#page-24-0).

Όταν χρησιμοποιείτε ειδικό χαρτί Epson, να ανατρέχετε στην ενότητα που ακολουθεί.

& Ανατρέξτε στην ενότητα ["Χρήση ειδικού χαρτιού" στη σελίδα 23](#page-22-0).

## *Χρήση του EPSON Web-To-Page*

Με το λογισμικό EPSON Web-To-Page μπορείτε να εκτυπώσετε ιστοσελίδες με τρόπο ώστε να προσαρμόζονται σε μέγεθος και να μην υπερβαίνουν το πλάτος του χαρτιού που επιλέξατε.

#### *Σημείωση για χρήστες Windows:*

Το λογισμικό αυτό δεν είναι διαθέσιμο για Windows 7, Vista, XP x64, Server 2008 και Server 2003.

*Σημείωση για τους χρήστες Windows Internet Explorer 7 ή μεταγενέστερης έκδοσης:* Η εκτύπωση ιστοσελίδων με προσαρμογή στο μέγεθος του χαρτιού είναι τυπική λειτουργία στον Windows Internet Explorer 7 ή μεταγενέστερης έκδοσης.

#### *Σημείωση για χρήστες Mac OS X:*

❏ Αυτό το λογισμικό δεν είναι διαθέσιμο για Mac OS X.

- ❏ Η εκτύπωση ιστοσελίδων με προσαρμογή στο μέγεθος του χαρτιού είναι δυνατή μέσω του προγράμματος οδήγησης του εκτυπωτή.
	- & Ανατρέξτε στην ενότητα ["Ρυθμίσεις εκτυπωτή για Mac OS X 10.5" στη σελίδα 40](#page-39-0).
	- $\rightarrow$  Ανατρέξτε στην ενότητα ["Ρυθμίσεις εκτυπωτή για Mac OS X 10.3 ή 10.4" στη σελίδα 42.](#page-41-0)

1. Μεταβείτε στην ιστοσελίδα που θέλετε να εκτυπώσετε στο Internet Explorer.

Αν έχετε εγκαταστήσει την εφαρμογή EPSON Web-To-Page, τότε στο παράθυρο του Internet Explorer εμφανίζεται η γραμμή εργαλείων EPSON Web-To-Page.

2. Κάντε κλικ στο κουμπί **Print (Εκτύπωση)** στη γραμμή εργαλείων. Εμφανίζεται το παράθυρο Print (Εκτύπωση).

#### *Σημείωση:*

Για προεπισκόπηση της διάταξης της εκτύπωσης, κάντε κλικ στο κουμπί *Preview (Προεπισκόπηση)* στη γραμμή εργαλείων.

3. Κάντε δεξί κλικ στο εικονίδιο του εκτυπωτή και επιλέξτε **Printing Preferences (Προτιμήσεις εκτύπωσης)** σε Windows XP και 2000.

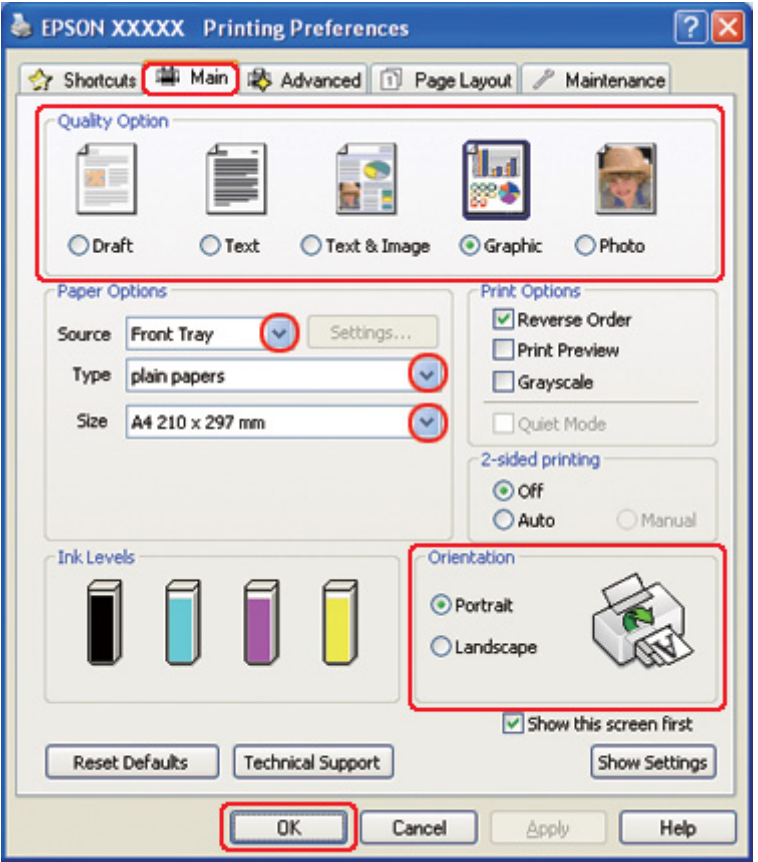

4. Κάντε κλικ στην καρτέλα **Main (Κύριο)** και επιλέξτε **Graphic (Γραφικό)** για τη ρύθμισηQuality Option (Τύπος ποιότητας):

- <span id="page-53-0"></span>5. Επιλέξτε την τροφοδοσία χαρτιού από τη ρύθμιση Source (Τροφοδοσία).
- 6. Επιλέξτε την κατάλληλη ρύθμιση στο στοιχείο Type (Τύπος).
	- & Ανατρέξτε στην ενότητα ["Επιλογή του σωστού τύπου χαρτιού" στη σελίδα 35](#page-34-0).
- 7. Επιλέξτε την κατάλληλη ρύθμιση στο στοιχείο Size (Μέγεθος). Μπορείτε επίσης να ορίσετε προσαρμοσμένο μέγεθος χαρτιού. Για λεπτομέρειες, ανατρέξτε στην ηλεκτρονική βοήθεια.
- 8. Επιλέξτε **Portrait (Κατακόρυφος)** (σε ύψος) ή **Landscape (Οριζόντιος)** (σε πλάτος), για να αλλάξετε τον προσανατολισμό της εκτύπωσής σας.
- 9. Κάντε κλικ στο κουμπί **OK** για να κλείσετε το παράθυρο ρυθμίσεων του εκτυπωτή.
- 10. Εκτυπώστε τη σελίδα σας.

## *Εκτύπωση φωτογραφιών*

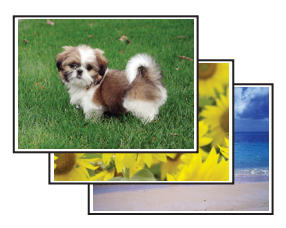

## *Προετοιμασία του αρχείου εκτύπωσης*

Πρέπει να προσαρμόσετε το αρχείο εικόνας στο μέγεθος του χαρτιού. Εάν έχετε πραγματοποιήσει ρυθμίσεις περιθωρίων από την εφαρμογή σας, βεβαιωθείτε ότι τα περιθώρια βρίσκονται εντός της εκτυπώσιμης περιοχής της σελίδας.

& Ανατρέξτε στην ενότητα ["Εκτυπώσιμη περιοχή" στη σελίδα 226.](#page-225-0)

## *Τοποθέτηση χαρτιού*

Ανατρέξτε στην επόμενη ενότητα σχετικά με την τοποθέτηση χαρτιού.

& Ανατρέξτε στην ενότητα ["Τοποθέτηση χαρτιού" στη σελίδα 25](#page-24-0).

Όταν χρησιμοποιείτε ειδικό χαρτί Epson, να ανατρέχετε στην ενότητα που ακολουθεί.

& Ανατρέξτε στην ενότητα ["Χρήση ειδικού χαρτιού" στη σελίδα 23](#page-22-0).

## *Ρυθμίσεις εκτυπωτή για Windows*

Για να προσαρμόσετε τις ρυθμίσεις του εκτυπωτή σας, ακολουθήστε τα παρακάτω βήματα.

1. Μεταβείτε στις ρυθμίσεις του εκτυπωτή.

& Ανατρέξτε στην ενότητα ["Πρόσβαση στο πρόγραμμα οδήγησης του εκτυπωτή για](#page-15-0) [Windows" στη σελίδα 16.](#page-15-0)

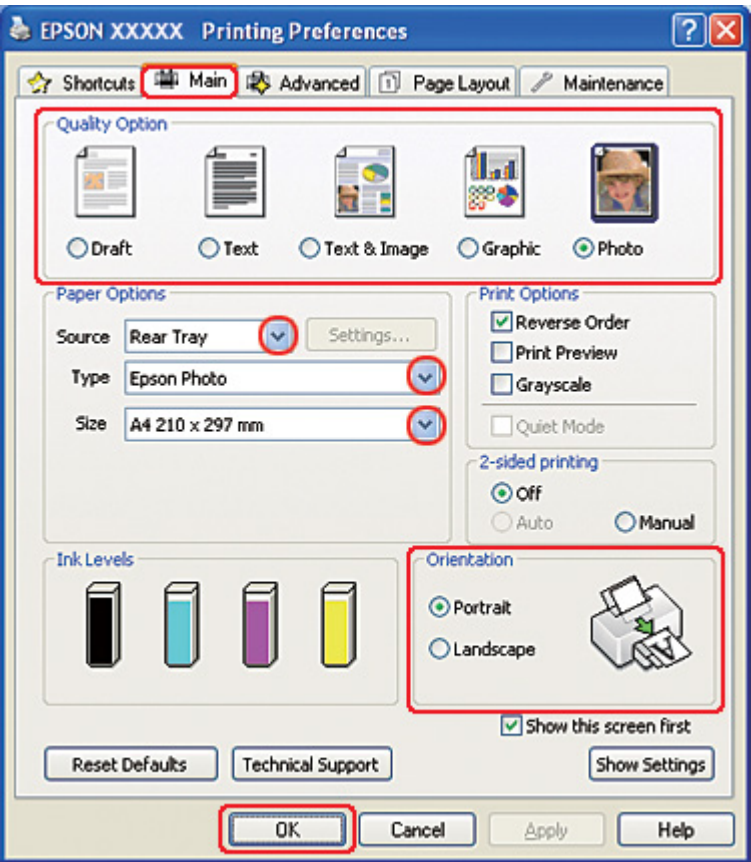

- 2. Κάντε κλικ στην καρτέλα **Main (Κύριο)** και επιλέξτε **Photo (Φωτ/φία)** στη ρύθμισηQuality Option (Τύπος ποιότητας):
- 3. Επιλέξτε την τροφοδοσία χαρτιού από τη ρύθμιση Source (Τροφοδοσία).
- 4. Επιλέξτε την κατάλληλη ρύθμιση στο στοιχείο Type (Τύπος).

& Ανατρέξτε στην ενότητα ["Επιλογή του σωστού τύπου χαρτιού" στη σελίδα 35](#page-34-0).

- 5. Επιλέξτε την κατάλληλη ρύθμιση στο στοιχείο Size (Μέγεθος). Μπορείτε επίσης να ορίσετε προσαρμοσμένο μέγεθος χαρτιού. Για λεπτομέρειες, ανατρέξτε στην ηλεκτρονική βοήθεια.
- 6. Επιλέξτε **Portrait (Κατακόρυφος)** (σε ύψος) ή **Landscape (Οριζόντιος)** (σε πλάτος), για να αλλάξετε τον προσανατολισμό της εκτύπωσής σας.
- 7. Κάντε κλικ στο κουμπί **OK** για να κλείσετε το παράθυρο ρυθμίσεων του εκτυπωτή.

Αφού ολοκληρώσετε τα παραπάνω βήματα, εκτυπώστε ένα δοκιμαστικό αντίγραφο και ελέγξτε τα αποτελέσματα προτού εκτυπώσετε ολόκληρη την εργασία.

## *Ρυθμίσεις εκτυπωτή για Mac OS X 10.5*

Για να προσαρμόσετε τις ρυθμίσεις του εκτυπωτή σας, ακολουθήστε τα παρακάτω βήματα.

1. Μεταβείτε στο πλαίσιο διαλόγου Print (Εκτύπωση).

& Ανατρέξτε στην ενότητα ["Πρόσβαση στο πρόγραμμα οδήγησης του εκτυπωτή για Mac OS](#page-17-0) [X" στη σελίδα 18](#page-17-0).

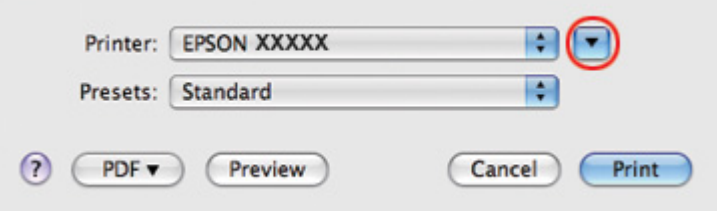

2. Κάντε κλικ στο κουμπί ▼ για να αναπτύξετε αυτό το πλαίσιο διαλόγου.

3. Επιλέξτε τον εκτυπωτή που χρησιμοποιείτε στην επιλογή Printer (Εκτυπωτής) και στη συνέχεια πραγματοποιήστε τις κατάλληλες ρυθμίσεις.

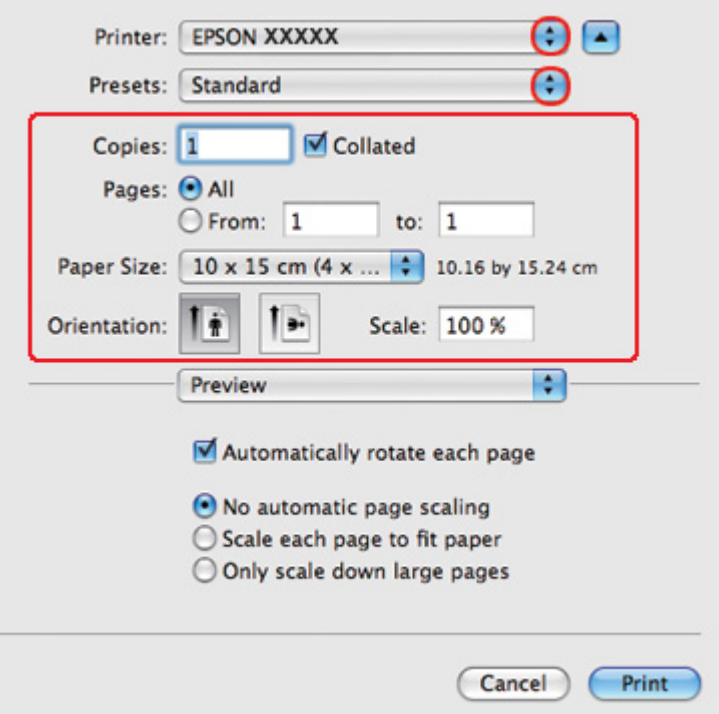

#### *Σημείωση:*

Ανάλογα με την εφαρμογή, ενδέχεται να μην είστε σε θέση να επιλέξετε ορισμένα από τα στοιχεία σε αυτό το πλαίσιο διαλόγου. Εάν συμβεί αυτό, κάντε κλικ στο στοιχείο *Page Setup (Διαμόρφωση σελίδας)* από το μενού File (Αρχείο) της εφαρμογής σας και έπειτα πραγματοποιήστε τις κατάλληλες ρυθμίσεις.

4. Επιλέξτε το στοιχείο **Print Settings (Ρυθμίσεις εκτύπωσης)** από το αναδυόμενο μενού.

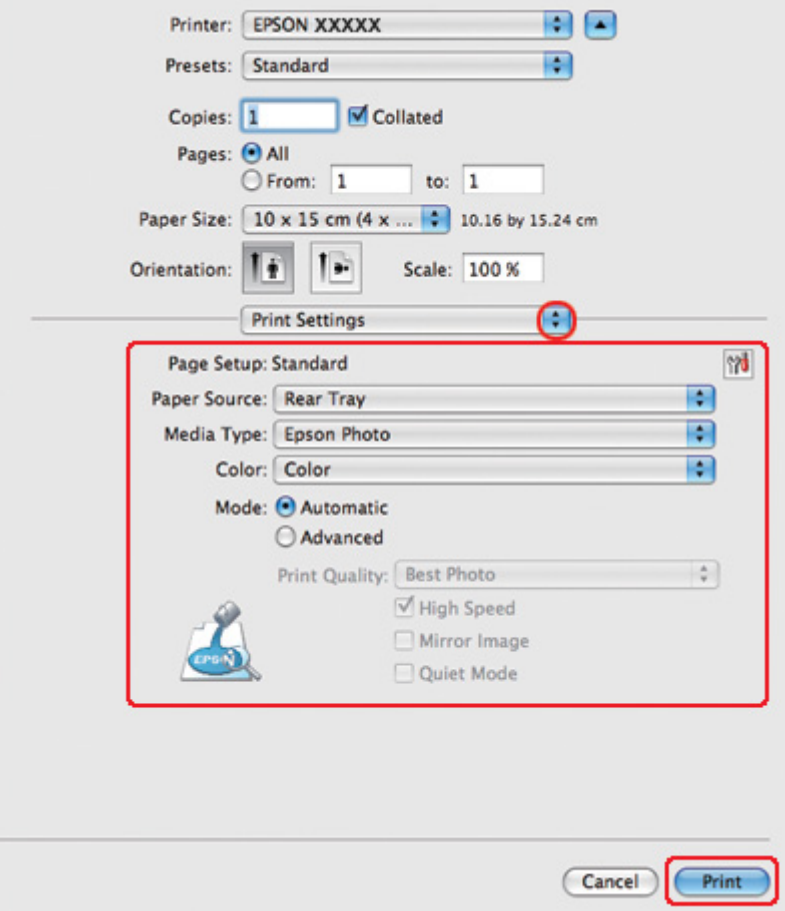

5. Πραγματοποιήστε τις ρυθμίσεις που θέλετε να χρησιμοποιήσετε για την εκτύπωση. Για λεπτομέρειες σχετικά με το στοιχείο Print Settings (Ρυθμίσεις εκτύπωσης), ανατρέξτε στην ηλεκτρονική βοήθεια.

& Ανατρέξτε στην ενότητα ["Επιλογή του σωστού τύπου χαρτιού" στη σελίδα 35](#page-34-0).

Αφού ολοκληρώσετε τα παραπάνω βήματα, εκτυπώστε ένα δοκιμαστικό αντίγραφο και ελέγξτε τα αποτελέσματα προτού εκτυπώσετε ολόκληρη την εργασία.

## *Ρυθμίσεις εκτυπωτή για Mac OS X 10.3 ή 10.4*

Για να προσαρμόσετε τις ρυθμίσεις του εκτυπωτή σας, ακολουθήστε τα παρακάτω βήματα.

1. Μεταβείτε στο πλαίσιο διαλόγου Page Setup (Διαμόρφωση σελίδας).

& Ανατρέξτε στην ενότητα ["Πρόσβαση στο πρόγραμμα οδήγησης του εκτυπωτή για Mac OS](#page-17-0) [X" στη σελίδα 18](#page-17-0).

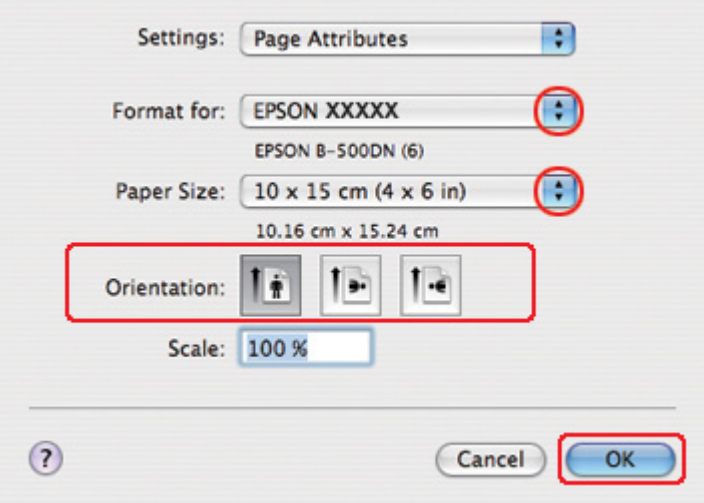

- 2. Επιλέξτε τον εκτυπωτή που χρησιμοποιείτε στην επιλογή Format for (Μορφή για) και στη συνέχεια πραγματοποιήστε τις κατάλληλες ρυθμίσεις.
- 3. Πατήστε **OK** για να κλείσετε το πλαίσιο διαλόγου Page Setup (Διαμόρφωση σελίδας).
- 4. Μεταβείτε στο πλαίσιο διαλόγου Print (Εκτύπωση).

& Ανατρέξτε στην ενότητα ["Πρόσβαση στο πρόγραμμα οδήγησης του εκτυπωτή για Mac OS](#page-17-0) [X" στη σελίδα 18](#page-17-0).

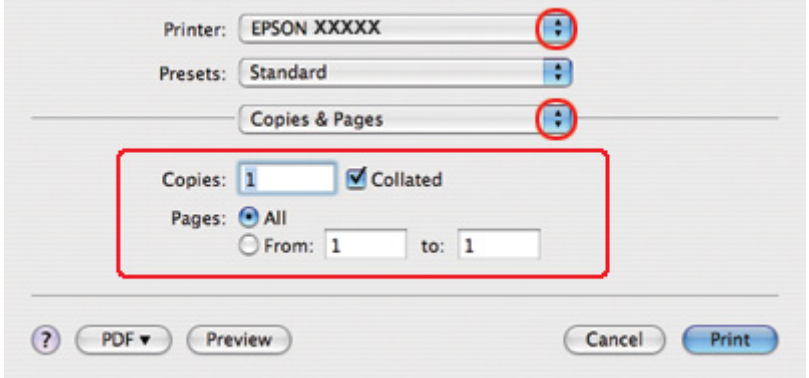

5. Επιλέξτε τον εκτυπωτή που χρησιμοποιείτε στην επιλογή Printer (Εκτυπωτής). Στη συνέχεια πραγματοποιήστε τις ρυθμίσεις για το στοιχείο Copies & Pages (Αντίτυπα και σελίδες).

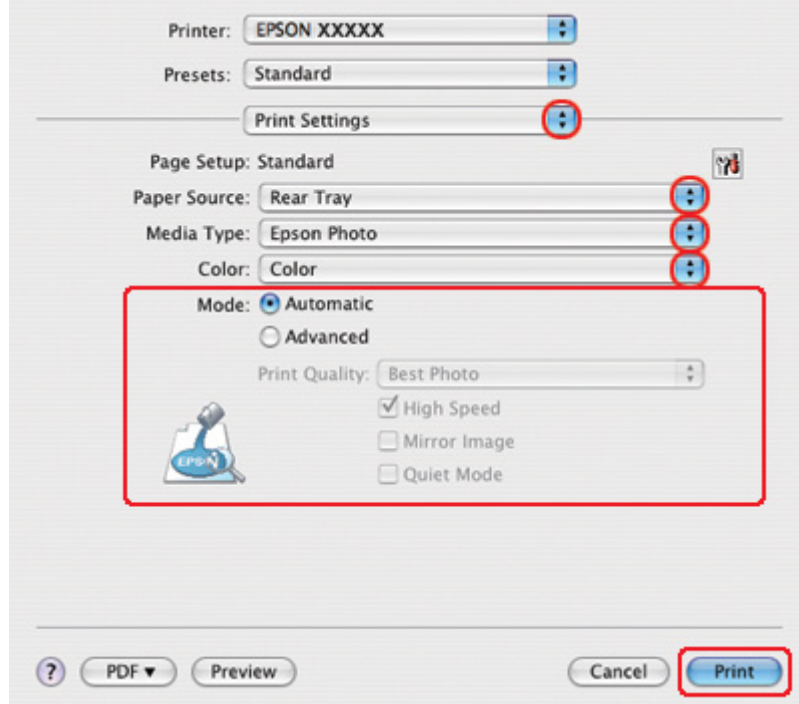

6. Επιλέξτε **Print Settings (Ρυθμίσεις εκτύπωσης)** από το αναδυόμενο μενού.

7. Πραγματοποιήστε τις ρυθμίσεις που θέλετε να χρησιμοποιήσετε για την εκτύπωση. Για λεπτομέρειες σχετικά με το στοιχείο Print Settings (Ρυθμίσεις εκτύπωσης), ανατρέξτε στην ηλεκτρονική βοήθεια.

& Ανατρέξτε στην ενότητα ["Επιλογή του σωστού τύπου χαρτιού" στη σελίδα 35](#page-34-0).

Αφού ολοκληρώσετε τα παραπάνω βήματα, εκτυπώστε ένα δοκιμαστικό αντίγραφο και ελέγξτε τα αποτελέσματα προτού εκτυπώσετε ολόκληρη την εργασία.

# *Ακύρωση εκτύπωσης*

Εάν χρειαστεί να ακυρώσετε την εκτύπωση, ακολουθήστε τις οδηγίες στην κατάλληλη ενότητα παρακάτω.

## *Από το κουμπί του εκτυπωτή*

Πατήστε το κουμπί + **Cancel (Άκυρο)**, για να ακυρώσετε μια εργασία εκτύπωσης σε εξέλιξη.

## *Για Windows*

Όταν ξεκινάτε την εκτύπωση, η ένδειξη προόδου εμφανίζεται στην οθόνη του υπολογιστή σας.

Κάντε κλικ στο κουμπί **Stop (Διακοπή)** για να ακυρώσετε την εκτύπωση.

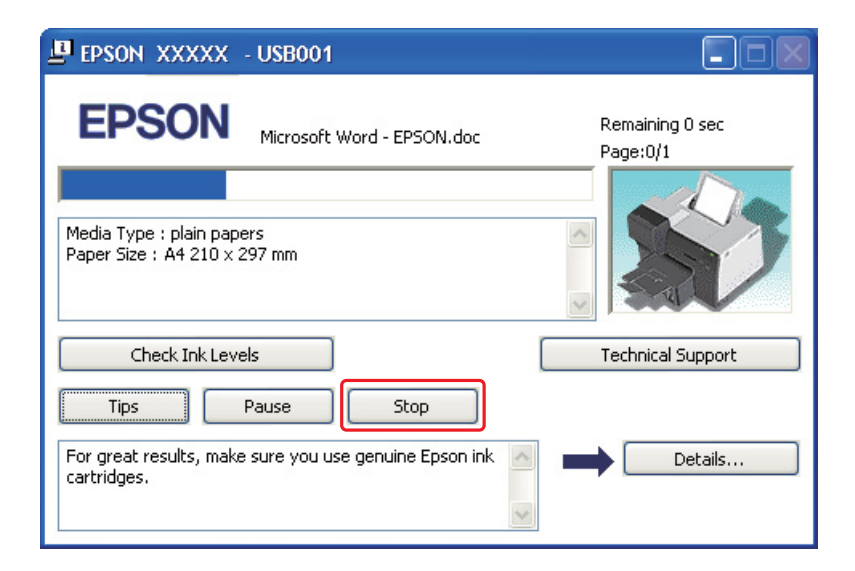

## *Για Mac OS X*

Ακολουθήστε τα παρακάτω βήματα για να ακυρώσετε μια εργασία εκτύπωσης.

1. Κάντε κλικ στο εικονίδιο του εκτυπωτή στο Dock (Γραμμή εργαλείων).

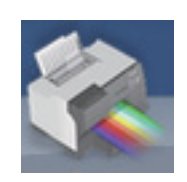

2. Στη λίστα Document Name (Όνομα εγγράφου), επιλέξτε το έγγραφο που εκτυπώνεται.

3. Κάντε κλικ στο κουμπί **Delete (Διαγραφή)** για να ακυρώσετε τη συγκεκριμένη εργασία εκτύπωσης.

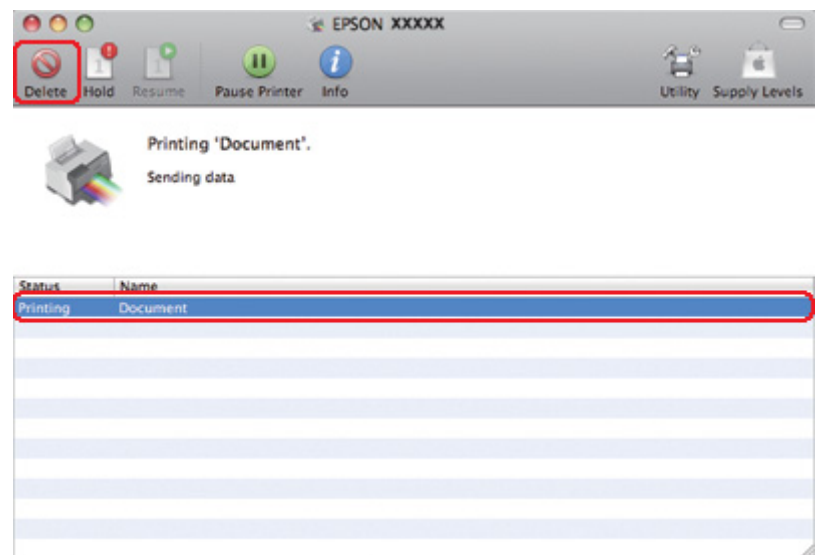

## Κεφάλαιο 4

# *Εκτύπωση με ειδικές επιλογές διάταξης*

# *Εισαγωγή*

Μπορείτε να εκτυπώσετε σε διάφορες διατάξεις για ειδικά έργα, όπως φυλλάδια και αφίσες.

# *Εκτύπωση διπλής όψης*

Παρέχει τη δυνατότητα εκτύπωσης και στις δύο πλευρές του χαρτιού. & Ανατρέξτε στην ενότητα ["Εκτύπωση διπλής όψης" στη σελίδα 65](#page-64-0).

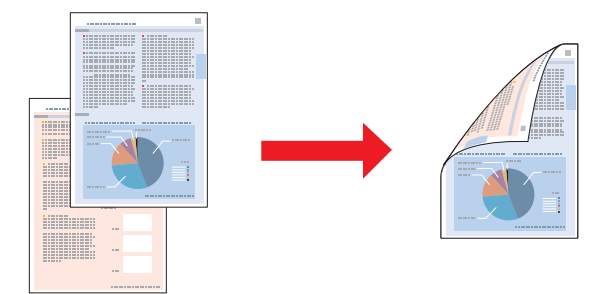

# *Εκτύπωση με προσαρμογή στη σελίδα*

Σας επιτρέπει να μεγεθύνετε ή να μειώνετε αυτόματα το μέγεθος του εγγράφου σας ώστε να προσαρμόζεται στο μέγεθος του χαρτιού που έχετε επιλέξει στο πρόγραμμα οδήγησης του εκτυπωτή.

& Ανατρέξτε στην ενότητα ["Εκτύπωση με προσαρμογή στη σελίδα" στη σελίδα 94](#page-93-0).

*Σημείωση για χρήστες Mac OS X:* Αυτή η λειτουργία δεν είναι διαθέσιμη για Mac OS X 10.3.

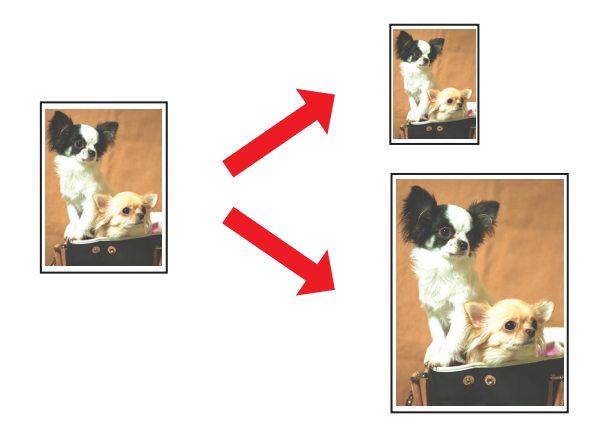

# *Εκτύπωση με τη δυνατότητα Σελίδες ανά φύλλο*

Σας επιτρέπει να εκτυπώνετε δύο ή τέσσερις σελίδες σε ένα φύλλο χαρτί.

& Ανατρέξτε στην ενότητα ["Εκτύπωση με τη δυνατότητα Σελίδες ανά φύλλο" στη σελίδα 105.](#page-104-0)

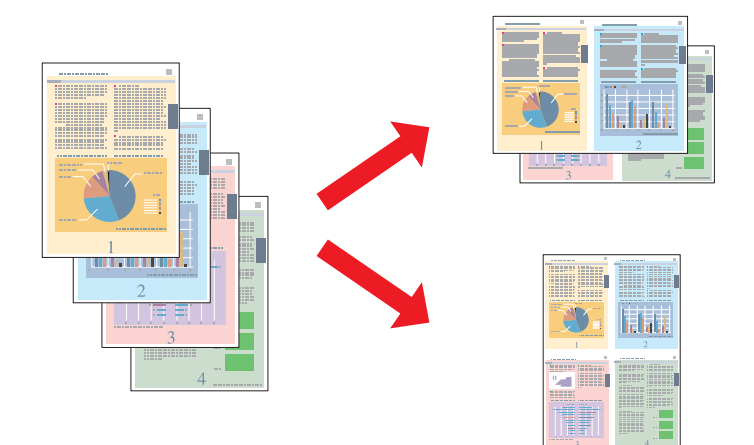

## <span id="page-64-0"></span>*Εκτύπωση αφίσας (μόνο για Windows)*

Σας επιτρέπει να μεγεθύνετε το περιεχόμενο μιας σελίδας εγγράφου ώστε να καλύψει 4, 9 ή 16 εκτυπωμένες σελίδες και, στη συνέχεια, να φτιάξετε μια αφίσα.

 $\rightarrow$  Ανατρέξτε στην ενότητα ["Εκτύπωση αφίσας \(μόνο για Windows\)" στη σελίδα 115.](#page-114-0)

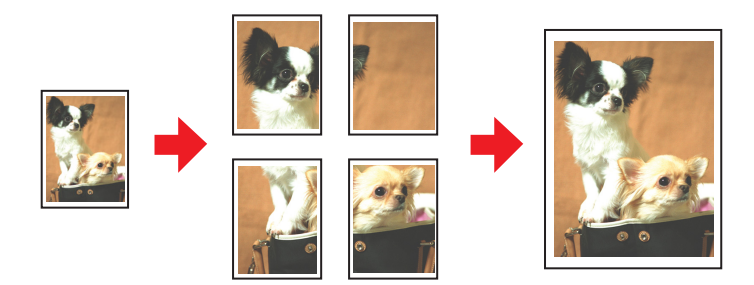

## *Εκτύπωση υδατογραφήματος (μόνο για Windows)*

Σας επιτρέπει να εκτυπώσετε ένα κείμενο ή μια εικόνα ως υδατογράφημα σε κάθε σελίδα της εκτύπωσής σας.

& Ανατρέξτε στην ενότητα ["Εκτύπωση υδατογραφήματος \(μόνο για Windows\)" στη σελίδα 121.](#page-120-0)

Για παράδειγμα, μπορείτε να εκτυπώσετε την ένδειξη "Confidential" (Εμπιστευτικό) σε ένα σημαντικό έγγραφο.

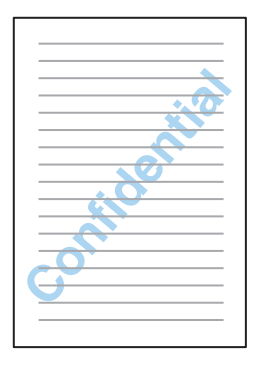

# *Εκτύπωση διπλής όψης*

Διατίθενται δύο τύποι εκτύπωσης διπλής όψης: κανονικό και πολύπτυχο φυλλάδιο.

### **Εκτύπωση διπλής όψης για κανονικό φυλλάδιο**

Ακολουθήστε την παρακάτω διαδικασία για να εκτυπώσετε τις μονές και τις ζυγές σελίδες στις δύο πλευρές κάθε φύλλου χαρτιού.

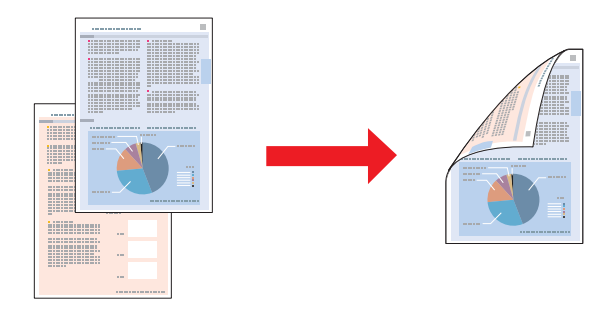

Στα Windows, εκτός από την αυτόματη εκτύπωση διπλής όψης, είναι επίσης διαθέσιμη και η μη αυτόματη εκτύπωση διπλής όψης ώστε να μπορείτε να τυπώνετε και στις δύο πλευρές ενός φύλλου χαρτιού χωρίς να χρησιμοποιείτε τη μονάδα εκτύπωσης διπλής όψης.

Με τη μη αυτόματη εκτύπωση διπλής όψης μπορείτε να εκτυπώσετε πρώτα τις σελίδες με μονή αρίθμηση. Μόλις εκτυπωθούν αυτές οι σελίδες, μπορείτε να τις επανατοποθετήσετε στον εκτυπωτή για να εκτυπώσετε τις σελίδες με ζυγή αρίθμηση στην πίσω πλευρά του χαρτιού.

#### **Εκτύπωση διπλής όψης για πολύπτυχο φυλλάδιο**

Σας επιτρέπει να τυπώνετε δίπτυχα φυλλάδια. Πρώτα εκτυπώνονται οι σελίδες που θα εμφανίζονται στην εξωτερική πλευρά (μετά τη δίπλωση). Κατόπιν, τυπώνονται οι σελίδες που θα εμφανίζονται στην εσωτερική πλευρά, όπως δείχνει η παρακάτω εικόνα.

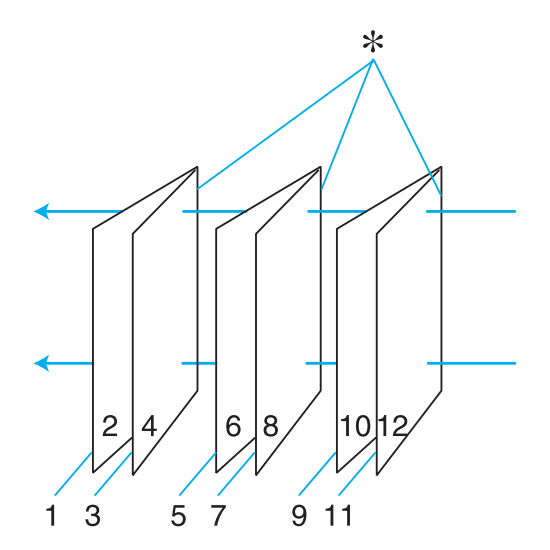

Δίπτυχο φυλλάδιο

### ✽: Άκρο βιβλιοδεσίας

Στα Windows, εκτός από την αυτόματη εκτύπωση διπλής όψης, είναι επίσης διαθέσιμη και η μη αυτόματη εκτύπωση διπλής όψης ώστε να μπορείτε να τυπώνετε και στις δύο πλευρές ενός φύλλου χαρτιού χωρίς να χρησιμοποιείτε τη μονάδα εκτύπωσης διπλής όψης.

Μπορείτε να φτιάξετε ένα φυλλάδιο εκτυπώνοντας τις σελίδες 1 και 4 στο πρώτο φύλλο χαρτιού, τις σελίδες 5 και 8 στο δεύτερο και τις σελίδες 9 και 12 στο τρίτο φύλλο χαρτιού.

Αφού επανατοποθετήσετε τα φύλλα αυτά στον πίσω τροφοδότη φύλλων, μπορείτε να εκτυπώσετε τις σελίδες 2 και 3 στην πίσω όψη του πρώτου φύλλου χαρτιού, τις σελίδες 6 και 7 στην πίσω όψη του δεύτερου και τις σελίδες 10 και 11 στην πίσω όψη του τρίτου φύλλου χαρτιού.

Στη συνέχεια, μπορείτε να διπλώσετε τις σελίδες που προκύπτουν και να τις δέσετε ώστε να σχηματιστεί ένα πολύπτυχο φυλλάδιο.

### *Σημείωση:*

- ❏ Ανάλογα με τον τύπο του χαρτιού, κατά την εκτύπωση διπλής όψης, στον πίσω τροφοδότη φύλλων μπορούν να τοποθετηθούν έως και 30 φύλλα.
- ❏ Χρησιμοποιείτε μόνο χαρτιά κατάλληλα για εκτύπωση διπλής όψης. Διαφορετικά, υποβαθμίζεται η ποιότητα εκτύπωσης.
- ❏ Ανάλογα με τον τύπο του χαρτιού και την ποσότητα μελανιού που χρησιμοποιείται για την εκτύπωση κειμένων και εικόνων, υπάρχει περίπτωση να σημειωθεί διαρροή μελανιού στην άλλη πλευρά του χαρτιού.
- ❏ Κατά την εκτύπωση διπλής όψης, η επιφάνεια του χαρτιού μπορεί να κηλιδωθεί.

# *Εκτύπωση διπλής όψης για κανονικό φυλλάδιο στα Windows*

### *Αυτόματη εκτύπωση διπλής όψης (με τη μονάδα εκτύπωσης διπλής όψης)*

Ακολουθήστε την παρακάτω διαδικασία για να εκτυπώσετε τις μονές και τις ζυγές σελίδες στις δύο πλευρές κάθε φύλλου χρησιμοποιώντας τη μονάδα εκτύπωσης διπλής όψης.

### *Σημείωση:*

❏ Η λειτουργία αυτόματης εκτύπωσης διπλής όψης υποστηρίζει μόνο τη χρήση απλών χαρτιών.

- ❏ Το χοντρό απλό χαρτί δεν υποστηρίζεται στην αυτόματη εκτύπωση διπλής όψης.
- 1. Μεταβείτε στις ρυθμίσεις του εκτυπωτή.

 $\blacktriangleright$  Ανατρέξτε στην ενότητα ["Πρόσβαση στο πρόγραμμα οδήγησης του εκτυπωτή για](#page-15-0) [Windows" στη σελίδα 16.](#page-15-0)

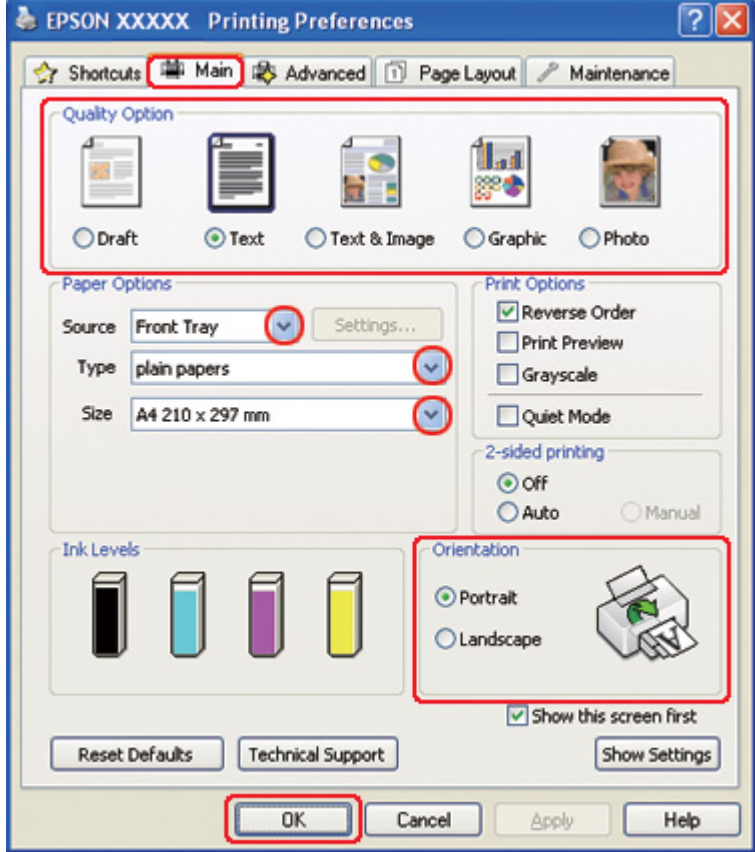

- 2. Κάντε κλικ στην καρτέλα **Main (Κύριο)** και, στη συνέχεια, επιλέξτε μία από τις ακόλουθες ρυθμίσεις για το στοιχείο Quality Option (Τύπος ποιότητας):
	- ❏ **Draft (Πρόχειρο)** για πρόχειρες εκτυπώσεις μέτριας ποιότητας
	- ❏ **Text (Κείμενο)** για σελίδες που περιέχουν μόνο κείμενο
	- ❏ **Text & Image (Κείμενο Εικόνα)** για σελίδες που περιέχουν κείμενο και εικόνες υψηλότερης ποιότητας
	- ❏ **Graphic (Γραφικό)** για γραφικά υψηλότερης ποιότητας
	- ❏ **Photo (Φωτ/φία)** για καλή ποιότητα και ταχύτητα
- 3. Επιλέξτε την τροφοδοσία χαρτιού από τη ρύθμιση Source (Τροφοδοσία).

4. Επιλέξτε **plain papers (απλό χαρτί)** στη ρύθμιση Type (Τύπος).

& Ανατρέξτε στην ενότητα ["Επιλογή του σωστού τύπου χαρτιού" στη σελίδα 35](#page-34-0).

- 5. Επιλέξτε την κατάλληλη ρύθμιση στο στοιχείο Size (Μέγεθος).
- 6. Επιλέξτε **Portrait (Κατακόρυφος)** (σε ύψος) ή **Landscape (Οριζόντιος)** (σε πλάτος), για να αλλάξετε τον προσανατολισμό της εκτύπωσής σας.
- 7. Κάντε κλικ στην καρτέλα **Page Layout (Διάταξη σελίδας)**, έπειτα επιλέξτε **Auto (Αυτόματο)** από το στοιχείο 2-sided printing (Εκτύπωση 2 όψεων).

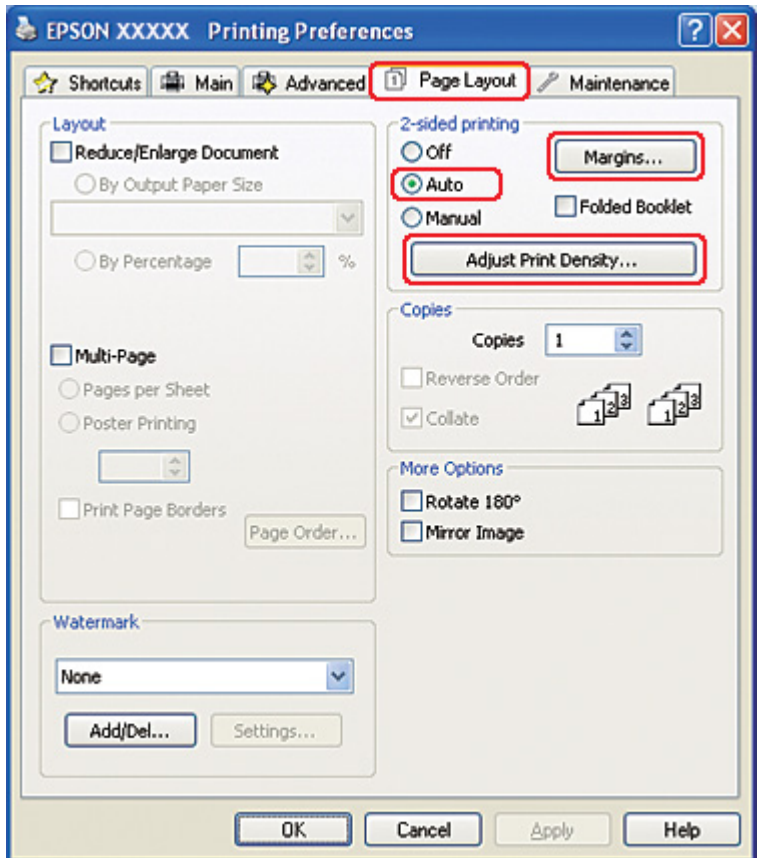

8. Πατήστε **Adjust Print Density (Ρύθμιση πυκνότητας εκτύπωσης)** για να ανοίξει το παράθυρο Print Density Adjustment (Ρύθμιση πυκνότητας εκτύπωσης).

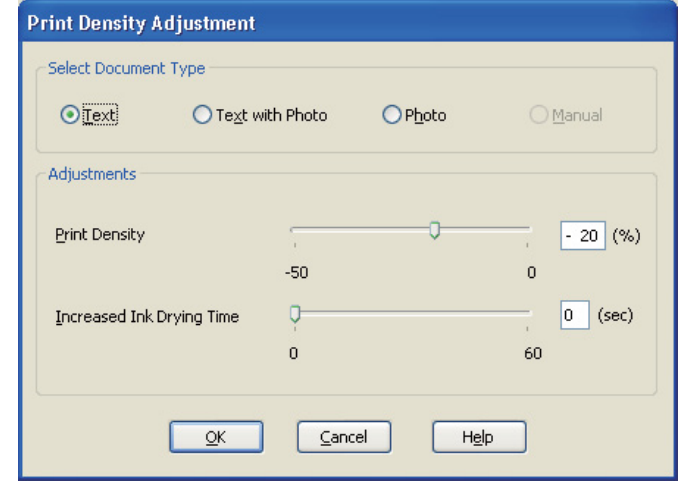

- 9. Επιλέξτε τον κατάλληλο τύπο εγγράφου στη ρύθμιση Select Document Type (Επιλέξτε τύπο εγγράφου).
- 10. Καθορίστε την τιμή για τις ρυθμίσεις Print Density (Πυκνότητα εκτύπωσης) και Increased Ink Drying Time (Ο χρόνος στεγνώματος μελανιού αυξήθηκε) στην επιλογή Adjustments (Ρυθμίσεις).

#### *Σημείωση:*

Όταν εκτυπώνετε δεδομένα με φωτογραφίες υψηλής πυκνότητας και στις δύο πλευρές του χαρτιού, μειώστε την πυκνότητα εκτύπωσης και αυξήστε το χρόνο στεγνώματος για καλύτερα αποτελέσματα.

11. Κάντε κλικ στο κουμπί **OK** για να επιστρέψετε στο παράθυρο Page Layout (Διάταξη σελίδας).

12. Κάντε κλικ στο κουμπί **Margins (Περιώρια)** για να ανοίξετε το παράθυρο Margins (Περιώρια).

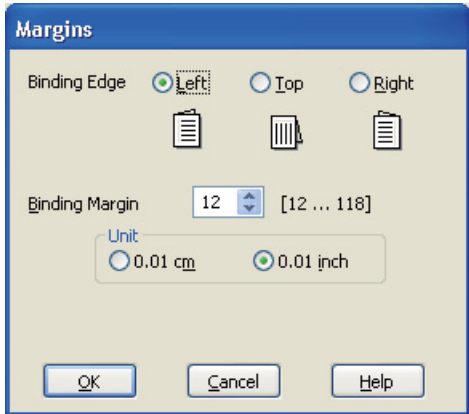

- 13. Καθορίστε την πλευρά του χαρτιού στην οποία θα πραγματοποιηθεί βιβλιοδεσία. Μπορείτε να επιλέξετε **Left (Αριστερά)**, **Top (Επάνω)** ή **Right (Δεξιά)**.
- 14. Επιλέξτε **εκ.** ή **inch (ίντσα)** στη ρύθμιση Unit (Μονάδα). Στη συνέχεια, καθορίστε το πλάτος του περιθωρίου βιβλιοδεσίας. Μπορείτε να εισάγετε οποιοδήποτε πλάτος από 0,3 έως 3,0 εκ. ή από 0,12 έως 1,18 ίντσες.

#### *Σημείωση:*

Το πραγματικό περιθώριο βιβλιοδεσίας μπορεί να διαφέρει από τις ρυθμίσεις που έχετε καθορίσει, ανάλογα με την εφαρμογή. Προτού εκτυπώσετε ολόκληρη την εργασία, δοκιμάστε να εκτυπώσετε μερικά φύλλα για να δείτε το αποτέλεσμα.

- 15. Κάντε κλικ στο κουμπί **OK** για να επιστρέψετε στο παράθυρο Page Layout (Διάταξη σελίδας). Στη συνέχεια, κάντε κλικ στο κουμπί **OK** για να αποθηκεύσετε τις ρυθμίσεις σας.
- 16. Τοποθετήστε χαρτί στον εκτυπωτή και, στη συνέχεια, επιλέξτε την εργασία εκτύπωσης από την εφαρμογή σας.
	- & Ανατρέξτε στην ενότητα ["Τοποθέτηση χαρτιού" στη σελίδα 25](#page-24-0).

#### *Σημείωση:*

Μην τραβάτε το χαρτί με δύναμη όταν εξάγεται από τον εκτυπωτή μετά την εκτύπωση στην πρώτη πλευρά.

### *Μη αυτόματη εκτύπωση διπλής όψης*

Ακολουθήστε την παρακάτω διαδικασία για να εκτυπώσετε τις μονές και τις ζυγές σελίδες στις δύο πλευρές κάθε φύλλου χαρτιού.

1. Μεταβείτε στις ρυθμίσεις του εκτυπωτή.

& Ανατρέξτε στην ενότητα ["Πρόσβαση στο πρόγραμμα οδήγησης του εκτυπωτή για](#page-15-0) [Windows" στη σελίδα 16.](#page-15-0)

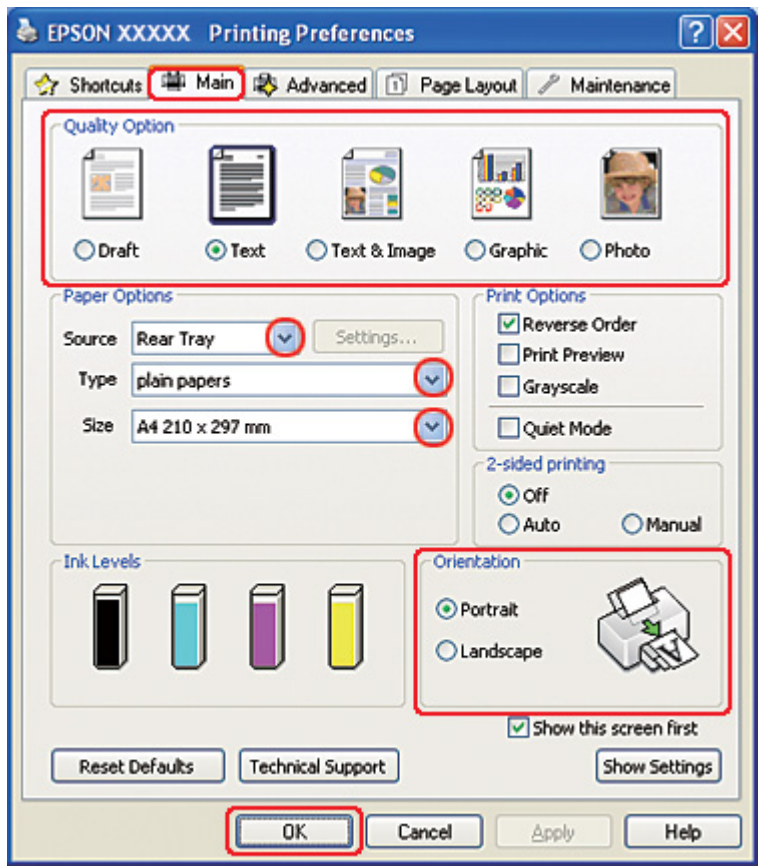

- 2. Κάντε κλικ στην καρτέλα **Main (Κύριο)** και, στη συνέχεια, επιλέξτε μία από τις ακόλουθες ρυθμίσεις για το στοιχείο Quality Option (Τύπος ποιότητας):
	- ❏ **Draft (Πρόχειρο)** για πρόχειρες εκτυπώσεις μέτριας ποιότητας
	- ❏ **Text (Κείμενο)** για σελίδες που περιέχουν μόνο κείμενο
	- ❏ **Text & Image (Κείμενο Εικόνα)** για σελίδες που περιέχουν κείμενο και εικόνες υψηλότερης ποιότητας
	- ❏ **Graphic (Γραφικό)** για γραφικά υψηλότερης ποιότητας
	- ❏ **Photo (Φωτ/φία)** για καλή ποιότητα και ταχύτητα
- 3. Επιλέξτε **Rear Tray (Πίσω δίσκος)** για τη ρύθμιση Source (Τροφοδοσία).
- 4. Επιλέξτε την κατάλληλη ρύθμιση στο στοιχείο Type (Τύπος).
	- & Ανατρέξτε στην ενότητα ["Επιλογή του σωστού τύπου χαρτιού" στη σελίδα 35](#page-34-0).
- 5. Επιλέξτε την κατάλληλη ρύθμιση στο στοιχείο Size (Μέγεθος).
- 6. Επιλέξτε **Portrait (Κατακόρυφος)** (σε ύψος) ή **Landscape (Οριζόντιος)** (σε πλάτος), για να αλλάξετε τον προσανατολισμό της εκτύπωσής σας.
- 7. Κάντε κλικ στην καρτέλα **Page Layout (Διάταξη σελίδας)** (Διάταξη σελίδας), έπειτα επιλέξτε **Manual (Μη αυτόματα)** από το στοιχείο 2-sided printing (Εκτύπωση 2 όψεων).

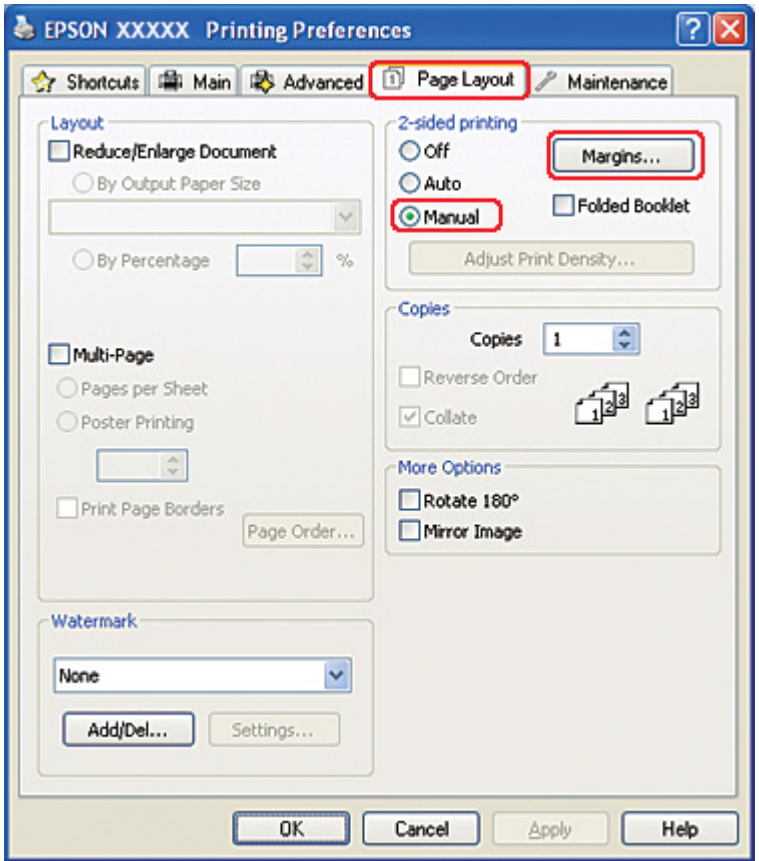

8. Κάντε κλικ στο κουμπί **Margins (Περιώρια)** για να ανοίξετε το παράθυρο Margins (Περιώρια).

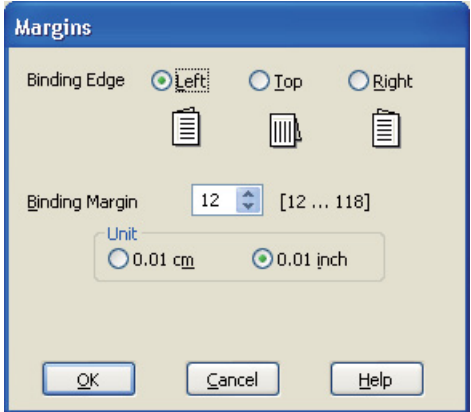

- 9. Καθορίστε την πλευρά του χαρτιού στην οποία θα πραγματοποιηθεί βιβλιοδεσία. Μπορείτε να επιλέξετε **Left (Αριστερά)**, **Top (Επάνω)** ή **Right (Δεξιά)**.
- 10. Επιλέξτε **εκ.** ή **inch (ίντσα)** στη ρύθμιση Unit (Μονάδα). Στη συνέχεια, καθορίστε το πλάτος του περιθωρίου βιβλιοδεσίας. Μπορείτε να εισάγετε οποιοδήποτε πλάτος από 0,3 έως 3,0 εκ. ή από 0,12 έως 1,18 ίντσες.

#### *Σημείωση:*

Το πραγματικό περιθώριο βιβλιοδεσίας μπορεί να διαφέρει από τις ρυθμίσεις που έχετε καθορίσει, ανάλογα με την εφαρμογή. Προτού εκτυπώσετε ολόκληρη την εργασία, δοκιμάστε να εκτυπώσετε μερικά φύλλα για να δείτε το αποτέλεσμα.

- 11. Κάντε κλικ στο κουμπί **OK** για να επιστρέψετε στο παράθυρο Page Layout (Διάταξη σελίδας). Στη συνέχεια, κάντε κλικ στο κουμπί **OK** για να αποθηκεύσετε τις ρυθμίσεις σας.
- 12. Τοποθετήστε χαρτί στον πίσω τροφοδότη φύλλων και, στη συνέχεια, εκτελέστε την εργασία εκτύπωσης από την εφαρμογή σας. Κατά τη διάρκεια της εκτύπωσης των μονών σελίδων, εμφανίζονται οδηγίες σχετικά με την εκτύπωση των ζυγών σελίδων.
	- & Ανατρέξτε στην ενότητα ["Τοποθέτηση χαρτιού" στη σελίδα 25](#page-24-0).
- 13. Ακολουθήστε τις οδηγίες που εμφανίζονται στην οθόνη για να επανατοποθετήσετε το χαρτί.

#### *Σημείωση:*

❏ Κατά τη διάρκεια της εκτύπωσης, υπάρχει περίπτωση το χαρτί να κυρτώσει λόγω της ποσότητας του μελανιού που χρησιμοποιείται. Σε μια τέτοια περίπτωση, κυρτώστε ελαφρά τα φύλλα προς την αντίθεση κατεύθυνση πριν τα επανατοποθετήσετε στον τροφοδότη.

- ❏ Ευθυγραμμίστε τη στοίβα φύλλων, χτυπώντας την από όλες τις πλευρές σε μια σκληρή και επίπεδη επιφάνεια πριν την επανατοποθετήσετε στον τροφοδότη.
- ❏ Για την επανατοποθέτηση των εκτυπώσεων, ακολουθήστε τις οδηγίες που παρέχονται. Διαφορετικά ενδέχεται να προκληθεί εμπλοκή χαρτιού ή τα περιθώρια βιβλιοδεσίας να είναι λανθασμένα.
- ❏ Εάν προκληθεί εμπλοκή, εκτελέστε την παρακάτω διαδικασία. & Ανατρέξτε στην ενότητα ["Εμπλοκές χαρτιού" στη σελίδα 186](#page-185-0).
- 14. Όταν επανατοποθετήσετε το χαρτί, πατήστε **Resume (Συνέχιση)** για να εκτυπώσετε τις ζυγές σελίδες.

## *Εκτύπωση διπλής όψης για κανονικό φυλλάδιο σε Mac OS X 10.5*

#### *Αυτόματη εκτύπωση διπλής όψης (με τη μονάδα εκτύπωσης διπλής όψης)*

Ακολουθήστε την παρακάτω διαδικασία για να εκτυπώσετε τις μονές και τις ζυγές σελίδες στις δύο πλευρές κάθε φύλλου χρησιμοποιώντας τη μονάδα εκτύπωσης διπλής όψης.

#### *Σημείωση:*

- ❏ Η λειτουργία αυτόματης εκτύπωσης διπλής όψης υποστηρίζει μόνο τη χρήση απλών χαρτιών.
- ❏ Το χοντρό απλό χαρτί δεν υποστηρίζεται στην αυτόματη εκτύπωση διπλής όψης.
- 1. Μεταβείτε στο πλαίσιο διαλόγου EPSON Printer Utility3.

2. Κάντε κλικ στο κουμπί **Printer and Option Information (Πληροφορίες εκτυπωτή και επιλογών)**.

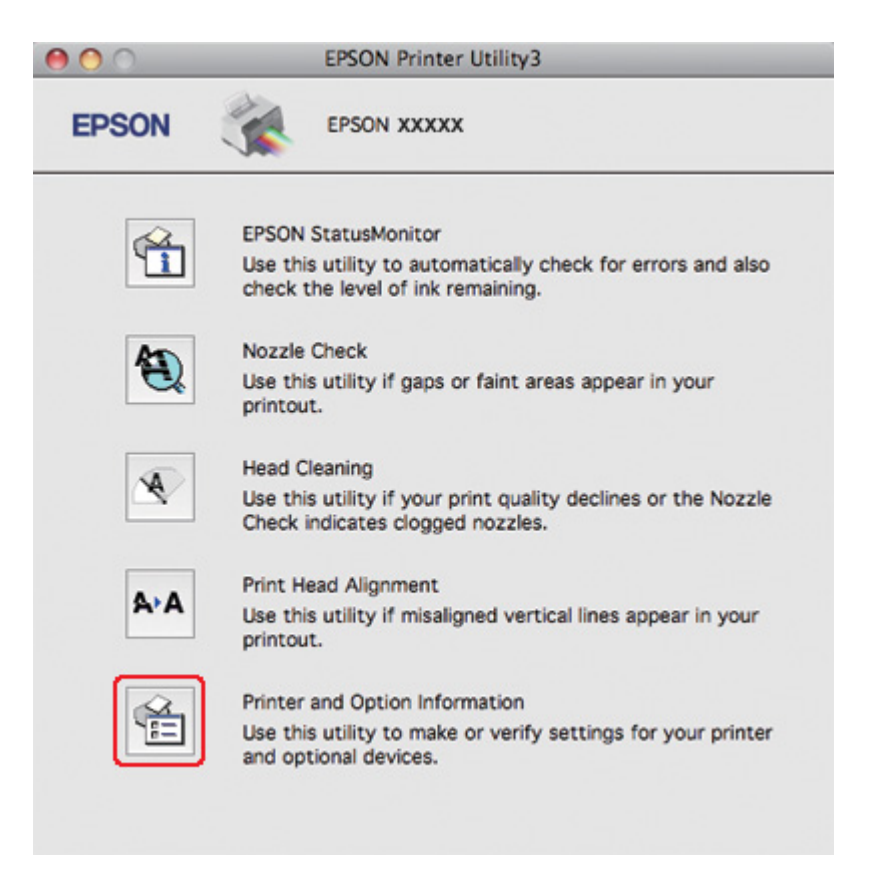

3. Βεβαιωθείτε ότι εμφανίζεται το μήνυμα **Duplexer Installed (Μονάδα εκτύπωσης διπλής όψης εγκαταστάθηκε)** στην επιλογή Auto Duplex Printing Information (Πληροφορίες αυτόματης εκτύπωσης διπλής όψης) και κάντε κλικ στο **OK**.

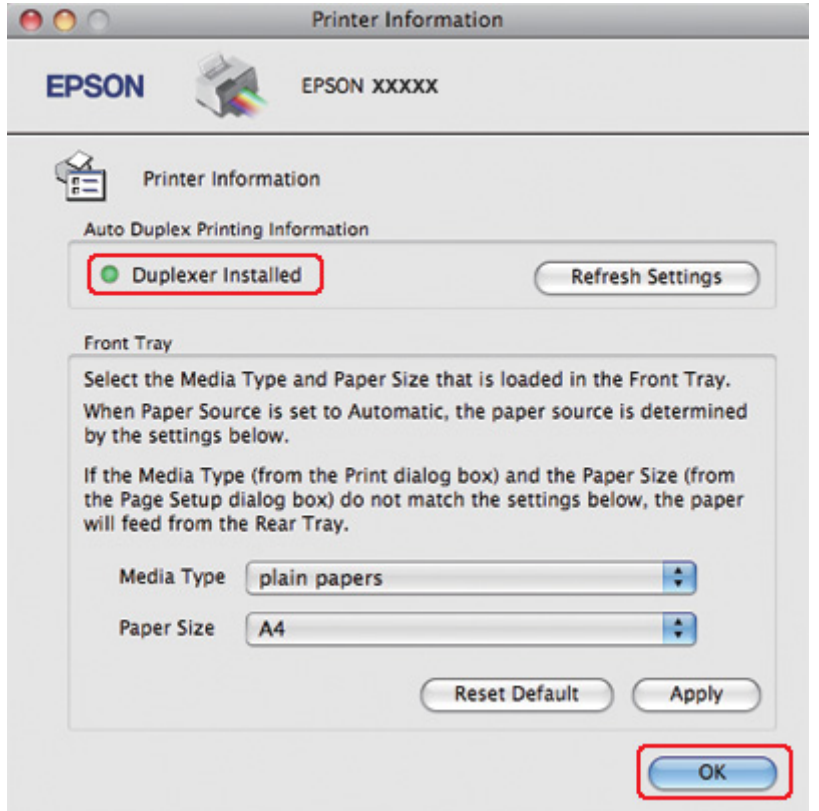

- 4. Κλείστε το πλαίσιο διαλόγου EPSON Printer Utility3.
- 5. Μεταβείτε στο πλαίσιο διαλόγου Print (Εκτύπωση).

& Ανατρέξτε στην ενότητα ["Πρόσβαση στο πρόγραμμα οδήγησης του εκτυπωτή για Mac OS](#page-17-0) [X" στη σελίδα 18](#page-17-0).

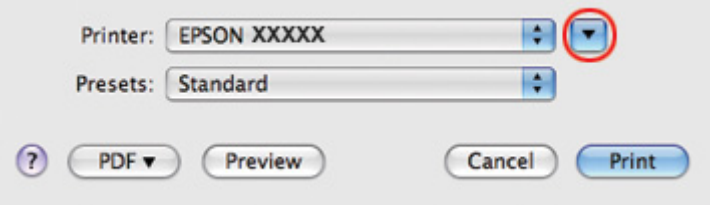

6. Κάντε κλικ στο κουμπί ▼ για να αναπτύξετε αυτό το πλαίσιο διαλόγου.

7. Επιλέξτε τον εκτυπωτή που χρησιμοποιείτε στην επιλογή Printer (Εκτυπωτής) και στη συνέχεια πραγματοποιήστε τις κατάλληλες ρυθμίσεις.

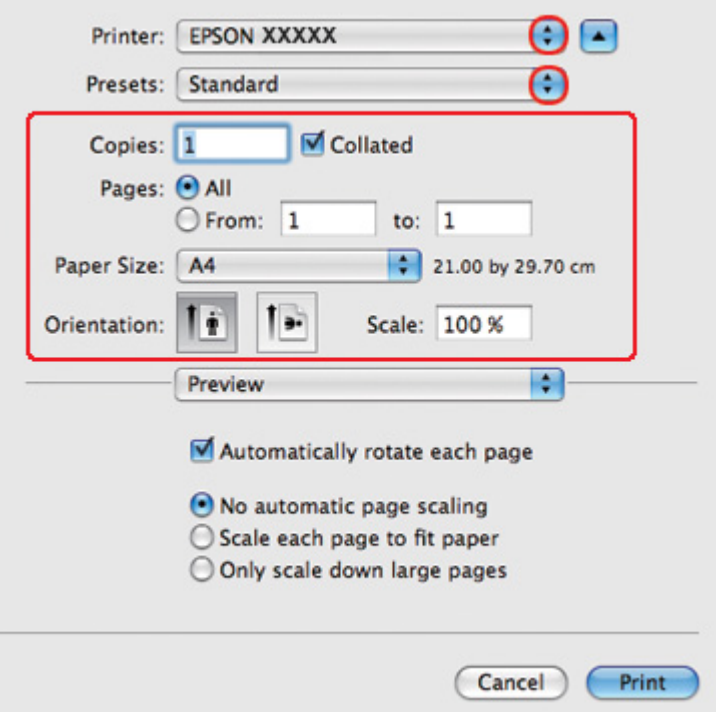

#### *Σημείωση:*

Ανάλογα με την εφαρμογή, ενδέχεται να μην είστε σε θέση να επιλέξετε ορισμένα από τα στοιχεία σε αυτό το πλαίσιο διαλόγου. Εάν συμβεί αυτό, κάντε κλικ στο στοιχείο *Page Setup (Διαμόρφωση σελίδας)* από το μενού File (Αρχείο) της εφαρμογής σας και έπειτα πραγματοποιήστε τις κατάλληλες ρυθμίσεις.

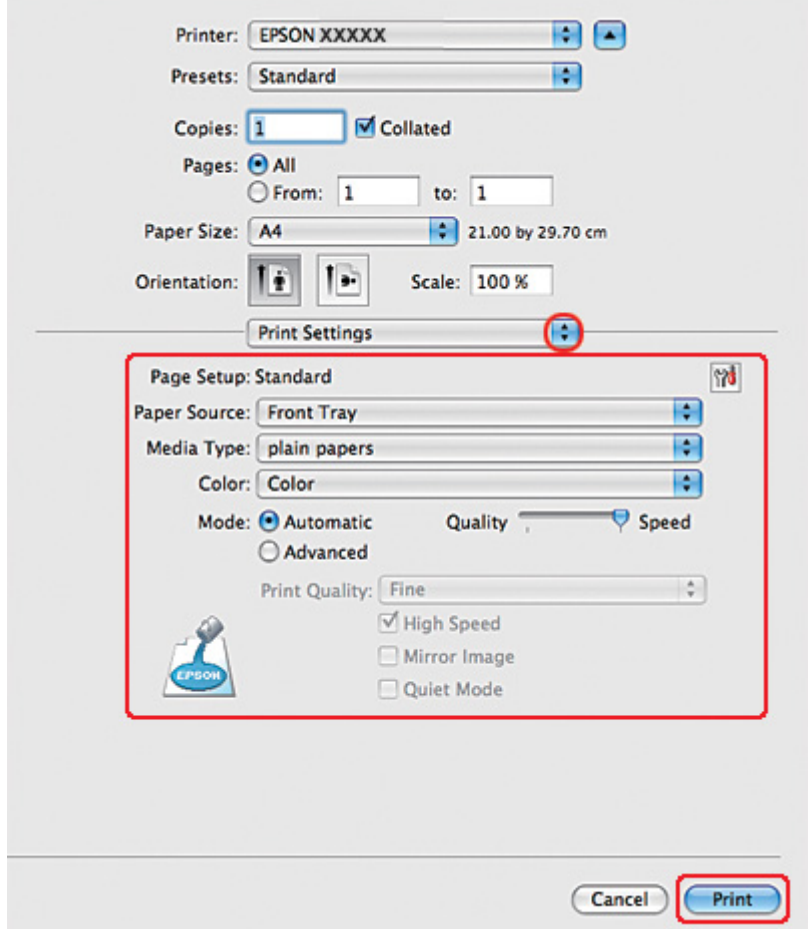

8. Επιλέξτε **Print Settings (Ρυθμίσεις εκτύπωσης)** από το αναδυόμενο μενού.

- 9. Επιλέξτε **plain papers (απλό χαρτί)** στη ρύθμιση Media Type (Τύπος μέσου).
- 10. Πραγματοποιήστε τις υπόλοιπες ρυθμίσεις που θέλετε να χρησιμοποιήσετε για την εκτύπωση. Για λεπτομέρειες σχετικά με το στοιχείο Print Settings (Ρυθμίσεις εκτύπωσης), ανατρέξτε στην ηλεκτρονική βοήθεια.

11. Επιλέξτε **2-sided Printing Settings (Ρυθμίσεις εκτύπωσης διπλής όψης)** από το αναδυόμενο μενού.

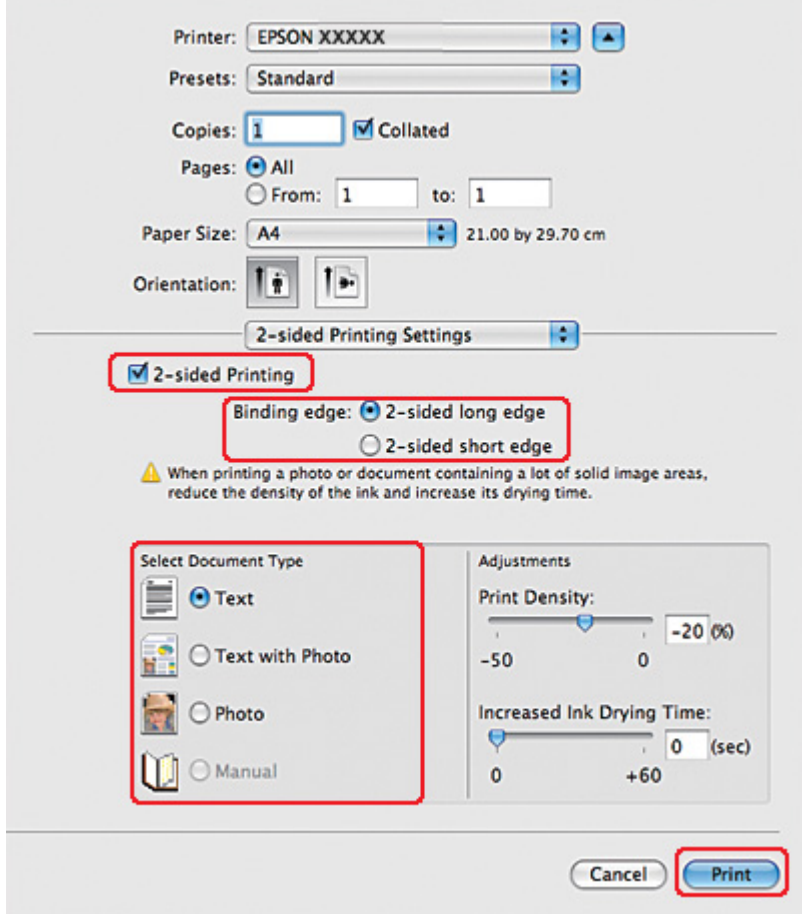

- 12. Επιλέξτε το πλαίσιο ελέγχου **2-sided Printing (Εκτύπωση 2 όψεων)**.
- 13. Επιλέξτε μία από τις ρυθμίσεις της επιλογής Binding edge (Άκρο βιβλιοδεσίας).
- 14. Επιλέξτε μία από τις ρυθμίσεις της επιλογής Select Document Type (Επιλέξτε τύπο εγγράφου). Έτσι επιλέγονται αυτόματα τιμές για τις ρυθμίσεις Print Density (Πυκνότητα εκτύπωσης) και Increased Ink Drying Time (Ο χρόνος στεγνώματος μελανιού αυξήθηκε).

#### *Σημείωση:*

Εάν εκτυπώνετε δεδομένα υψηλής πυκνότητας, όπως φωτογραφίες ή γραφήματα, συνιστούμε να επιλέξετε κατάλληλη τιμή για τη ρύθμιση Print Density (Πυκνότητα εκτύπωσης).

15. Τοποθετήστε χαρτί στον εκτυπωτή και κάντε κλικ στο κουμπί **Print (Εκτύπωση)**.

& Ανατρέξτε στην ενότητα ["Τοποθέτηση χαρτιού" στη σελίδα 25](#page-24-0).

### *Εκτύπωση διπλής όψης για κανονικό φυλλάδιο σε Mac OS X 10.3 ή 10.4*

#### *Αυτόματη εκτύπωση διπλής όψης (με τη μονάδα εκτύπωσης διπλής όψης)*

Ακολουθήστε την παρακάτω διαδικασία για να εκτυπώσετε τις μονές και τις ζυγές σελίδες στις δύο πλευρές κάθε φύλλου χρησιμοποιώντας τη μονάδα εκτύπωσης διπλής όψης.

#### *Σημείωση:*

❏ Η λειτουργία αυτόματης εκτύπωσης διπλής όψης υποστηρίζει μόνο τη χρήση απλών χαρτιών.

- ❏ Το χοντρό απλό χαρτί δεν υποστηρίζεται στην αυτόματη εκτύπωση διπλής όψης.
- 1. Μεταβείτε στο πλαίσιο διαλόγου EPSON Printer Utility3.

- 2. Κάντε κλικ στο κουμπί **Printer and Option Information (Πληροφορίες εκτυπωτή και επιλογών)**.
- 3. Βεβαιωθείτε ότι εμφανίζεται το μήνυμα **Duplexer Installed (Μονάδα εκτύπωσης διπλής όψης εγκαταστάθηκε)** στην επιλογή Auto Duplex Printing Information (Πληροφορίες αυτόματης εκτύπωσης διπλής όψης) και κάντε κλικ στο **OK**.
- 4. Κλείστε το πλαίσιο διαλόγου EPSON Printer Utility3.
- 5. Μεταβείτε στο πλαίσιο διαλόγου Page Setup (Διαμόρφωση σελίδας).

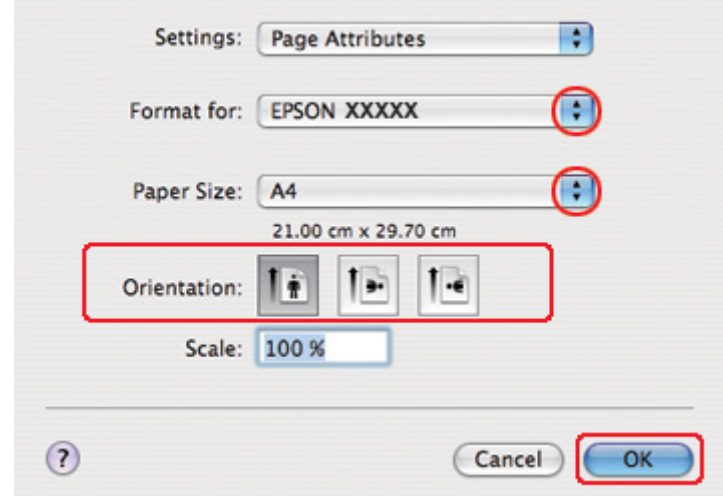

- 6. Επιλέξτε τον εκτυπωτή που χρησιμοποιείτε στην επιλογή Format for (Μορφή για).
- 7. Επιλέξτε **A4**, **Letter**, ή **B5** στη ρύθμιση Paper Size (Μέγεθος χαρτιού).
- 8. Επιλέξτε την κατάλληλη τιμή για τη ρύθμιση Orientation (Προσανατολισμός) και κάντε κλικ στο **OK** για να κλείσετε το πλαίσιο διαλόγου Page Setup (Διαμόρφωση σελίδας).
- 9. Μεταβείτε στο πλαίσιο διαλόγου Print (Εκτύπωση).

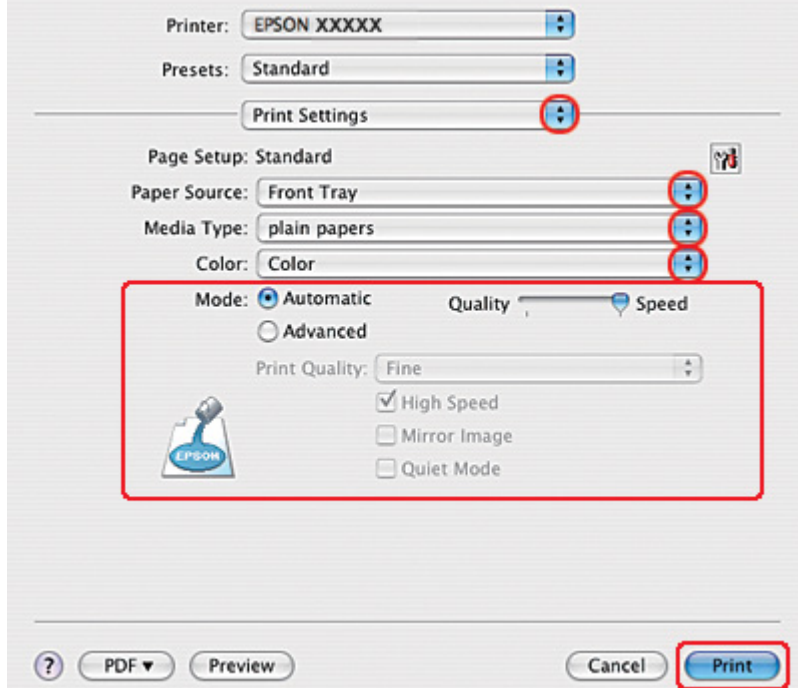

- 10. Επιλέξτε **Print Settings (Ρυθμίσεις εκτύπωσης)** από το αναδυόμενο μενού.
- 11. Επιλέξτε **plain papers (απλό χαρτί)** στη ρύθμιση Media Type (Τύπος μέσου).
- 12. Πραγματοποιήστε τις ρυθμίσεις που θέλετε να χρησιμοποιήσετε για την εκτύπωση. Για λεπτομέρειες σχετικά με το στοιχείο Print Settings (Ρυθμίσεις εκτύπωσης), ανατρέξτε στην ηλεκτρονική βοήθεια.

13. Επιλέξτε **2-sided Printing Settings (Ρυθμίσεις εκτύπωσης διπλής όψης)** από το αναδυόμενο μενού.

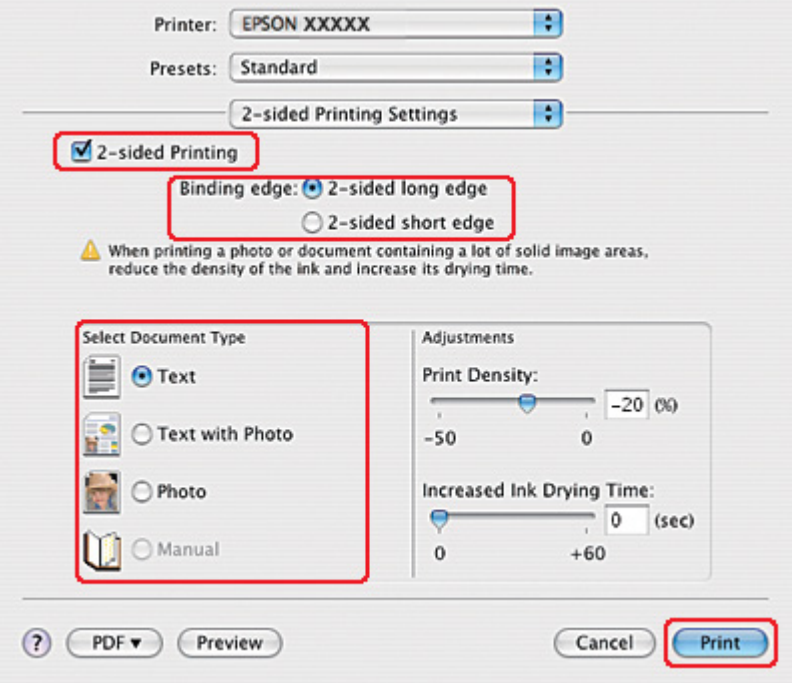

- 14. Επιλέξτε το πλαίσιο ελέγχου **2-sided Printing (Εκτύπωση 2 όψεων)**.
- 15. Επιλέξτε μία από τις ρυθμίσεις της επιλογής Binding edge (Άκρο βιβλιοδεσίας).
- 16. Επιλέξτε μία από τις ρυθμίσεις της επιλογής Select Document Type (Επιλέξτε τύπο εγγράφου). Έτσι επιλέγονται αυτόματα τιμές για τις ρυθμίσεις Print Density (Πυκνότητα εκτύπωσης) και Increased Ink Drying Time (Ο χρόνος στεγνώματος μελανιού αυξήθηκε).

#### *Σημείωση:*

Εάν εκτυπώνετε δεδομένα υψηλής πυκνότητας, όπως φωτογραφίες ή γραφήματα, συνιστούμε να επιλέξετε κατάλληλη τιμή για τη ρύθμιση Print Density (Πυκνότητα εκτύπωσης).

- 17. Τοποθετήστε χαρτί στον εκτυπωτή και κάντε κλικ στο κουμπί **Print (Εκτύπωση)**.
	- & Ανατρέξτε στην ενότητα ["Τοποθέτηση χαρτιού" στη σελίδα 25](#page-24-0).

## *Εκτύπωση διπλής όψης για πολύπτυχο φυλλάδιο (μόνο για Windows)*

### *Αυτόματη εκτύπωση διπλής όψης (με τη μονάδα εκτύπωσης διπλής όψης)*

#### *Σημείωση:*

❏ Η λειτουργία αυτόματης εκτύπωσης διπλής όψης υποστηρίζει μόνο τη χρήση απλών χαρτιών.

❏ Το χοντρό απλό χαρτί δεν υποστηρίζεται στην αυτόματη εκτύπωση διπλής όψης.

Ακολουθήστε τα παρακάτω βήματα για να δημιουργήσετε ένα πολύπτυχο φυλλάδιο με τη μονάδα εκτύπωσης διπλής όψης.

1. Μεταβείτε στις ρυθμίσεις του εκτυπωτή.

 $\blacktriangleright$  Ανατρέξτε στην ενότητα ["Πρόσβαση στο πρόγραμμα οδήγησης του εκτυπωτή για](#page-15-0) [Windows" στη σελίδα 16.](#page-15-0)

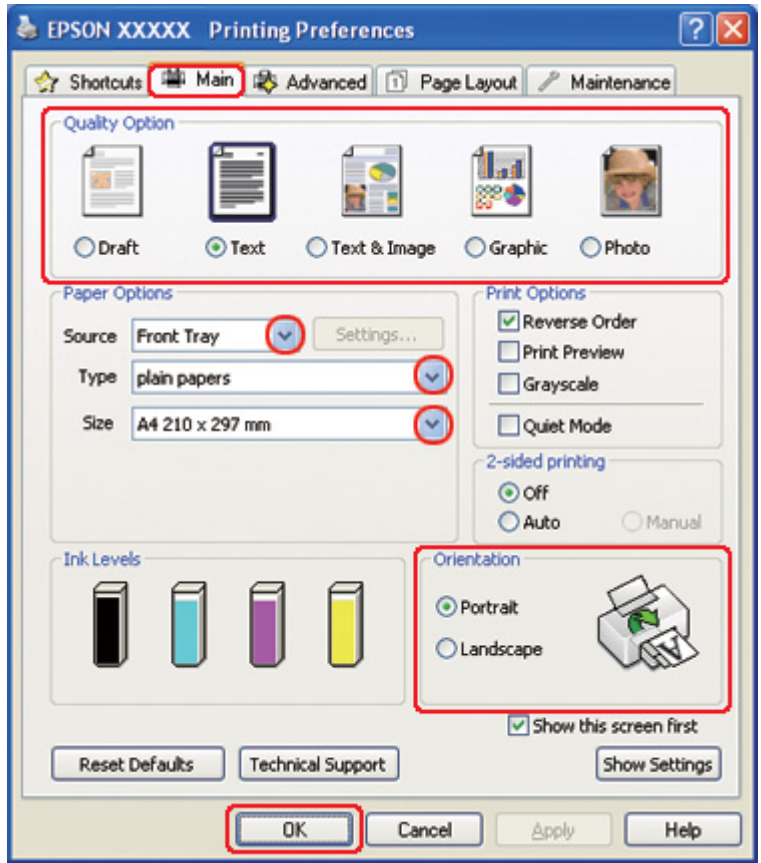

- 2. Κάντε κλικ στην καρτέλα **Main (Κύριο)** και, στη συνέχεια, επιλέξτε μία από τις ακόλουθες ρυθμίσεις για το στοιχείο Quality Option (Τύπος ποιότητας):
	- ❏ **Draft (Πρόχειρο)** για πρόχειρες εκτυπώσεις μέτριας ποιότητας
	- ❏ **Text (Κείμενο)** για σελίδες που περιέχουν μόνο κείμενο
	- ❏ **Text & Image (Κείμενο Εικόνα)** για σελίδες που περιέχουν κείμενο και εικόνες υψηλότερης ποιότητας
	- ❏ **Graphic (Γραφικό)** για γραφικά υψηλότερης ποιότητας
	- ❏ **Photo (Φωτ/φία)** για καλή ποιότητα και ταχύτητα
- 3. Επιλέξτε την τροφοδοσία χαρτιού από τη ρύθμιση Source (Τροφοδοσία).
- 4. Επιλέξτε **plain papers (απλό χαρτί)** στη ρύθμιση Type (Τύπος).
	- & Ανατρέξτε στην ενότητα ["Επιλογή του σωστού τύπου χαρτιού" στη σελίδα 35](#page-34-0).
- 5. Επιλέξτε την κατάλληλη ρύθμιση στο στοιχείο Size (Μέγεθος).
- 6. Επιλέξτε **Portrait (Κατακόρυφος)** (σε ύψος) ή **Landscape (Οριζόντιος)** (σε πλάτος), για να αλλάξετε τον προσανατολισμό της εκτύπωσής σας.

7. Κάντε κλικ στην καρτέλα **Page Layout (Διάταξη σελίδας)**, έπειτα επιλέξτε **Auto (Αυτόματο)** από το στοιχείο 2-sided printing (Εκτύπωση 2 όψεων) και επιλέξτε το πλαίσιο ελέγχου **Folded Booklet (Πολύπτυχο φυλλάδιο)**.

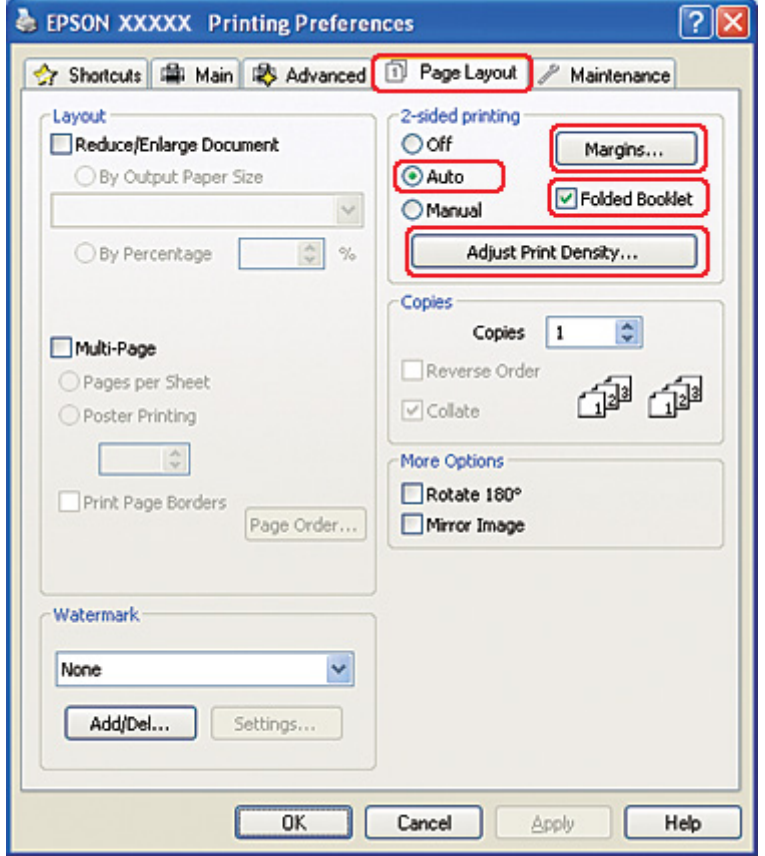

8. Πατήστε **Adjust Print Density (Ρύθμιση πυκνότητας εκτύπωσης)** για να ανοίξει το παράθυρο Print Density Adjustment (Ρύθμιση πυκνότητας εκτύπωσης).

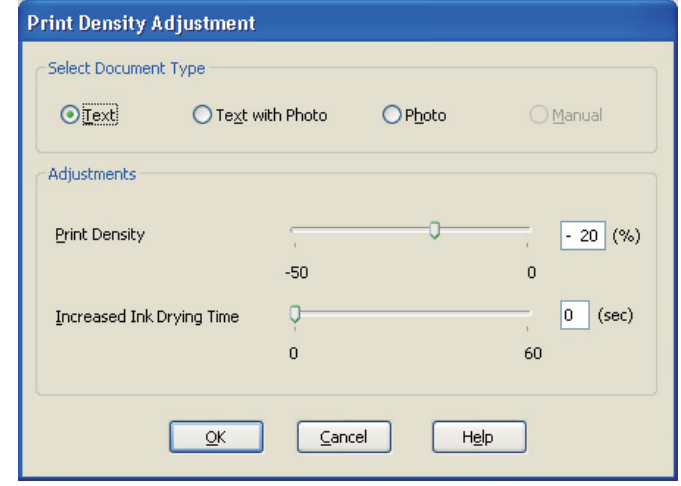

- 9. Επιλέξτε τον κατάλληλο τύπο εγγράφου στη ρύθμιση Select Document Type (Επιλέξτε τύπο εγγράφου).
- 10. Καθορίστε την τιμή για τις ρυθμίσεις Print Density (Πυκνότητα εκτύπωσης) και Increased Ink Drying Time (Ο χρόνος στεγνώματος μελανιού αυξήθηκε) στην επιλογή Adjustments (Ρυθμίσεις).

#### *Σημείωση:*

Όταν εκτυπώνετε δεδομένα με φωτογραφίες υψηλής πυκνότητας και στις δύο πλευρές του χαρτιού, μειώστε την πυκνότητα εκτύπωσης και αυξήστε το χρόνο στεγνώματος για καλύτερα αποτελέσματα.

11. Κάντε κλικ στο κουμπί **OK** για να επιστρέψετε στο παράθυρο Page Layout (Διάταξη σελίδας).

12. Κάντε κλικ στο κουμπί **Margins (Περιώρια)** για να ανοίξετε το παράθυρο Margins (Περιώρια).

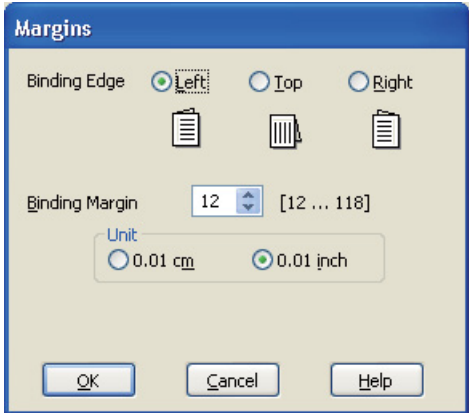

13. Καθορίστε την πλευρά του χαρτιού στην οποία θα πραγματοποιηθεί βιβλιοδεσία. Μπορείτε να επιλέξετε **Left (Αριστερά)**, **Top (Επάνω)** ή **Right (Δεξιά)**.

#### *Σημείωση:*

Εάν επιλέξετε *Portrait (Κατακόρυφος)* στη ρύθμιση Orientation (Προσανατολισμός), τότε οι διαθέσιμες επιλογές για τη θέση βιβλιοδεσίας είναι *Left (Αριστερά)* ή *Right (Δεξιά)*. Η τιμή *Top (Επάνω)* για τη θέση βιβλιοδεσίας είναι διαθέσιμη μόνο αν επιλέξετε *Landscape (Οριζόντιος)* στη ρύθμιση Orientation (Προσανατολισμός).

14. Επιλέξτε **εκ.** ή **inch (ίντσα)** στη ρύθμιση Unit (Μονάδα). Καθορίστε το πλάτος του περιθωρίου βιβλιοδεσίας.

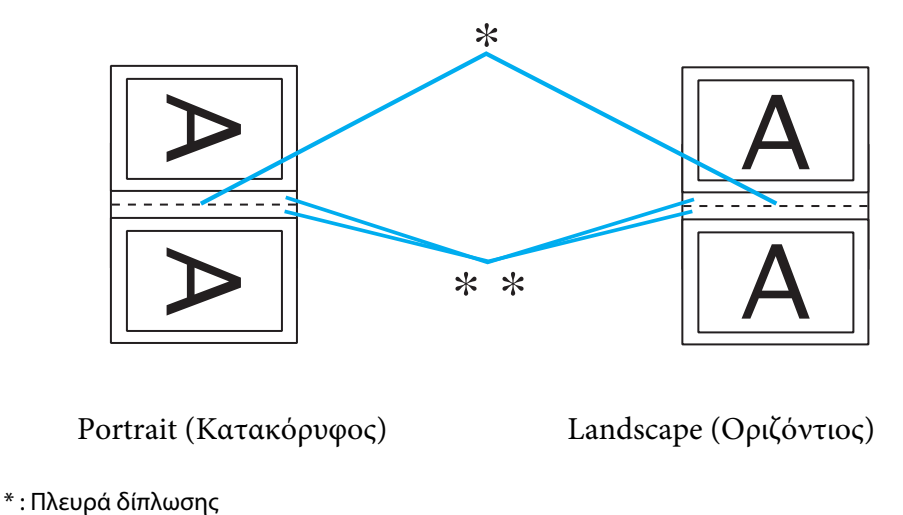

\*\* : Περιθώριο

Μπορείτε να εισάγετε οποιοδήποτε πλάτος από 0,3 έως 3,0 εκ. ή από 0,12 έως 1,18 ίντσες. Το περιθώριο που καθορίσατε θα χρησιμοποιηθεί και στις δύο πλευρές της δίπλωσης. Για παράδειγμα, αν καθορίσετε περιθώριο 1 εκ., το συνολικό περιθώριο θα είναι 2 εκ. (περιθώριο 1 εκ. εκατέρωθεν της νοητής γραμμής που θα γίνει η δίπλωση).

- 15. Κάντε κλικ στο κουμπί **OK** για να επιστρέψετε στο παράθυρο Page Layout (Διάταξη σελίδας). Στη συνέχεια, κάντε κλικ στο κουμπί **OK** για να αποθηκεύσετε τις ρυθμίσεις σας.
- 16. Τοποθετήστε χαρτί στον εκτυπωτή και, στη συνέχεια, επιλέξτε την εργασία εκτύπωσης από την εφαρμογή σας.
	- & Ανατρέξτε στην ενότητα ["Τοποθέτηση χαρτιού" στη σελίδα 25](#page-24-0).

#### *Σημείωση:*

Μην τραβάτε το χαρτί με δύναμη όταν εξάγεται από τον εκτυπωτή μετά την εκτύπωση στην πρώτη πλευρά.

17. Όταν ολοκληρωθεί η εκτύπωση, διπλώστε τα φύλλα και συνδέστε τα με συρραπτικό ή με άλλη μέθοδο βιβλιοδεσίας.

#### *Μη αυτόματη εκτύπωση διπλής όψης*

Ακολουθήστε τα παρακάτω βήματα για να δημιουργήσετε ένα πολύπτυχο φυλλάδιο.

1. Μεταβείτε στις ρυθμίσεις του εκτυπωτή.

 $\blacktriangleright$  Ανατρέξτε στην ενότητα ["Πρόσβαση στο πρόγραμμα οδήγησης του εκτυπωτή για](#page-15-0) [Windows" στη σελίδα 16.](#page-15-0)

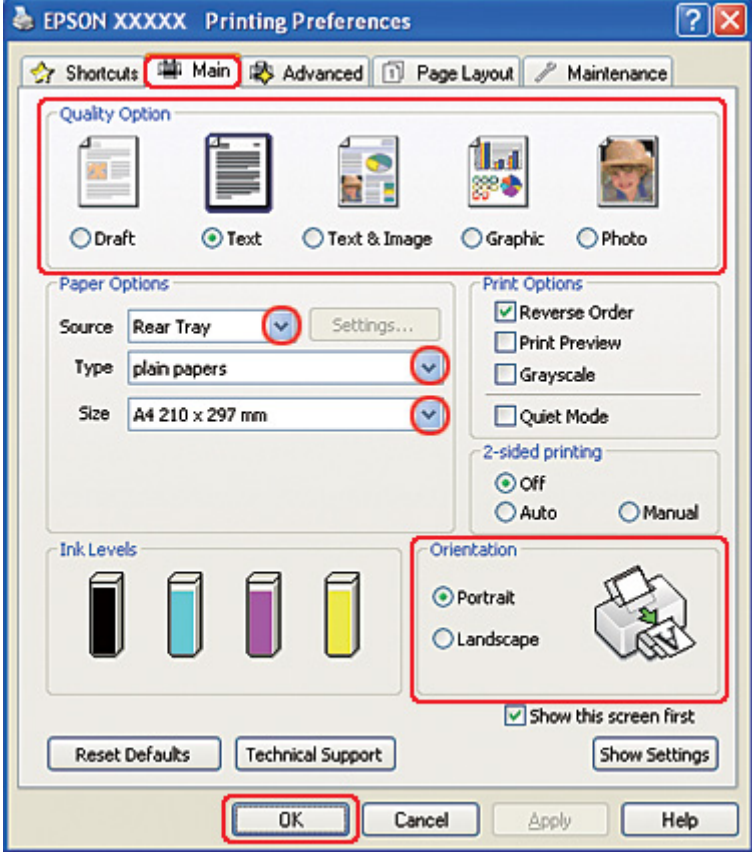

- 2. Κάντε κλικ στην καρτέλα **Main (Κύριο)** και, στη συνέχεια, επιλέξτε μία από τις ακόλουθες ρυθμίσεις για το στοιχείο Quality Option (Τύπος ποιότητας):
	- ❏ **Draft (Πρόχειρο)** για πρόχειρες εκτυπώσεις μέτριας ποιότητας
	- ❏ **Text (Κείμενο)** για σελίδες που περιέχουν μόνο κείμενο
	- ❏ **Text & Image (Κείμενο Εικόνα)** για σελίδες που περιέχουν κείμενο και εικόνες υψηλότερης ποιότητας
	- ❏ **Graphic (Γραφικό)** για γραφικά υψηλότερης ποιότητας
	- ❏ **Photo (Φωτ/φία)** για καλή ποιότητα και ταχύτητα
- 3. Επιλέξτε **Rear Tray (Πίσω δίσκος)** για τη ρύθμιση Source (Τροφοδοσία).

4. Επιλέξτε την κατάλληλη ρύθμιση στο στοιχείο Type (Τύπος).

& Ανατρέξτε στην ενότητα ["Επιλογή του σωστού τύπου χαρτιού" στη σελίδα 35](#page-34-0).

- 5. Επιλέξτε την κατάλληλη ρύθμιση στο στοιχείο Size (Μέγεθος).
- 6. Επιλέξτε **Portrait (Κατακόρυφος)** (σε ύψος) ή **Landscape (Οριζόντιος)** (σε πλάτος), για να αλλάξετε τον προσανατολισμό της εκτύπωσής σας.
- 7. Κάντε κλικ στην καρτέλα **Page Layout (Διάταξη σελίδας)**, έπειτα επιλέξτε **Manual (Μη αυτόματα)** από το στοιχείο 2-sided printing (Εκτύπωση 2 όψεων) και επιλέξτε το πλαίσιο ελέγχου **Folded Booklet (Πολύπτυχο φυλλάδιο)**.

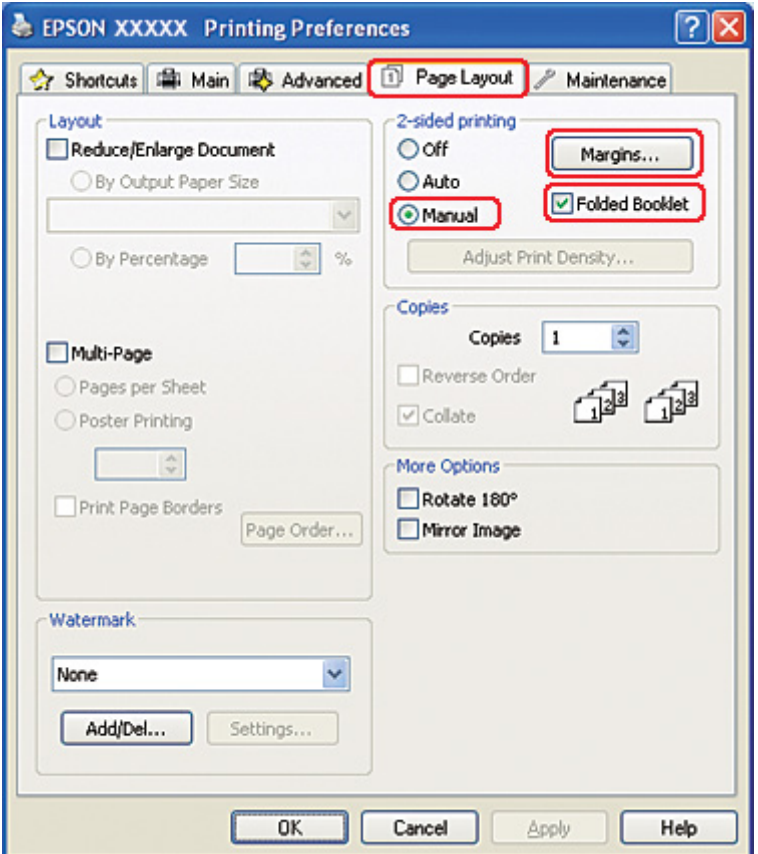

8. Κάντε κλικ στο κουμπί **Margins (Περιώρια)** για να ανοίξετε το παράθυρο Margins (Περιώρια).

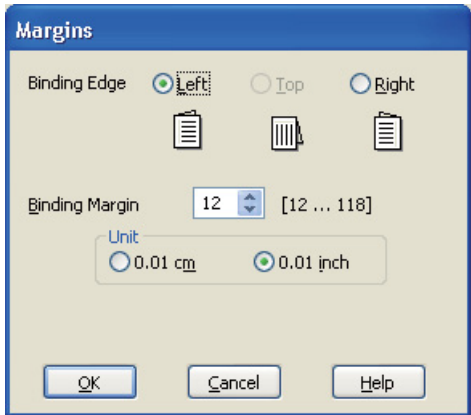

9. Καθορίστε την πλευρά του χαρτιού στην οποία θα πραγματοποιηθεί βιβλιοδεσία. Μπορείτε να επιλέξετε **Left (Αριστερά)**, **Top (Επάνω)** ή **Right (Δεξιά)**.

#### *Σημείωση:*

Εάν επιλέξετε *Portrait (Κατακόρυφος)* στη ρύθμιση Orientation (Προσανατολισμός), τότε οι διαθέσιμες επιλογές για τη θέση βιβλιοδεσίας είναι *Left (Αριστερά)* ή *Right (Δεξιά)*. Η τιμή *Top (Επάνω)* για τη θέση βιβλιοδεσίας είναι διαθέσιμη μόνο αν επιλέξετε *Landscape (Οριζόντιος)* στη ρύθμιση Orientation (Προσανατολισμός).

10. Επιλέξτε **εκ.** ή **inch (ίντσα)** στη ρύθμιση Unit (Μονάδα). Καθορίστε το πλάτος του περιθωρίου βιβλιοδεσίας.

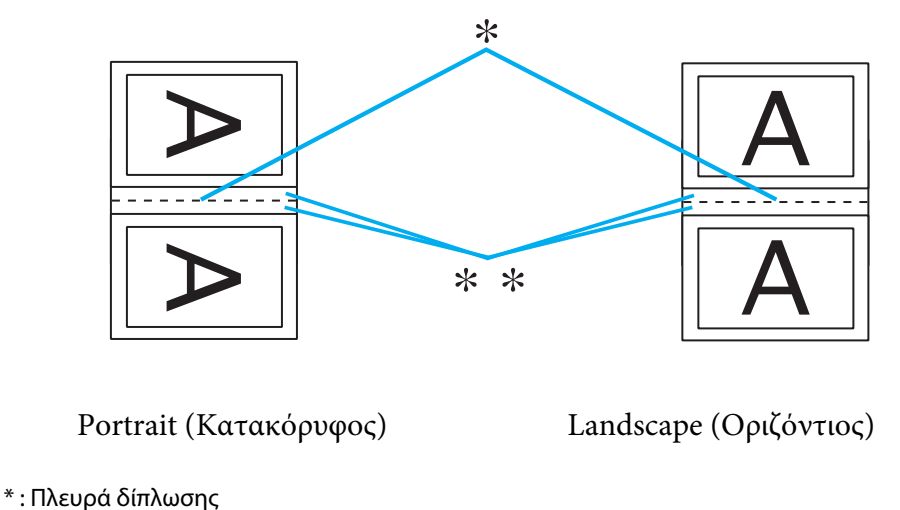

\*\* : Περιθώριο

Μπορείτε να εισάγετε οποιοδήποτε πλάτος από 0,3 έως 3,0 εκ. ή από 0,12 έως 1,18 ίντσες. Το περιθώριο που καθορίσατε θα χρησιμοποιηθεί και στις δύο πλευρές της δίπλωσης. Για παράδειγμα, αν καθορίσετε περιθώριο 1 εκ., το συνολικό περιθώριο θα είναι 2 εκ. (περιθώριο 1 εκ. εκατέρωθεν της νοητής γραμμής που θα γίνει η δίπλωση).

- 11. Κάντε κλικ στο κουμπί **OK** για να επιστρέψετε στο παράθυρο Page Layout (Διάταξη σελίδας). Στη συνέχεια, κάντε κλικ στο κουμπί **OK** για να αποθηκεύσετε τις ρυθμίσεις σας.
- 12. Τοποθετήστε χαρτί στον πίσω τροφοδότη φύλλων και, στη συνέχεια, εκτελέστε την εργασία εκτύπωσης από την εφαρμογή σας. Κατά τη διάρκεια της εκτύπωσης των εξωτερικών σελίδων, εμφανίζονται οδηγίες για την εκτύπωση των εσωτερικών σελίδων.
	- & Ανατρέξτε στην ενότητα ["Τοποθέτηση χαρτιού" στη σελίδα 25](#page-24-0).
- 13. Ακολουθήστε τις οδηγίες που εμφανίζονται στην οθόνη για να επανατοποθετήσετε το χαρτί.

#### *Σημείωση:*

- ❏ Κατά τη διάρκεια της εκτύπωσης, υπάρχει περίπτωση το χαρτί να κυρτώσει λόγω της ποσότητας του μελανιού που χρησιμοποιείται. Σε μια τέτοια περίπτωση, κυρτώστε ελαφρά τα φύλλα προς την αντίθεση κατεύθυνση πριν τα επανατοποθετήσετε στον τροφοδότη.
- ❏ Ευθυγραμμίστε τη στοίβα φύλλων, χτυπώντας την από όλες τις πλευρές σε μια σκληρή και επίπεδη επιφάνεια προτού την επανατοποθετήσετε στον εκτυπωτή.
- ❏ Για την επανατοποθέτηση των εκτυπώσεων, ακολουθήστε τις οδηγίες που παρέχονται. Διαφορετικά ενδέχεται να προκληθεί εμπλοκή χαρτιού ή τα περιθώρια βιβλιοδεσίας να είναι λανθασμένα.
- ❏ Εάν προκληθεί εμπλοκή του χαρτιού, εκτελέστε την παρακάτω διαδικασία. & Ανατρέξτε στην ενότητα ["Εμπλοκές χαρτιού" στη σελίδα 186](#page-185-0).
- 14. Όταν επανατοποθετήσετε το χαρτί, πατήστε **Resume (Συνέχιση)** για να εκτυπώσετε τις εσωτερικές σελίδες.
- 15. Όταν ολοκληρωθεί η εκτύπωση, διπλώστε τα φύλλα και συνδέστε τα με συρραπτικό ή με άλλη μέθοδο βιβλιοδεσίας.

## *Εκτύπωση με προσαρμογή στη σελίδα*

Μπορείτε να εκτυπώσετε χρησιμοποιώντας τη δυνατότητα εκτύπωσης με προσαρμογή στη σελίδα, π.χ. για να εκτυπώσετε ένα έγγραφο A4 σε χαρτί διαφορετικού μεγέθους.

Η δυνατότητα εκτύπωσης με προσαρμογή στη σελίδα προσαρμόζει αυτόματα τη σελίδα σας στο μέγεθος χαρτιού που επιλέγετε. Μπορείτε επίσης να προσαρμόσετε το μέγεθος της σελίδας με μη αυτόματο τρόπο.

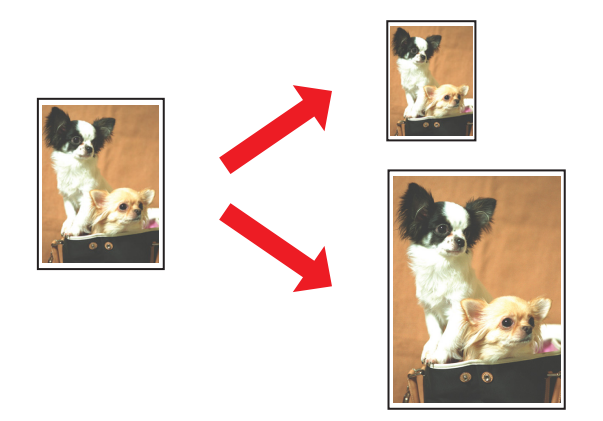

### *Ρυθμίσεις εκτυπωτή για Windows*

1. Μεταβείτε στις ρυθμίσεις του εκτυπωτή.

 $\blacktriangleright$  Ανατρέξτε στην ενότητα ["Πρόσβαση στο πρόγραμμα οδήγησης του εκτυπωτή για](#page-15-0) [Windows" στη σελίδα 16.](#page-15-0)

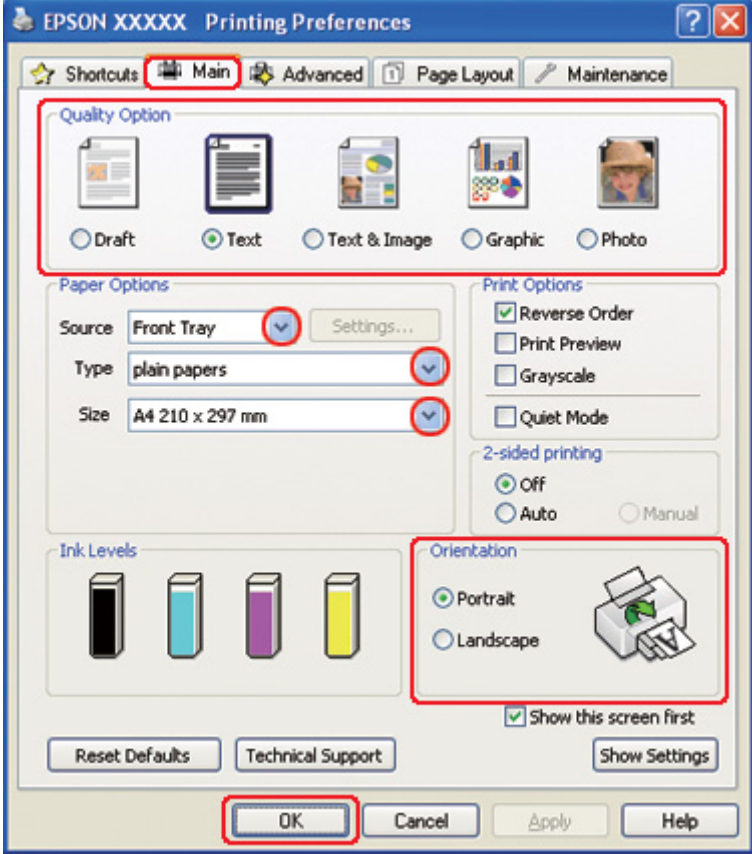

- 2. Κάντε κλικ στην καρτέλα **Main (Κύριο)** και, στη συνέχεια, επιλέξτε μία από τις ακόλουθες ρυθμίσεις για το στοιχείο Quality Option (Τύπος ποιότητας):
	- ❏ **Draft (Πρόχειρο)** για πρόχειρες εκτυπώσεις μέτριας ποιότητας
	- ❏ **Text (Κείμενο)** για σελίδες που περιέχουν μόνο κείμενο
	- ❏ **Text & Image (Κείμενο Εικόνα)** για σελίδες που περιέχουν κείμενο και εικόνες υψηλότερης ποιότητας
	- ❏ **Graphic (Γραφικό)** για γραφικά υψηλότερης ποιότητας
	- ❏ **Photo (Φωτ/φία)** για καλή ποιότητα και ταχύτητα
- 3. Επιλέξτε την τροφοδοσία χαρτιού από τη ρύθμιση Source (Τροφοδοσία).

4. Επιλέξτε την κατάλληλη ρύθμιση στο στοιχείο Type (Τύπος).

& Ανατρέξτε στην ενότητα ["Επιλογή του σωστού τύπου χαρτιού" στη σελίδα 35](#page-34-0).

- 5. Επιλέξτε την κατάλληλη ρύθμιση στο στοιχείο Size (Μέγεθος).
- 6. Επιλέξτε **Portrait (Κατακόρυφος)** (σε ύψος) ή **Landscape (Οριζόντιος)** (σε πλάτος), για να αλλάξετε τον προσανατολισμό της εκτύπωσής σας.
- 7. Κάντε κλικ στην καρτέλα **Page Layout (Διάταξη σελίδας)** και επιλέξτε το πλαίσιο ελέγχου **Reduce/Enlarge Document (Σμίκρυνση/Μεγέθυνση εγγράφου)**.

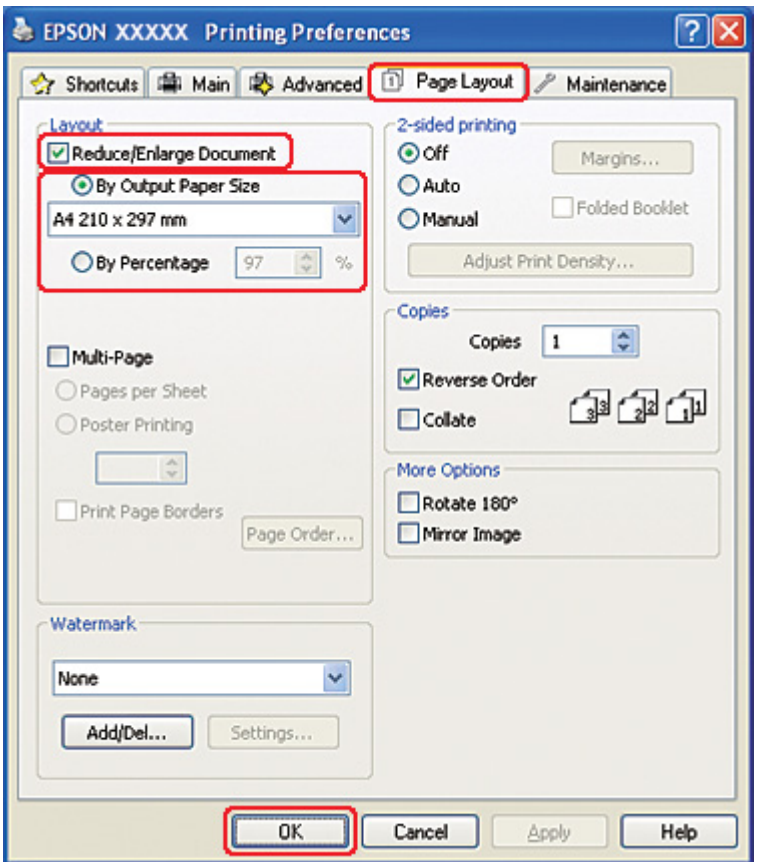

- 8. Κάντε ένα από τα παρακάτω:
	- ❏ Εάν έχετε επιλέξει **By Output Paper Size (Κατά μέγεθος χαρτιού εξόδου)**, τότε επιλέξτε το μέγεθος του χαρτιού που χρησιμοποιείτε από την αναπτυσσόμενη λίστα.
- ❏ Εάν έχετε επιλέξει **By Percentage (Κατά ποσοστό)**, χρησιμοποιήστε τα βέλη για να επιλέξετε ένα ποσοστό.
- 9. Κάντε κλικ στο κουμπί **OK** για να κλείσετε το παράθυρο ρυθμίσεων του εκτυπωτή.

Αφού ολοκληρώσετε τα παραπάνω βήματα, εκτυπώστε ένα δοκιμαστικό αντίγραφο και ελέγξτε τα αποτελέσματα προτού εκτυπώσετε ολόκληρη την εργασία.

### *Ρυθμίσεις εκτυπωτή για Mac OS X 10.5*

1. Μεταβείτε στο πλαίσιο διαλόγου Print (Εκτύπωση).

& Ανατρέξτε στην ενότητα ["Πρόσβαση στο πρόγραμμα οδήγησης του εκτυπωτή για Mac OS](#page-17-0) [X" στη σελίδα 18](#page-17-0).

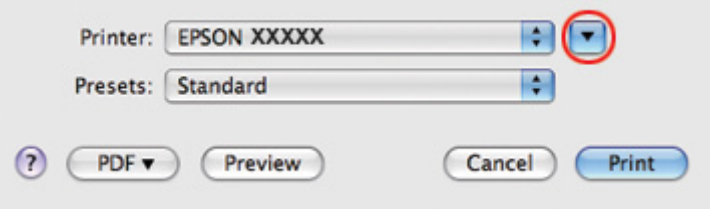

2. Κάντε κλικ στο κουμπί ▼ για να αναπτύξετε αυτό το πλαίσιο διαλόγου.

3. Επιλέξτε τον εκτυπωτή που χρησιμοποιείτε στην επιλογή Printer (Εκτυπωτής) και στη συνέχεια πραγματοποιήστε τις κατάλληλες ρυθμίσεις.

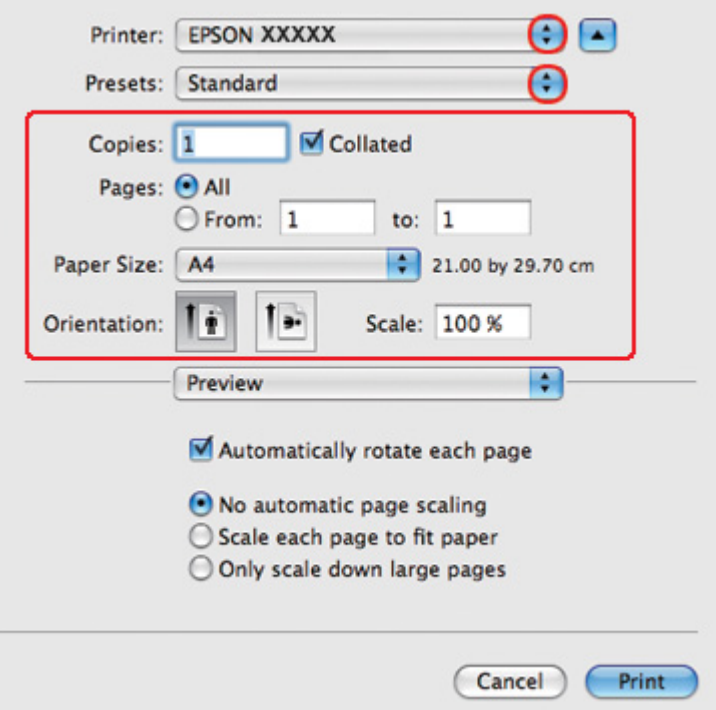

#### *Σημείωση:*

Ανάλογα με την εφαρμογή, ενδέχεται να μην είστε σε θέση να επιλέξετε ορισμένα από τα στοιχεία σε αυτό το πλαίσιο διαλόγου. Εάν συμβεί αυτό, κάντε κλικ στο στοιχείο *Page Setup (Διαμόρφωση σελίδας)* από το μενού File (Αρχείο) της εφαρμογής σας και έπειτα πραγματοποιήστε τις κατάλληλες ρυθμίσεις.

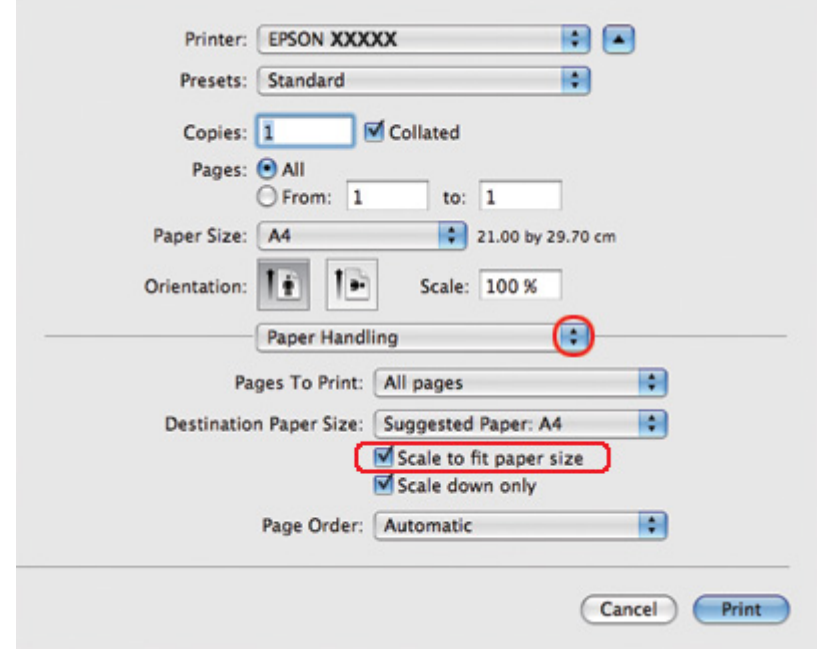

4. Επιλέξτε το στοιχείο **Paper Handling (Χειρισμός χαρτιού)** από το αναδυόμενο μενού.

- 5. Επιλέξτε **Scale to fit paper size (Προσαρμογή στο μέγεθος χαρτιού)**.
- 6. Βεβαιωθείτε ότι εμφανίζεται το κατάλληλο μέγεθος για τη ρύθμιση Destination Paper Size (Μέγεθος χαρτιού προορισμού).

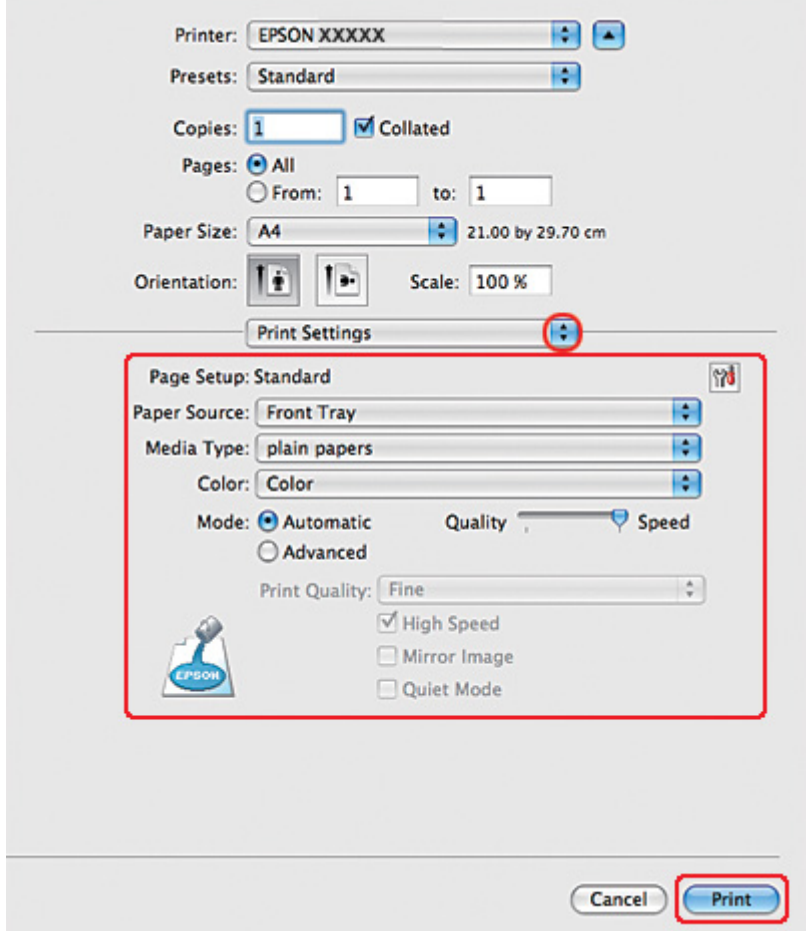

7. Επιλέξτε **Print Settings (Ρυθμίσεις εκτύπωσης)** από το αναδυόμενο μενού.

8. Πραγματοποιήστε τις ρυθμίσεις που θέλετε να χρησιμοποιήσετε για την εκτύπωση. Για λεπτομέρειες σχετικά με το στοιχείο Print Settings (Ρυθμίσεις εκτύπωσης), ανατρέξτε στην ηλεκτρονική βοήθεια.

& Ανατρέξτε στην ενότητα ["Επιλογή του σωστού τύπου χαρτιού" στη σελίδα 35](#page-34-0).

Αφού ολοκληρώσετε τα παραπάνω βήματα, εκτυπώστε ένα δοκιμαστικό αντίγραφο και ελέγξτε τα αποτελέσματα προτού εκτυπώσετε ολόκληρη την εργασία.

### *Ρυθμίσεις εκτυπωτή για Mac OS X 10.4*

1. Μεταβείτε στο πλαίσιο διαλόγου Page Setup (Διαμόρφωση σελίδας).

& Ανατρέξτε στην ενότητα ["Πρόσβαση στο πρόγραμμα οδήγησης του εκτυπωτή για Mac OS](#page-17-0) [X" στη σελίδα 18](#page-17-0).

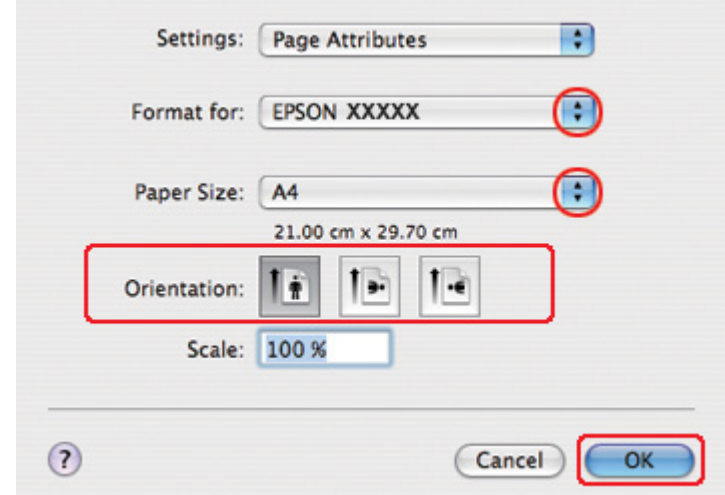

- 2. Επιλέξτε τον εκτυπωτή που χρησιμοποιείτε στη ρύθμιση Format for (Μορφή για) και στη συνέχεια πραγματοποιήστε τις κατάλληλες ρυθμίσεις.
- 3. Πατήστε **OK** για να κλείσετε το πλαίσιο διαλόγου Page Setup (Διαμόρφωση σελίδας).
- 4. Μεταβείτε στο πλαίσιο διαλόγου Print (Εκτύπωση).

& Ανατρέξτε στην ενότητα ["Πρόσβαση στο πρόγραμμα οδήγησης του εκτυπωτή για Mac OS](#page-17-0) [X" στη σελίδα 18](#page-17-0).

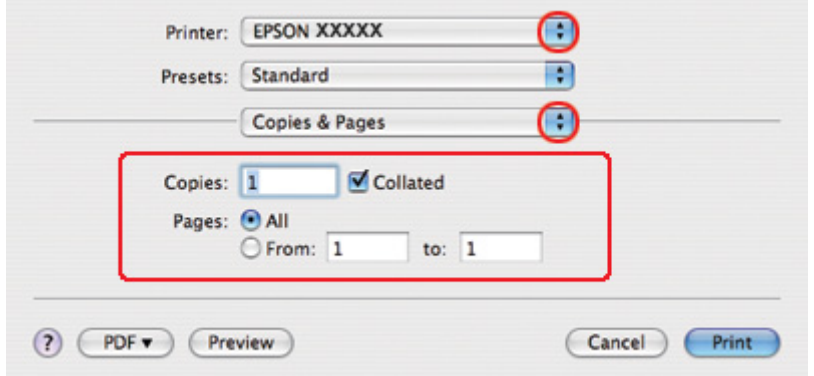

5. Επιλέξτε τον εκτυπωτή που χρησιμοποιείτε στην επιλογή Printer (Εκτυπωτής) και, στη συνέχεια, επιλέξτε τις ρυθμίσεις στο στοιχείο Copies & Pages (Αντίτυπα και σελίδες).

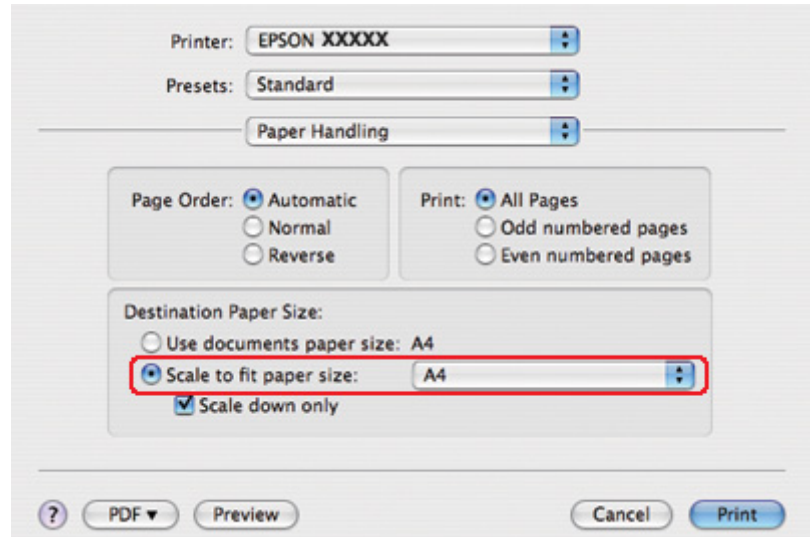

6. Επιλέξτε το στοιχείο **Paper Handling (Χειρισμός χαρτιού)** από το αναδυόμενο μενού.

- 7. Επιλέξτε **Scale to fit paper size (Προσαρμογή στο μέγεθος χαρτιού)** για τη ρύθμιση Destination Paper Size (Μέγεθος χαρτιού προορισμού).
- 8. Επιλέξτε το κατάλληλο μέγεθος χαρτιού από το αναδυόμενο μενού.

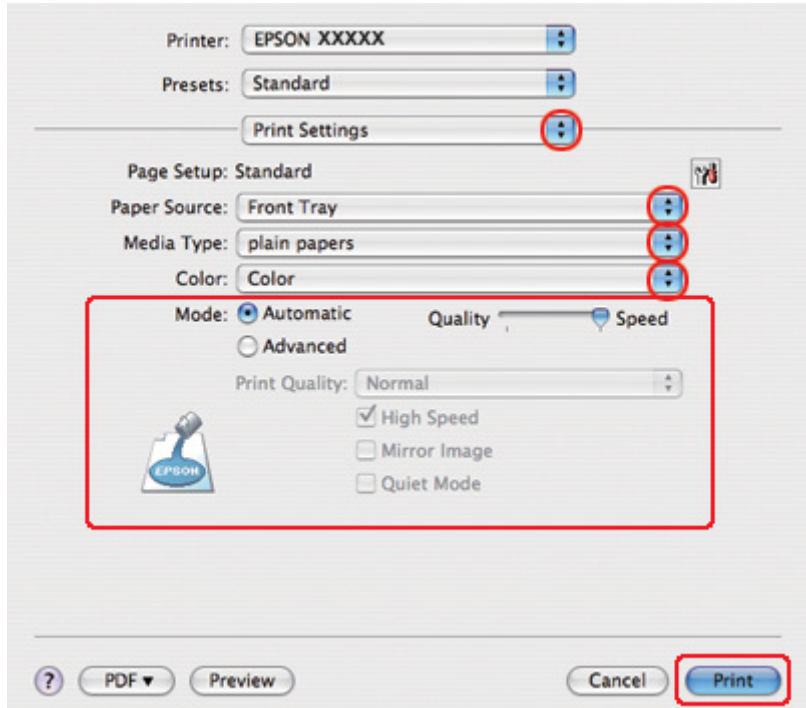

9. Επιλέξτε **Print Settings (Ρυθμίσεις εκτύπωσης)** από το αναδυόμενο μενού.

- 10. Πραγματοποιήστε τις ρυθμίσεις που θέλετε να χρησιμοποιήσετε για την εκτύπωση. Για λεπτομέρειες σχετικά με το στοιχείο Print Settings (Ρυθμίσεις εκτύπωσης), ανατρέξτε στην ηλεκτρονική βοήθεια.
	- & Ανατρέξτε στην ενότητα ["Επιλογή του σωστού τύπου χαρτιού" στη σελίδα 35](#page-34-0).

Αφού ολοκληρώσετε τα παραπάνω βήματα, εκτυπώστε ένα δοκιμαστικό αντίγραφο και ελέγξτε τα αποτελέσματα προτού εκτυπώσετε ολόκληρη την εργασία.

# *Εκτύπωση με τη δυνατότητα Σελίδες ανά φύλλο*

Η δυνατότητα Σελίδες ανά φύλλο σάς επιτρέπει να εκτυπώνετε δύο ή τέσσερις σελίδες σε ένα μόνο φύλλο χαρτιού.

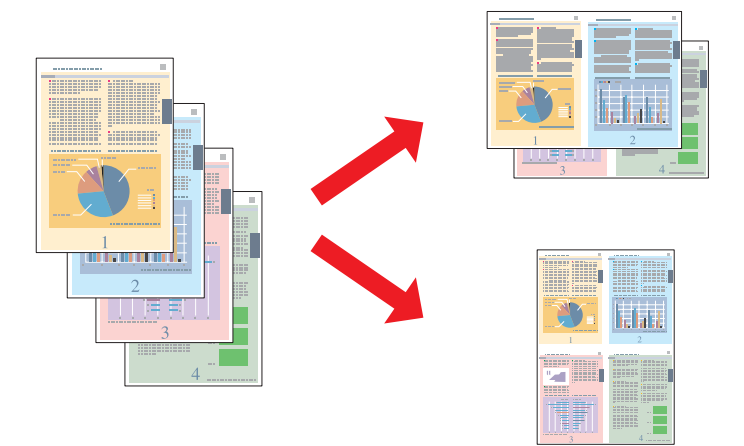

## *Ρυθμίσεις εκτυπωτή για Windows*

1. Μεταβείτε στις ρυθμίσεις του εκτυπωτή.

 $\blacktriangleright$  Ανατρέξτε στην ενότητα ["Πρόσβαση στο πρόγραμμα οδήγησης του εκτυπωτή για](#page-15-0) [Windows" στη σελίδα 16.](#page-15-0)

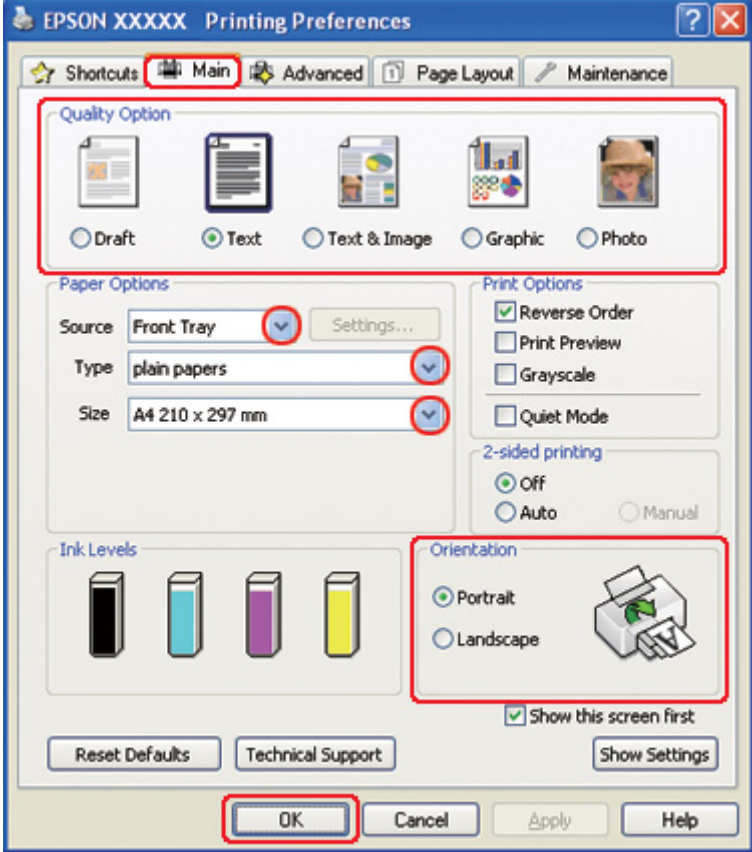

- 2. Κάντε κλικ στην καρτέλα **Main (Κύριο)** και, στη συνέχεια, επιλέξτε μία από τις ακόλουθες ρυθμίσεις για το στοιχείο Quality Option (Τύπος ποιότητας):
	- ❏ **Draft (Πρόχειρο)** για πρόχειρες εκτυπώσεις μέτριας ποιότητας
	- ❏ **Text (Κείμενο)** για σελίδες που περιέχουν μόνο κείμενο
	- ❏ **Text & Image (Κείμενο Εικόνα)** για σελίδες που περιέχουν κείμενο και εικόνες υψηλότερης ποιότητας
	- ❏ **Graphic (Γραφικό)** για γραφικά υψηλότερης ποιότητας
	- ❏ **Photo (Φωτ/φία)** για καλή ποιότητα και ταχύτητα
- 3. Επιλέξτε την τροφοδοσία χαρτιού από τη ρύθμιση Source (Τροφοδοσία).

4. Επιλέξτε την κατάλληλη ρύθμιση στο στοιχείο Type (Τύπος).

& Ανατρέξτε στην ενότητα ["Επιλογή του σωστού τύπου χαρτιού" στη σελίδα 35](#page-34-0).

- 5. Επιλέξτε την κατάλληλη ρύθμιση στο στοιχείο Size (Μέγεθος).
- 6. Επιλέξτε **Portrait (Κατακόρυφος)** (σε ύψος) ή **Landscape (Οριζόντιος)** (σε πλάτος), για να αλλάξετε τον προσανατολισμό της εκτύπωσής σας.
- 7. Κάντε κλικ στην καρτέλα **Page Layout (Διάταξη σελίδας)**, επιλέξτε **Multi-Page (Πολλές σελίδες)** και, στη συνέχεια, επιλέξτε **Pages per Sheet (Σελίδες ανά φύλλο)**.

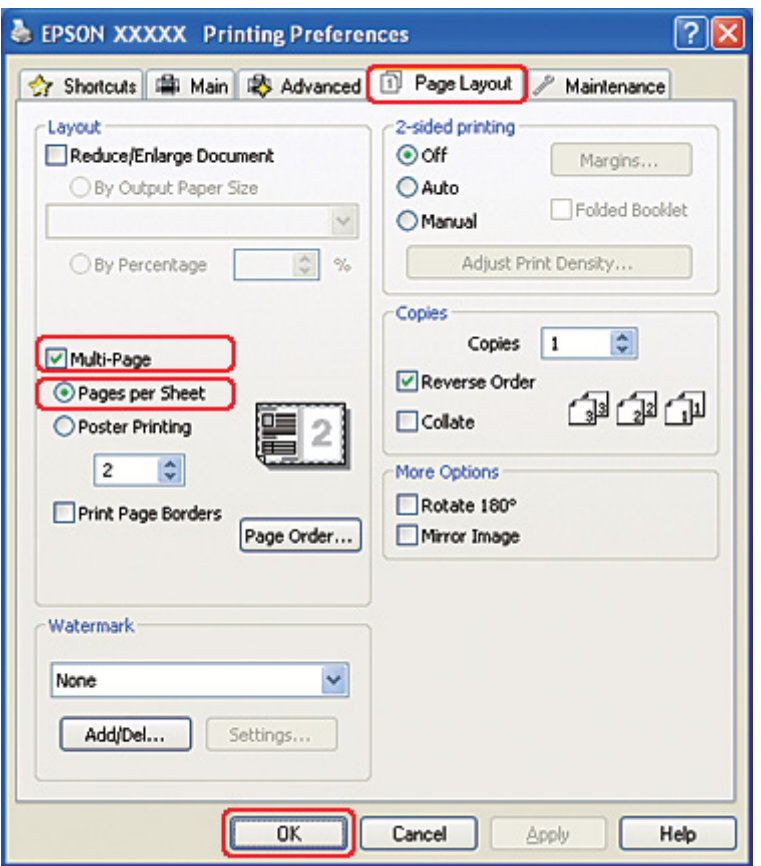

8. Επιλέξτε από τις παρακάτω ρυθμίσεις για εκτύπωση με τη δυνατότητα Pages per Sheet (Σελίδες ανά φύλλο):

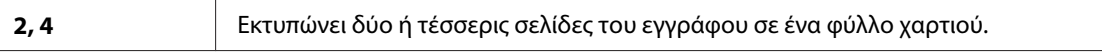

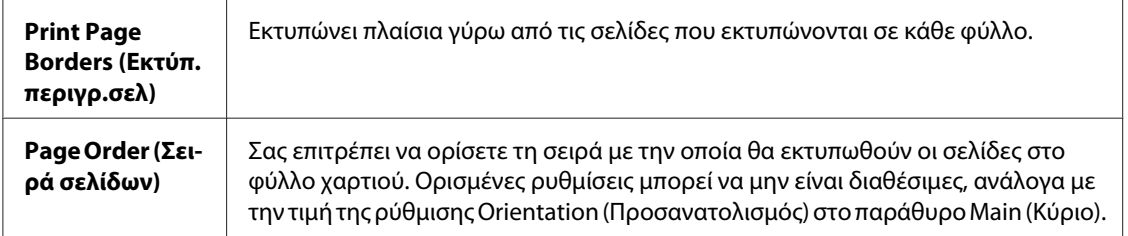

9. Κάντε κλικ στο κουμπί **OK** για να κλείσετε το παράθυρο ρυθμίσεων του εκτυπωτή.

Αφού ολοκληρώσετε τα παραπάνω βήματα, εκτυπώστε ένα δοκιμαστικό αντίγραφο και ελέγξτε τα αποτελέσματα προτού εκτυπώσετε ολόκληρη την εργασία.

### *Ρυθμίσεις εκτυπωτή για Mac OS X 10.5*

1. Μεταβείτε στο πλαίσιο διαλόγου Print (Εκτύπωση).

& Ανατρέξτε στην ενότητα ["Πρόσβαση στο πρόγραμμα οδήγησης του εκτυπωτή για Mac OS](#page-17-0) [X" στη σελίδα 18](#page-17-0).

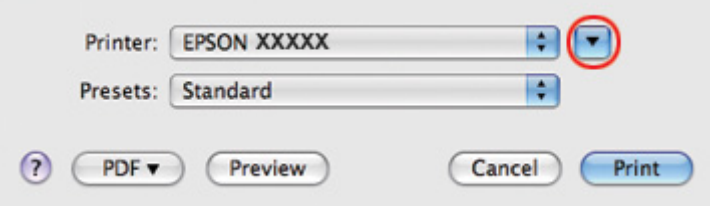

2. Κάντε κλικ στο κουμπί  $\blacktriangledown$  για να αναπτύξετε αυτό το πλαίσιο διαλόγου.
3. Επιλέξτε τον εκτυπωτή που χρησιμοποιείτε στην επιλογή Printer (Εκτυπωτής) και στη συνέχεια πραγματοποιήστε τις κατάλληλες ρυθμίσεις.

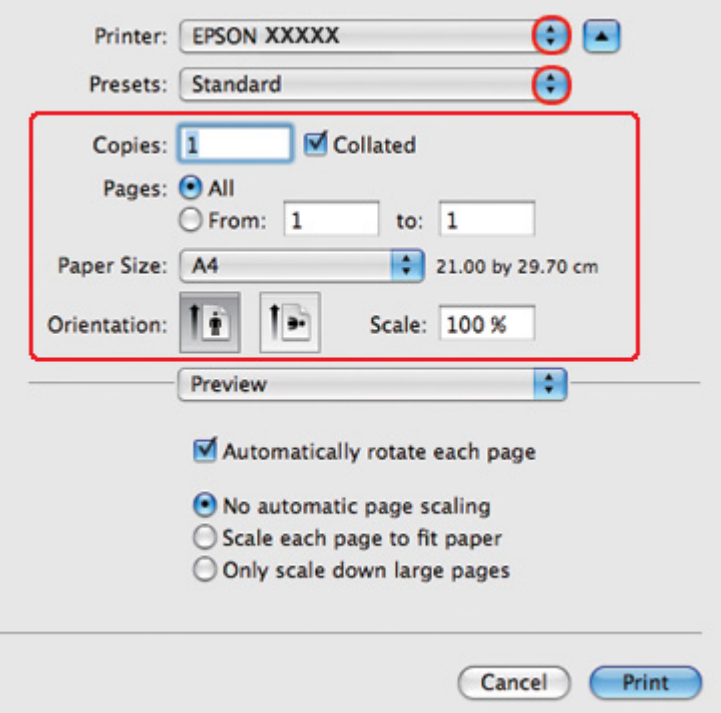

#### *Σημείωση:*

Ανάλογα με την εφαρμογή, ενδέχεται να μην είστε σε θέση να επιλέξετε ορισμένα από τα στοιχεία σε αυτό το πλαίσιο διαλόγου. Εάν συμβεί αυτό, κάντε κλικ στο στοιχείο *Page Setup (Διαμόρφωση σελίδας)* από το μενού File (Αρχείο) της εφαρμογής σας και έπειτα πραγματοποιήστε τις κατάλληλες ρυθμίσεις.

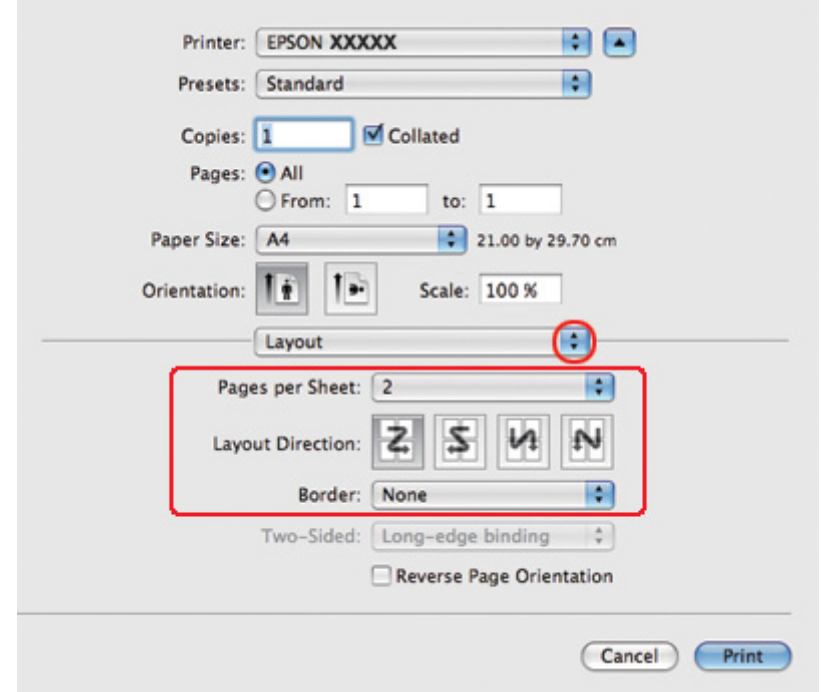

4. Επιλέξτε το στοιχείο **Layout (Διάταξη)** από το αναδυόμενο μενού.

5. Επιλέξτε από τις ακόλουθες ρυθμίσεις:

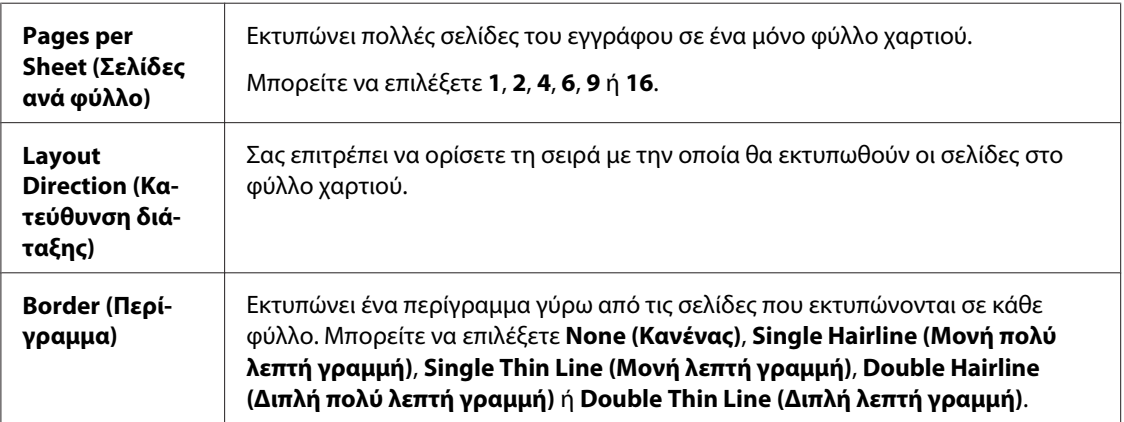

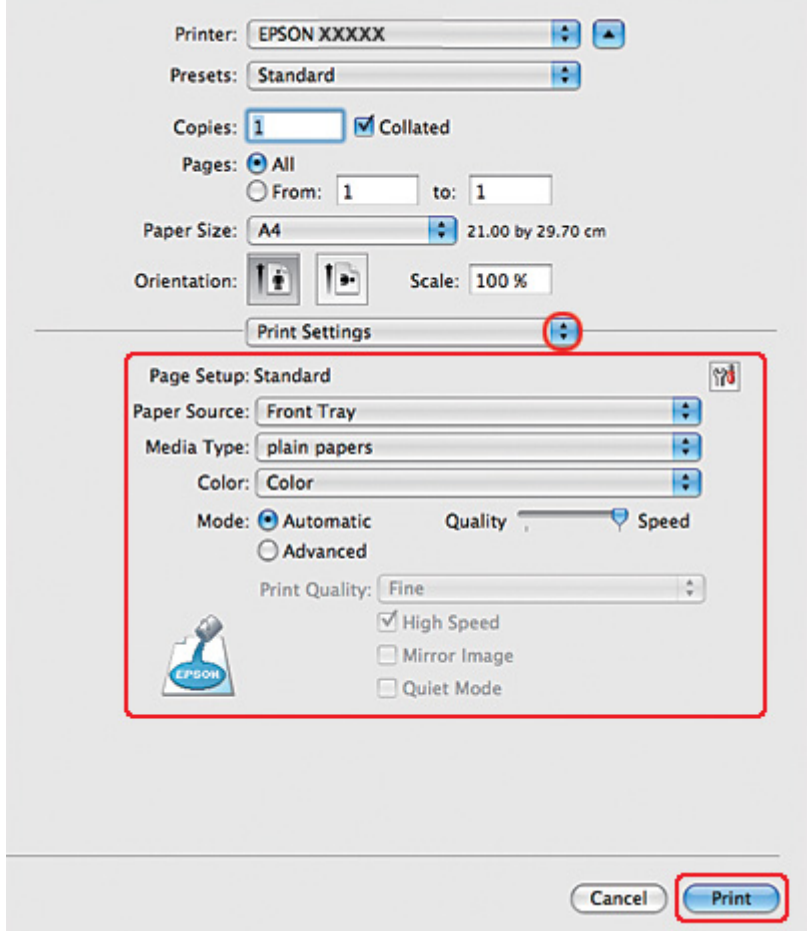

6. Επιλέξτε **Print Settings (Ρυθμίσεις εκτύπωσης)** από το αναδυόμενο μενού.

7. Πραγματοποιήστε τις ρυθμίσεις που θέλετε να χρησιμοποιήσετε για την εκτύπωση. Για λεπτομέρειες σχετικά με το στοιχείο Print Settings (Ρυθμίσεις εκτύπωσης), ανατρέξτε στην ηλεκτρονική βοήθεια.

& Ανατρέξτε στην ενότητα ["Επιλογή του σωστού τύπου χαρτιού" στη σελίδα 35](#page-34-0).

Αφού ολοκληρώσετε τα παραπάνω βήματα, εκτυπώστε ένα δοκιμαστικό αντίγραφο και ελέγξτε τα αποτελέσματα προτού εκτυπώσετε ολόκληρη την εργασία.

## *Ρυθμίσεις εκτυπωτή για Mac OS X 10.3 ή 10.4*

1. Μεταβείτε στο πλαίσιο διαλόγου Page Setup (Διαμόρφωση σελίδας).

& Ανατρέξτε στην ενότητα ["Πρόσβαση στο πρόγραμμα οδήγησης του εκτυπωτή για Mac OS](#page-17-0) [X" στη σελίδα 18](#page-17-0).

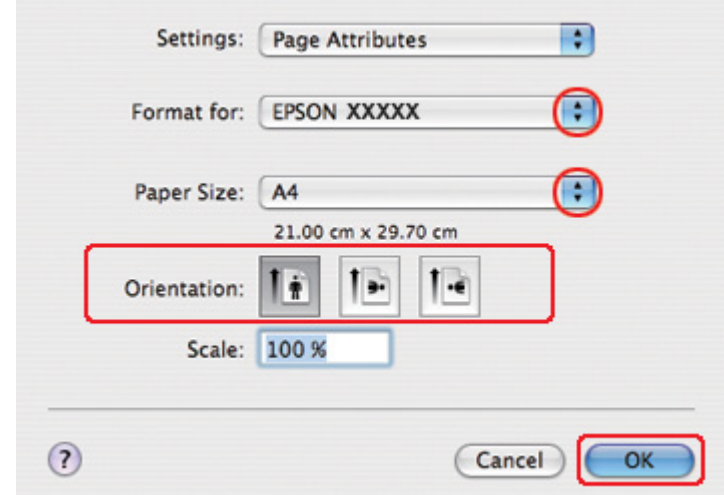

- 2. Επιλέξτε τον εκτυπωτή που χρησιμοποιείτε στην επιλογή Format for (Μορφή για) και στη συνέχεια πραγματοποιήστε τις κατάλληλες ρυθμίσεις.
- 3. Πατήστε **OK** για να κλείσετε το πλαίσιο διαλόγου Page Setup (Διαμόρφωση σελίδας).
- 4. Μεταβείτε στο πλαίσιο διαλόγου Print (Εκτύπωση).

& Ανατρέξτε στην ενότητα ["Πρόσβαση στο πρόγραμμα οδήγησης του εκτυπωτή για Mac OS](#page-17-0) [X" στη σελίδα 18](#page-17-0).

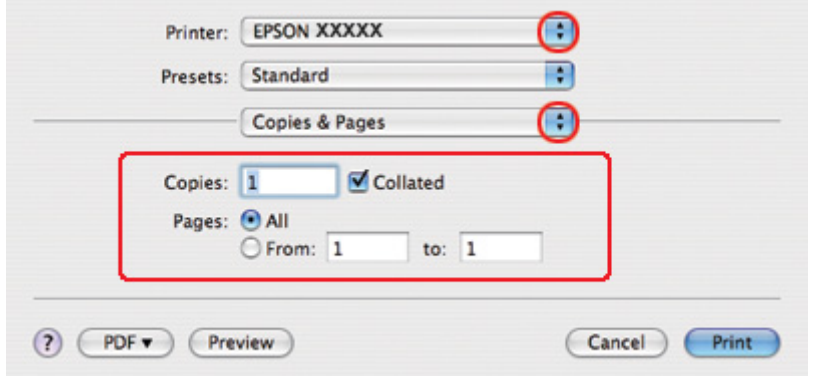

5. Επιλέξτε τον εκτυπωτή που χρησιμοποιείτε στην επιλογή Printer (Εκτυπωτής) και, στη συνέχεια, επιλέξτε τις ρυθμίσεις στο στοιχείο Copies & Pages (Αντίτυπα και σελίδες).

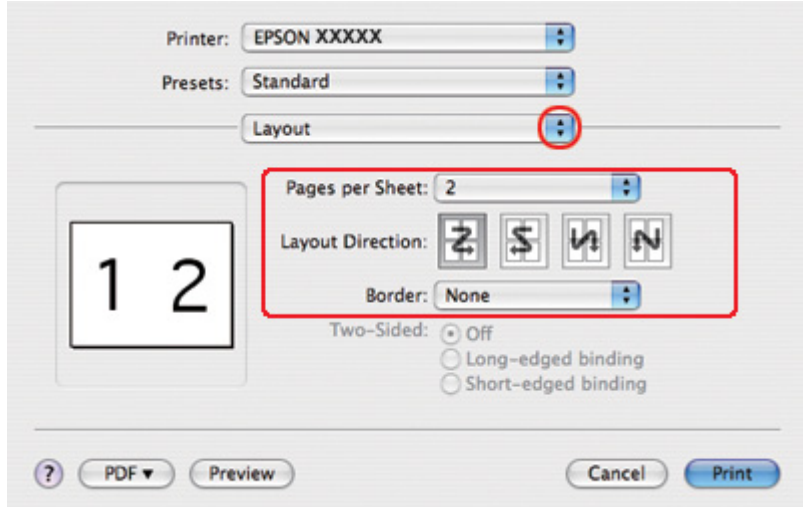

6. Επιλέξτε το στοιχείο **Layout (Διάταξη)** από το αναδυόμενο μενού.

7. Επιλέξτε από τις ακόλουθες ρυθμίσεις:

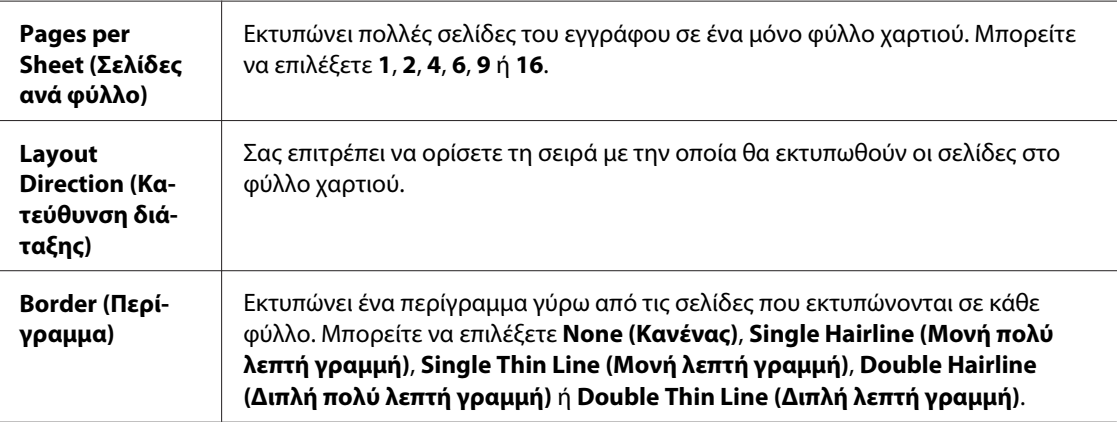

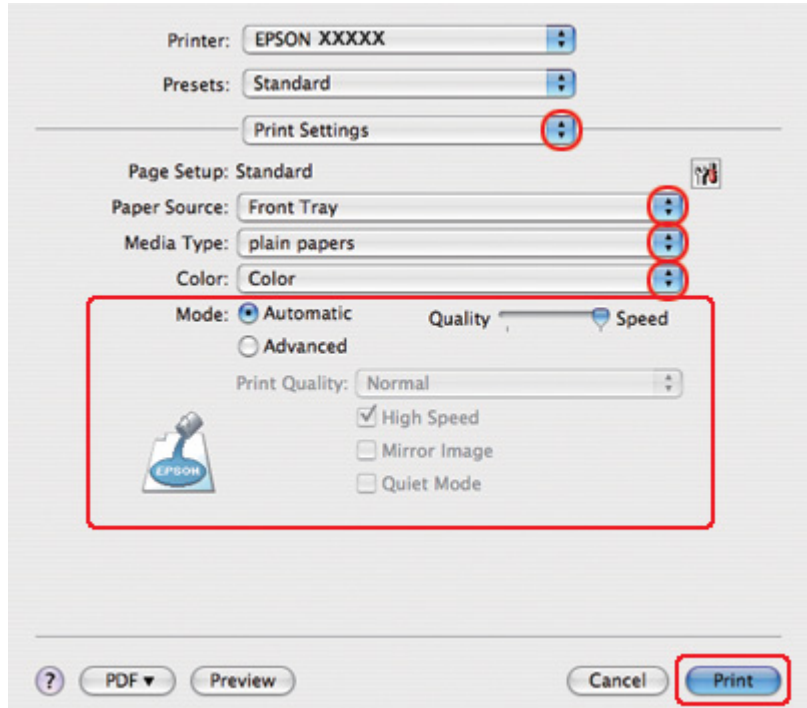

8. Επιλέξτε **Print Settings (Ρυθμίσεις εκτύπωσης)** από το αναδυόμενο μενού.

- 9. Πραγματοποιήστε τις ρυθμίσεις που θέλετε να χρησιμοποιήσετε για την εκτύπωση. Για λεπτομέρειες σχετικά με το στοιχείο Print Settings (Ρυθμίσεις εκτύπωσης), ανατρέξτε στην ηλεκτρονική βοήθεια.
	- & Ανατρέξτε στην ενότητα ["Επιλογή του σωστού τύπου χαρτιού" στη σελίδα 35](#page-34-0).

Αφού ολοκληρώσετε τα παραπάνω βήματα, εκτυπώστε ένα δοκιμαστικό αντίγραφο και ελέγξτε τα αποτελέσματα προτού εκτυπώσετε ολόκληρη την εργασία.

# *Εκτύπωση αφίσας (μόνο για Windows)*

Με τη δυνατότητα εκτύπωσης αφισών μπορείτε να εκτυπώσετε εικόνες σε μέγεθος αφίσας, μεγεθύνοντας μία σελίδα ώστε να καλύπτει αρκετά φύλλα χαρτιού.

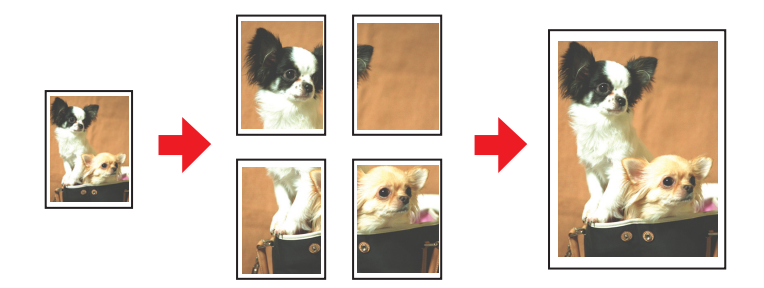

## *Ρυθμίσεις εκτυπωτή*

1. Μεταβείτε στις ρυθμίσεις του εκτυπωτή.

 $\blacktriangleright$  Ανατρέξτε στην ενότητα ["Πρόσβαση στο πρόγραμμα οδήγησης του εκτυπωτή για](#page-15-0) [Windows" στη σελίδα 16.](#page-15-0)

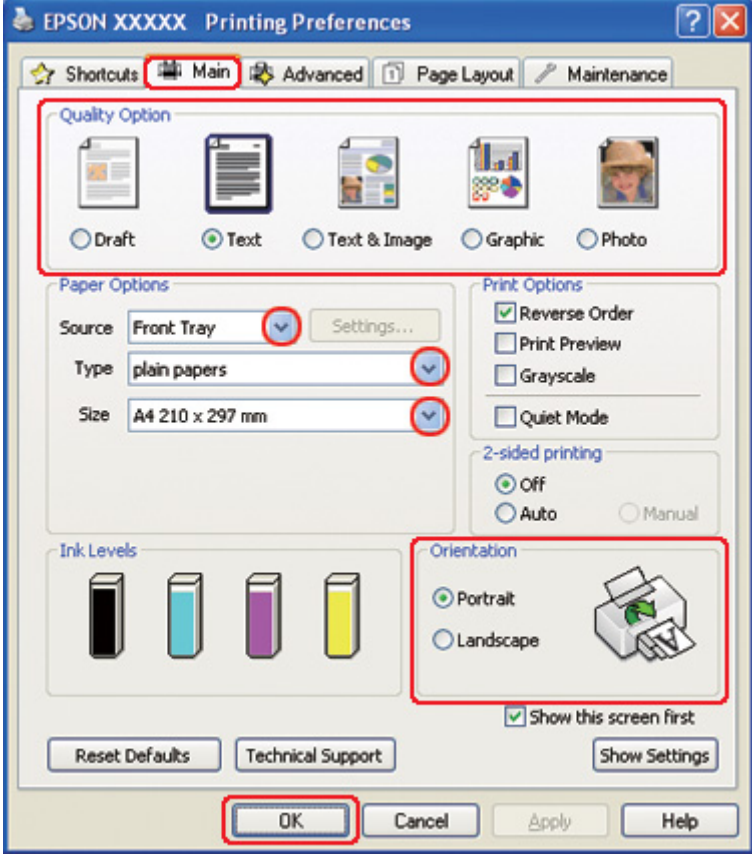

- 2. Κάντε κλικ στην καρτέλα **Main (Κύριο)** και, στη συνέχεια, επιλέξτε μία από τις ακόλουθες ρυθμίσεις για το στοιχείο Quality Option (Τύπος ποιότητας):
	- ❏ **Draft (Πρόχειρο)** για πρόχειρες εκτυπώσεις μέτριας ποιότητας
	- ❏ **Text (Κείμενο)** για σελίδες που περιέχουν μόνο κείμενο
	- ❏ **Text & Image (Κείμενο Εικόνα)** για σελίδες που περιέχουν κείμενο και εικόνες υψηλότερης ποιότητας
	- ❏ **Graphic (Γραφικό)** για γραφικά υψηλότερης ποιότητας
	- ❏ **Photo (Φωτ/φία)** για καλή ποιότητα και ταχύτητα
- 3. Επιλέξτε την τροφοδοσία χαρτιού από τη ρύθμιση Source (Τροφοδοσία).

4. Επιλέξτε την κατάλληλη ρύθμιση στο στοιχείο Type (Τύπος).

& Ανατρέξτε στην ενότητα ["Επιλογή του σωστού τύπου χαρτιού" στη σελίδα 35](#page-34-0).

- 5. Επιλέξτε την κατάλληλη ρύθμιση στο στοιχείο Size (Μέγεθος).
- 6. Επιλέξτε **Portrait (Κατακόρυφος)** (σε ύψος) ή **Landscape (Οριζόντιος)** (σε πλάτος), για να αλλάξετε τον προσανατολισμό της εκτύπωσής σας.
- 7. Κάντε κλικ στην καρτέλα **Page Layout (Διάταξη σελίδας)** και επιλέξτε το στοιχείο **Multi-Page (Πολλές σελίδες)** και, στη συνέχεια, επιλέξτε το στοιχείο **Poster Printing (Εκτύπωση αφίσας)**. Κάντε κλικ στο βέλος προς τα επάνω ή προς τα κάτω για να επιλέξετε **2x1**, **2x2**, **3x3** ή **4x4**.

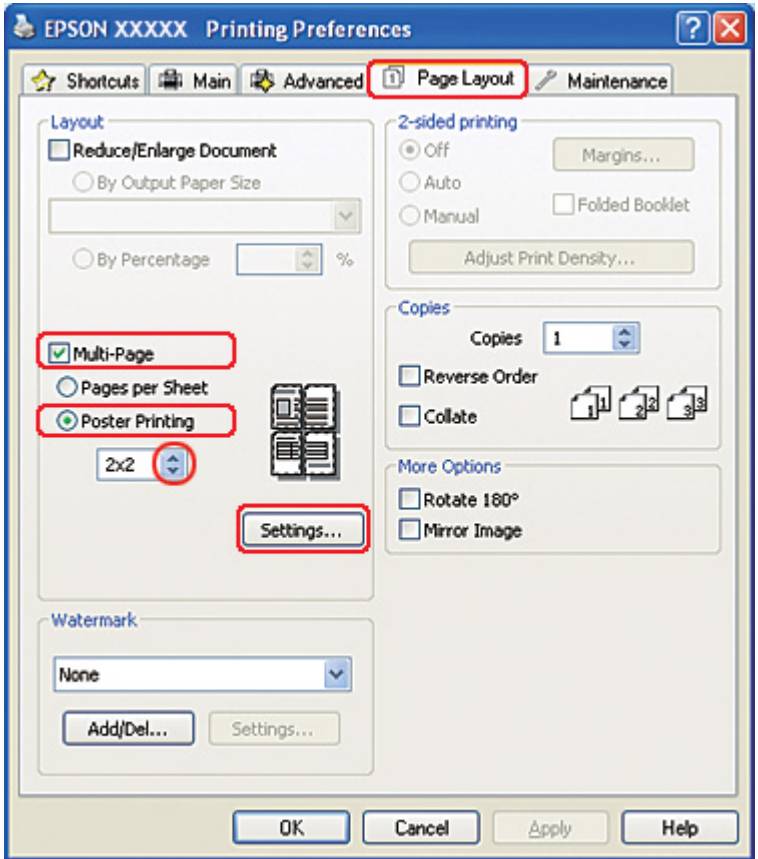

8. Κάντε κλικ στο στοιχείο **Settings (Ρυθμίσεις)** για να προσαρμόσετε τον τρόπο εκτύπωσης της αφίσας σας. Ανοίγει το παράθυρο Poster Settings (Ρυθμίσεις αφίσας).

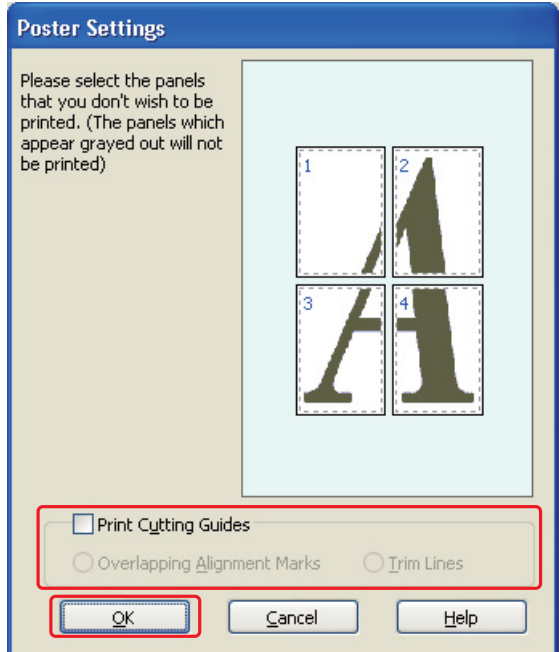

9. Πραγματοποιήστε τις παρακάτω ρυθμίσεις:

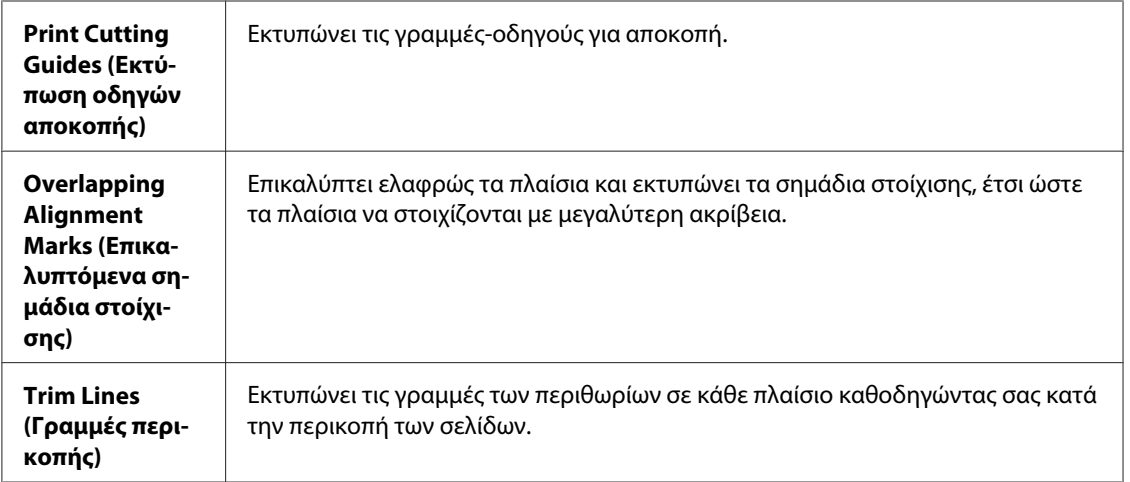

### *Σημείωση:*

Εάν θέλετε να εκτυπώσετε μόνο μερικά πλαίσια χωρίς να εκτυπώσετε ολόκληρη την αφίσα, κάντε κλικ στα πλαίσια που επιθυμείτε να εκτυπώσετε.

10. Κάντε κλικ στο κουμπί **OK** για να κλείσετε το παράθυρο Poster Settings (Ρυθμίσεις αφίσας).

Αφού ολοκληρώσετε τα παραπάνω βήματα, εκτυπώστε ένα δοκιμαστικό αντίγραφο και ελέγξτε τα αποτελέσματα προτού εκτυπώσετε ολόκληρη την εργασία. Στη συνέχεια, ακολουθήστε τις οδηγίες.

& Ανατρέξτε στην ενότητα "Δημιουργία αφίσας από τις εκτυπώσεις σας" στη σελίδα 119.

## *Δημιουργία αφίσας από τις εκτυπώσεις σας*

Στη συνέχεια υπάρχει ένα παράδειγμα για τη δημιουργία μιας αφίσας με επιλεγμένη την τιμή **2x2** για τη ρύθμιση Poster Printing (Εκτύπωση αφίσας) και το πλαίσιο ελέγχου **Overlapping Alignment Marks (Επικαλυπτόμενα σημάδια στοίχισης)** στην επιλογή Print Cutting Guides (Εκτύπωση οδηγών αποκοπής).

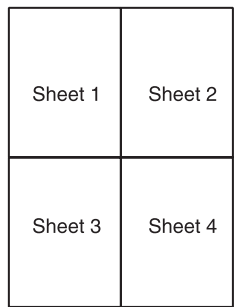

1. Κόψτε το περιθώριο του Φύλλου 1 κατά μήκος της κατακόρυφης γραμμής έως το κέντρο των σημαδιών Χ στο άνω και κάτω μέρος της σελίδας:

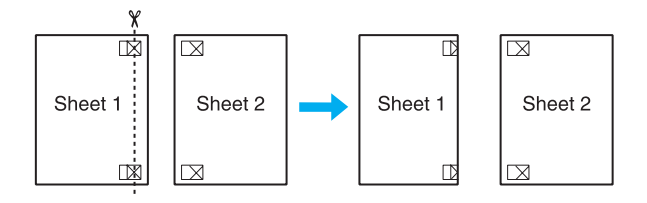

2. Τοποθετήστε την άκρη του Φύλλου 1 επάνω από το Φύλλο 2 και ευθυγραμμίστε τα σημάδια Χ. Στη συνέχεια, κολλήστε προσωρινά τα δύο φύλλα στην πίσω πλευρά με κολλητική ταινία:

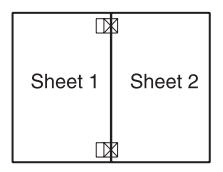

3. Κόψτε τα κολλημένα φύλλα στα δύο, ακολουθώντας την κατακόρυφη γραμμή έως τα σημάδια στοίχισης (αυτή τη φορά πρόκειται για μια γραμμή στα αριστερά των σημαδιών Χ):

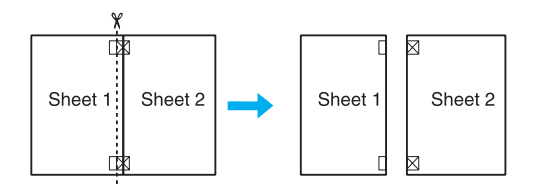

4. Ευθυγραμμίστε τις πλευρές του χαρτιού, ακολουθώντας τα σημάδια στοίχισης και κολλήστε τα στην πίσω πλευρά:

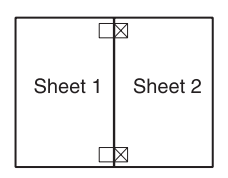

5. Επαναλάβετε τη διαδικασία από το βήμα 1 έως το βήμα 4 για να κολλήσετε το Φύλλο 3 με το Φύλλο 4.

6. Επαναλάβετε τη διαδικασία από το βήμα 1 έως το βήμα 4 για να κολλήσετε την επάνω με την κάτω πλευρά του χαρτιού:

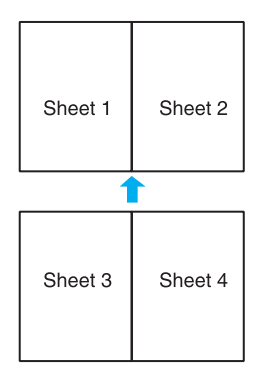

7. Αποκόψτε τα περιθώρια που απομένουν.

# *Εκτύπωση υδατογραφήματος (μόνο για Windows)*

Με την εκτύπωση υδατογραφήματος μπορείτε να εκτυπώσετε στο έγγραφό σας ένα υδατογράφημα με κείμενο ή εικόνα.

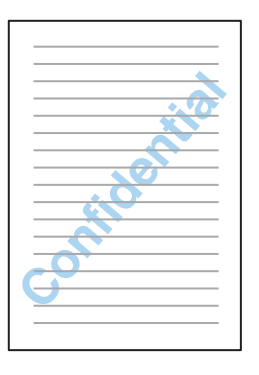

# *Εκτύπωση του υδατογραφήματος*

1. Μεταβείτε στις ρυθμίσεις του εκτυπωτή.

 $\blacktriangleright$  Ανατρέξτε στην ενότητα ["Πρόσβαση στο πρόγραμμα οδήγησης του εκτυπωτή για](#page-15-0) [Windows" στη σελίδα 16.](#page-15-0)

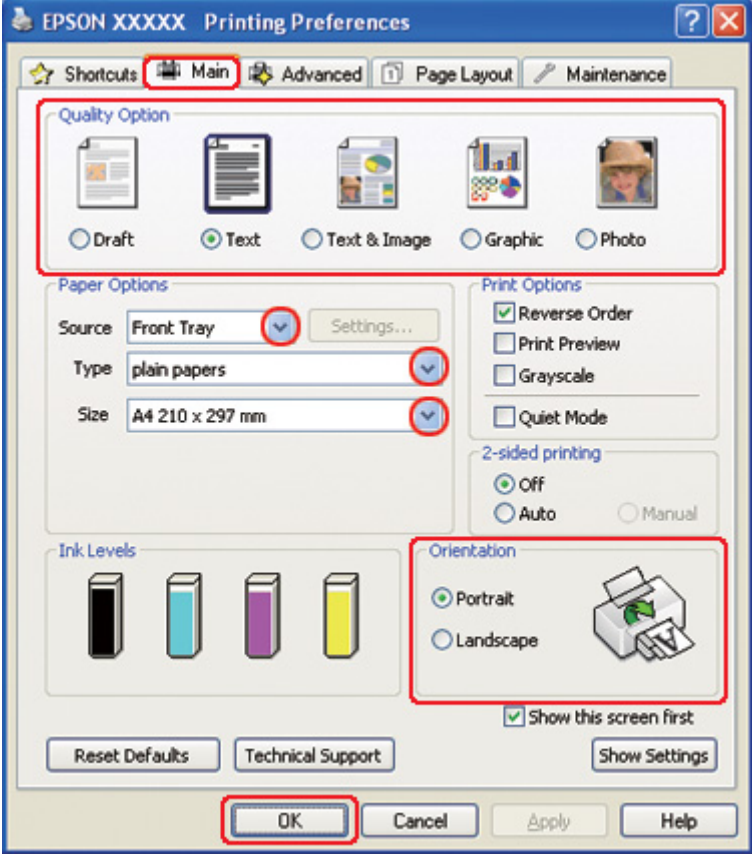

- 2. Κάντε κλικ στην καρτέλα **Main (Κύριο)** και, στη συνέχεια, επιλέξτε μία από τις ακόλουθες ρυθμίσεις για το στοιχείο Quality Option (Τύπος ποιότητας):
	- ❏ **Draft (Πρόχειρο)** για πρόχειρες εκτυπώσεις μέτριας ποιότητας
	- ❏ **Text (Κείμενο)** για έγγραφα που περιέχουν μόνο κείμενο, με υψηλότερη ποιότητα εκτύπωσης
	- ❏ **Text & Image (Κείμενο Εικόνα)** για εκτύπωση με υψηλότερη ποιότητα εγγράφων που περιέχουν κείμενο και εικόνες
- 3. Επιλέξτε την τροφοδοσία χαρτιού από τη ρύθμιση Source (Τροφοδοσία).
- 4. Επιλέξτε την κατάλληλη ρύθμιση στο στοιχείο Type (Τύπος).
	- & Ανατρέξτε στην ενότητα ["Επιλογή του σωστού τύπου χαρτιού" στη σελίδα 35](#page-34-0).
- 5. Επιλέξτε την κατάλληλη ρύθμιση στο στοιχείο Size (Μέγεθος).
- 6. Επιλέξτε **Portrait (Κατακόρυφος)** (σε ύψος) ή **Landscape (Οριζόντιος)** (σε πλάτος), για να αλλάξετε τον προσανατολισμό της εκτύπωσής σας.
- 7. Κάντε κλικ στην καρτέλα **Page Layout (Διάταξη σελίδας)**, επιλέξτε το επιθυμητό υδατογράφημα από τη λίστα Watermark (Υδατογράφημα), έπειτα κάντε κλικ στο κουμπί **Settings (Ρυθμίσεις)**.

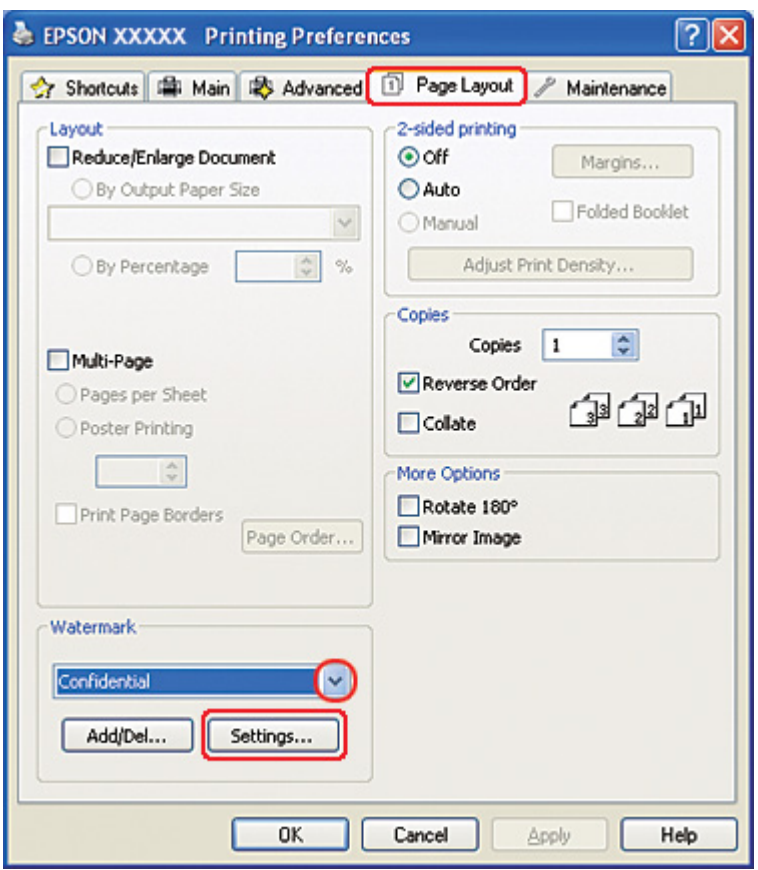

Εάν θέλετε να δημιουργήσετε το δικό σας υδατογράφημα, ακολουθήστε τις παρακάτω οδηγίες.

& Ανατρέξτε στην ενότητα ["Δημιουργία του δικού σας υδατογραφήματος" στη σελίδα 124](#page-123-0).

<span id="page-123-0"></span>8. Καθορίστε τις επιθυμητές ρυθμίσεις για το υδατογράφημα. Μπορείτε να αλλάξετε τη θέση και το μέγεθος του υδατογραφήματος, σύροντας την εικόνα στο παράθυρο προεπισκόπησης.

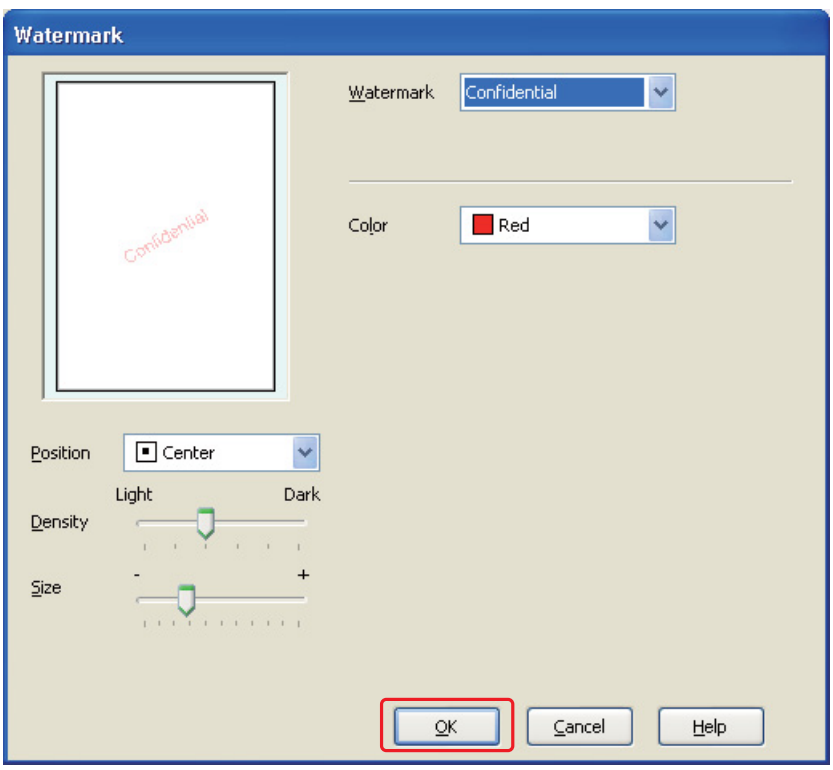

- 9. Κάντε κλικ στο κουμπί **OK** για να επιστρέψετε στο παράθυρο Page Layout (Διάταξη σελίδας).
- 10. Κάντε κλικ στο κουμπί **OK** για να κλείσετε το παράθυρο ρυθμίσεων του εκτυπωτή.

Αφού ολοκληρώσετε τα παραπάνω βήματα, εκτυπώστε ένα δοκιμαστικό αντίγραφο και ελέγξτε τα αποτελέσματα προτού εκτυπώσετε ολόκληρη την εργασία.

## *Δημιουργία του δικού σας υδατογραφήματος*

Μπορείτε να προσθέσετε υδατογραφήματα με δικό σας κείμενο ή εικόνα στη λίστα Watermark (Υδατογράφημα).

1. Επιλέξτε **Add/Del (Προσθήκη/Διαγραφή)** στην περιοχή Watermark (Υδατογράφημα) στο παράθυρο Page Layout (Διάταξη σελίδας). Εμφανίζεται το παρακάτω παράθυρο.

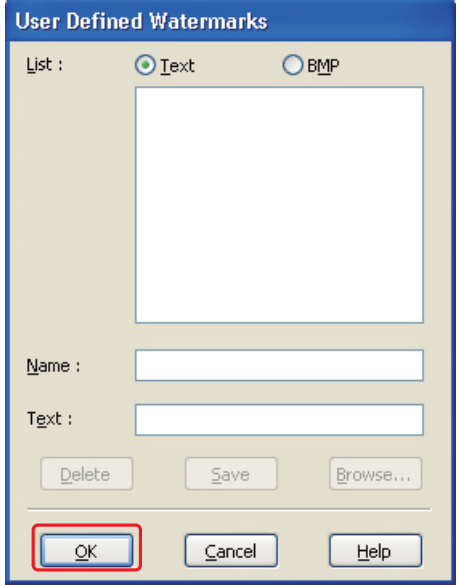

- 2. Κάντε ένα από τα παρακάτω:
	- ❏ Για να χρησιμοποιήσετε ένα αρχείο εικόνας ως υδατογράφημα, επιλέξτε το στοιχείο **BMP**. Πατήστε **Browse (Αναζήτηση)** για να εντοπίσετε το αρχείο bitmap που θέλετε να χρησιμοποιήσετε και, στη συνέχεια, πατήστε **Open (Άνοιγμα)**. Πληκτρολογήστε ένα όνομα για το υδατογράφημά σας στο πλαίσιο κειμένου Name (Όνομα) και κάντε κλικ στο κουμπί **Save (Αποθήκευση)**.
	- ❏ Για να δημιουργήσετε ένα υδατογράφημα με κείμενο, επιλέξτε **Text (Κείμενο)**. Πληκτρολογήστε το κείμενό σας στο πλαίσιο Text (Κείμενο). Το ίδιο κείμενο θα χρησιμοποιηθεί ως όνομα του υδατογραφήματος. Εάν θέλετε να αλλάξετε το όνομα του υδατογραφήματος, πληκτρολογήστε ένα καινούριο όνομα στο πλαίσιο κειμένου Name (Όνομα) και κάντε κλικ στο κουμπί **Save (Αποθήκευση)**.
- 3. Κάντε κλικ στο κουμπί **OK** για να επιστρέψετε στο παράθυρο Page Layout (Διάταξη σελίδας).

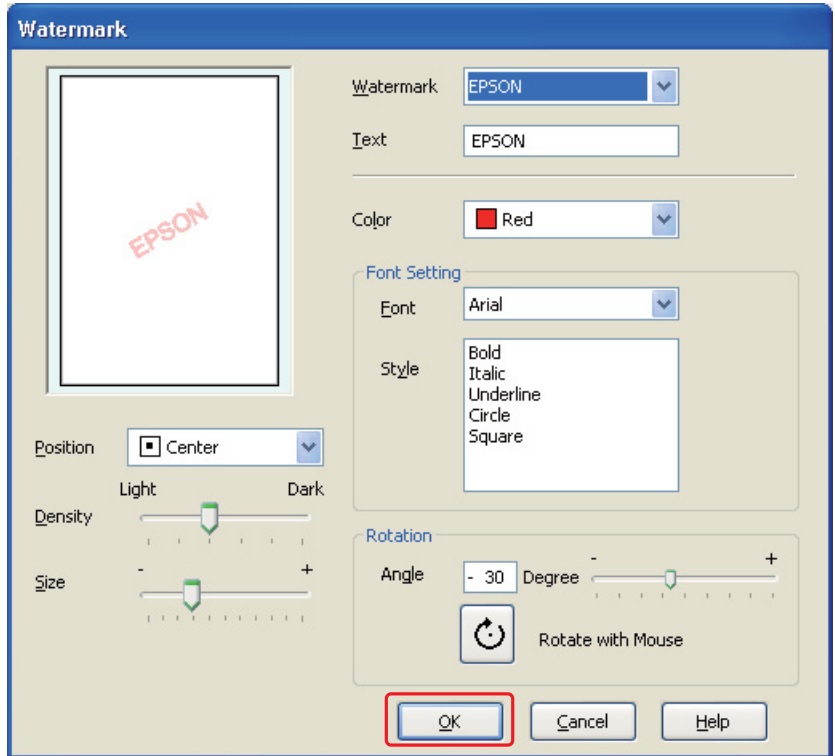

4. Κάντε κλικ στο στοιχείο **Settings (Ρυθμίσεις)**. Εμφανίζεται το παρακάτω παράθυρο:

- 5. Βεβαιωθείτε ότι έχετε επιλέξει το κατάλληλο υδατογράφημα από τη λίστα Watermark (Υδατογράφημα) και, στη συνέχεια, επιλέξτε τις κατάλληλες ρυθμίσεις για Color (Χρώμα), Position (Θέση), Density (Πυκνότητα), Size (Μέγεθος), Font (Γραμματοσειρά), Style (Στυλ) και Angle (Γωνία). (Για λεπτομέρειες, ανατρέξτε στην ηλεκτρονική βοήθεια). Οι ρυθμίσεις σας απεικονίζονται στο παράθυρο προεπισκόπησης.
- 6. Όταν ολοκληρώσετε τις ρυθμίσεις, κάντε κλικ στο κουμπί **OK**.

## Κεφάλαιο 5

# *Χρήση του πίνακα ελέγχου*

## *Εισαγωγή*

Από τον πίνακα ελέγχου του εκτυπωτή μπορείτε να έχετε πρόσβαση σε διάφορα μενού για να ελέγχετε την κατάσταση των αναλώσιμων προϊόντων, να εκτυπώνετε φύλλα κατάστασης του εκτυπωτή και να πραγματοποιείτε διάφορες ρυθμίσεις. Αυτή η ενότητα περιλαμβάνει οδηγίες σχετικά με τη χρήση του πίνακα ελέγχου.

Ο πίνακας ελέγχου του εκτυπωτή αποτελείται από 7 κουμπιά, 3 φωτεινές ενδείξεις και μια οθόνη υγρών κρυστάλλων (LCD).

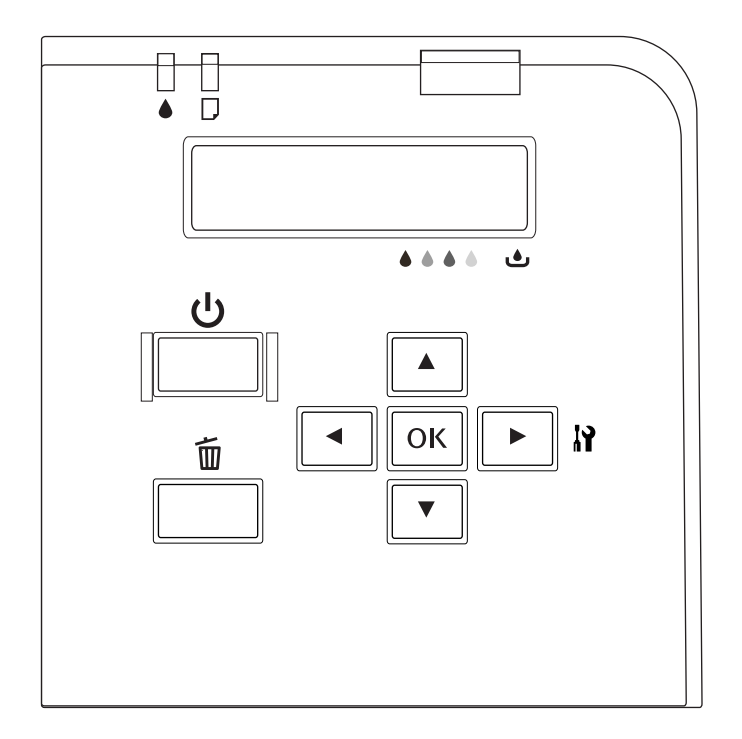

# *Κουμπιά και φωτεινές ενδείξεις*

Στον παρακάτω πίνακα παρουσιάζονται οι λειτουργίες των κουμπιών του πίνακα ελέγχου.

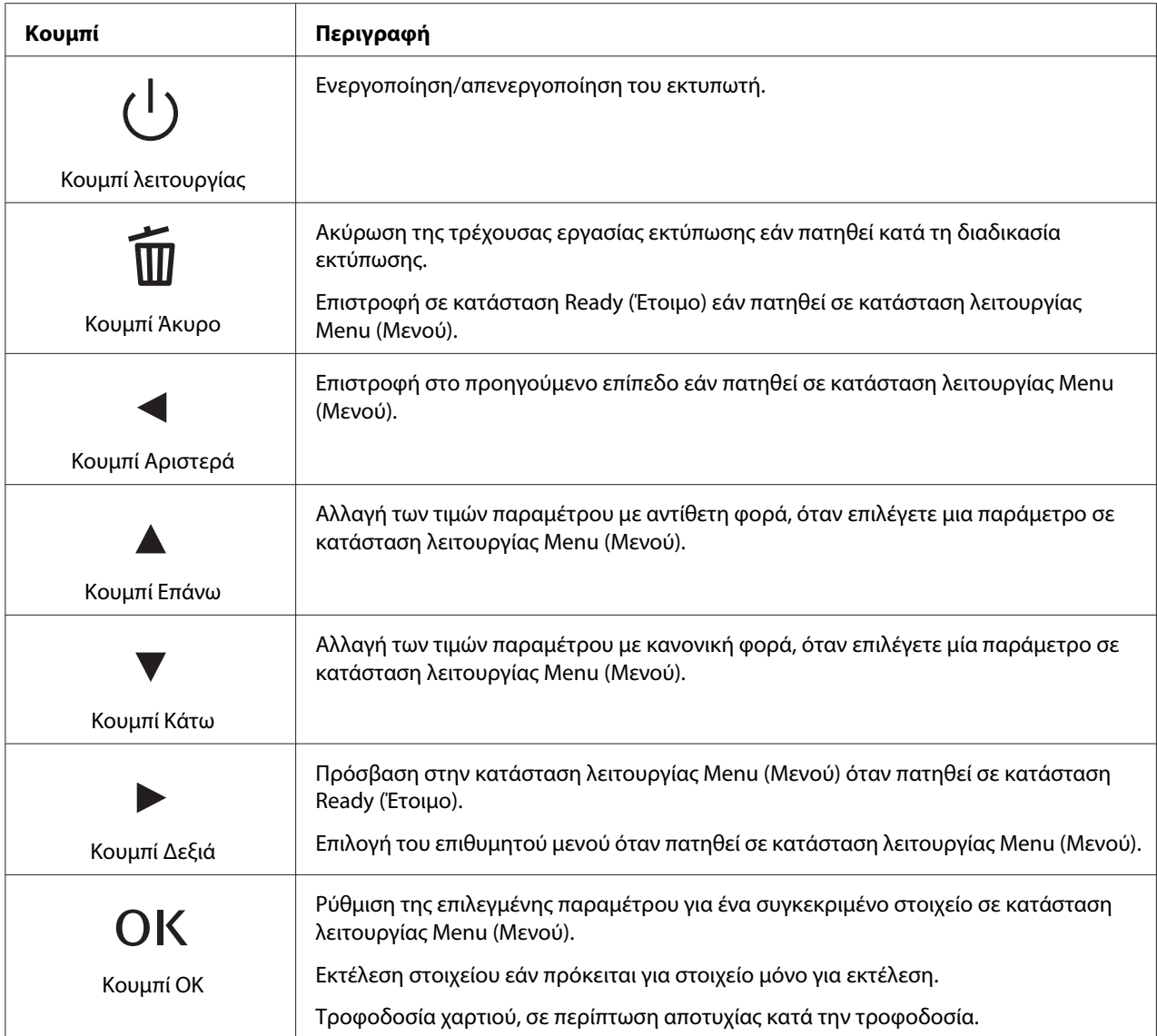

Στον παρακάτω πίνακα παρουσιάζονται οι φωτεινές ενδείξεις του πίνακα ελέγχου. Αυτή η φωτεινή ένδειξη σάς ενημερώνει σχετικά με την κατάσταση του εκτυπωτή και τον τύπο σφάλματος, όταν παρουσιάζεται σφάλμα.

<span id="page-128-0"></span>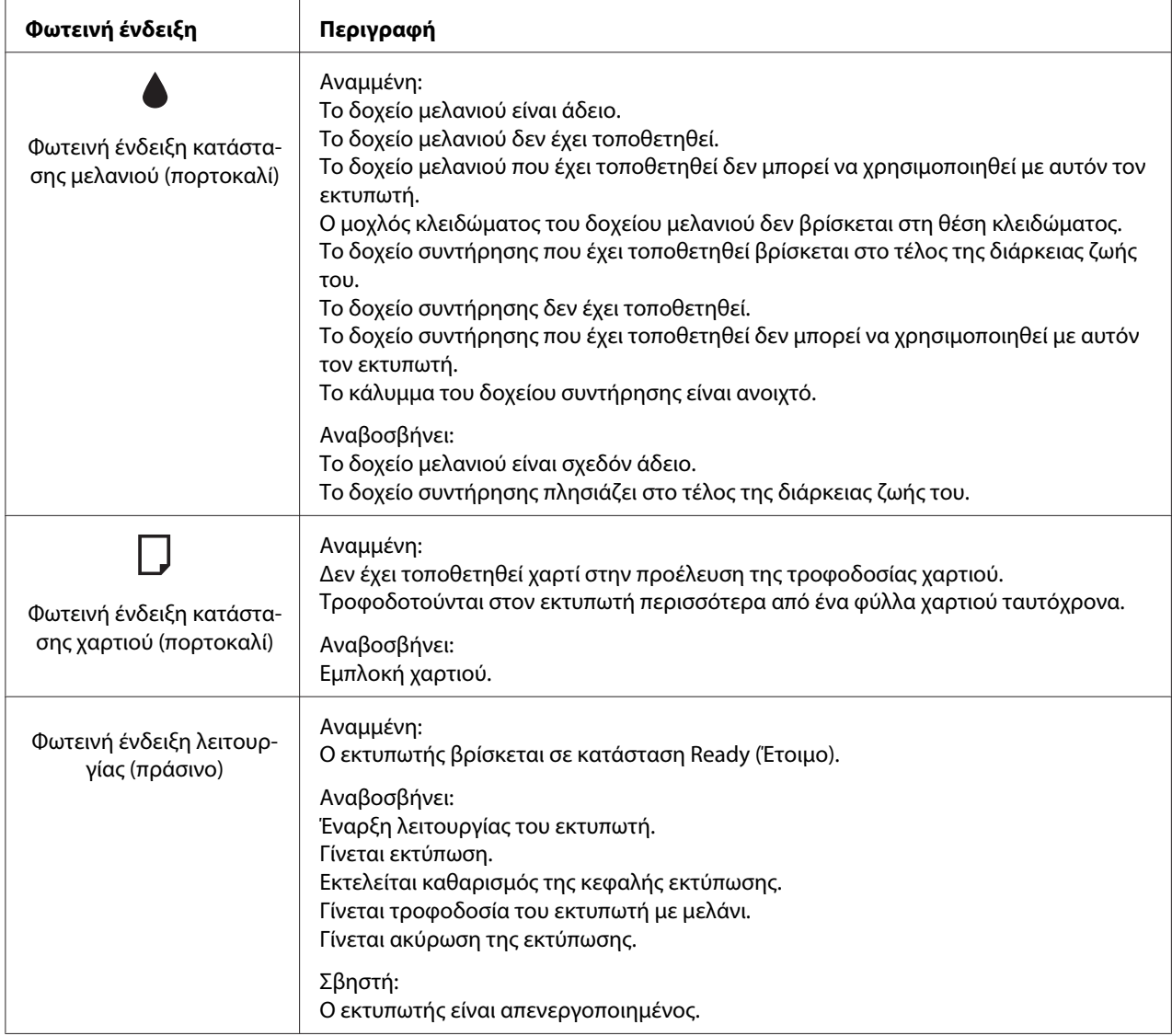

# *Εικονίδια στην οθόνη LCD*

Σε αυτή την ενότητα παρουσιάζονται τα εικονίδια που εμφανίζονται στην οθόνη LCD.

Στον πίνακα που ακολουθεί περιγράφονται αναλυτικά τα εικονίδια της κατάστασης των δοχείων μελανιού.

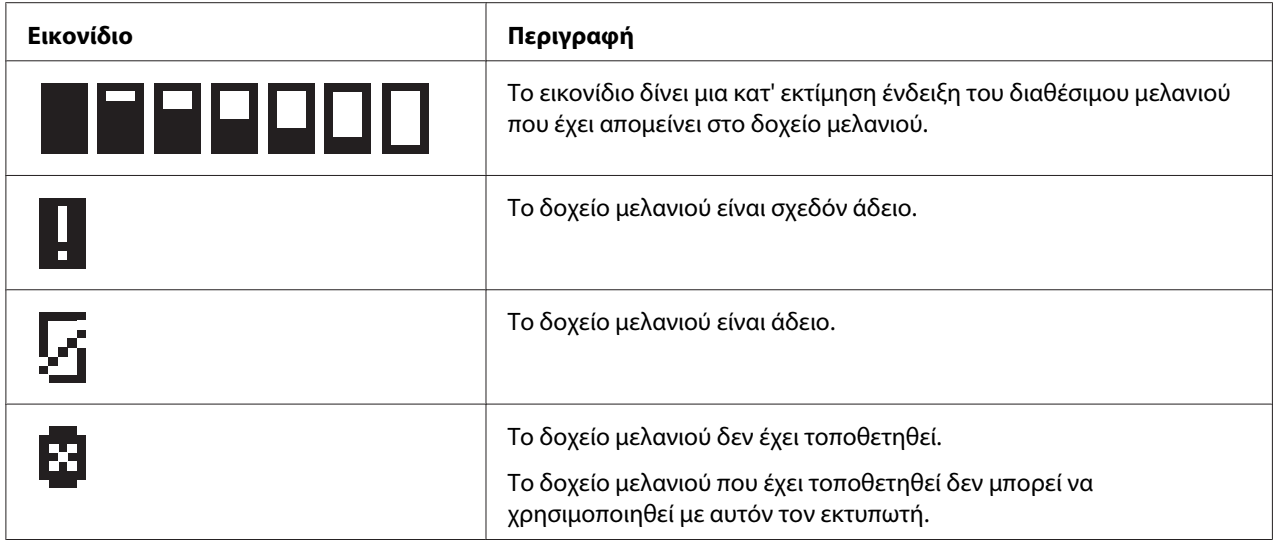

Στον πίνακα που ακολουθεί περιγράφονται αναλυτικά τα εικονίδια της κατάστασης του δοχείου συντήρησης.

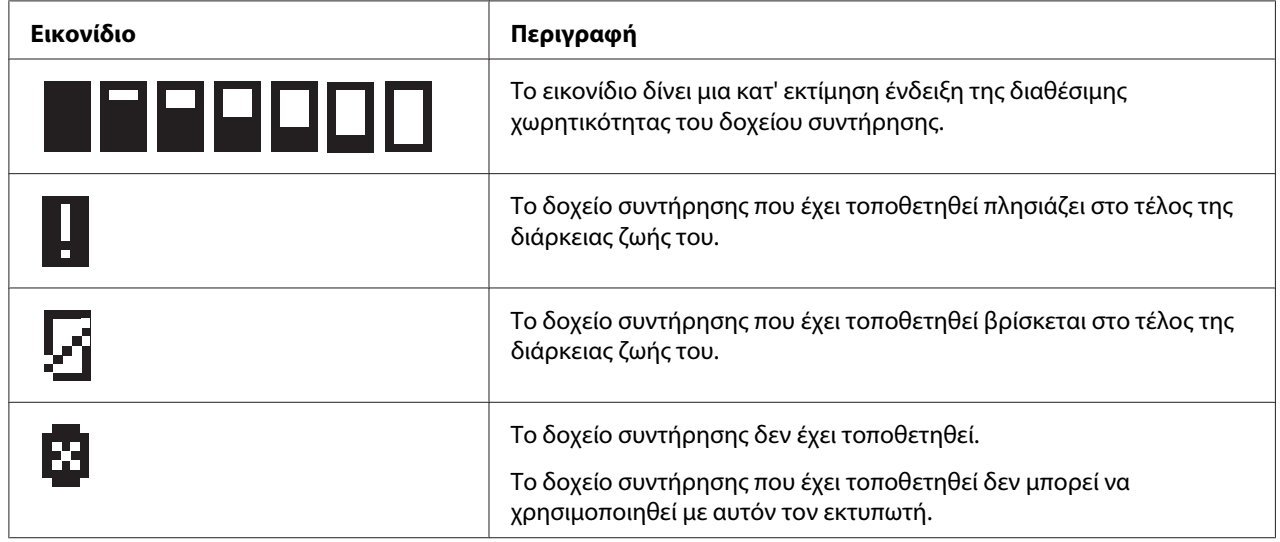

# *Πρόσβαση στα μενού του πίνακα ελέγχου*

Σε αυτήν την ενότητα παρουσιάζεται ο τρόπος πρόσβασης στην κατάσταση λειτουργίας Menu (Μενού) και πραγματοποίησης ρυθμίσεων χρησιμοποιώντας τα κουμπιά του πίνακα ελέγχου.

#### *Σημείωση:*

- ❏ Πατήστε το κουμπί + *Cancel (Άκυρο)* για έξοδο από την κατάσταση λειτουργίας Menu (Μενού) και επιστροφή σε κατάσταση Ready (Έτοιμο).
- ❏ Πατήστε το κουμπί l *Left (Αριστερά)* για να επιστρέψετε στο προηγούμενο βήμα.
- 1. Βεβαιωθείτε ότι η ένδειξη READY εμφανίζεται στην οθόνη LCD και, στη συνέχεια, πατήστε το κουμπί r **Right (Δεξιά)**. Στην οθόνη LCD εμφανίζεται το πρώτο μενού.

Αν στην οθόνη LCD εμφανίζεται η ένδειξη ENTER PASSWORD, εισάγετε τον κωδικό πρόσβασης. Ανατρέξτε στην ενότητα ["Εισαγωγή του κωδικού πρόσβασης" στη σελίδα 140](#page-139-0).

- 2. Πατήστε το κουμπί **▼ Κάτω** ή ▲ **Επάνω** για μετακίνηση μεταξύ των μενού.
- 3. Πατήστε το κουμπί **OK** ή ▶ **Right (Δεξιά)** για να επιλέξετε το επιθυμητό μενού. Το πρώτο στοιχείο εμφανίζεται στην οθόνη LCD.
- 4. Πατήστε το κουμπί **▼ Κάτω** ή **Δ Επάνω** για μετακίνηση μεταξύ των στοιχείων.
- 5. Πατήστε το κουμπί **OK** ή ► Right (Δεξιά) για να επιλέξετε το επιθυμητό μενού. Στην οθόνη LCD εμφανίζεται η πρώτη παράμετρος.
- 6. Πατήστε το κουμπί ▼ **Κάτω** ή ▲ **Επάνω** για μετακίνηση μεταξύ των παραμέτρων.
- 7. Πατήστε το κουμπί **OK** για να αποθηκεύσετε την επιλεγμένη παράμετρο. Εάν η παράμετρος είναι μόνο για εκτέλεση, πατήστε πάλι το κουμπί **OK** για να γίνει η εκτέλεση της λειτουργίας.

Αφού ολοκληρωθεί η εκτέλεση, ο εκτυπωτής επιστρέφει στο προηγούμενο μενού.

8. Πατήστε το κουμπί **<sup>1</sup> Cancel (Άκυρο)**. Ο εκτυπωτής επιστρέφει σε κατάσταση Ready (Έτοιμο).

## *Λίστα μενού του πίνακα ελέγχου*

Σε αυτήν την ενότητα παρουσιάζονται οι παράμετροι για κάθε στοιχείο μενού.

## *Μενού ρύθμισης εκτυπωτή*

Από αυτό το μενού μπορείτε να προσαρμόσετε τις βασικές ρυθμίσεις του εκτυπωτή.

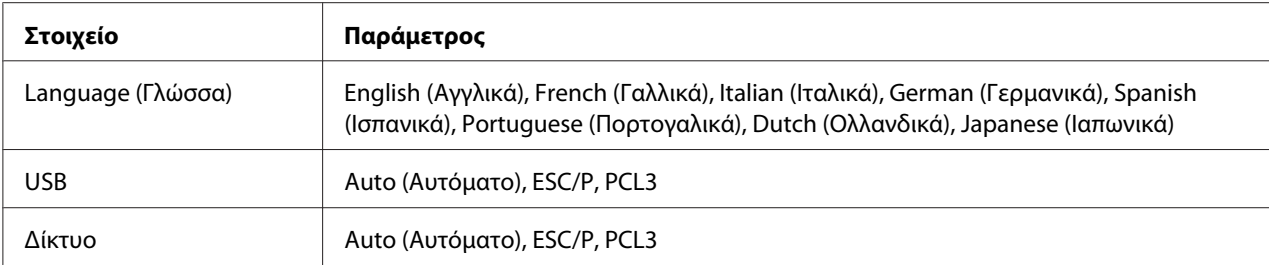

#### **Language (Γλώσσα)**

Μπορείτε να επιλέξετε τη γλώσσα εμφάνισης των ενδείξεων στην οθόνη LCD.

#### **USB**, **Network**

Μπορείτε να επιλέξετε τη γλώσσα ελέγχου του εκτυπωτή για τη θύρα.

## *Μενού δοκιμαστικής εκτύπωσης*

Από αυτό το μενού μπορείτε να πραγματοποιείτε ρυθμίσεις για δοκιμαστικές εκτυπώσεις.

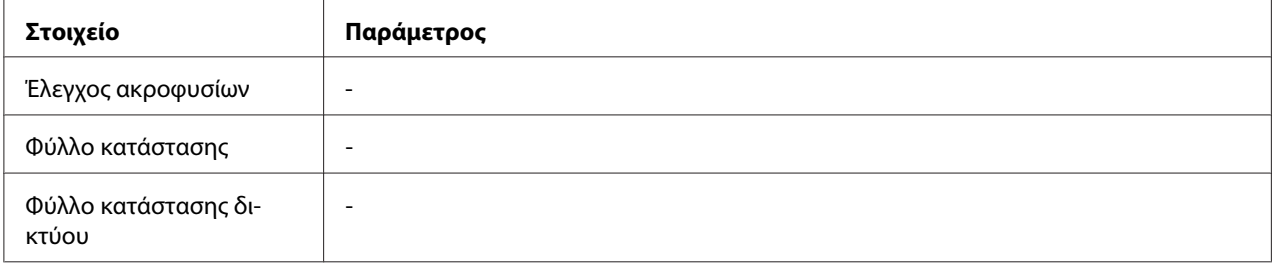

#### **Έλεγχος ακροφυσίων**

Μπορείτε να ελέγξετε τα ακροφύσια της κεφαλής εκτύπωσης για κάθε δοχείο μελανιού. Από τα αποτελέσματα της εκτύπωσης, μπορείτε να διαπιστώσετε εάν τα ακροφύσια τροφοδοτούν κανονικά με μελάνι τον εκτυπωτή.

& Ανατρέξτε στην ενότητα ["Έλεγχος των ακροφυσίων της κεφαλής εκτύπωσης" στη σελίδα 160](#page-159-0).

#### **Φύλλο κατάστασης**

Μπορείτε να εκτυπώσετε την τρέχουσα κατάσταση του εκτυπωτή.

& Ανατρέξτε στην ενότητα ["Εκτύπωση φύλλου κατάστασης" στη σελίδα 140.](#page-139-0)

### **Φύλλο κατάστασης δικτύου**

Μπορείτε να εκτυπώσετε τις τρέχουσες ρυθμίσεις της διασύνδεσης του δικτύου σας.

## *Μενού κατάστασης εκτυπωτή*

Από αυτό το μενού μπορείτε να ελέγχετε την τρέχουσα κατάσταση του εκτυπωτή.

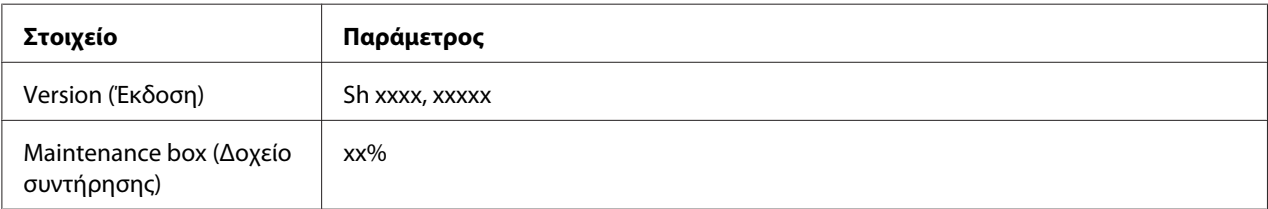

### **Version (Έκδοση)**

Μπορείτε να ελέγξετε την έκδοση υλικολογισμικού του εκτυπωτή.

### **Maintenance box (Δοχείο συντήρησης)**

Μπορείτε να έχετε μια κατ' εκτίμηση ένδειξη της διαθέσιμης χωρητικότητας του δοχείου συντήρησης.

## *Μενού συντήρησης*

Από αυτό το μενού μπορείτε να πραγματοποιείτε ρυθμίσεις σχετικά με τη συντήρηση του εκτυπωτή.

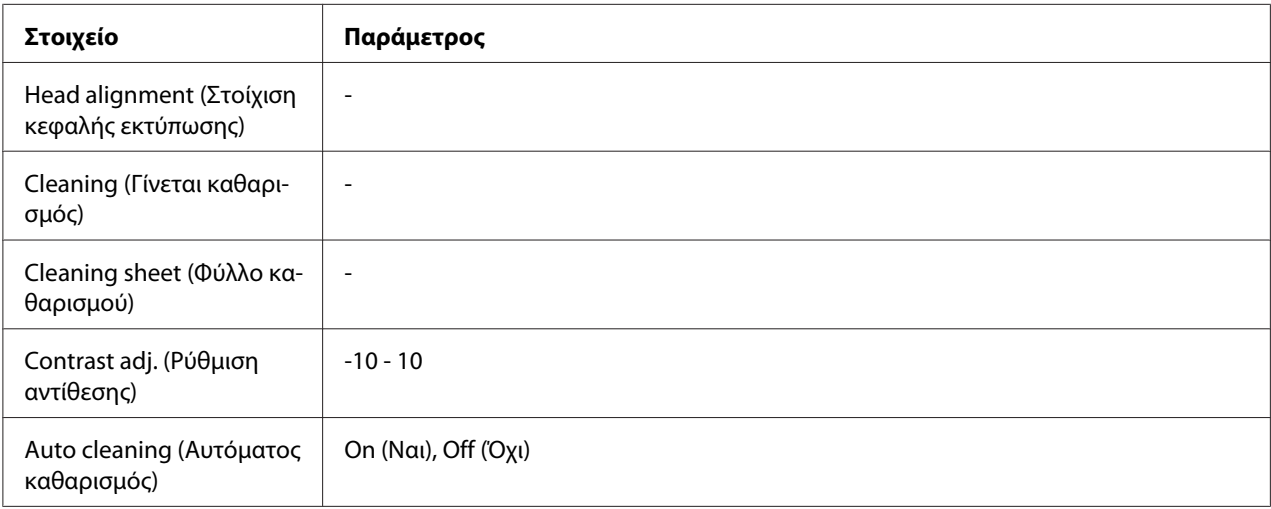

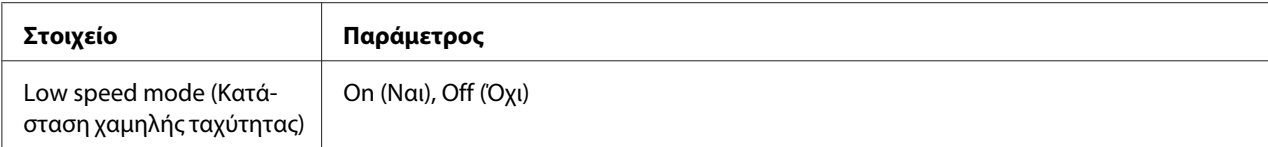

#### **Head alignment (Στοίχιση κεφαλής εκτύπωσης)**

Μπορείτε να εκτυπώσετε ένα δοκιμαστικό μοτίβο για τη στοίχιση της κεφαλής εκτύπωσης. Από τα αποτελέσματα της εκτύπωσης, μπορείτε να ρυθμίσετε τη στοίχιση της κεφαλής εκτύπωσης.

#### **Cleaning (Γίνεται καθαρισμός)**

Μπορείτε να εκτελέσετε καθαρισμό της κεφαλής εκτύπωσης. Μπορείτε επίσης να εκτυπώσετε ένα δοκιμαστικό μοτίβο για τον έλεγχο των ακροφυσίων πριν προχωρήσετε στον καθαρισμό της κεφαλής εκτύπωσης.

#### **Cleaning sheet (Φύλλο καθαρισμού)**

Μπορείτε να καθαρίσετε τους κυλίνδρους του εκτυπωτή.

#### **Contrast adj. (Ρύθμιση αντίθεσης)**

Mπορείτε να προσαρμόσετε την αντίθεση της οθόνης LCD. Πατήστε το κουμπί **Δ Επάνω** ή **▼ Κάτω** για να ρυθμίσετε την αντίθεση.

#### **Auto cleaning (Αυτόματος καθαρισμός)**

Ο εκτυπωτής εκτελεί αυτόματα έλεγχο των ακροφυσίων της κεφαλής εκτύπωσης χωρίς την ανάγκη εκτύπωσης δοκιμαστικού μοτίβου και καθαρίζει τα ακροφύσια εφόσον διαπιστωθεί ότι έχουν φράξει. Για τον έλεγχο των ακροφυσίων της κεφαλής εκτύπωσης καταναλώνεται κάποια ποσότητα μελανιού από όλα τα δοχεία των χρωμάτων.

Μπορείτε να απενεργοποιήσετε αυτή τη δυνατότητα επιλέγοντας Off (Όχι) ή να την ενεργοποιήσετε επιλέγοντας On (Ναι).

#### **Low speed mode (Κατάσταση χαμηλής ταχύτητας)**

Με τη λειτουργία αποτρέπεται το φράξιμο των ακροφυσίων της κεφαλής εκτύπωσης.

Μπορείτε να απενεργοποιήσετε αυτή τη δυνατότητα επιλέγοντας Off (Όχι) ή να την ενεργοποιήσετε επιλέγοντας On (Ναι).

## *Μενού ρύθμισης δικτύου*

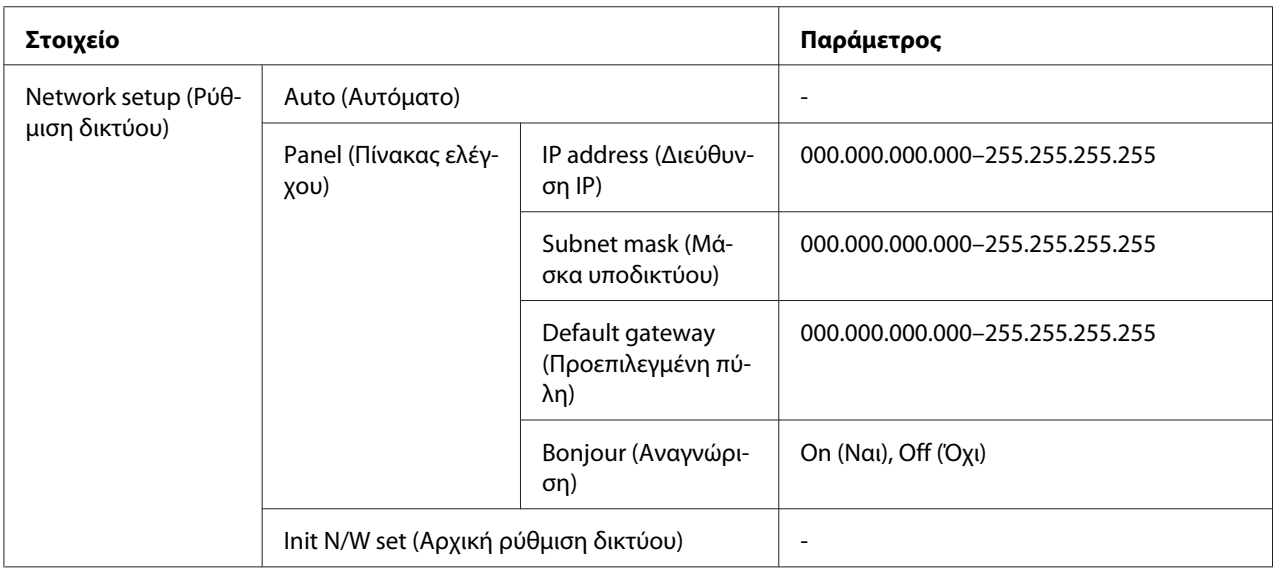

Από αυτό το μενού μπορείτε να πραγματοποιείτε ρυθμίσεις δικτύου.

### **Network setup (Ρύθμιση δικτύου)**

Μπορείτε να επιλέξετε τη μέθοδο διαμόρφωσης των ρυθμίσεων δικτύου.

Εάν επιλέξετε Auto (Αυτόματο), ο εκτυπωτής επιλέγει αυτόματα τις τιμές για τις ρυθμίσεις IP address (Διεύθυνση IP), Subnet mask (Μάσκα υποδικτύου) και Default gateway (Προεπιλεγμένη πύλη). Εάν επιλέξετε Panel (Πίνακας ελέγχου), μπορείτε να καθορίσετε εσείς τις τιμές για τις ρυθμίσεις IP address (Διεύθυνση IP), Subnet mask (Μάσκα υποδικτύου), Default gateway (Προεπιλεγμένη πύλη) και Bonjour (Αναγνώριση) από τον πίνακα ελέγχου του εκτυπωτή. Εάν επιλέξετε Init N/W set (Αρχική ρύθμιση δικτύου), μπορείτε να επαναφέρετε τις ρυθμίσεις δικτύου του εκτυπωτή στις προεπιλεγμένες, εργοστασιακές τιμές τους.

### **IP address (Διεύθυνση IP) , Subnet mask (Μάσκα υποδικτύου) , Default gateway (Προεπιλεγμένη πύλη)**

Μπορείτε να πραγματοποιήσετε τις ρυθμίσεις IP address (Διεύθυνση IP), Subnet Mask (Μάσκα υποδικτύου) και Default Gateway (Προεπιλεγμένη πύλη) από τον εκτυπωτή σας. Για να αλλάξετε μία παράμετρο, πατήστε το κουμπί **< Left (Αριστερά)** ή ▶ **Right (Δεξιά)** για να μετακινήσετε τον δρομέα και το κουμπί **Δ Επάνω** ή ▼ Κάτω για να αλλάξετε την τιμή της παραμέτρου.

### **Bonjour (Αναγνώριση)**

Μπορείτε να καθορίσετε τις ρυθμίσεις αναγνώρισης του εκτυπωτή σας στο δίκτυο.

### *Μενού κωδικού πρόσβασης*

Από αυτό το μενού μπορείτε να πραγματοποιείτε ρυθμίσεις σχετικά με το κλείδωμα του πίνακα ελέγχου του εκτυπωτή.

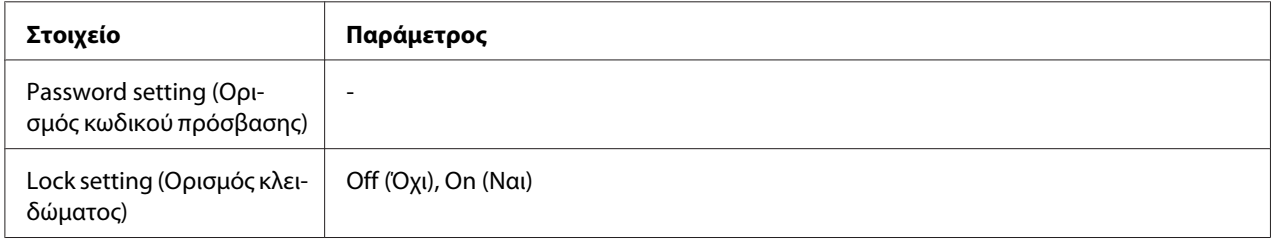

#### **Ορισμός κωδικού πρόσβασης**

Μπορείτε να ορίσετε τον κωδικό πρόσβασης για το κλείδωμα του πίνακα ελέγχου του εκτυπωτή εισάγοντας μία φορά τον ισχύοντα κωδικό και δύο φορές το νέο κωδικό. Για εισαγωγή του κωδικού πρόσβασης, ανατρέξτε στην ενότητα ["Εισαγωγή του κωδικού πρόσβασης" στη σελίδα](#page-139-0) [140](#page-139-0).

#### *Σημείωση:*

❏ Ο κωδικός πρόσβασης είναι ορισμένος σε "" (κανένας) από το εργοστάσιο.

- ❏ Ο κωδικός πρόσβασης πρέπει να αποτελείται από 1 έως 8 χαρακτήρες.
- ❏ Οι αλφαριθμητικοί χαρακτήρες είναι αποδεκτοί για τον κωδικό πρόσβασης.
- ❏ Αν ξεχάσετε τον κωδικό πρόσβασης, πρέπει να απευθυνθείτε στο τμήμα υποστήριξης της Epson.

& Ανατρέξτε στην ενότητα ["Επικοινωνία με την Υποστήριξη Πελατών της Epson" στη σελίδα](#page-206-0) [207](#page-206-0).

#### **Ορισμός κλειδώματος**

Μπορείτε να κλειδώσετε τον πίνακα ελέγχου ώστε να αποτρέψετε την ανεπιθύμητη χρήση του από τα παιδιά και τις ακούσιες αλλαγές στις ρυθμίσεις του.

Όταν στην οθόνη LCD εμφανίζεται η ένδειξη Ready (Έτοιμο) ενώ έχετε επιλέξει On (Ναι) για την ενεργοποίηση αυτής της δυνατότητας, θα σας ζητηθεί να εισάγετε τον κωδικό πρόσβασης όταν πατήσετε το κουμπί r **Right (Δεξιά)** για είσοδο στην κατάσταση λειτουργίας Menu (Μενού).

# *Μηνύματα κατάστασης και σφάλματος*

Σε αυτή την ενότητα παρουσιάζονται τα μηνύματα που εμφανίζονται στην οθόνη LCD.

Στον πίνακα που ακολουθεί περιγράφονται τα μηνύματα κατάστασης του εκτυπωτή.

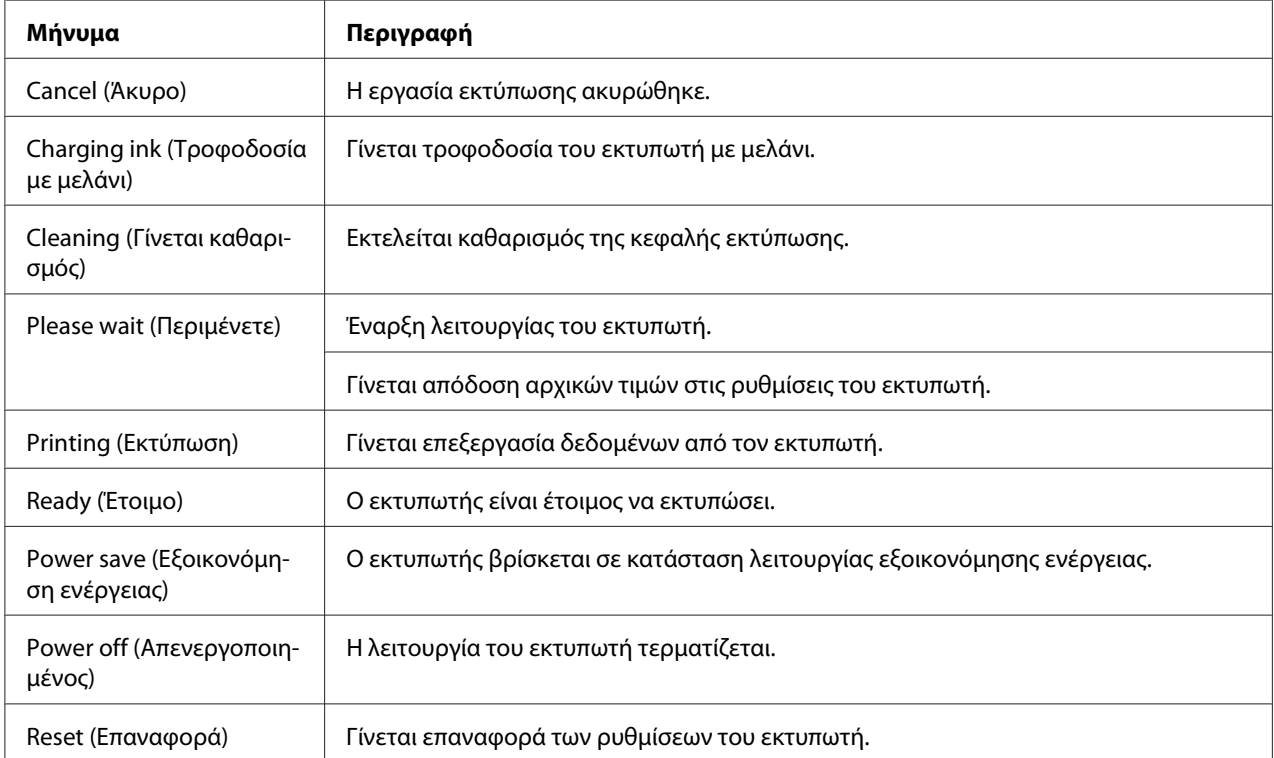

Στον πίνακα που ακολουθεί παρουσιάζονται τα μηνύματα σφάλματος, μια σύντομη περιγραφή τους και προτάσεις για την αντιμετώπιση του αντίστοιχου προβλήματος.

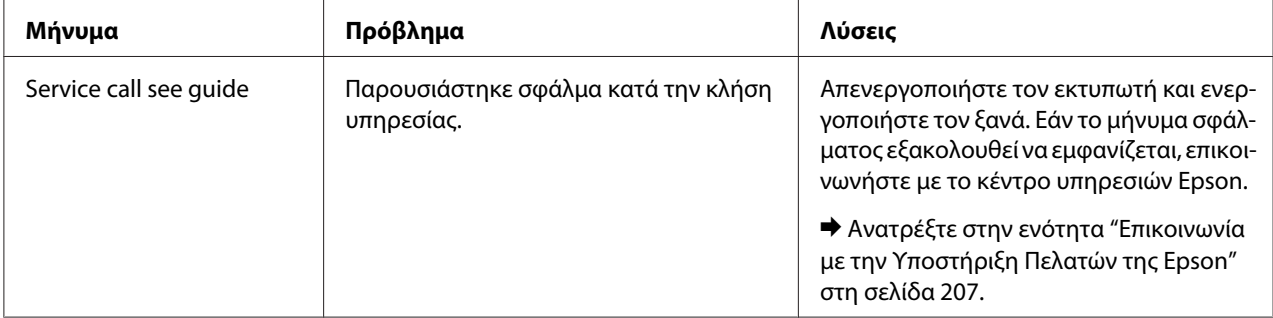

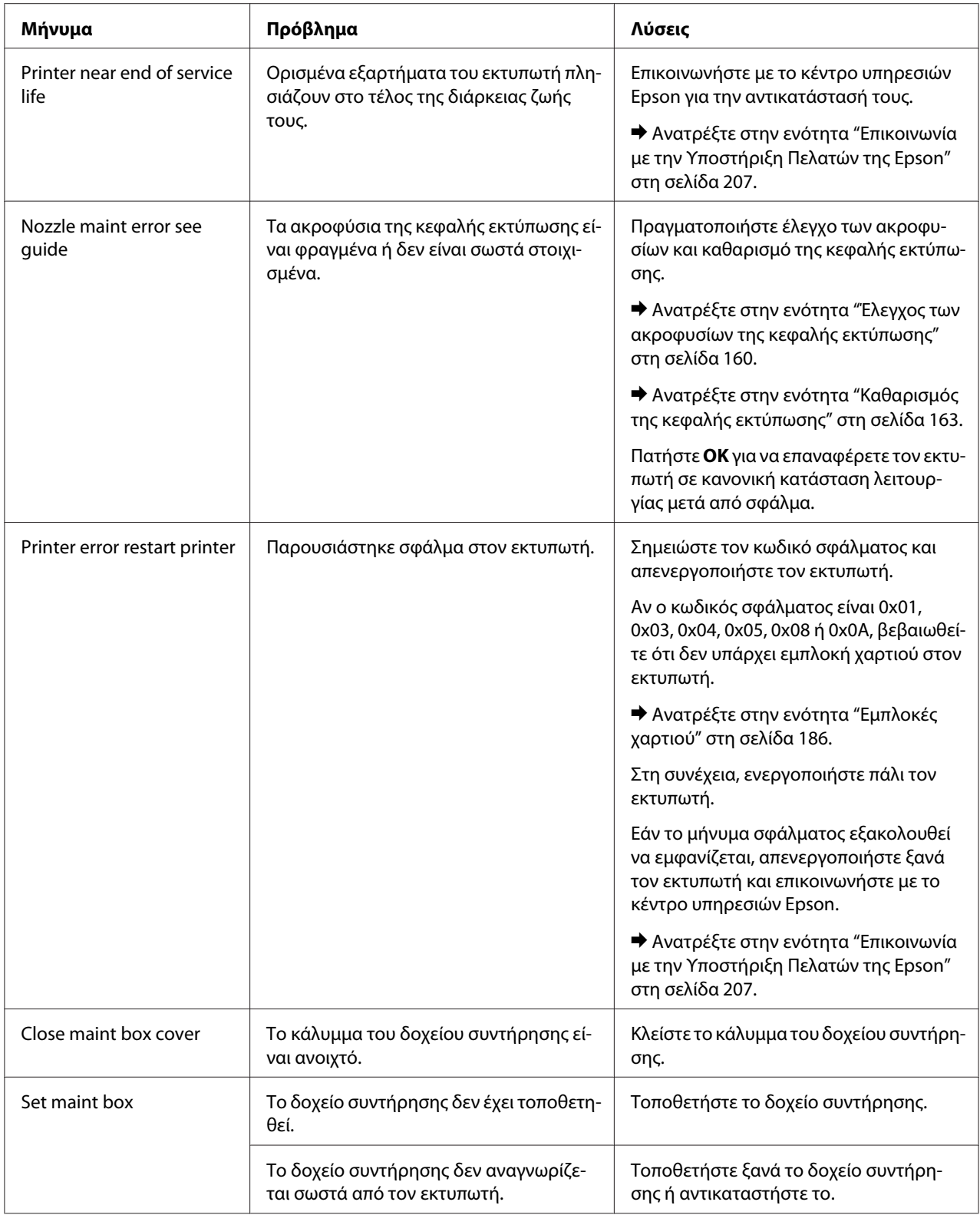

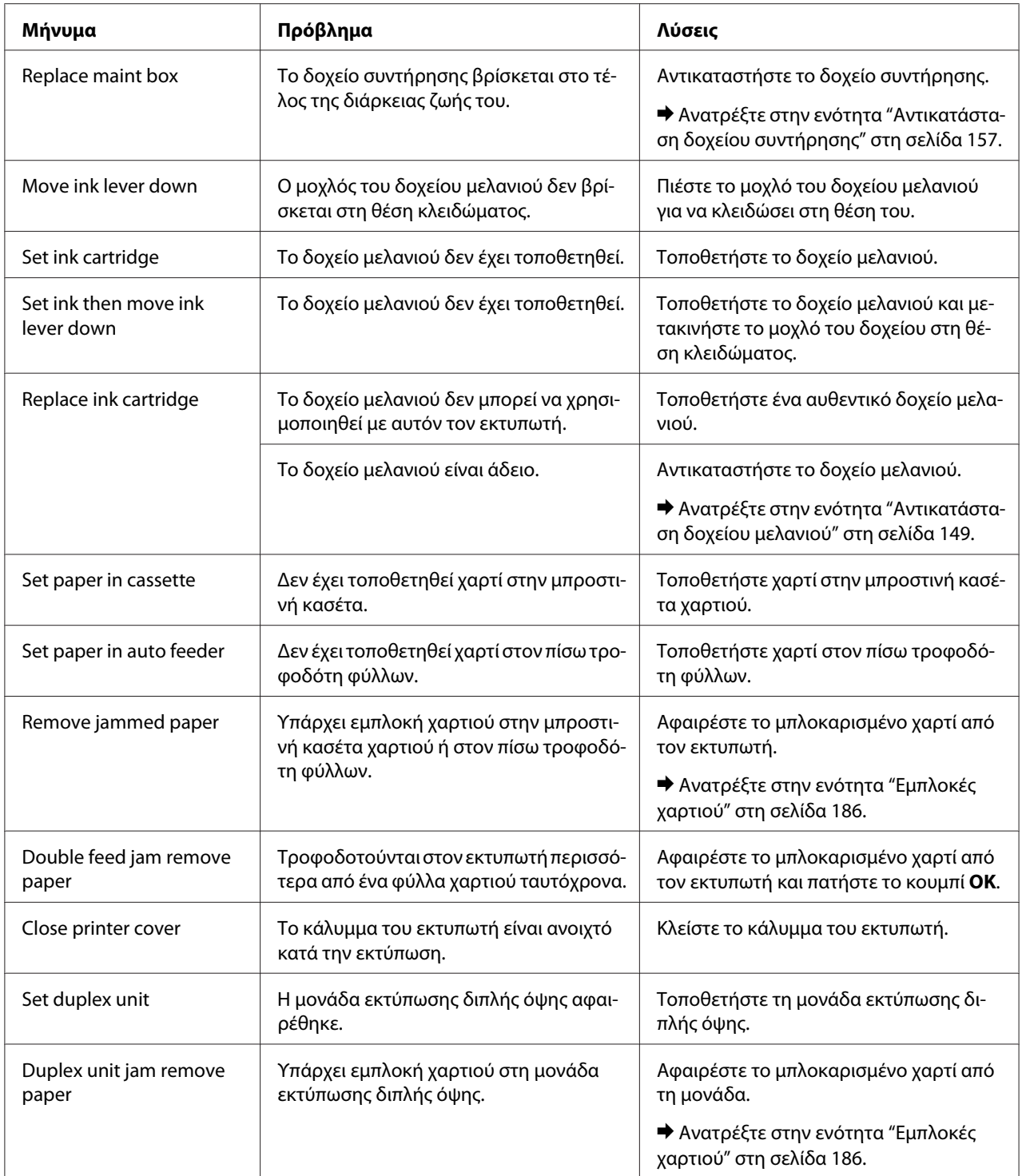

# <span id="page-139-0"></span>*Εκτύπωση φύλλου κατάστασης*

Από την κατάσταση λειτουργίας Menu (Μενού) μπορείτε να εκτυπώσετε ένα φύλλο κατάστασης του εκτυπωτή για να ελέγξετε τις τρέχουσες προεπιλεγμένες τιμές της συσκευής. Για να εκτυπώσετε το φύλλο κατάστασης, ακολουθήστε τις παρακάτω οδηγίες.

- 1. Βεβαιωθείτε ότι στην μπροστινή κασέτα χαρτιού υπάρχει χαρτί μεγέθους A4.
- 2. Πατήστε το κουμπί ► Right (Δεξιά) για είσοδο στην κατάσταση λειτουργίαςMenu (Μενού).
- 3. Πατήστε το κουμπί **▼ Κάτω** ή ▲ **Επάνω** για να εμφανιστεί η ένδειξη TEST PRINT και στη συνέχεια πατήστε το κουμπί **OK** ή r **Right (Δεξιά)**.
- 4. Πατήστε το κουμπί **▼ Κάτω** ή ▲ **Επάνω** για να εμφανιστεί η ένδειξη STATUS SHEET και στη συνέχεια πατήστε το κουμπί ΟΚ ή > Right (Δεξιά).
- 5. Πατήστε **OK** για να ξεκινήσει η εκτύπωση του φύλλου κατάστασης.

Αφού ολοκληρωθεί η εκτύπωση, ο εκτυπωτής επιστρέφει στο μενού Test print (Δοκιμαστική εκτύπωση).

## *Εισαγωγή του κωδικού πρόσβασης*

Όταν θέλετε να ορίσετε ή να αλλάξετε τον κωδικό πρόσβασης από το μενού κωδικού πρόσβασης ή να πατήσετε το κουμπί  $\blacktriangleright$  Δεξιά για είσοδο στην κατάσταση λειτουργίας Menu (Μενού) αφού έχει κλειδωθεί ο πίνακας ελέγχου, πρέπει να εισάγετε τον κωδικό πρόσβασης.

Ακολουθήστε τις παρακάτω οδηγίες για εισαγωγή του κωδικού πρόσβασης.

#### *Σημείωση:*

Αν δεν έχετε αλλάξει την εργοστασιακή ρύθμιση για τον κωδικό πρόσβασης, αρκεί να πατήσετε το κουμπί *OK* για να προχωρήσετε.

- 1. Πατήστε το κουμπί ▼ Κάτω ή ▲ Επάνω για να εμφανιστεί ο χαρακτήρας που θέλετε να επιλέξετε.
- 2. Πατήστε το κουμπί▶ **Right (Δεξιά)** για καταχώρηση του χαρακτήρα.
- 3. Επαναλάβετε τα βήματα 1 και 2.
- 4. Όταν έχετε ορίσει όλους τους χαρακτήρες, πατήστε το κουμπί **OK**.

## Κεφάλαιο 6

# *Εγκατάσταση προαιρετικών στοιχείων*

# *Μονάδα εκτύπωσης διπλής όψης (μόνο για τον B-310Ν)*

## *Εγκατάσταση της μονάδας εκτύπωσης διπλής όψης*

Ακολουθήστε τα παρακάτω βήματα για να εγκαταστήσετε τη μονάδα εκτύπωσης διπλής όψης.

- 1. Απενεργοποιήστε τον εκτυπωτή
- 2. Πιέστε τα άγκιστρα και στις δύο πλευρές του επάνω καλύμματος της πίσω πλευράς του εκτυπωτή και, στη συνέχεια, αφαιρέστε το κάλυμμα.

#### *Σημείωση:*

Φυλάξτε το κάλυμμα σε ασφαλές μέρος, καθώς πρέπει να τοποθετηθεί ξανά στην αρχική του θέση σε περίπτωση που αφαιρέσετε τη μονάδα εκτύπωσης διπλής όψης.

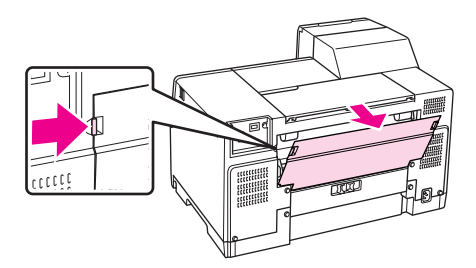

3. Τοποθετήστε πρώτα το κάτω τμήμα της μονάδας και στη συνέχεια ολόκληρη τη μονάδα.

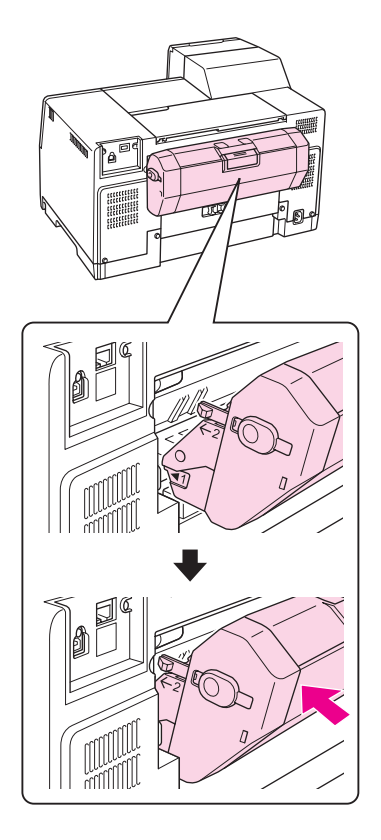

## *Αφαίρεση της μονάδας εκτύπωσης διπλής όψης*

Ακολουθήστε τα παρακάτω βήματα για να αφαιρέσετε τη μονάδα εκτύπωσης διπλής όψης.

- 1. Απενεργοποιήστε τον εκτυπωτή.
- 2. Τραβήξτε και αφαιρέστε τη μονάδα εκτύπωσης διπλής όψης πιέζοντας προς τα κάτω τα κουμπιά που βρίσκονται στις δύο πλευρές της.

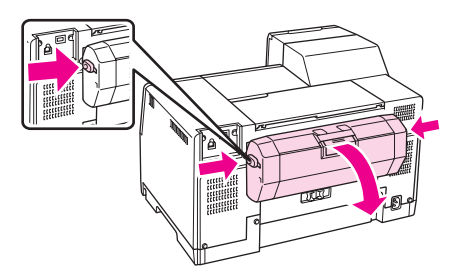

3. Τοποθετήστε το επάνω κάλυμμα της πίσω πλευράς του εκτυπωτή στην αρχική του θέση.

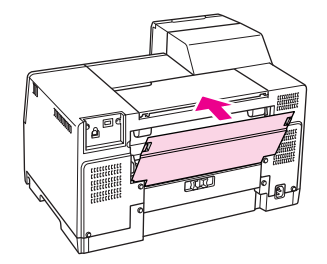

## Κεφάλαιο 7

## *Αντικατάσταση αναλώσιμων*

## *Δοχεία μελανιού*

## *Έλεγχος της κατάστασης των δοχείων μελανιού*

### *Από τον πίνακα ελέγχου*

Για να ελέγξετε την κατάσταση των δοχείων μελανιού, ανατρέξτε στην ενότητα ["Εικονίδια στην](#page-128-0) [οθόνη LCD" στη σελίδα 129.](#page-128-0)

### *Για Windows*

### *Σημείωση:*

Η Epson δεν μπορεί να εγγυηθεί την ποιότητα ή την αξιοπιστία μη γνήσιων μελανιών. Εάν δεν χρησιμοποιείτε γνήσια δοχεία μελανιού, η κατάσταση του δοχείου μελανιού ενδέχεται να μην εμφανίζεται στην οθόνη.

Για να ελέγξετε την κατάσταση ενός δοχείου μελανιού, εκτελέστε ένα από τα ακόλουθα:

❏ Κάντε διπλό κλικ στο εικονίδιο συντόμευσης εκτυπωτή στη γραμμή εργασιών των Windows. Για την προσθήκη εικονιδίου συντόμευσης στη γραμμή εργασιών, ανατρέξτε στην παρακάτω ενότητα.

& Ανατρέξτε στην ενότητα ["Από το εικονίδιο συντόμευσης στη γραμμή εργασιών" στη σελίδα](#page-16-0) [17](#page-16-0).

❏ Ανοίξτε το πρόγραμμα οδήγησης του εκτυπωτή, κάντε κλικ στην καρτέλα **Maintenance (Συντήρηση)** και, στη συνέχεια, κάντε κλικ στο κουμπί **EPSON Status Monitor 3**.

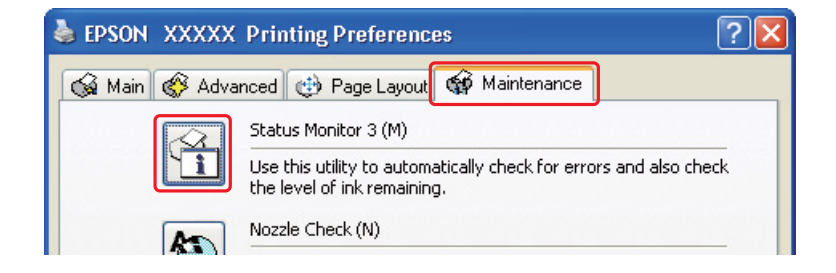
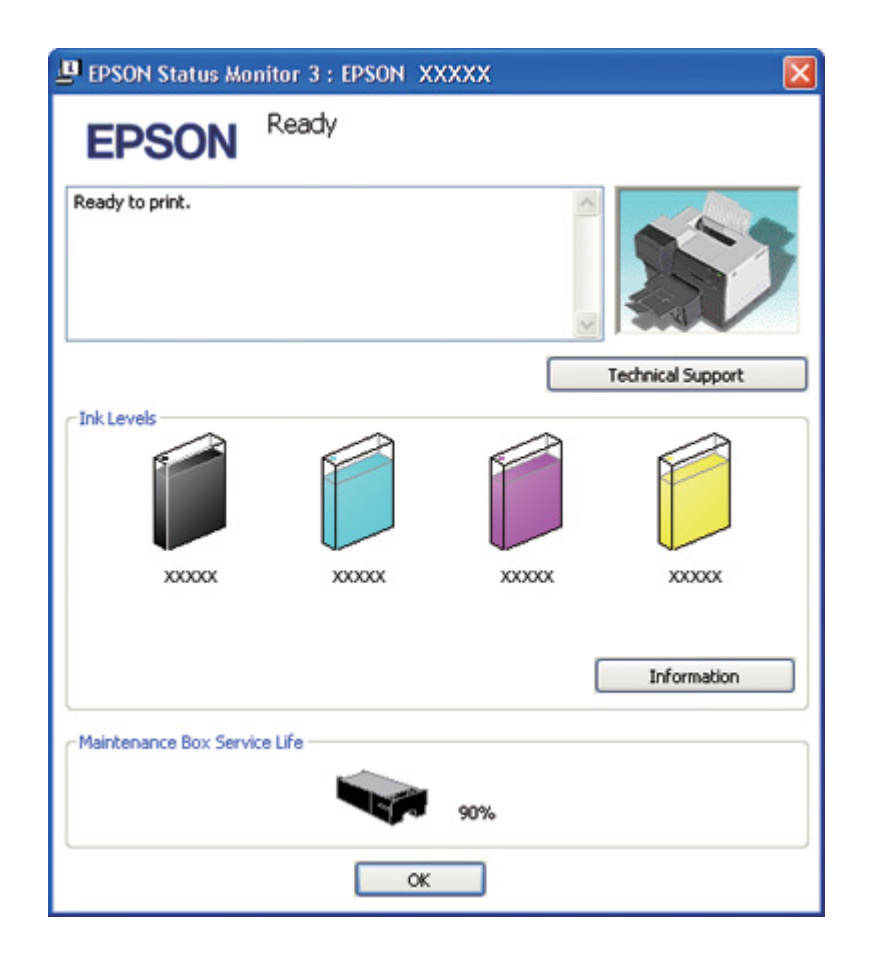

Η κατάσταση του δοχείου μελανιού παρουσιάζεται με ένα γραφικό.

### *Σημείωση:*

Εάν κάποιο από τα δοχεία μελανιού που έχουν εγκατασταθεί στον εκτυπωτή είναι σπασμένο, μη συμβατό με το μοντέλο του εκτυπωτή ή δεν έχει τοποθετηθεί σωστά, τότε ο υπολογισμός της κατάστασης των δοχείων μελανιού από το EPSON Status Monitor 3 δεν θα είναι ακριβής. Αντικαταστήστε ή τοποθετήστε ξανά το δοχείο μελανιού που υποδεικνύεται από το EPSON Status Monitor 3.

❏ Η ένδειξη προόδου εμφανίζεται αυτόματα, μόλις εκκινήσετε μια εργασία εκτύπωσης. Κάντε κλικ στο κουμπί Check Ink Levels (Έλεγχος επιπέδων μελανιού) για να εμφανιστεί η κατάσταση των δοχείων μελανιού σε αυτό το παράθυρο.

*Σημείωση:*

Για να εμφανίζεται η ένδειξη προόδου αυτόματα, κάντε κλικ στην καρτέλα *Maintenance (Συντήρηση)* στο παράθυρο του προγράμματος οδήγησης του εκτυπωτή, πατήστε *Speed & Progress (Ταχύτητα & πρόοδος)* και στη συνέχεια επιλέξτε το πλαίσιο ελέγχου *Show Progress Meter (Εμφάνιση της ένδειξης προόδου)*.

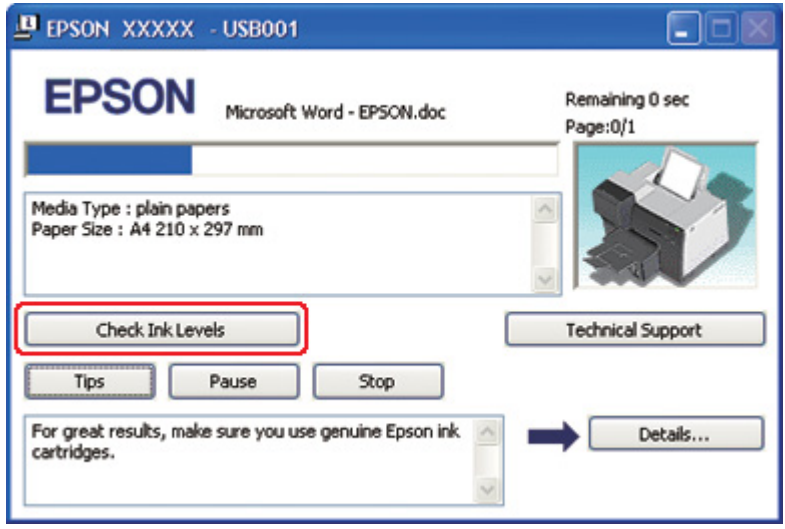

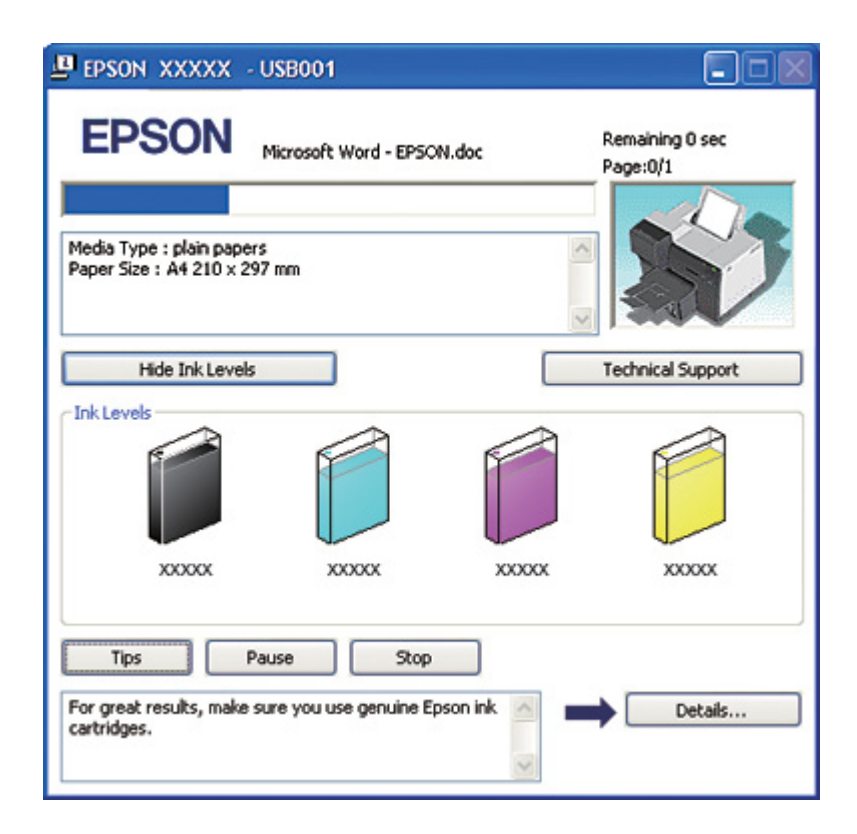

### *Για Mac OS X*

Μπορείτε να ελέγξετε την κατάσταση των δοχείων μελανιού μέσω του EPSON StatusMonitor. Ακολουθήστε τα παρακάτω βήματα.

1. Μεταβείτε στο πλαίσιο διαλόγου EPSON Printer Utility3.

& Ανατρέξτε στην ενότητα ["Πρόσβαση στο πρόγραμμα οδήγησης του εκτυπωτή για Mac OS](#page-17-0) [X" στη σελίδα 18](#page-17-0).

2. Κάντε κλικ στο κουμπί **EPSON StatusMonitor**. Εμφανίζεται το EPSON StatusMonitor.

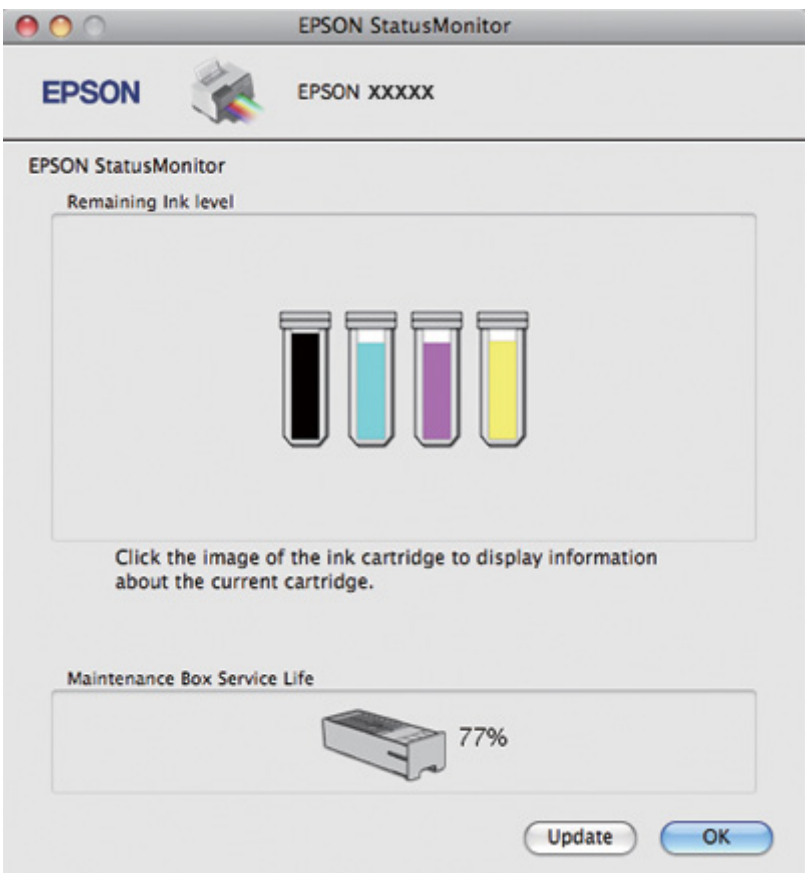

### *Σημείωση:*

❏ Η κατάσταση των δοχείων μελανιού παρουσιάζεται με ένα γραφικό την πρώτη φορά που ανοίγει το EPSON StatusMonitor. Για να ενημερωθεί η κατάσταση των δοχείων μελανιού, κάντε κλικ στο κουμπί *Update (Ενημέρωση)*.

- ❏ Η Epson δεν μπορεί να εγγυηθεί την ποιότητα ή την αξιοπιστία μη γνήσιων μελανιών. Εάν δεν χρησιμοποιείτε γνήσια δοχεία μελανιού, τότε η κατάσταση των δοχείων μελανιού μπορεί να μην εμφανίζεται στην οθόνη.
- ❏ Εάν κάποιο από τα δοχεία μελανιού που έχουν εγκατασταθεί στον εκτυπωτή είναι σπασμένο, μη συμβατό με το μοντέλο του εκτυπωτή ή δεν έχει τοποθετηθεί σωστά, τότε ο υπολογισμός της κατάστασης του δοχείου μελανιού από το EPSON StatusMonitor δεν θα είναι ακριβής. Αντικαταστήστε ή τοποθετήστε ξανά το δοχείο μελανιού που υποδεικνύεται από το EPSON StatusMonitor.

#### *Σημείωση για χρήστες Mac OS X 10.5:*

Το παράθυρο παρακολούθησης εκτυπωτή εμφανίζεται αυτόματα μόλις εκκινήσετε μια εργασία εκτύπωσης. Μπορείτε να ελέγξετε την κατάσταση των δοχείων μελανιού από αυτό το παράθυρο.

## *Προφυλάξεις κατά το χειρισμό*

Πριν αντικαταστήσετε οποιοδήποτε δοχείο μελανιού, διαβάστε όλες τις οδηγίες αυτής της ενότητας.

- ❏ Ο εκτυπωτής αυτός χρησιμοποιεί δοχεία μελανιού τα οποία διαθέτουν τσιπ ολοκληρωμένου κυκλώματος που παρακολουθεί την ποσότητα μελανιού που χρησιμοποιείται από κάθε δοχείο. Τα δοχεία μπορούν να χρησιμοποιηθούν ξανά ακόμη και αν αφαιρεθούν και επανατοποθετηθούν.
- ❏ Εάν χρειαστεί να αφαιρέσετε ένα δοχείο μελανιού προσωρινά, προστατέψτε την περιοχή παροχής μελανιού από σκόνη και βρωμιά. Φυλάξτε το δοχείο μελανιού στο ίδιο περιβάλλον με τον εκτυπωτή. Όταν αποθηκεύετε το δοχείο, βεβαιωθείτε ότι η ετικέτα που αναφέρει το χρώμα του δοχείου μελανιού βρίσκεται προς τα επάνω. Μην φυλάσσετε τα δοχεία μελανιού ανάποδα.
- ❏ Η βαλβίδα της θύρας παροχής μελανιού είναι σχεδιασμένη ώστε να συγκρατεί τυχόν μελάνι που μπορεί να διαρρεύσει. Ωστόσο, συνιστάται ο προσεκτικός χειρισμός τους. Μην ακουμπάτε τη θύρα παροχής μελανιού του δοχείου μελανιού ή την περιοχή που την περιβάλλει.
- ❏ Ο εκτυπωτής καταναλώνει μελάνι από όλα τα δοχεία κατά τον καθαρισμό της κεφαλής εκτύπωσης, την αρχική πλήρωση με μελάνι από καινούργια δοχεία και τις εργασίες συντήρησης των ακροφυσίων.
- ❏ Μην απενεργοποιείτε τον εκτυπωτή κατά την αρχική πλήρωση με μελάνι από καινούργια δοχεία μελανιού. Μπορεί να μην γίνει τροφοδοσία μελανιού στον εκτυπωτή με αποτέλεσμα να μην είναι δυνατή η εκτύπωση.
- ❏ Εάν αντικαταστήσετε το δοχείο μελανιού με δοχείο Extra High Capacity Ink Cartridge, φυλάξτε το αρχικό δοχείο, το δοχείο μελανιού Standard Capacity Ink Cartridge ή High Capacity Ink Cartridge. Ένα από τα παραπάνω δοχεία χρειάζεται για τη μεταφορά του εκτυπωτή.
- <span id="page-148-0"></span>❏ Προϊόντα που δεν έχουν κατασκευαστεί από την Epson υπάρχει κίνδυνος να προκαλέσουν βλάβη η οποία δεν καλύπτεται από τις εγγυήσεις της Epson και, υπό συγκεκριμένες συνθήκες, να προκαλέσουν τη μη φυσιολογική λειτουργία του εκτυπωτή.
- ❏ Φυλάσσετε τα δοχεία μελανιού μακριά από τα παιδιά. Μην επιτρέπετε σε παιδιά να χειρίζονται τα δοχεία μελανιού και προσέξτε να μην καταπιούν το μελάνι.
- ❏ Προσέχετε όταν χειρίζεστε χρησιμοποιημένα δοχεία μελανιού, καθώς μπορεί να έχει απομείνει μελάνι στη θύρα παροχής μελανιού ή στην περιοχή γύρω από αυτή. Εάν το μελάνι έρθει σε επαφή με το δέρμα σας, πλύνετε την περιοχή πολύ καλά με σαπούνι και νερό. Εάν το μελάνι έρθει σε επαφή με τα μάτια σας, ξεπλύνετέ τα αμέσως με νερό. Εάν συνεχίσετε να έχετε ενοχλήσεις ή προβλήματα με την όρασή σας αφού ξεπλύνετε τα μάτια σας, επισκεφθείτε αμέσως ένα γιατρό.
- ❏ Η Epson συνιστά τη χρήση γνήσιων δοχείων μελανιού Epson. Η χρήση μη γνήσιων μελανιών μπορεί να προκαλέσει βλάβες που δεν καλύπτονται από τις εγγυήσεις της Epson και, υπό συγκεκριμένες συνθήκες, να προκαλέσει την ακανόνιστη λειτουργία του εκτυπωτή. Η Epson δεν μπορεί να εγγυηθεί την ποιότητα ή την αξιοπιστία μη γνήσιων μελανιών. Η κατάσταση των δοχείων μελανιού δεν εμφανίζεται όταν χρησιμοποιείτε μη γνήσια μελάνια.
- ❏ Αφήνετε τοποθετημένο στον εκτυπωτή το παλιό δοχείο μέχρι να βρείτε δοχείο αντικατάστασης. Διαφορετικά, υπάρχει κίνδυνος να στεγνώσει το μελάνι που έχει απομείνει στα ακροφύσια της κεφαλής εκτύπωσης.
- ❏ Δεν μπορείτε να συνεχίσετε να εκτυπώνετε όταν έχει καταναλωθεί το μελάνι ενός δοχείου, ακόμη και αν τα υπόλοιπα δοχεία εξακολουθούν να περιέχουν μελάνι. Προτού εκτυπώσετε, αντικαταστήστε το άδειο δοχείο.
- ❏ Μην απενεργοποιείτε τον εκτυπωτή κατά την αντικατάσταση των δοχείων μελανιού. Η απενεργοποίηση του εκτυπωτή μπορεί να προκαλέσει ζημιά στο τσιπ ολοκληρωμένου κυκλώματος του δοχείου με συνέπεια να μην λειτουργεί κανονικά ο εκτυπωτής.
- ❏ Με στόχο τη διασφάλιση της βέλτιστης ποιότητας και την προστασία της κεφαλής εκτύπωσης, όταν ο εκτυπωτής υποδεικνύει την αντικατάσταση του δοχείου απομένει μια μεταβλητή εφεδρική ποσότητα μελανιού στο δοχείο. Οι ποσότητες εκτύπωσης που αναφέρονται δεν περιλαμβάνουν αυτό το εφεδρικό μελάνι.

## *Αντικατάσταση δοχείου μελανιού*

Για να αντικαταστήσετε ένα δοχείο μελανιού, ακολουθήστε τις παρακάτω οδηγίες.

1. Ανοίξτε το κάλυμμα των δοχείων μελανιού.

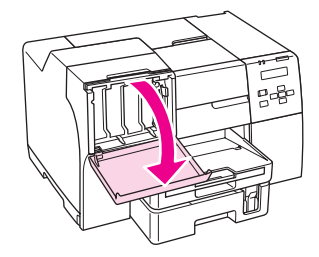

2. Ανασηκώστε το μοχλό κλειδώματος του δοχείου μελανιού.

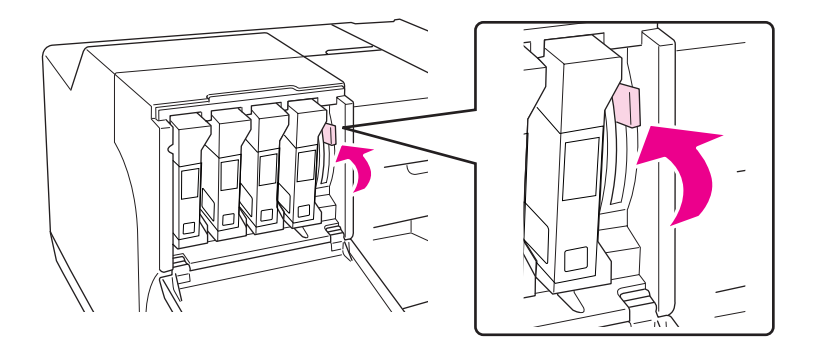

3. Αντικαταστήστε το άδειο δοχείο μελανιού.

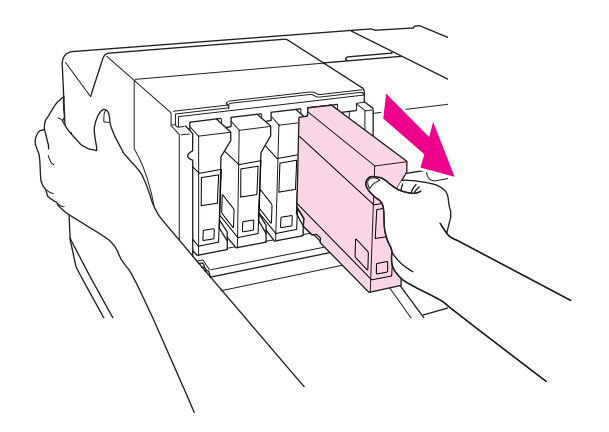

#### *Σημείωση:*

Κρατήστε τον εκτυπωτή σε σταθερή θέση κατά την αφαίρεση των δοχείων μελανιού.

4. Αφαιρέστε το καινούργιο δοχείο μελανιού από τη συσκευασία.

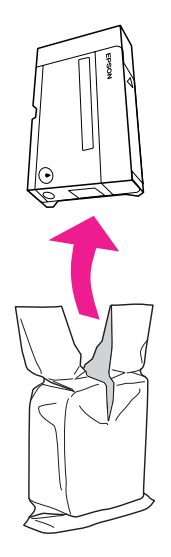

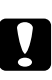

### c *Προσοχή:*

❏ Μην ακουμπάτε το πράσινο τσιπ ολοκληρωμένου κυκλώματος στο πλάι του δοχείου. Αυτό μπορεί να προκαλέσει βλάβη στο δοχείο μελανιού.

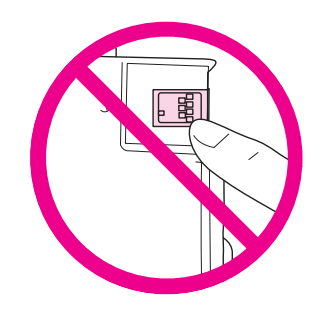

❏ Πρέπει να εγκαθιστάτε πάντα ένα καινούργιο δοχείο μελανιού αμέσως μετά την αφαίρεση του παλαιού δοχείου. Εάν το δοχείο δεν εγκατασταθεί εγκαίρως, η κεφαλή εκτύπωσης μπορεί να στεγνώσει και να μην είναι δυνατή η εκτύπωση.

5. Για βέλτιστα αποτελέσματα, ανακινήστε για περίπου πέντε δευτερόλεπτα το δοχείο μελανιού πριν το τοποθετήσετε.

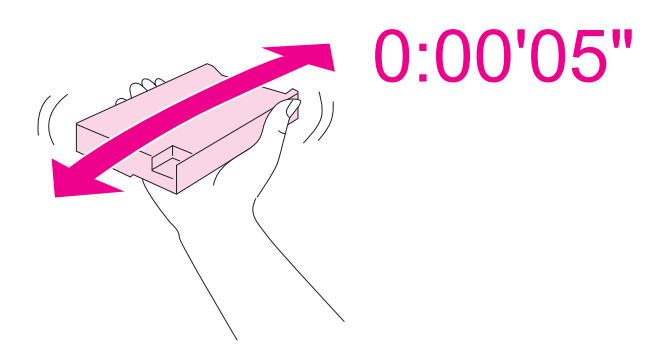

6. Κρατήστε το δοχείο μελανιού με την ένδειξη του βέλους προς τα επάνω και προς το πίσω τμήμα του εκτυπωτή και τοποθετήστε το δοχείο στην υποδοχή.

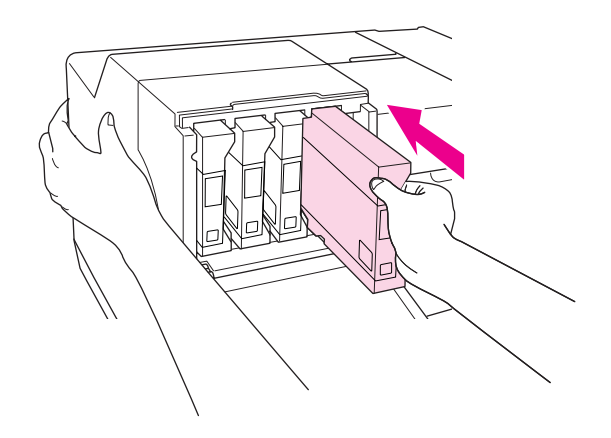

### *Σημείωση:*

Κρατήστε τον εκτυπωτή σε σταθερή θέση κατά την τοποθέτηση των δοχείων μελανιού.

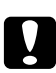

### c *Προσοχή:*

Μην αφαιρείτε και μην τοποθετείτε καινούργια δοχεία μελανιού πιο συχνά απ' ότι χρειάζεται. Διαφορετικά υπάρχει κίνδυνος ζημιάς στο παρέμβυσμα της βαλβίδας ακίδας με αποτέλεσμα να εισχωρήσει αέρας στα φυσίγγια μελανιού και να προκληθεί διαρροή μελανιού από το ακροφύσιο.

7. Πιέστε το μοχλό του δοχείου μελανιού για να κλειδώσει στη θέση του.

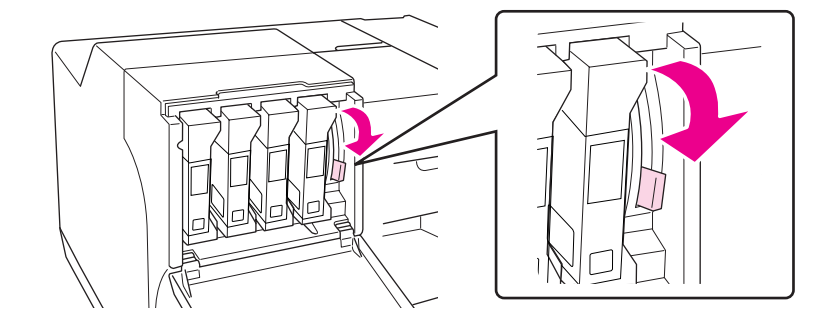

8. Κλείστε το κάλυμμα των δοχείων μελανιού.

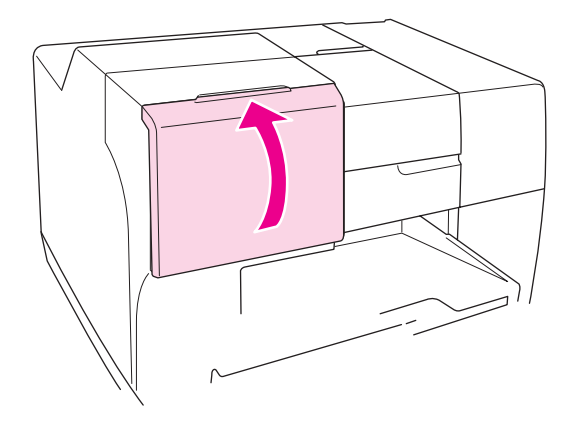

### *Σημείωση:*

Όταν τοποθετείτε μελάνι Extra High Capacity Ink Cartridge, μην κλείνετε το κάλυμμα των δοχείων μελανιού του εκτυπωτή σας.

# *Δοχείο συντήρησης*

## *Έλεγχος της κατάστασης του δοχείου συντήρησης*

### *Από τον πίνακα ελέγχου*

Για να ελέγξετε την κατάσταση του δοχείου συντήρησης από τον πίνακα ελέγχου, ακολουθήστε τις παρακάτω οδηγίες.

- 1. Βεβαιωθείτε ότι η ένδειξη READY εμφανίζεται στην οθόνη LCD και, στη συνέχεια, πατήστε το κουμπί r **Right (Δεξιά)**. Η ένδειξη Menu εμφανίζεται στην οθόνη LCD.
- 2. Πατήστε το κουμπί ▼ Κάτω ή ▲ Επάνω για να επιλέξετε PRINTER STATUS και στη συνέχεια **πατήστε το κουμπί ΟΚ ή ▶ Right (Δεξιά).**
- 3. Πατήστε το κουμπί**▼ Κάτω** ή ▲ Επάνω για να επιλέξετε MAINTENANCE BOX και στη συνέχεια πατήστε το κουμπί **OK** ή r **Right (Δεξιά)**.
- 4. Εμφανίζεται στην οθόνη LCD μια κατ' εκτίμηση ένδειξη της διαθέσιμης χωρητικότητας του δοχείου συντήρησης.

### *Σημείωση:*

Μπορείτε να ελέγχετε την κατάσταση του δοχείου συντήρησης και από το εικονίδιο που εμφανίζεται δεξιά, στο κάτω μέρος της οθόνης LCD.

& Ανατρέξτε στην ενότητα ["Εικονίδια στην οθόνη LCD" στη σελίδα 129.](#page-128-0)

### *Για Windows*

### *Σημείωση:*

Η Epson δεν μπορεί να εγγυηθεί την ποιότητα ή την αξιοπιστία μη γνήσιων δοχείων συντήρησης.

Για να ελέγξετε την κατάσταση του δοχείου συντήρησης μπορείτε να κάνετε ένα από τα ακόλουθα:

❏ Κάντε διπλό κλικ στο εικονίδιο συντόμευσης εκτυπωτή στη γραμμή εργασιών των Windows. Για την προσθήκη εικονιδίου συντόμευσης στη γραμμή εργασιών, ανατρέξτε στην παρακάτω ενότητα.

& Ανατρέξτε στην ενότητα ["Από το εικονίδιο συντόμευσης στη γραμμή εργασιών" στη σελίδα](#page-16-0) [17](#page-16-0).

❏ Ανοίξτε το πρόγραμμα οδήγησης του εκτυπωτή, κάντε κλικ στην καρτέλα **Maintenance (Συντήρηση)** και, στη συνέχεια, κάντε κλικ στο κουμπί **EPSON Status Monitor 3**.

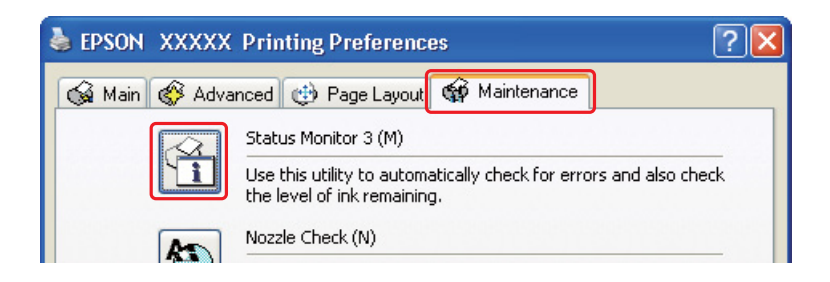

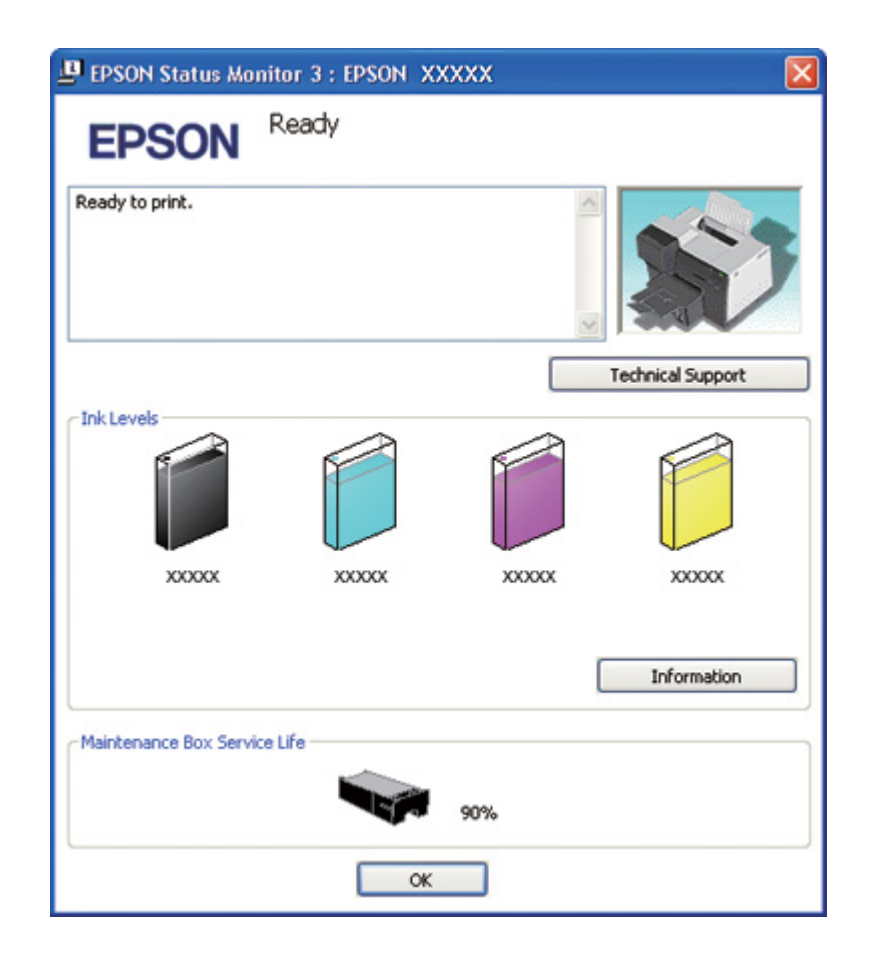

Η κατάσταση του δοχείου συντήρησης παρουσιάζεται με ένα γραφικό.

### *Σημείωση:*

Αν το δοχείο συντήρησης που έχει τοποθετηθεί στον εκτυπωτή είναι σπασμένο, μη συμβατό με το μοντέλο του εκτυπωτή ή δεν έχει τοποθετηθεί σωστά, ο υπολογισμός της κατάστασης του δοχείου από το EPSON Status Monitor 3 δεν θα είναι ακριβής. Αντικαταστήστε ή τοποθετήστε ξανά το δοχείο που υποδεικνύεται από το EPSON Status Monitor 3.

### *Για Mac OS X*

Μπορείτε να ελέγξετε την κατάσταση του δοχείου συντήρησης μέσω του EPSON StatusMonitor. Ακολουθήστε τα παρακάτω βήματα.

1. Μεταβείτε στο πλαίσιο διαλόγου EPSON Printer Utility3.

& Ανατρέξτε στην ενότητα ["Πρόσβαση στο πρόγραμμα οδήγησης του εκτυπωτή για Mac OS](#page-17-0) [X" στη σελίδα 18](#page-17-0).

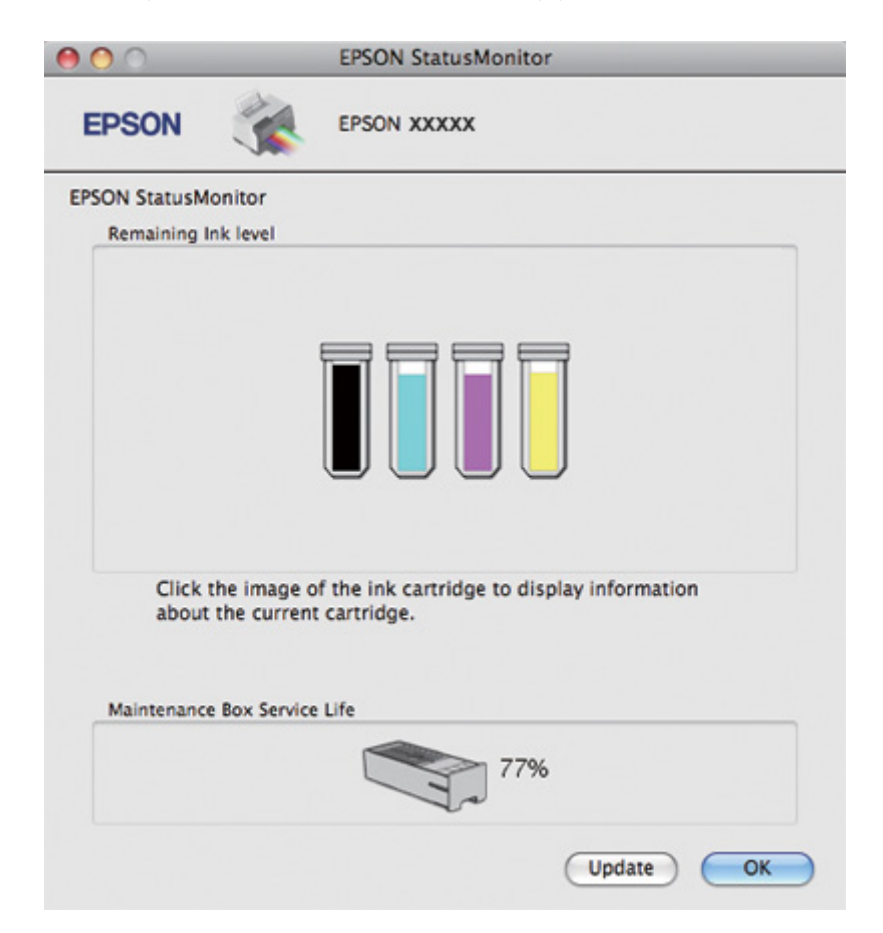

2. Κάντε κλικ στο κουμπί **EPSON StatusMonitor**. Εμφανίζεται το EPSON StatusMonitor.

### *Σημείωση:*

- ❏ Η κατάσταση του δοχείου συντήρησης παρουσιάζεται με ένα γραφικό την πρώτη φορά που ανοίγει το EPSON StatusMonitor. Για να ενημερώσετε την κατάσταση του δοχείου συντήρησης, κάντε κλικ στο κουμπί *Update (Ενημέρωση)*.
- ❏ Η Epson δεν μπορεί να εγγυηθεί την ποιότητα ή την αξιοπιστία μη γνήσιων δοχείων συντήρησης.
- ❏ Αν το δοχείο συντήρησης που έχει τοποθετηθεί στον εκτυπωτή είναι σπασμένο, μη συμβατό με το μοντέλο του εκτυπωτή ή δεν έχει τοποθετηθεί σωστά, η εμφάνιση της κατάστασης του δοχείου από το EPSON Status Monitor δεν θα είναι ακριβής. Αντικαταστήστε ή τοποθετήστε ξανά το δοχείο συντήρησης.

# *Προφυλάξεις κατά το χειρισμό*

Πριν αντικαταστήσετε το δοχείο συντήρησης, διαβάστε προσεκτικά τις οδηγίες της παρούσας ενότητας.

- ❏ Η Epson συνιστά τη χρήση γνήσιων δοχείων συντήρησης Epson. Η χρήση μη γνήσιου δοχείου συντήρησης μπορεί να προκαλέσει βλάβες που δεν καλύπτονται από τις εγγυήσεις της Epson και, υπό συγκεκριμένες συνθήκες, να προκαλέσει τη μη φυσιολογική λειτουργία του εκτυπωτή. Η Epson δεν μπορεί να εγγυηθεί την ποιότητα ή την αξιοπιστία μη γνήσιων δοχείων συντήρησης.
- ❏ Μην αποσυναρμολογείτε το δοχείο συντήρησης.
- ❏ Μην ακουμπάτε το πράσινο τσιπ ολοκληρωμένου κυκλώματος στο πλάι του δοχείου.
- ❏ Φυλάσσετε τα δοχεία συντήρησης μακριά από τα παιδιά και σε καμία περίπτωση μην δοκιμάσετε να πιείτε το μελάνι.
- ❏ Μην αφαιρείτε την προστατευτική ταινία του δοχείου συντήρησης.
- ❏ Μην ακουμπάτε στο πλάι τα χρησιμοποιημένα δοχεία συντήρησης εκτός εάν τα τοποθετείτε στην παρεχόμενη πλαστική σακούλα.
- ❏ Μην χρησιμοποιείτε ξανά δοχείο συντήρησης που δεν έχει τοποθετηθεί στον εκτυπωτή για μεγάλο χρονικό διάστημα.

## *Αντικατάσταση δοχείου συντήρησης*

Για να αντικαταστήσετε το δοχείο συντήρησης, ακολουθήστε τις παρακάτω οδηγίες.

- 1. Βεβαιωθείτε ότι δεν υπάρχει διαρροή μελανιού στον εκτυπωτή.
- 2. Ανοίξτε το κάλυμμα του δοχείου συντήρησης.

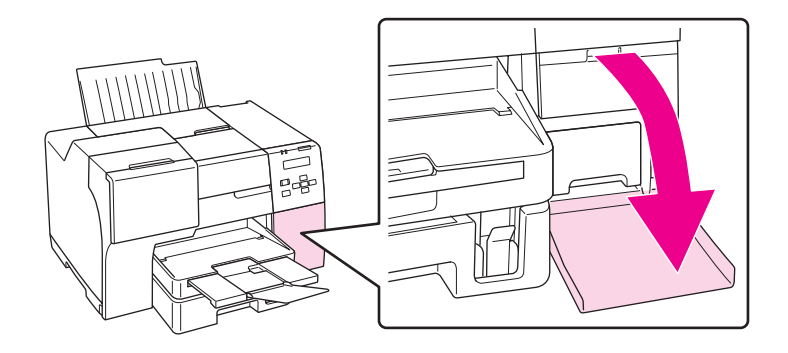

- 3. Αφαιρέστε το νέο δοχείο συντήρησης από τη συσκευασία του.
- 4. Ανασηκώστε και τραβήξτε προς τα έξω το δοχείο συντήρησης.

#### *Σημείωση:*

❏ Μην γέρνετε στο πλάι το δοχείο συντήρησης που αφαιρείτε από τον εκτυπωτή.

❏ Κρατήστε το δοχείο συντήρησης σταθερά και με τα δύο χέρια.

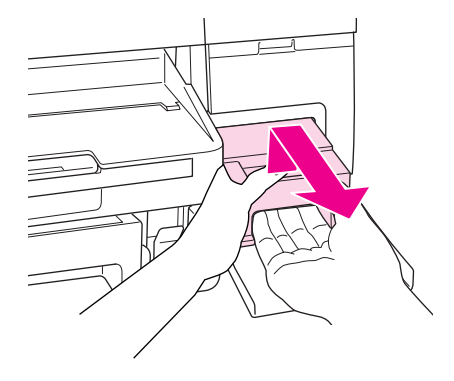

5. Τοποθετήστε το χρησιμοποιημένο δοχείο στην πλαστική σακούλα και κλείστε την.

#### *Σημείωση:*

Η πλαστική σακούλα παρέχεται στη συσκευασία του νέου δοχείου συντήρησης.

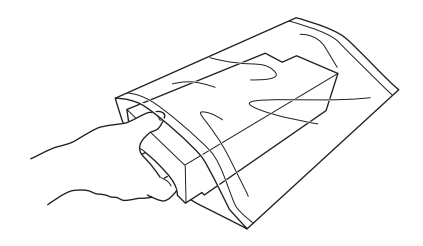

6. Τοποθετήστε και σπρώξτε καλά το νέο δοχείο συντήρησης στη θέση του.

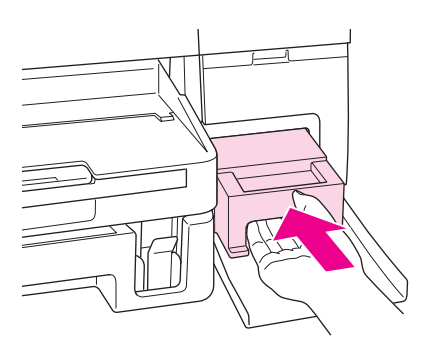

7. Κλείστε το κάλυμμα του δοχείου συντήρησης.

## <span id="page-159-0"></span>Κεφάλαιο 8

# *Συντήρηση του εκτυπωτή σας*

## *Αυτόματη συντήρηση κεφαλής εκτύπωσης*

Ο εκτυπωτής εκτελεί αυτόματα έλεγχο των ακροφυσίων της κεφαλής εκτύπωσης χωρίς την ανάγκη εκτύπωσης δοκιμαστικού μοτίβου και καθαρίζει τα ακροφύσια εφόσον διαπιστωθεί ότι έχουν φράξει (Αυτόματη συντήρηση κεφαλής εκτύπωσης). Μπορείτε να ενεργοποιήσετε ή να απενεργοποιήσετε αυτή τη δυνατότητα από τον πίνακα ελέγχου του εκτυπωτή.

Ο αυτόματος έλεγχος ακροφυσίων εκτελείται σε προκαθορισμένα χρονικά διαστήματα.

### *Σημείωση:*

- ❏ Ανάλογα με τις συνθήκες, η αυτόματη συντήρηση της κεφαλής εκτύπωσης ίσως να μην καθαρίσει τελείως τα ακροφύσια της κεφαλής εκτύπωσης.
- ❏ Για τον έλεγχο των ακροφυσίων και τον καθαρισμό της κεφαλής εκτύπωσης καταναλώνεται κάποια ποσότητα μελανιού από όλα τα δοχεία των χρωμάτων.

## *Έλεγχος των ακροφυσίων της κεφαλής εκτύπωσης*

Εάν διαπιστώσετε ότι η εκτύπωση είναι αμυδρή ή λείπουν κουκκίδες, ίσως καταφέρετε να εντοπίσετε το πρόβλημα ελέγχοντας τα ακροφύσια της κεφαλής εκτύπωσης.

Μπορείτε να ελέγχετε τα ακροφύσια της κεφαλής εκτύπωσης είτε από τον υπολογιστή σας χρησιμοποιώντας το βοηθητικό πρόγραμμα Nozzle Check (Έλεγχος ακροφυσίων) είτε από τον εκτυπωτή, χρησιμοποιώντας τα κουμπιά ή τον πίνακα ελέγχου.

### *Σημείωση:*

Σε αυτόν τον εκτυπωτή εκτελείται τακτικός έλεγχος της κεφαλής εκτύπωσης ώστε να διατηρείται καθαρή και να διασφαλίζεται η άριστη ποιότητα εκτύπωσης. Εάν τα ακροφύσια της κεφαλής εκτύπωσης είναι φραγμένα, ο εκτυπωτής καθαρίζει αυτόματα την κεφαλή εκτύπωσης. Συνήθως δεν χρειάζεται να πραγματοποιείτε έλεγχο των ακροφυσίων και καθαρισμό της κεφαλής εκτύπωσης, ωστόσο η λειτουργία αυτόματου καθαρισμού δεν προλαμβάνει πάντα το πρόβλημα έλλειψης κουκκίδων στην εκτύπωση.

# *Από το βοηθητικό πρόγραμμα Nozzle Check (Έλεγχος ακροφυσίων) για Windows*

Ακολουθήστε τα παρακάτω βήματα για να χρησιμοποιήσετε το βοηθητικό πρόγραμμα Nozzle Check (Έλεγχος ακροφυσίων).

- 1. Βεβαιωθείτε ότι δεν υπάρχουν φωτεινές ενδείξεις που να υποδεικνύουν σφάλματα.
- 2. Βεβαιωθείτε ότι στην μπροστινή κασέτα χαρτιού υπάρχει χαρτί μεγέθους A4.
- 3. Κάντε δεξί κλικ στο εικονίδιο του εκτυπωτή στη γραμμή εργασιών και, στη συνέχεια, επιλέξτε **Nozzle Check (Έλεγχος ακροφυσίων)**.

Εάν το εικονίδιο του εκτυπωτή δεν εμφανίζεται, τότε ανατρέξτε στην επόμενη ενότητα για να προσθέσετε το εικονίδιο.

& Ανατρέξτε στην ενότητα ["Από το εικονίδιο συντόμευσης στη γραμμή εργασιών" στη σελίδα](#page-16-0) [17](#page-16-0).

4. Ακολουθήστε τις οδηγίες στην οθόνη.

# *Χρήση του βοηθητικού προγράμματος Nozzle Check (Έλεγχος ακροφυσίων) σε Mac OS X*

Ακολουθήστε τα παρακάτω βήματα για να χρησιμοποιήσετε το βοηθητικό πρόγραμμα Nozzle Check (Έλεγχος ακροφυσίων).

- 1. Βεβαιωθείτε ότι δεν υπάρχουν φωτεινές ενδείξεις που να υποδεικνύουν σφάλματα.
- 2. Βεβαιωθείτε ότι υπάρχει χαρτί μεγέθους A4 στον τροφοδότη φύλλων.
- 3. Μεταβείτε στο πλαίσιο διαλόγου EPSON Printer Utility3.

& Ανατρέξτε στην ενότητα ["Πρόσβαση στο πρόγραμμα οδήγησης του εκτυπωτή για Mac OS](#page-17-0) [X" στη σελίδα 18](#page-17-0).

- 4. Κάντε κλικ στο κουμπί **Nozzle Check (Έλεγχος ακροφυσίων)** στο πλαίσιο διαλόγου Utility (Βοηθητικό πρόγραμμα).
- 5. Ακολουθήστε τις οδηγίες στην οθόνη.

## *Από τον πίνακα ελέγχου*

Ακολουθήστε τα παρακάτω βήματα για να ελέγξετε τα ακροφύσια της κεφαλής εκτύπωσης χρησιμοποιώντας τον πίνακα ελέγχου του εκτυπωτή.

- 1. Βεβαιωθείτε ότι στην μπροστινή κασέτα χαρτιού υπάρχει χαρτί μεγέθους A4.
- 2. Βεβαιωθείτε ότι η ένδειξη READY ή POWER SAVE εμφανίζεται στην οθόνη LCD και, στη συνέχεια, πατήστε το κουμπί r **Right (Δεξιά)**. Η ένδειξη Menu εμφανίζεται στην οθόνη LCD.
- 3. Πατήστε το κουμπί ▼ Κάτω ή ▲ Επάνω για να επιλέξετε TEST PRINT και, στη συνέχεια, **πατήστε το κουμπί ΟΚ ή ▶ Right (Δεξιά).**
- 4. Πατήστε το κουμπί **▼ Κάτω** ή ▲ Επάνω για να επιλέξετε TEST PRINT και, στη συνέχεια, πατήστε το κουμπί **OK** ή r **Right (Δεξιά)**.
- 5. Πατήστε **OK** για εκτύπωση του δοκιμαστικού μοτίβου για τον έλεγχο ακροφυσίων.

Όταν ολοκληρωθεί η εκτύπωση, εμφανίζεται το μενού καθαρισμού. Εάν εντοπίσετε πρόβλημα στην ποιότητα της εκτύπωσης, πατήστε το κουμπί **OK** για να εκτελέσετε καθαρισμό της κεφαλής εκτύπωσης.

Στη συνέχεια ακολουθούν δύο δείγματα μοτίβων ελέγχου ακροφυσίων.

Συγκρίνετε την ποιότητα της σελίδας που εκτυπώνεται με το δείγμα που εμφανίζεται στη συνέχεια. Εάν δεν υπάρχουν προβλήματα στην ποιότητα της εκτύπωσης, όπως, για παράδειγμα, κενά ή τμήματα που λείπουν στις δοκιμαστικές γραμμές, η κεφαλή εκτύπωσης είναι εντάξει.

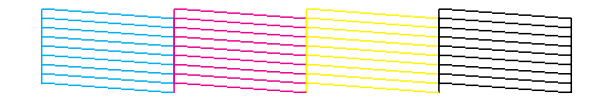

Εάν λείπει κάποιο τμήμα των γραμμών που εκτυπώνονται, όπως φαίνεται στη συνέχεια, αυτό θα μπορούσε να σημαίνει ότι κάποιο ακροφύσιο μελανιού είναι φραγμένο ή ότι η κεφαλή εκτύπωσης δεν είναι στοιχισμένη.

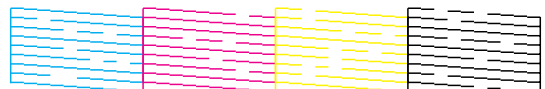

<span id="page-162-0"></span>& Ανατρέξτε στην ενότητα "Καθαρισμός της κεφαλής εκτύπωσης" στη σελίδα 163.

& Ανατρέξτε στην ενότητα ["Στοίχιση της κεφαλής εκτύπωσης" στη σελίδα 166.](#page-165-0)

# *Καθαρισμός της κεφαλής εκτύπωσης*

Εάν διαπιστώσετε ότι η εκτύπωση είναι αμυδρή ή λείπουν κουκκίδες, ίσως καταφέρετε να αντιμετωπίσετε το πρόβλημα καθαρίζοντας τα ακροφύσια της κεφαλής εκτύπωσης προκειμένου να διασφαλιστεί η σωστή τροφοδοσία με μελάνι.

Μπορείτε να καθαρίσετε τα ακροφύσια της κεφαλής εκτύπωσης είτε από τον υπολογιστή σας χρησιμοποιώντας το βοηθητικό πρόγραμμα Head Cleaning (Καθαρισμός της κεφαλής) του προγράμματος οδήγησης είτε από τον εκτυπωτή, χρησιμοποιώντας τα κουμπιά ή τον πίνακα ελέγχου.

### *Σημείωση:*

- ❏ Επειδή για τον καθαρισμό της κεφαλής καταναλώνεται μελάνι από όλα τα δοχεία, καθαρίζετε την κεφαλή μόνο όταν παρατηρείτε προβλήματα στην εκτύπωση, για παράδειγμα, εάν η εκτύπωση είναι θαμπή, εάν τα χρώματα δεν τυπώνονται σωστά ή δεν τυπώνονται καθόλου ή αν οι κάθετες γραμμές είναι εμφανώς μη στοιχισμένες.
- ❏ Χρησιμοποιήστε πρώτα το βοηθητικό πρόγραμμα Nozzle Check (Έλεγχος ακροφυσίων) για να βεβαιωθείτε ότι η κεφαλή εκτύπωσης χρειάζεται καθάρισμα. Με τον τρόπο αυτό γίνεται εξοικονόμηση μελανιού.
- ❏ Εάν η στάθμη του μελανιού είναι χαμηλή, τότε ενδέχεται να μην είναι δυνατός ο καθαρισμός της κεφαλής. Όταν το μελάνι έχει αδειάσει, τότε δεν είναι δυνατός ο καθαρισμός της κεφαλής. Αντικαταστήστε πρώτα το αντίστοιχο δοχείο μελανιού.
	- & Ανατρέξτε στην ενότητα ["Αντικατάσταση δοχείου μελανιού" στη σελίδα 149.](#page-148-0)

# *Από το βοηθητικό πρόγραμμα Head Cleaning (Καθαρισμός της κεφαλής) για Windows*

Ακολουθήστε τα παρακάτω βήματα για να καθαρίσετε την κεφαλή εκτύπωσης χρησιμοποιώντας το βοηθητικό πρόγραμμα Head Cleaning (Καθαρισμός της κεφαλής).

- 1. Βεβαιωθείτε ότι ο εκτυπωτής είναι ενεργοποιημένος.
- 2. Βεβαιωθείτε ότι δεν υπάρχουν φωτεινές ενδείξεις που να υποδεικνύουν σφάλματα.
- 3. Βεβαιωθείτε ότι στην μπροστινή κασέτα χαρτιού υπάρχει χαρτί μεγέθους A4.

4. Κάντε δεξί κλικ στο εικονίδιο του εκτυπωτή στη γραμμή εργασιών και, στη συνέχεια, επιλέξτε **Head Cleaning (Καθαρισμός της κεφαλής)**.

Εάν το εικονίδιο του εκτυπωτή δεν εμφανίζεται, τότε ανατρέξτε στην επόμενη ενότητα για να προσθέσετε το εικονίδιο.

& Ανατρέξτε στην ενότητα ["Από το εικονίδιο συντόμευσης στη γραμμή εργασιών" στη σελίδα](#page-16-0) [17](#page-16-0).

5. Ακολουθήστε τις οδηγίες στην οθόνη.

Η φωτεινή ένδειξη λειτουργίας P αναβοσβήνει όσο ο εκτυπωτής εκτελεί τον κύκλο καθαρισμού.

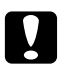

### c *Προσοχή:*

Mην απενεργοποιείτε τον εκτυπωτή όσο αναβοσβήνει η φωτεινή ένδειξη λειτουργίας  $\mathcal{P}$ . Υπάρχει κίνδυνος να προκληθεί βλάβη στον εκτυπωτή.

### *Σημείωση:*

- ❏ Εάν δεν παρατηρείτε καμία βελτίωση στην ποιότητα της εκτύπωσης αφού επαναλάβετε αυτή τη διαδικασία, απενεργοποιήστε τον εκτυπωτή και περιμένετε τουλάχιστον έξι ώρες. Στη συνέχεια, διενεργήστε εκ νέου τον έλεγχο των ακροφυσίων και, εφόσον χρειάζεται, επαναλάβετε τον καθαρισμό της κεφαλής.
- ❏ Εάν η ποιότητα εκτύπωσης εξακολουθεί να παρουσιάζει προβλήματα, επικοινωνήστε με το κέντρο υπηρεσιών Epson.

& Ανατρέξτε στην ενότητα ["Επικοινωνία με την Υποστήριξη Πελατών της Epson" στη σελίδα](#page-206-0) [207](#page-206-0).

❏ Για να διατηρήσετε την ποιότητα της εκτύπωσης, συνιστούμε να εκτυπώνετε λίγες σελίδες ανά τακτά χρονικά διαστήματα.

## *Χρήση του βοηθητικού προγράμματος Head Cleaning (Καθαρισμός της κεφαλής) σε Mac OS X*

Ακολουθήστε τα παρακάτω βήματα για να καθαρίσετε την κεφαλή εκτύπωσης χρησιμοποιώντας το βοηθητικό πρόγραμμα Head Cleaning (Καθαρισμός της κεφαλής).

- 1. Βεβαιωθείτε ότι ο εκτυπωτής είναι ενεργοποιημένος.
- 2. Βεβαιωθείτε ότι δεν υπάρχουν φωτεινές ενδείξεις που να υποδεικνύουν σφάλματα.
- 3. Βεβαιωθείτε ότι υπάρχει χαρτί μεγέθους A4 στον τροφοδότη φύλλων.
- 4. Μεταβείτε στο EPSON Printer Utility3.

& Ανατρέξτε στην ενότητα ["Πρόσβαση στο πρόγραμμα οδήγησης του εκτυπωτή για Mac OS](#page-17-0) [X" στη σελίδα 18](#page-17-0).

- 5. Κάντε κλικ στο κουμπί **Head Cleaning (Καθαρισμός της κεφαλής)** στο πλαίσιο διαλόγου Utility (Βοηθητικό πρόγραμμα).
- 6. Ακολουθήστε τις οδηγίες στην οθόνη.

Η φωτεινή ένδειξη λειτουργίας  $\mathcal{O}$  αναβοσβήνει όσο ο εκτυπωτής εκτελεί τον κύκλο καθαρισμού.

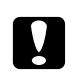

### c *Προσοχή:*

Μην απενεργοποιείτε τον εκτυπωτή όσο αναβοσβήνει η φωτεινή ένδειξη λειτουργίας  $\mathcal{O}$ . Υπάρχει κίνδυνος να προκληθεί βλάβη στον εκτυπωτή.

#### *Σημείωση:*

- ❏ Εάν επαναλάβετε τη διαδικασία τέσσερις φορές χωρίς καμία βελτίωση στην ποιότητα της εκτύπωσης, απενεργοποιήστε τον εκτυπωτή και περιμένετε τουλάχιστον έξι ώρες. Στη συνέχεια, διενεργήστε εκ νέου τον έλεγχο των ακροφυσίων και, εφόσον χρειάζεται, επαναλάβετε τον καθαρισμό της κεφαλής. Εάν η ποιότητα της εκτύπωσης εξακολουθεί να μην βελτιώνεται, επικοινωνήστε με τον προμηθευτή σας.
- ❏ Για να διατηρήσετε την ποιότητα της εκτύπωσης, συνιστούμε να εκτυπώνετε λίγες σελίδες ανά τακτά χρονικά διαστήματα.

### *Από τον πίνακα ελέγχου*

Ακολουθήστε τα παρακάτω βήματα για να ελέγξετε τα ακροφύσια της κεφαλής εκτύπωσης χρησιμοποιώντας τον πίνακα ελέγχου του εκτυπωτή.

- 1. Βεβαιωθείτε ότι στην μπροστινή κασέτα χαρτιού υπάρχει χαρτί μεγέθους A4.
- 2. Βεβαιωθείτε ότι η ένδειξη READY ή POWER SAVE εμφανίζεται στην οθόνη LCD και, στη συνέχεια, πατήστε το κουμπί ► Right (Δεξιά). Η ένδειξη Menu εμφανίζεται στην οθόνη LCD.
- 3. Πατήστε το κουμπί ▼ **Κάτω** ή ▲ **Επάνω** για να επιλέξετε MAINTENANCE και, στη συνέχεια, πατήστε το κουμπί **OK** ή r **Right (Δεξιά)**.
- <span id="page-165-0"></span>4. Πατήστε το κουμπί ▼ Κάτω ή ▲ Επάνω για να επιλέξετε CLEANING και, στη συνέχεια, πατήστε το κουμπί **OK** ή r **Right (Δεξιά)**.
- 5. Πατήστε το κουμπί **OK** για να ξεκινήσει η λειτουργία καθαρισμού και να αρχίσει να αναβοσβήνει η φωτεινή ένδειξη  $\Phi$ .

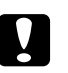

### c *Προσοχή:*

Μην απενεργοποιείτε τον εκτυπωτή όσο αναβοσβήνει η φωτεινή ένδειξη λειτουργίας  $\mathcal{O}$ . Υπάρχει κίνδυνος να προκληθεί βλάβη στον εκτυπωτή.

6. Όταν η φωτεινή ένδειξη λειτουργίας  $\emptyset$  σταματήσει να αναβοσβήνει, ο εκτυπωτής επιστρέφει στο μενού ελέγχου ακροφυσίων. Πατήστε το κουμπί **OK** για να εκτυπώσετε ένα δοκιμαστικό μοτίβο ελέγχου ακροφυσίων και να επιβεβαιώσετε ότι η κεφαλή είναι καθαρή. & Ανατρέξτε στην ενότητα ["Έλεγχος των ακροφυσίων της κεφαλής εκτύπωσης" στη σελίδα](#page-159-0) [160](#page-159-0).

### *Σημείωση:*

- ❏ Εάν δεν παρατηρείτε καμία βελτίωση στην ποιότητα της εκτύπωσης αφού επαναλάβετε αυτή τη διαδικασία, απενεργοποιήστε τον εκτυπωτή και περιμένετε τουλάχιστον έξι ώρες. Στη συνέχεια, διενεργήστε εκ νέου τον έλεγχο των ακροφυσίων και, εφόσον χρειάζεται, επαναλάβετε τον καθαρισμό της κεφαλής.
- ❏ Εάν η ποιότητα εκτύπωσης εξακολουθεί να παρουσιάζει προβλήματα, επικοινωνήστε με το κέντρο υπηρεσιών Epson.

 $\blacktriangleright$  Ανατρέξτε στην ενότητα ["Επικοινωνία με την Υποστήριξη Πελατών της Epson" στη σελίδα](#page-206-0) [207](#page-206-0).

❏ Για να διατηρήσετε την ποιότητα της εκτύπωσης, συνιστούμε να εκτυπώνετε λίγες σελίδες ανά τακτά χρονικά διαστήματα.

# *Στοίχιση της κεφαλής εκτύπωσης*

Αν παρατηρήσετε εσφαλμένη στοίχιση των κάθετων γραμμών ή επιπλέον οριζόντιες γραμμές στα εκτυπωμένα έγγραφα, προσπαθήστε να επιλύσετε το πρόβλημα εκτελώντας το βοηθητικό πρόγραμμα Print Head Alignment (Στοίχιση κεφαλής εκτύπωσης) από το πρόγραμμα οδήγησης του εκτυπωτή ή χρησιμοποιώντας τα κουμπιά του εκτυπωτή.

### *Σημείωση:*

Αν παρατηρήσετε έντονα εσφαλμένη στοίχιση των κάθετων γραμμών, πρέπει πρώτα να καθαρίσετε την κεφαλή εκτύπωσης.

& Ανατρέξτε στην ενότητα ["Καθαρισμός της κεφαλής εκτύπωσης" στη σελίδα 163.](#page-162-0)

Ανατρέξτε στην κατάλληλη ενότητα.

#### *Σημείωση:*

Μην πατάτε το κουμπί + *Cancel (Άκυρο)* για να ακυρώσετε την εκτύπωση ενώ εκτυπώνετε ένα δοκιμαστικό μοτίβο με το βοηθητικό πρόγραμμα Print Head Alignment (Στοίχιση κεφαλής εκτύπωσης).

## *Χρήση του βοηθητικού προγράμματος Print Head Alignment (Στοίχιση κεφαλής εκτύπωσης) σε Windows*

Ακολουθήστε τα παρακάτω βήματα για να στοιχίσετε την κεφαλή εκτύπωσης χρησιμοποιώντας το βοηθητικό πρόγραμμα Print Head Alignment (Στοίχιση κεφαλής εκτύπωσης).

- 1. Βεβαιωθείτε ότι δεν υπάρχουν φωτεινές ενδείξεις που να υποδεικνύουν σφάλματα.
- 2. Βεβαιωθείτε ότι στην μπροστινή κασέτα χαρτιού υπάρχει απλό χαρτί μεγέθους A4.
- 3. Κάντε δεξί κλικ στο εικονίδιο του εκτυπωτή στη γραμμή εργασιών και, στη συνέχεια, επιλέξτε **Print Head Alignment (Στοίχιση κεφαλής εκτύπωσης)**.

Εάν το εικονίδιο του εκτυπωτή δεν εμφανίζεται, τότε ανατρέξτε στην επόμενη ενότητα για να προσθέσετε το εικονίδιο.

& Ανατρέξτε στην ενότητα ["Από το εικονίδιο συντόμευσης στη γραμμή εργασιών" στη σελίδα](#page-16-0) [17](#page-16-0).

4. Ακολουθήστε τις οδηγίες που εμφανίζονται στην οθόνη για να στοιχίσετε την κεφαλή εκτύπωσης.

## *Χρήση του βοηθητικού προγράμματος Print Head Alignment (Στοίχιση κεφαλής εκτύπωσης) σε Mac OS X*

Ακολουθήστε τα παρακάτω βήματα για να στοιχίσετε την κεφαλή εκτύπωσης χρησιμοποιώντας το βοηθητικό πρόγραμμα Print Head Alignment (Στοίχιση κεφαλής εκτύπωσης).

- 1. Βεβαιωθείτε ότι δεν υπάρχουν φωτεινές ενδείξεις που να υποδεικνύουν σφάλματα.
- 2. Βεβαιωθείτε ότι στον τροφοδότη φύλλων υπάρχει χαρτί μεγέθους A4.

3. Μεταβείτε στο πλαίσιο διαλόγου EPSON Printer Utility3.

& Ανατρέξτε στην ενότητα ["Πρόσβαση στο πρόγραμμα οδήγησης του εκτυπωτή για Mac OS](#page-17-0) [X" στη σελίδα 18](#page-17-0).

- 4. Κάντε κλικ στο κουμπί **Print Head Alignment (Στοίχιση κεφαλής εκτύπωσης)** στο πλαίσιο διαλόγου Utility (Βοηθητικό πρόγραμμα).
- 5. Ακολουθήστε τις οδηγίες που εμφανίζονται στην οθόνη για να στοιχίσετε την κεφαλή εκτύπωσης.

## *Από τον πίνακα ελέγχου*

Ακολουθήστε τα παρακάτω βήματα για να στοιχίσετε την κεφαλή εκτύπωσης χρησιμοποιώντας τον πίνακα ελέγχου του εκτυπωτή.

- 1. Βεβαιωθείτε ότι στην μπροστινή κασέτα χαρτιού υπάρχει απλό χαρτί μεγέθους A4.
- 2. Βεβαιωθείτε ότι η ένδειξη READY εμφανίζεται στην οθόνη LCD και, στη συνέχεια, πατήστε το κουμπί r **Right (Δεξιά)**. Η ένδειξη Menu εμφανίζεται στην οθόνη LCD.
- 3. Πατήστε το κουμπί ▼ **Κάτω** ή ▲ **Επάνω** για να επιλέξετε MAINTENANCE και, στη συνέχεια, πατήστε το κουμπί **OK** ή r **Right (Δεξιά)**.
- 4. Πατήστε το κουμπί ▼ **Κάτω** ή ▲ **Επάνω** για να επιλέξετε HEAD ALIGNMENT και, στη συνέχεια, πατήστε το κουμπί **OK** ή r **Right (Δεξιά)**.
- 5. Πατήστε **OK** για να εκτυπώσετε το δοκιμαστικό μοτίβο για τη στοίχιση της κεφαλής εκτύπωσης.
- 6. Κοιτάξτε τα δοκιμαστικά μοτίβα και βρείτε το τετράγωνο χωρίς ορατές γραμμές στα σύνολα #1 έως #5.
- 7. Πατήστε ▼ Κάτω ή ▲ Επάνω για να επιλέξετε τον αριθμό που αντιστοιχεί στο τετράγωνο για τα σύνολα #1 έως #5.
- 8. Πατήστε το κουμπί **OK** για να καταχωρήσετε την επιλογή σας.

## *Καθαρισμός του εκτυπωτή*

Για να διατηρείτε τον εκτυπωτή σας σε άριστη κατάσταση λειτουργίας, πρέπει να καθαρίζετε καλά τη συσκευή αρκετές φορές στη διάρκεια του έτους.

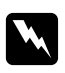

### w *Προειδοποίηση:*

Προσέξτε να μην αγγίξετε τα εξαρτήματα που βρίσκονται στο εσωτερικό του εκτυπωτή.

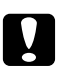

### c *Προσοχή:*

- ❏ Μην χρησιμοποιείτε ποτέ οινόπνευμα ή διαλυτικό για τον καθαρισμό του εκτυπωτή. Αυτά τα χημικά μπορεί να προκαλέσουν φθορές στον εκτυπωτή.
- ❏ Μην τοποθετείτε γράσο στα μεταλλικά τμήματα κάτω από την κεφαλή εκτύπωσης.
- ❏ Φροντίστε ώστε τα ηλεκτρονικά εξαρτήματα να μην έρχονται σε επαφή με νερό.
- ❏ Μην ψεκάζετε στο εσωτερικό του εκτυπωτή με λιπαντικές ουσίες.
- ❏ Ακατάλληλα έλαια μπορεί να προκαλέσουν βλάβη στο μηχανισμό. Εάν ο εκτυπωτής σας χρειάζεται λίπανση, απευθυνθείτε στο κέντρο υπηρεσιών Epson ή σε εξειδικευμένο τεχνικό.

#### *Σημείωση:*

Αφού χρησιμοποιήσετε τον υπολογιστή, κλείστε τη βάση του χαρτιού και την κασέτα εξόδου για να προστατεύσετε τον εκτυπωτή από τη σκόνη.

## *Καθαρισμός του εσωτερικού του εκτυπωτή*

Το μελάνι και το χαρτί που συσσωρεύονται στους κυλίνδρους μπορεί να επηρεάσουν την ποιότητα της εκτύπωσης ή την ομαλή τροφοδοσία χαρτιού. Μπορείτε να καθαρίσετε το εσωτερικό τμήμα του εκτυπωτή από τον πίνακα ελέγχου.

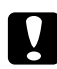

### c *Προσοχή:*

Μην καθαρίζετε το εσωτερικό του εκτυπωτή με πανί. Υπάρχει κίνδυνος να πιαστούν μικρά νήματα στο εσωτερικό της συσκευής.

## *Από τον πίνακα ελέγχου*

Ακολουθήστε τα παρακάτω βήματα για να στοιχίσετε την κεφαλή εκτύπωσης χρησιμοποιώντας τον πίνακα ελέγχου του εκτυπωτή.

- 1. Βεβαιωθείτε ότι στην μπροστινή κασέτα χαρτιού υπάρχει χαρτί μεγέθους A4.
- 2. Βεβαιωθείτε ότι η ένδειξη READY εμφανίζεται στην οθόνη LCD και, στη συνέχεια, πατήστε το κουμπί r **Right (Δεξιά)**. Η ένδειξη Menu εμφανίζεται στην οθόνη LCD.
- 3. Πατήστε το κουμπί ▼ **Κάτω** ή ▲ **Επάνω** για να επιλέξετε MAINTENANCE και, στη συνέχεια, **πατήστε το κουμπί ΟΚ ή ▶ Right (Δεξιά).**
- 4. Πατήστε το κουμπί ▼ Κάτω ή ▲ Επάνω για να επιλέξετε CLEANING SHEET και, στη συνέχεια, πατήστε το κουμπί **OK** ή r **Right (Δεξιά)**.
- 5. Πατήστε το κουμπί **OK**. Πραγματοποιείται εισαγωγή και εξαγωγή χαρτιών στον εκτυπωτή.

Επαναλάβετε τα παραπάνω βήματα μέχρι να σταματήσουν να εμφανίζονται ίχνη μελανιού στα εξερχόμενα χαρτιά.

# *Μεταφορά του εκτυπωτή*

Εάν χρειαστεί να μεταφέρετε τον εκτυπωτή για κάποια απόσταση, προετοιμάστε τον προσεκτικά και συσκευάστε τον, όπως φαίνεται παρακάτω. Χρησιμοποιήστε το αρχικό κουτί και τα υλικά συσκευασίας ή κάποιο παρόμοιο κουτί το οποίο μπορεί να συγκρατήσει τον εκτυπωτή προστατευμένο.

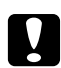

### c *Προσοχή:*

Όταν φυλάσσετε ή μεταφέρετε τον εκτυπωτή, μην γέρνετε τον εκτυπωτή, μην τον ακουμπάτε στο πλάι και μην τον γυρνάτε ανάποδα. Διαφορετικά, μπορεί να εμφανιστεί διαρροή μελανιού στο εσωτερικό του εκτυπωτή.

- 1. Συνδέστε τον εκτυπωτή και ενεργοποιήστε τον. Περιμένετε μέχρι να επανέλθει στην αρχική της θέση η κεφαλή εκτύπωσης.
- 2. Απενεργοποιήστε τον εκτυπωτή και αποσυνδέστε το καλώδιο τροφοδοσίας.

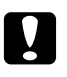

#### c *Προσοχή:*

Μην αποσυνδέετε το καλώδιο τροφοδοσίας κατά τη μετακίνηση της κεφαλής εκτύπωσης, γιατί δεν θα επανέλθει πλήρως στην αρχική της θέση.

- 3. Αποσυνδέστε το καλώδιο διασύνδεσης.
- 4. Αφαιρέστε όλο το χαρτί από τον εκτυπωτή.

5. Βεβαιωθείτε ότι ο μοχλός των δοχείων μελανιού βρίσκεται στη θέση κλειδώματος και ότι το κάλυμμα των δοχείων είναι κλειστό.

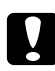

### c *Προσοχή:*

Αφήστε τα δοχεία μελανιού και συντήρησης στη θέση τους για να αποφύγετε την διαρροή μελανιού.

### *Σημείωση:*

Εάν χρησιμοποιείτε μελάνι Extra High Capacity Ink Cartridge, αντικαταστήστε το με το αρχικό δοχείο μελανιού του εκτυπωτή ή με δοχεία μελανιού Standard Capacity Ink Cartridge και High Capacity Ink Cartridge κατά τη μεταφορά του εκτυπωτή.

- 6. Κλείστε την κασέτα εξόδου και τη βάση του χαρτιού.
- 7. Επισυνάψτε τα προστατευτικά υλικά και στις δύο πλευρές του εκτυπωτή.
- 8. Συσκευάστε ξανά τον εκτυπωτή μαζί με το καλώδιο τροφοδοσίας στο κουτί της αρχικής του συσκευασίας.

### *Σημείωση:*

- ❏ Διατηρήστε τον εκτυπωτή σε επίπεδη θέση κατά τη διάρκεια της μεταφοράς.
- ❏ Βεβαιωθείτε ότι έχετε αφαιρέσει κάθε προστατευτικό υλικό από τον εκτυπωτή πριν τον χρησιμοποιήσετε ξανά.
- ❏ Μην σηκώνετε τον εκτυπωτή από τη μονάδα εκτύπωσης διπλής όψης, γιατί η μονάδα μπορεί να αποσυνδεθεί. Επίσης, αφού εγκαταστήσετε τον εκτυπωτή, βεβαιωθείτε ότι η μονάδα εκτύπωσης διπλής όψης έχει συνδεθεί σωστά.

## Κεφάλαιο 9

# *Χρήση του εκτυπωτή σε δίκτυο*

## *Ρυθμίσεις του εκτυπωτή σε δίκτυο*

Αυτός ο εκτυπωτής μπορεί να συνδεθεί σε δίκτυο μέσω 10Base-T ή 100Base-TX, καθώς διαθέτει ενσωματωμένη διασύνδεση Ethernet και υποστηρίζει το πρωτόκολλο TCP/IP.

Μπορείτε να προσαρμόσετε τις ρυθμίσεις του δικτύου σας, όπως τη διεύθυνση IP, από τον πίνακα ελέγχου του εκτυπωτή ή τις εφαρμογές του υπολογιστή σας.

### **Από τον πίνακα ελέγχου του εκτυπωτή**

- & Ανατρέξτε στην ενότητα ["Μενού ρύθμισης δικτύου" στη σελίδα 135.](#page-134-0)
- & Ανατρέξτε επίσης στην ενότητα ["Πρόσβαση στα μενού του πίνακα ελέγχου" στη σελίδα 130](#page-129-0).

### **Από τις εφαρμογές του υπολογιστή σας**

& Ανατρέξτε στον οδηγό δικτύου που περιλαμβάνεται στο CD-ROM.

### *Σημείωση:*

- ❏ Για να βρείτε τις εκδόσεις λειτουργικού συστήματος που υποστηρίζονται από τον εκτυπωτή σας, ανατρέξτε στην ενότητα που ακολουθεί.
	- & Ανατρέξτε στην ενότητα ["Εκδόσεις λειτουργικού συστήματος" στη σελίδα 10](#page-9-0).
- ❏ Πρέπει να γνωρίζετε ότι η πλατφόρμα NetWare δεν υποστηρίζεται.
- ❏ Πρέπει επίσης να γνωρίζετε ότι τα πρωτόκολλα IPP, AppleTalk, NetBEUI, WSD και LLTD δεν υποστηρίζονται.
- ❏ Για να βρείτε το πακέτο εφαρμογών του εκτυπωτή, ανατρέξτε στο παρεχόμενο CD-ROM.
- ❏ Για περισσότερες πληροφορίες, ανατρέξτε στην ενότητα που ακολουθεί. & Ανατρέξτε στην ενότητα ["Αναζήτηση βοήθειας" στη σελίδα 207.](#page-206-0)

# *Ρύθμιση του εκτυπωτή ως κοινόχρηστου στα Windows*

Οι οδηγίες αυτές υποδεικνύουν πώς να ρυθμίσετε τον εκτυπωτή έτσι ώστε να μπορεί να χρησιμοποιηθεί από τους υπόλοιπους χρήστες του δικτύου.

<span id="page-172-0"></span>Αρχικά, θα πρέπει να ορίσετε τον εκτυπωτή ως κοινόχρηστο στον υπολογιστή με τον οποίο είναι απευθείας συνδεδεμένος. Αυτός ο υπολογιστής λειτουργεί ως server εκτύπωσης. Στη συνέχεια, θα προσθέσετε τον εκτυπωτή σε κάθε υπολογιστή του δικτύου που θα αποκτά πρόσβαση σε αυτόν. Έτσι όλοι οι υπολογιστές λειτουργούν ως client του server εκτύπωσης.

### *Σημείωση:*

- ❏ Οι οδηγίες αυτές αφορούν μόνο μικρά δίκτυα. Για την κοινή χρήση του εκτυπωτή σε μεγάλο δίκτυο, συμβουλευτείτε το διαχειριστή του δικτύου σας.
- ❏ Για να καταργήσετε την εγκατάσταση προγραμμάτων σε Windows 7, Vista και Server 2008, εάν συνδεθείτε ως απλός χρήστης, χρειάζεστε λογαριασμό διαχειριστή και κωδικό πρόσβασης.
- ❏ Πρέπει να συνδεθείτε με λογαριασμό διαχειριστή του υπολογιστή για να εγκαταστήσετε λογισμικό σε Windows XP και Server 2003.
- ❏ Για να εγκαταστήσετε το λογισμικό, πρέπει να συνδεθείτε στα Windows 2000 ως χρήστης με δικαιώματα διαχειριστή (ένας χρήστης που ανήκει στην ομάδα διαχειριστών).
- ❏ Τα σχήματα που απεικονίζονται στην επόμενη ενότητα προέρχονται από τα Windows XP.

### *Ρύθμιση του server εκτύπωσης*

Πραγματοποιήστε τις παρακάτω ρυθμίσεις στον υπολογιστή που λειτουργεί ως server εκτύπωσης και είναι απευθείας συνδεδεμένος με τον εκτυπωτή:

### 1. **Windows 7:**

Κάντε κλικ στο κουμπί έναρξης, επιλέξτε **Devices and Printers (Συσκευές και εκτυπωτές)**.

### **Windows Vista και Server 2008:**

Κάντε κλικ στο κουμπί έναρξης, επιλέξτε το στοιχείο **Control Panel (Πίνακας ελέγχου)** και, στη συνέχεια, επιλέξτε **Printer (Εκτυπωτής)** από την κατηγορία **Hardware and Sound (Υλικό και Ήχος)**. (Εάν ο Πίνακας ελέγχου βρίσκεται σε κλασική προβολή, τότε κάντε κλικ στο εικονίδιο **Printers (Εκτυπωτές)**.)

### **Windows XP και Server 2003:**

Επιλέξτε **Start (Έναρξη)**, **Control Panel (Πίνακας ελέγχου)** και, στη συνέχεια, κάντε διπλό κλικ στο στοιχείο **Printers and Faxes (Εκτυπωτές και φαξ)**. (Αν ο πίνακας ελέγχου βρίσκεται σε προβολή κατηγοριών, κάντε κλικ στο εικονίδιο **Printers and Other Hardware (Εκτυπωτές και άλλο υλικό)** και στη συνέχεια κάντε κλικ στην επιλογή **Printers and Faxes (Εκτυπωτές και φαξ)**.)

#### **Windows 2000:**

Κάντε κλικ στο κουμπί **Start (Έναρξη)**, επιλέξτε **Settings (Ρυθμίσεις)** και κάντε κλικ στο στοιχείο **Printers (Εκτυπωτές)**.

#### 2. **Windows 7:**

Κάντε δεξί κλικ στο εικονίδιο του εκτυπωτή, επιλέξτε **Printer properties (Ιδιότητες εκτυπωτή)** και κάντε κλικ στην καρτέλα **Sharing (Κοινή χρήση)**.

#### **Windows Vista και Server 2008:**

Κάντε δεξί κλικ στο εικονίδιο του εκτυπωτή, έπειτα στο κουμπί **Change sharing options (Αλλαγή επιλογών κοινής χρήσης)** και επιλέξτε **Continue (Συνέχεια)**.

#### **Windows XP, 2000 και Server 2003:**

Κάντε δεξί κλικ στο εικονίδιο του εκτυπωτή και επιλέξτε **Sharing (Κοινή χρήση)**.

#### 3. **Windows 7, Vista, XP, Server 2008, Server 2003:**

Επιλέξτε **Share this printer (Κοινή χρήση αυτού του εκτυπωτή)** και, στη συνέχεια, πληκτρολογήστε ένα όνομα κοινής χρήσης.

#### **Windows 2000:**

Επιλέξτε **Shared as (Κοινόχρηστος ως)** και, στη συνέχεια, πληκτρολογήστε ένα όνομα για τον κοινόχρηστο εκτυπωτή.

#### *Σημείωση:*

Μην χρησιμοποιείτε κενά και παύλες στο κοινόχρηστο όνομα.

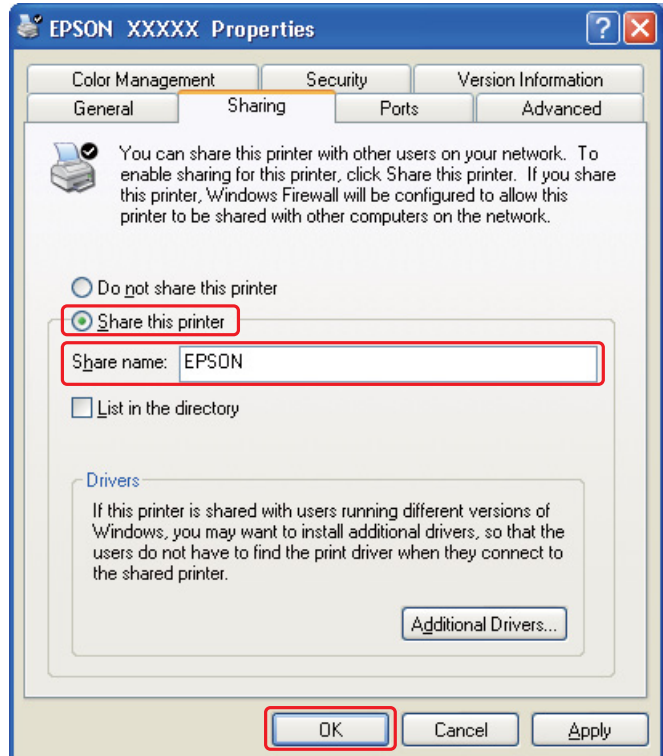

Αν θέλετε να ρυθμίσετε έναν υπολογιστή ως server εκτύπωσης ώστε να μπορούν οι υπολογιστές client του δικτύου με διαφορετικές εκδόσεις των Windows να αντιγράφουν προγράμματα οδήγησης από τον server εκτύπωσης, κάντε κλικ στο στοιχείο **Additional Drivers (Πρόσθετα προγράμματα οδήγησης)** και επιλέξτε το περιβάλλον και τα λειτουργικά συστήματα των άλλων υπολογιστών. Κάντε κλικ στο κουμπί **OK** και εισάγετε το CD με το λογισμικό του εκτυπωτή στη μονάδα CD-ROM.

4. Κάντε κλικ στο κουμπί **OK** ή στο κουμπί **Close (Κλείσιμο)** (αν εγκαταστήσατε πρόσθετα προγράμματα οδήγησης).

## *Ρύθμιση των υπόλοιπων υπολογιστών δικτύου*

Πραγματοποιήστε τις παρακάτω ρυθμίσεις σε όλους τους υπόλοιπους υπολογιστές του δικτύου.

### *Σημείωση:*

Ο εκτυπωτής σας πρέπει να ρυθμιστεί ως κοινόχρηστος στον υπολογιστή με τον οποίον είναι απευθείας συνδεδεμένος, προτού αποκτήσετε πρόσβαση σε αυτόν από άλλον υπολογιστή. & Ανατρέξτε στην ενότητα ["Ρύθμιση του server εκτύπωσης" στη σελίδα 173](#page-172-0).

### 1. **Windows 7:**

Κάντε κλικ στο κουμπί έναρξης, επιλέξτε **Devices and Printers (Συσκευές και εκτυπωτές)**.

### **Windows Vista:**

Κάντε κλικ στο κουμπί έναρξης, επιλέξτε το στοιχείο **Control Panel (Πίνακας ελέγχου)** και, στη συνέχεια, επιλέξτε **Printer (Εκτυπωτής)** από την κατηγορία **Hardware and Sound (Υλικό και Ήχος)**. (Εάν ο Πίνακας ελέγχου βρίσκεται σε κλασική προβολή, τότε κάντε κλικ στο εικονίδιο **Printers (Εκτυπωτές)**.)

### **Windows XP:**

Επιλέξτε **Start (Έναρξη)**, **Control Panel (Πίνακας ελέγχου)** και, στη συνέχεια, κάντε διπλό κλικ στο στοιχείο **Printers and Faxes (Εκτυπωτές και φαξ)**. (Αν ο πίνακας ελέγχου βρίσκεται σε προβολή κατηγοριών, κάντε κλικ στο εικονίδιο **Printers and Other Hardware (Εκτυπωτές και άλλο υλικό)** και, στη συνέχεια, κάντε κλικ στην επιλογή **Printers and Faxes (Εκτυπωτές και φαξ)**.)

### **Windows 2000:**

Κάντε κλικ στο κουμπί **Start (Έναρξη)**, επιλέξτε **Settings (Ρυθμίσεις)** και κάντε κλικ στο στοιχείο **Printers (Εκτυπωτές)**.

### 2. **Windows 7 και Vista:**

Κάντε κλικ στο κουμπί **Add a Printer (Προσθήκη εκτυπωτή)**.

### **Windows XP και 2000:**

Κάντε διπλό κλικ στο εικονίδιο **Add Printer (Προσθήκη εκτυπωτή)**. Εμφανίζεται ο οδηγός προσθήκης εκτυπωτή (Add Printer Wizard). Κάντε κλικ στο κουμπί **Next (Επόμενο)**.

### 3. **Windows 7 και Vista:**

Κάντε κλικ στο στοιχείο **Add a network, wireless or Bluetooth printer (Προσθήκη εκτυπωτή δικτύου, ασύρματου ή Bluetooth)** και, στη συνέχεια, κάντε κλικ στο κουμπί **Next (Επόμενο)**.

### **Windows XP:**

Επιλέξτε **A network printer (Εκτυπωτής δικτύου)**, **or a printer attached to another computer (ή εκτυπωτής συνδεδεμένος με άλλον υπολογιστή)** και πατήστε **Next (Επόμενο)**.

**Windows 2000:** Επιλέξτε **Network printer (Εκτυπωτής δικτύου)** και, στη συνέχεια, κάντε κλικ στο κουμπί **Next (Επόμενο)**.

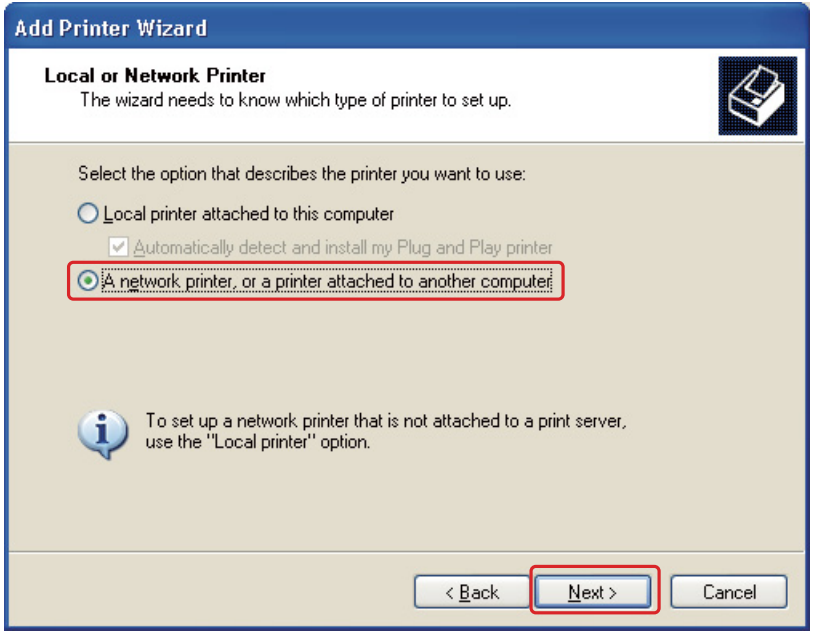

4. Ακολουθήστε τις οδηγίες στην οθόνη για να επιλέξετε τον εκτυπωτή που θέλετε να χρησιμοποιήσετε.

### *Σημείωση:*

- ❏ Ανάλογα με το λειτουργικό σύστημα και τη διαμόρφωση του υπολογιστή με τον οποίο είναι συνδεδεμένος ο εκτυπωτής, ο Add Printer Wizard (Οδηγός προσθήκης εκτυπωτή) μπορεί να σας ζητήσει να εγκαταστήσετε το πρόγραμμα οδήγησης του εκτυπωτή από το CD-ROM με το λογισμικό του εκτυπωτή. Κάντε κλικ στο κουμπί *Have Disk (Από δισκέτα)* και ακολουθήστε τις οδηγίες που εμφανίζονται στην οθόνη.
- ❏ Για να παρακολουθείτε την κατάσταση ενός κοινόχρηστου εκτυπωτή, πρέπει να εγκαταστήσετε το EPSON Status Monitor 3 σε κάθε υπολογιστή. Η εγκατάσταση του EPSON Status Monitor 3 πραγματοποιείται αυτόματα με την εγκατάσταση του λογισμικού του εκτυπωτή από το παρεχόμενο CD-ROM χρησιμοποιώντας τη λειτουργία *Easy Install (Εύκολη εγκατάσταση)*.

# *Ρύθμιση του εκτυπωτή ως κοινόχρηστου σε Mac OS X*

Για να ρυθμίσετε έναν εκτυπωτή σε δίκτυο Mac OS X, χρησιμοποιήστε τη ρύθμιση Printer Sharing (Κοινή χρήση εκτυπωτή). Ανατρέξτε στην τεκμηρίωση του Macintosh για λεπτομέρειες.

### *Σημείωση:*

Όταν ο εκτυπωτής σας είναι κοινόχρηστος σε δίκτυο Mac OS X, το εικονίδιο  $\mathbb{R}^4$  EPSON Printer Utility3 δεν εμφανίζεται στο παράθυρο Print (Εκτύπωση).

## Κεφάλαιο 10

# *Επίλυση προβλημάτων*

# *Διάγνωση του προβλήματος*

Τα προβλήματα που παρουσιάζονται στον εκτυπωτή αντιμετωπίζονται καλύτερα σε δύο στάδια: πρώτα κάνετε τη διάγνωση του προβλήματος και, στη συνέχεια, εφαρμόζετε τις πιθανές λύσεις μέχρι να αποκατασταθεί το πρόβλημα.

Οι πληροφορίες που χρειάζεστε για τη διάγνωση και την επίλυση των συνηθέστερων προβλημάτων παρέχονται στην ηλεκτρονική επίλυση προβλημάτων, στον πίνακα ελέγχου, στο βοηθητικό πρόγραμμα παρακολούθησης της κατάστασης του εκτυπωτή ή μέσω της διαδικασίας ελέγχου λειτουργίας του εκτυπωτή. Ανατρέξτε στην κατάλληλη ενότητα.

Εάν αντιμετωπίζετε συγκεκριμένο πρόβλημα σχετικά με την ποιότητα των εκτυπώσεων, πρόβλημα με την εκτύπωση που δεν σχετίζεται με την ποιότητα, πρόβλημα με την τροφοδοσία χαρτιού ή αν ο εκτυπωτής σας δεν εκτυπώνει καθόλου, τότε ανατρέξτε στην αντίστοιχη ενότητα.

Για να επιλύσετε το πρόβλημα, ίσως χρειαστεί να ακυρώσετε την εκτύπωση.

& Ανατρέξτε στην ενότητα ["Ακύρωση εκτύπωσης" στη σελίδα 60.](#page-59-0)

# *Ενδείξεις σφάλματος*

Μπορείτε να αναγνωρίζετε και να επιλύετε τα περισσότερα προβλήματα ακολουθώντας τις οδηγίες των μηνυμάτων σφάλματος που εμφανίζονται στην οθόνη LCD του εκτυπωτή σας. Εάν διακοπεί η λειτουργία του εκτυπωτή και εμφανιστεί μήνυμα σφάλματος στην οθόνη LCD, ανατρέξτε στον πίνακα που ακολουθεί για να διαγνώσετε το πρόβλημα και στη συνέχεια ακολουθήστε τις προτεινόμενες διορθωτικές ενέργειες.

& Ανατρέξτε στην ενότητα ["Μηνύματα κατάστασης και σφάλματος" στη σελίδα 137](#page-136-0).

## *Εκτέλεση ελέγχου λειτουργίας του εκτυπωτή*

Εάν δεν καταφέρατε να προσδιορίσετε την πηγή του προβλήματος, διενεργήστε έλεγχο λειτουργίας του εκτυπωτή για να διαπιστώσετε εάν το πρόβλημα προέρχεται από τον εκτυπωτή ή από τον υπολογιστή σας.

Για να διενεργήσετε έλεγχο λειτουργίας του εκτυπωτή, ακολουθήστε τις παρακάτω οδηγίες.

- 1. Βεβαιωθείτε ότι ο εκτυπωτής και ο υπολογιστής σας έχουν απενεργοποιηθεί.
- 2. Αποσυνδέστε το καλώδιο από την υποδοχή διασύνδεσης του εκτυπωτή.
- 3. Βεβαιωθείτε ότι στην μπροστινή κασέτα χαρτιού υπάρχει χαρτί μεγέθους A4.
- 4. Ενεργοποιήστε τον εκτυπωτή και βεβαιωθείτε ότι στην οθόνη LCD εμφανίζεται η ένδειξη READY.
- 5. Πατήστε το κουμπί ► Right (Δεξιά) για είσοδο στην κατάσταση λειτουργίαςMenu (Μενού).
- 6. Πατήστε το κουμπί ▼ Κάτω ή ▲ Επάνω για να εμφανιστεί η ένδειξη TEST PRINT και, στη συνέχεια, πατήστε το κουμπί **OK** ή r **Right (Δεξιά)**.
- 7. Πατήστε το κουμπί ▼ Κάτω ή ▲ Επάνω για να εμφανιστεί η ένδειξη NOZZLE CHECK και, στη συνέχεια, πατήστε το κουμπί **OK** ή r **Right (Δεξιά)**.
- 8. Πατήστε **OK** για να ξεκινήσει η εκτύπωση του δοκιμαστικού μοτίβου για τον έλεγχο ακροφυσίων.

Εκτυπώνεται μια δοκιμαστική σελίδα στην οποία απεικονίζεται το δείγμα ελέγχου των ακροφυσίων. Εάν στο δείγμα υπάρχουν κενά, τότε πρέπει να καθαρίσετε την κεφαλή εκτύπωσης. & Ανατρέξτε στην ενότητα ["Καθαρισμός της κεφαλής εκτύπωσης" στη σελίδα 163](#page-162-0).

❏ Εάν η δοκιμαστική σελίδα εκτυπωθεί, τότε ίσως υπάρχει πρόβλημα στις ρυθμίσεις του λογισμικού σας, στο καλώδιο ή στον υπολογιστή. Δεν αποκλείεται, επίσης, να μην έχει γίνει σωστή εγκατάσταση του λογισμικού σας. Δοκιμάστε να καταργήσετε την εγκατάσταση του λογισμικού και να το εγκαταστήσετε εκ νέου.

& Ανατρέξτε στην ενότητα ["Κατάργηση της εγκατάστασης του λογισμικού του εκτυπωτή"](#page-19-0) [στη σελίδα 20.](#page-19-0)

❏ Εάν η δοκιμαστική σελίδα δεν εκτυπωθεί, τότε ίσως υπάρχει πρόβλημα με τον εκτυπωτή. Δοκιμάστε τις προτάσεις που παρέχονται στην επόμενη ενότητα.

& Ανατρέξτε στην ενότητα ["Ο εκτυπωτής δεν εκτυπώνει" στη σελίδα 201.](#page-200-0)
# *Έλεγχος της κατάστασης του εκτυπωτή*

### *Για Windows*

#### *Σημείωση:*

Όταν χρησιμοποιείτε τον εκτυπωτή ως κοινόχρηστο σε δίκτυο με τους ακόλουθους συνδυασμούς υπολογιστών, τα λειτουργικά συστήματα των υπολογιστών client δεν μπορούν να επικοινωνήσουν με τον εκτυπωτή, με αποτέλεσμα ορισμένες λειτουργίες να μην είναι διαθέσιμες στους συγκεκριμένους υπολογιστές.

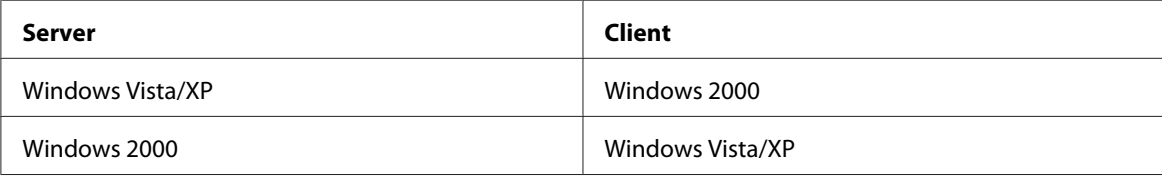

### *Από την ένδειξη προόδου*

Κάθε φορά που στέλνετε μια εργασία εκτύπωσης στον εκτυπωτή, εμφανίζεται η ένδειξη προόδου, όπως απεικονίζεται στο σχήμα που ακολουθεί.

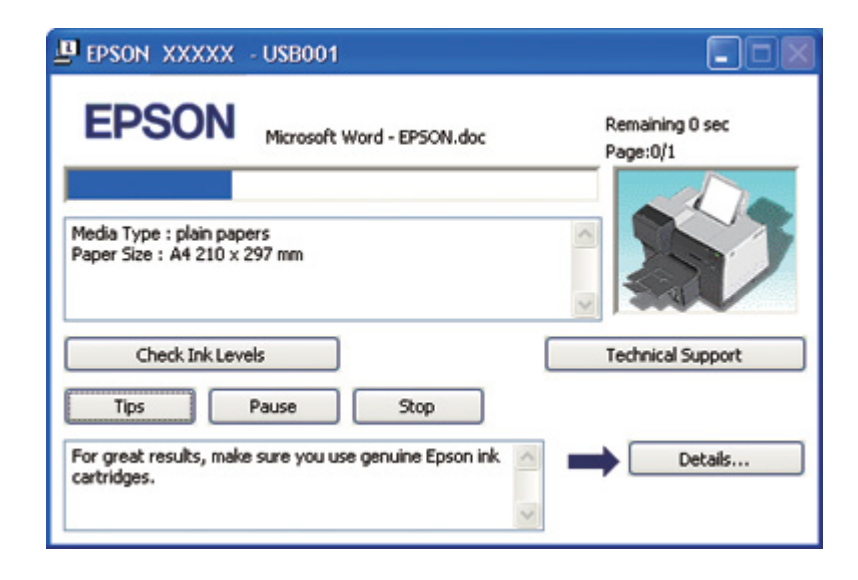

Η ένδειξη προόδου υποδεικνύει την πρόοδο της τρέχουσας εργασίας εκτύπωσης και παρέχει πληροφορίες σχετικά με την κατάσταση του εκτυπωτή. Στο ίδιο παράθυρο εμφανίζονται επίσης μηνύματα σφάλματος, καθώς και χρήσιμες συμβουλές για καλύτερα αποτελέσματα εκτύπωσης. Ανατρέξτε στην κατάλληλη ενότητα.

#### Συμβουλές

Στο πλαίσιο κειμένου του παραθύρου ένδειξης προόδου εμφανίζονται συμβουλές για την πλήρη αξιοποίηση του προγράμματος οδήγησης του εκτυπωτή Epson που διαθέτετε. Κάθε 15 δευτερόλεπτα εμφανίζεται μια νέα συμβουλή. Για περισσότερες λεπτομέρειες σχετικά με τη συμβουλή που εμφανίζεται στο παράθυρο, κάντε κλικ στο κουμπί **Details (Λεπτομέρειες)**.

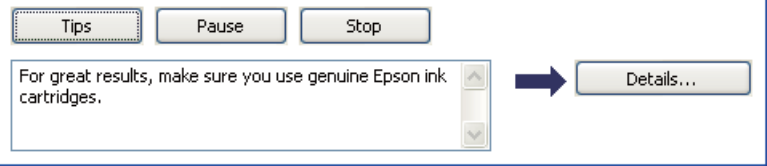

#### Μηνύματα σφάλματος

Εάν στη διάρκεια της εκτύπωσης εμφανιστεί κάποιο πρόβλημα, τότε στο πλαίσιο κειμένου του παραθύρου ένδειξης προόδου εμφανίζεται ένα μήνυμα σφάλματος. Για περισσότερες λεπτομέρειες, επιλέξτε **Technical Support (Τεχνική υποστήριξη)** για να μεταβείτε στον ηλεκτρονικό Οδηγό χρήσης.

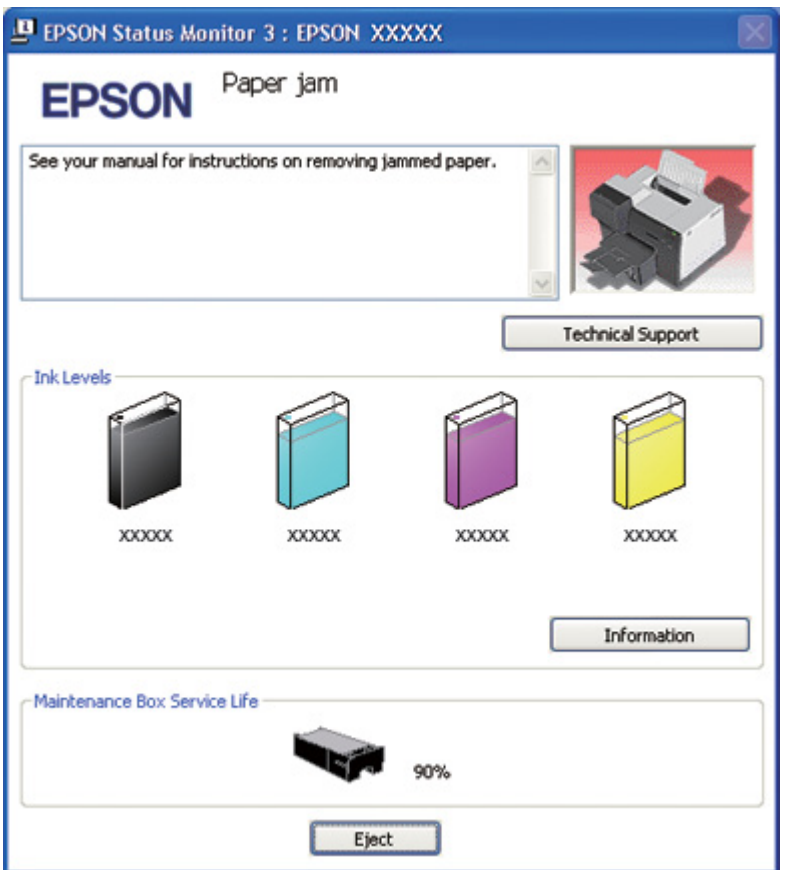

#### *Από το EPSON Status Monitor 3*

Το EPSON Status Monitor 3 εμφανίζει λεπτομερείς πληροφορίες σχετικά με την κατάσταση του εκτυπωτή.

Υπάρχουν δύο τρόποι για να αποκτήσετε πρόσβαση στο EPSON Status Monitor 3:

❏ Κάντε διπλό κλικ στο εικονίδιο συντόμευσης με σχήμα εκτυπωτή στη γραμμή εργασιών των Windows. Εάν το εικονίδιο του εκτυπωτή δεν εμφανίζεται, τότε ανατρέξτε στην επόμενη ενότητα για να προσθέσετε το εικονίδιο.

& Ανατρέξτε στην ενότητα ["Από το εικονίδιο συντόμευσης στη γραμμή εργασιών" στη σελίδα](#page-16-0) [17](#page-16-0).

❏ Ανοίξτε το πρόγραμμα οδήγησης του εκτυπωτή, κάντε κλικ στην καρτέλα **Maintenance (Συντήρηση)** και, στη συνέχεια, κάντε κλικ στο κουμπί **Status Monitor 3**.

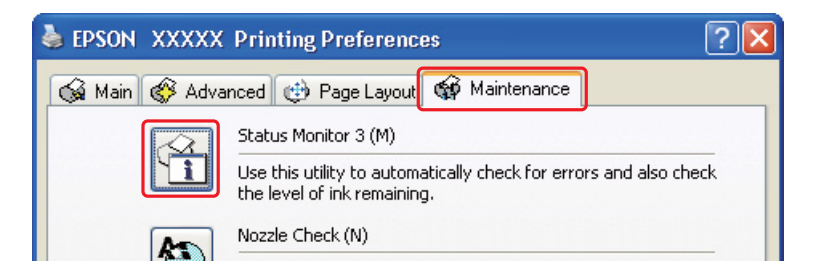

**D** EPSON Status Monitor 3 : EPSON XXXXX Ready **EPSON** Ready to print. **Technical Support** Ink Levels **XXXXX XXXXX XXXXX XXXXX** Information Maintenance Box Service Life

Όταν αποκτάτε πρόσβαση στο EPSON Status Monitor 3, εμφανίζεται το παρακάτω παράθυρο:

Το EPSON Status Monitor 3 παρέχει τις ακόλουθες πληροφορίες:

#### ❏ **Κατάσταση δοχείων μελανιού:**

Το EPSON Status Monitor 3 παρέχει μια γραφική απεικόνιση της κατάστασης των δοχείων μελανιού. Για λεπτομερείς πληροφορίες σχετικά με την κατάσταση των δοχείων μελανιού, πατήστε **Information (Πληροφορίες)** στην επιλογή Ink Levels (Επίπεδα μελανιού).

#### ❏ **Κατάσταση δοχείου συντήρησης:**

Το EPSON Status Monitor 3 παρέχει μια γραφική απεικόνιση της κατάστασης του δοχείου συντήρησης.

#### ❏ **Τεχνική υποστήριξη:**

Μπορείτε να αποκτήσετε πρόσβαση στον ηλεκτρονικό Οδηγό χρήσης από το EPSON Status Monitor 3. Αν αντιμετωπίσετε πρόβλημα, κάντε κλικ στο κουμπί **Technical Support (Τεχνική υποστήριξη)** στο παράθυρο του EPSON Status Monitor 3.

### *Για Mac OS X*

#### *Από το EPSON StatusMonitor*

Εάν το EPSON StatusMonitor ανιχνεύσει κάποιο πρόβλημα στον εκτυπωτή, θα σας ενημερώσει με ένα μήνυμα σφάλματος.

Ακολουθήστε την παρακάτω διαδικασία, για να αποκτήσετε πρόσβαση στο EPSON StatusMonitor.

1. Μεταβείτε στο EPSON Printer Utility3.

& Ανατρέξτε στην ενότητα ["Πρόσβαση στο πρόγραμμα οδήγησης του εκτυπωτή για Mac OS](#page-17-0) [X" στη σελίδα 18](#page-17-0).

2. Κάντε κλικ στο κουμπί **EPSON StatusMonitor**. Εμφανίζεται το EPSON StatusMonitor.

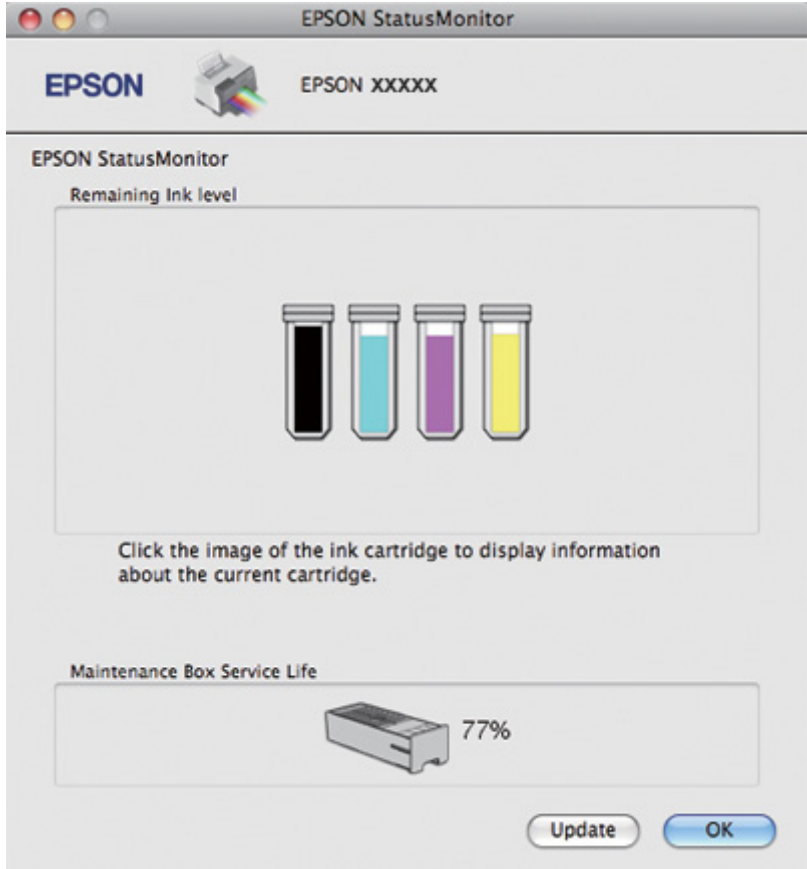

# <span id="page-185-0"></span>*Εμπλοκές χαρτιού*

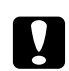

#### c *Προσοχή:*

Τραβήξτε απαλά προς τα έξω το μπλοκαρισμένο χαρτί. Μην τραβήξετε με δύναμη το χαρτί, γιατί μπορεί να μείνουν μικρά κομμάτια στο εσωτερικό του εκτυπωτή ή να προκληθεί ζημιά στον εκτυπωτή.

- 1. Πατήστε το κουμπί **OK** για εξαγωγή του μπλοκαρισμένου χαρτιού.
- 2. Εάν το πρόβλημα παραμένει, απενεργοποιήστε τον εκτυπωτή και αφαιρέστε το χαρτί καθώς και τυχόν μικρά κομμάτια χαρτιού από στο εσωτερικό του. Ανατρέξτε στην κατάλληλη ενότητα.

#### **Στο δίσκο εξόδου:**

Τραβήξτε απαλά το μπλοκαρισμένο χαρτί.

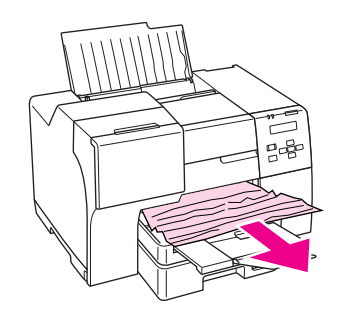

#### **Στο εσωτερικό του εκτυπωτή:**

Ανοίξτε το μπροστινό κάλυμμα του εκτυπωτή και τραβήξτε απαλά το μπλοκαρισμένο χαρτί.

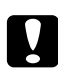

#### c *Προσοχή:*

Προσέξτε να μην αγγίξετε τα εξαρτήματα που αναγράφονται στην ετικέτα στο εσωτερικό του εκτυπωτή.

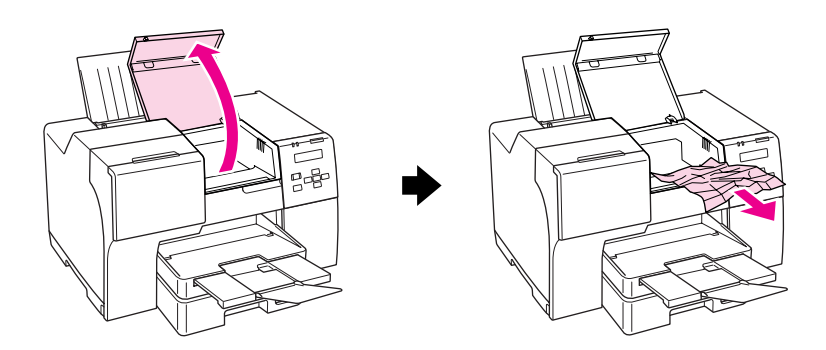

#### **Στον πίσω τροφοδότη φύλλων:**

Τραβήξτε απαλά προς τα επάνω το μπλοκαρισμένο χαρτί.

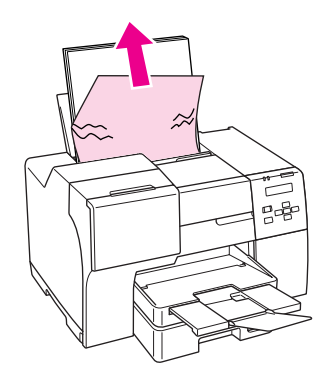

### **Στην μπροστινή κασέτα χαρτιού:**

Κλείστε το δίσκο εξόδου και τραβήξτε προς τα έξω την μπροστινή κασέτα χαρτιού. Στη συνέχεια, τραβήξτε απαλά το μπλοκαρισμένο χαρτί.

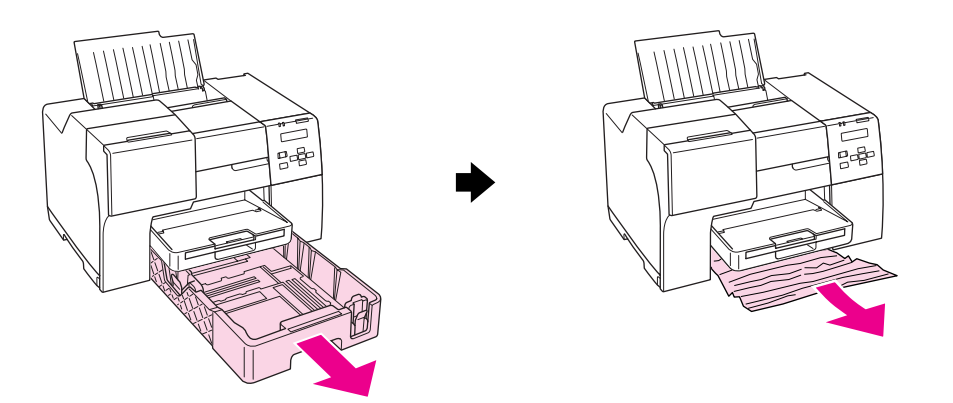

#### *Σημείωση:*

❏ Εάν δεν μπορείτε να τραβήξετε προς τα έξω την μπροστινή κασέτα χαρτιού, τραβήξτε προς τα έξω πρώτα το δίσκο εξόδου και αφαιρέστε όλο το χαρτί που είναι τοποθετημένο στην μπροστινή κασέτα χαρτιού.

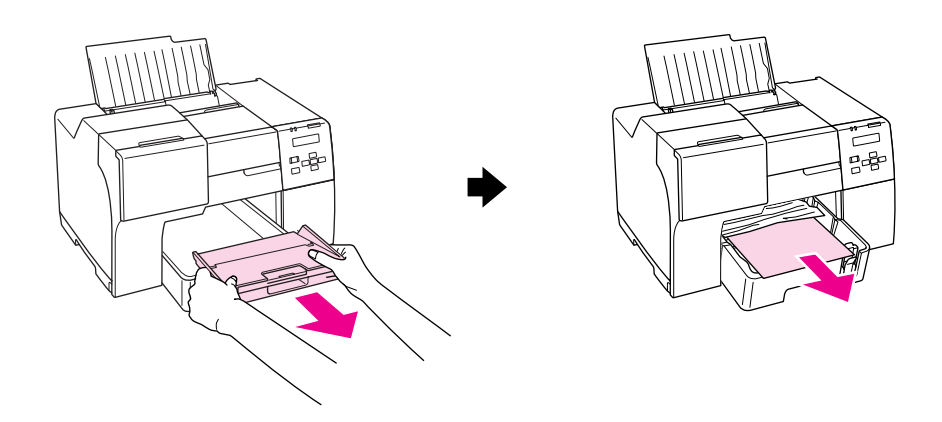

Στη συνέχεια, τραβήξτε προς τα έξω την μπροστινή κασέτα χαρτιού και τραβήξτε προσεκτικά προς το μέρος σας το μπλοκαρισμένο χαρτί.

❏ Αφού αφαιρέσετε το χαρτί που προκάλεσε την εμπλοκή και τοποθετήσετε στη θέση της την μπροστινή κασέτα χαρτιού, τοποθετήστε ξανά και το δίσκο εξόδου στον εκτυπωτή.

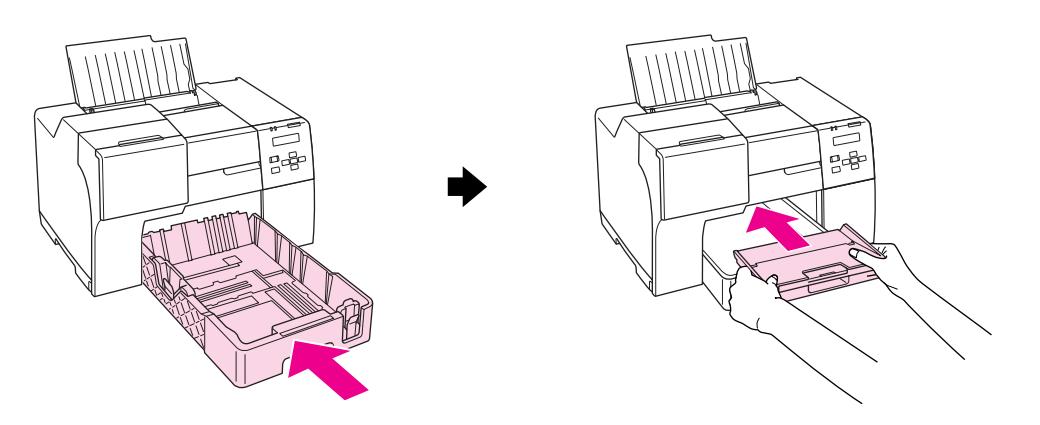

#### **Στο πίσω μέρος του εκτυπωτή:**

Αφαιρέστε τη μονάδα εκτύπωσης διπλής όψης (B-510DN) ή το επάνω κάλυμμα της πίσω πλευράς του εκτυπωτή (B-310Ν) και ανοίξτε το κάτω κάλυμμα της πίσω πλευράς. Στη συνέχεια, τραβήξτε απαλά το μπλοκαρισμένο χαρτί.

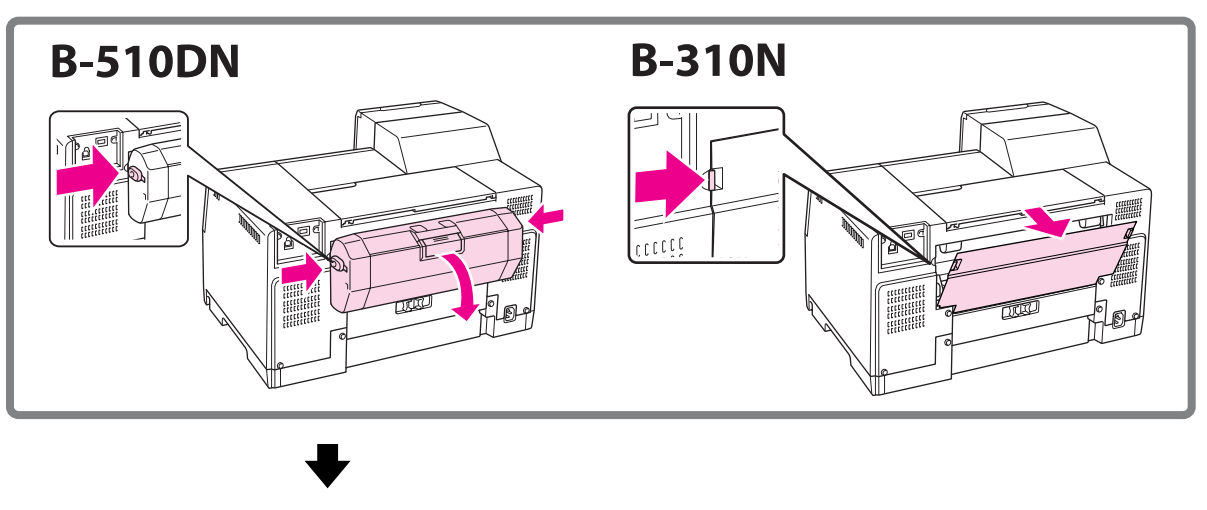

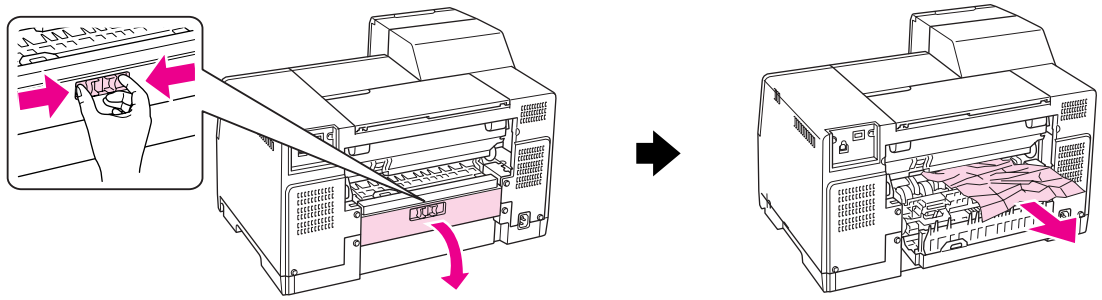

#### **Στη μονάδα εκτύπωσης διπλής όψης:**

Αφαιρέστε τη μονάδα εκτύπωσης διπλής όψης και ανοίξτε το κάλυμμα της μονάδας. Στη συνέχεια, τραβήξτε απαλά το μπλοκαρισμένο χαρτί.

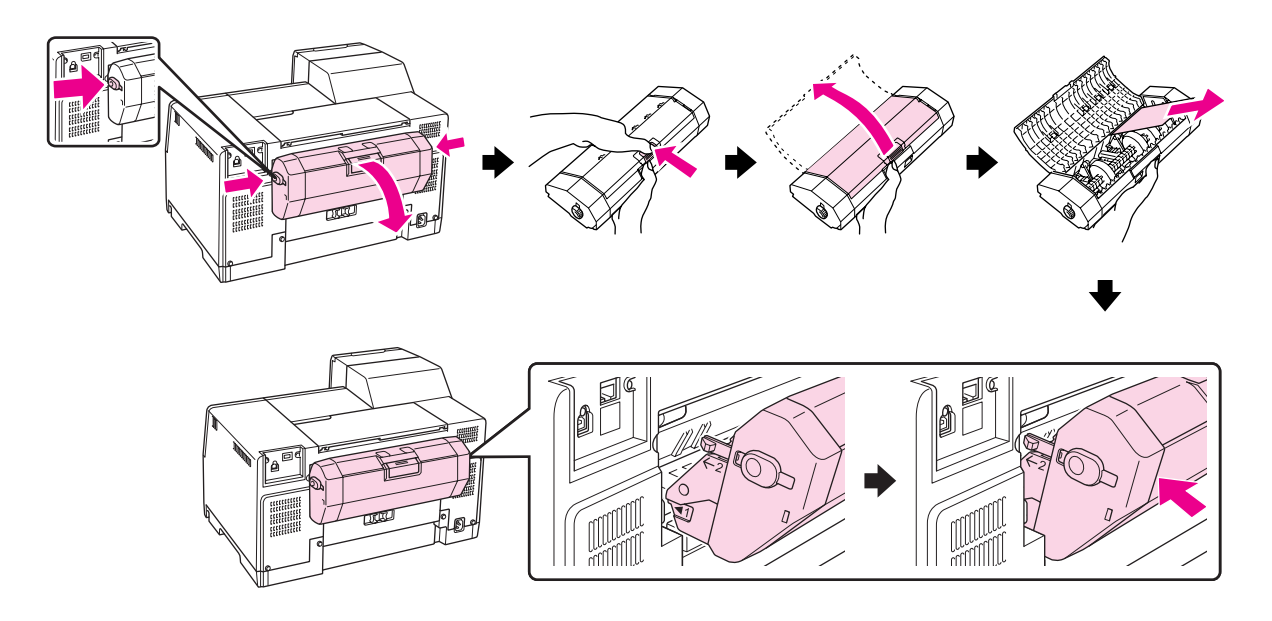

- 3. Κλείστε το κάλυμμα και ενεργοποιήστε τον εκτυπωτή.
- 4. Τοποθετήστε ξανά το χαρτί και πατήστε το κουμπί **OK** για να συνεχιστεί η εκτύπωση.

#### *Σημείωση:*

Εάν δεν μπορείτε να απομακρύνετε τα ξένα σώματα εύκολα, μην χρησιμοποιήσετε δύναμη και μην αποσυναρμολογήσετε τον εκτυπωτή. Επικοινωνήστε με το Κέντρο υπηρεσιών Epson για βοήθεια. & Ανατρέξτε στην ενότητα ["Επικοινωνία με την Υποστήριξη Πελατών της Epson" στη σελίδα 207.](#page-206-0)

Εάν αντιμετωπίζετε συχνά προβλήματα εμπλοκής χαρτιού, βεβαιωθείτε για τα παρακάτω:

- ❏ Το χαρτί είναι λείο και δεν είναι κυρτωμένο ή τσαλακωμένο.
- ❏ Χρησιμοποιείτε χαρτί υψηλής ποιότητας.
- ❏ Η εκτυπώσιμη πλευρά του χαρτιού είναι τοποθετημένη προς τα επάνω στον πίσω τροφοδότη φύλλων και προς τα κάτω στην μπροστινή κασέτα χαρτιού.
- ❏ Ξεφυλλίσατε τη στοίβα χαρτιού πριν την τοποθετήσετε.
- $□$  Το χαρτί δεν έχει τοποθετηθεί ψηλότερα από το βέλος ≚ που βρίσκεται στον πλευρικό οδηγό.

❏ Ο αριθμός των φύλλων που περιέχονται στη στοίβα χαρτιού δεν υπερβαίνει το ανώτατο όριο που προδιαγράφεται για το συγκεκριμένο χαρτί.

& Ανατρέξτε στην ενότητα ["Χωρητικότητα τοποθέτησης ειδικών μέσων της Epson" στη](#page-23-0) [σελίδα 24](#page-23-0).

- ❏ Ο αριστερός πλευρικός οδηγός εφαρμόζει καλά στην αριστερή πλευρά του χαρτιού.
- ❏ Ο εκτυπωτής βρίσκεται σε επίπεδη, σταθερή επιφάνεια που επεκτείνεται πέρα από τη βάση του προς όλες τις κατευθύνσεις. Ο εκτυπωτής δεν λειτουργεί σωστά αν βρίσκεται σε κλίση.

# *Προβλήματα ποιότητας εκτύπωσης*

Εάν αντιμετωπίζετε προβλήματα με την ποιότητα των εκτυπώσεων, τότε συγκρίνετε τις εκτυπώσεις σας με τις παρακάτω εικόνες. Κάντε κλικ στη λεζάντα κάτω από την εικόνα που μοιάζει περισσότερο με την εκτύπωσή σας.

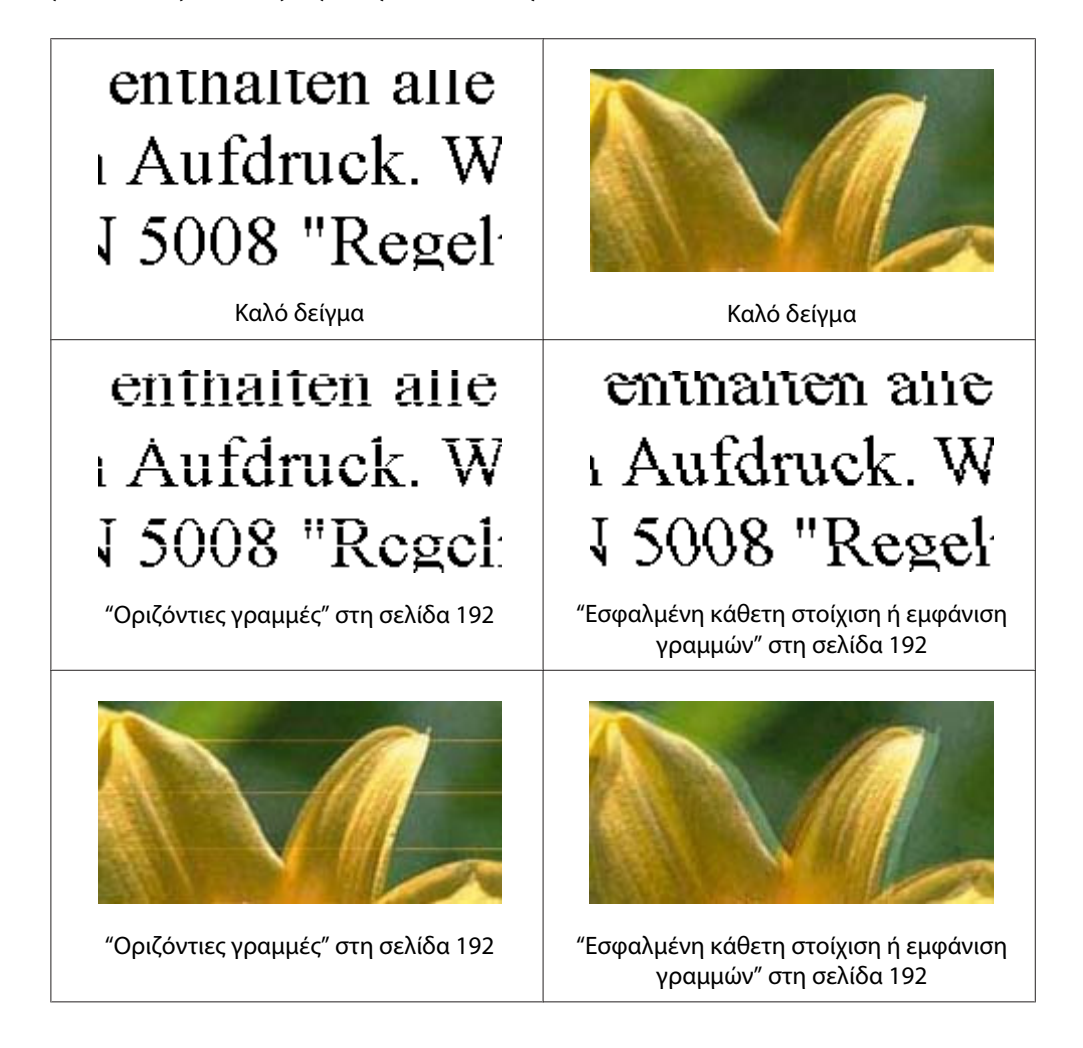

<span id="page-191-0"></span>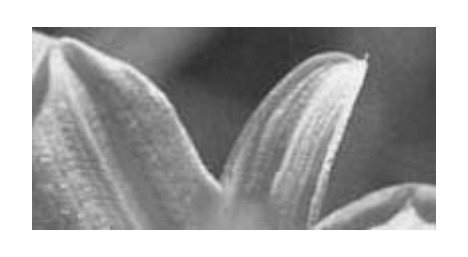

["Εσφαλμένα χρώματα ή χρώματα που λεί](#page-192-0)[πουν" στη σελίδα 193](#page-192-0)

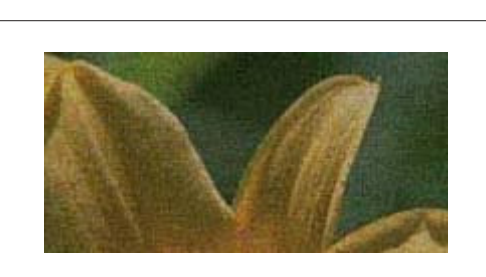

["Θαμπή ή κηλιδωμένη εκτύπωση" στη σελί](#page-193-0)[δα 194](#page-193-0)

# *Οριζόντιες γραμμές*

- ❏ Βεβαιωθείτε ότι η εκτυπώσιμη πλευρά του χαρτιού είναι τοποθετημένη προς τα επάνω στον πίσω τροφοδότη φύλλων και προς τα κάτω στην μπροστινή κασέτα χαρτιού.
- ❏ Εκτελέστε το βοηθητικό πρόγραμμα Head Cleaning (Καθαρισμός της κεφαλής) για να καθαρίσετε τυχόν φραγμένα ακροφύσια μελανιού. & Ανατρέξτε στην ενότητα ["Καθαρισμός της κεφαλής εκτύπωσης" στη σελίδα 163](#page-162-0).
- ❏ Χρησιμοποιείτε τα δοχεία μελανιού εντός έξι μηνών από το άνοιγμα της συσκευασίας τους.
- ❏ Προσπαθείτε να χρησιμοποιείτε γνήσια δοχεία μελανιού της Epson.
- ❏ Ελέγξτε την κατάσταση των δοχείων μελανιού. & Ανατρέξτε στην ενότητα ["Έλεγχος της κατάστασης των δοχείων μελανιού" στη σελίδα 144.](#page-143-0)
	- Εάν η στάθμη μελανιού εμφανίζεται χαμηλή ή το μελάνι έχει εξαντληθεί, αντικαταστήστε το ανάλογο δοχείο μελανιού.
	- & Ανατρέξτε στην ενότητα ["Αντικατάσταση δοχείου μελανιού" στη σελίδα 149](#page-148-0).
- ❏ Βεβαιωθείτε ότι ο τύπος χαρτιού που έχετε επιλέξει στο πρόγραμμα οδήγησης αντιστοιχεί στον τύπο χαρτιού που έχει τοποθετηθεί στον εκτυπωτή.
	- & Ανατρέξτε στην ενότητα ["Επιλογή του σωστού τύπου χαρτιού" στη σελίδα 35](#page-34-0).

### *Εσφαλμένη κάθετη στοίχιση ή εμφάνιση γραμμών*

- ❏ Βεβαιωθείτε ότι η εκτυπώσιμη πλευρά του χαρτιού είναι τοποθετημένη προς τα επάνω στον πίσω τροφοδότη φύλλων και προς τα κάτω στην μπροστινή κασέτα χαρτιού.
- ❏ Εκτελέστε το βοηθητικό πρόγραμμα Head Cleaning (Καθαρισμός της κεφαλής) για να καθαρίσετε τυχόν φραγμένα ακροφύσια μελανιού.
	- & Ανατρέξτε στην ενότητα ["Καθαρισμός της κεφαλής εκτύπωσης" στη σελίδα 163](#page-162-0).
- <span id="page-192-0"></span>❏ Εκτελέστε το βοηθητικό πρόγραμμα Print Head Alignment (Στοίχιση κεφαλής εκτύπωσης). & Ανατρέξτε στην ενότητα ["Στοίχιση της κεφαλής εκτύπωσης" στη σελίδα 166.](#page-165-0)
- ❏ Απενεργοποιήστε το πλαίσιο ελέγχου **High Speed (Υψηλή ταχύτητα)** στο παράθυρο Advanced (Για προχωρημένους) του προγράμματος οδήγησης του εκτυπωτή (Windows). Για λεπτομέρειες, ανατρέξτε στην ηλεκτρονική βοήθεια του προγράμματος οδήγησης του εκτυπωτή.
- ❏ Βεβαιωθείτε ότι ο τύπος χαρτιού που έχετε επιλέξει στο πρόγραμμα οδήγησης αντιστοιχεί στον τύπο χαρτιού που έχει τοποθετηθεί στον εκτυπωτή.
	- & Ανατρέξτε στην ενότητα ["Επιλογή του σωστού τύπου χαρτιού" στη σελίδα 35](#page-34-0).

### *Εσφαλμένα χρώματα ή χρώματα που λείπουν*

❏ Για Windows, απενεργοποιήστε τη ρύθμιση **Grayscale (Κλίμακα γκρι)** στο παράθυρο Main (Κύριο) ή Advanced (Για προχωρημένους) του προγράμματος οδήγησης του εκτυπωτή.

Για Mac OS X, αλλάξτε τη ρύθμιση Color (Χρώμα) σε **Color (Χρώμα)** στην επιλογή Print Settings (Ρυθμίσεις εκτύπωσης) του πλαισίου διαλόγου Print (Εκτύπωση), στο πρόγραμμα οδήγησης του εκτυπωτή.

Για λεπτομέρειες, ανατρέξτε στην ηλεκτρονική βοήθεια του προγράμματος οδήγησης του εκτυπωτή.

❏ Προσαρμόστε τις ρυθμίσεις χρώματος στην εφαρμογή σας ή στις ρυθμίσεις του προγράμματος οδήγησης του εκτυπωτή.

Για Windows, επιβεβαιώστε τις ρυθμίσεις στο παράθυρο Advanced (Για προχωρημένους).

Για Mac OS X, επιβεβαιώστε τις ρυθμίσεις στο πλαίσιο διαλόγου Print Settings (Ρυθμίσεις εκτύπωσης), από το πλαίσιο διαλόγου Print (Εκτύπωση).

Για λεπτομέρειες, ανατρέξτε στην ηλεκτρονική βοήθεια του προγράμματος οδήγησης του εκτυπωτή.

- ❏ Εκτελέστε το βοηθητικό πρόγραμμα Head Cleaning (Καθαρισμός της κεφαλής). & Ανατρέξτε στην ενότητα ["Καθαρισμός της κεφαλής εκτύπωσης" στη σελίδα 163](#page-162-0).
- ❏ Ελέγξτε την κατάσταση των δοχείων μελανιού. & Ανατρέξτε στην ενότητα ["Έλεγχος της κατάστασης των δοχείων μελανιού" στη σελίδα 144.](#page-143-0)

Εάν η στάθμη μελανιού εμφανίζεται χαμηλή ή το μελάνι έχει εξαντληθεί, αντικαταστήστε το ανάλογο δοχείο μελανιού.

& Ανατρέξτε στην ενότητα ["Αντικατάσταση δοχείου μελανιού" στη σελίδα 149](#page-148-0).

<span id="page-193-0"></span>❏ Εάν εξαντληθεί το χαρτί, τοποθετήστε χαρτί στον εκτυπωτή σας. Εάν δεν τοποθετήσετε χαρτί στον εκτυπωτή για μεγάλο χρονικό διάστημα, τα χρώματα μπορεί να μην τυπώνονται σωστά στην επόμενη εργασία εκτύπωσης.

### *Θαμπή ή κηλιδωμένη εκτύπωση*

- ❏ Χρησιμοποιείτε μόνο χαρτί που συνιστάται από την Epson. & Ανατρέξτε στην ενότητα ["Χαρτί, αναλώσιμα και προαιρετικά στοιχεία" στη σελίδα 221.](#page-220-0)
- ❏ Βεβαιωθείτε ότι ο εκτυπωτής βρίσκεται σε επίπεδη, σταθερή επιφάνεια που επεκτείνεται πέρα από τη βάση του προς όλες τις κατευθύνσεις. Ο εκτυπωτής δεν λειτουργεί σωστά αν βρίσκεται σε κλίση.
- ❏ Βεβαιωθείτε ότι το χαρτί δεν είναι φθαρμένο, λερωμένο ή πολύ παλιό.
- ❏ Βεβαιωθείτε ότι το χαρτί είναι στεγνό και ότι η εκτυπώσιμη πλευρά του είναι τοποθετημένη προς τα επάνω στον πίσω τροφοδότη φύλλων και προς τα κάτω στην μπροστινή κασέτα χαρτιού.
- ❏ Εάν το χαρτί έχει κυρτώσει προς την εκτυπώσιμη πλευρά, ισιώστε το ή κυρτώστε το ελαφρώς προς την αντίθετη πλευρά.
- ❏ Βεβαιωθείτε ότι ο τύπος χαρτιού που έχετε επιλέξει στο πρόγραμμα οδήγησης αντιστοιχεί στον τύπο χαρτιού που έχει τοποθετηθεί στον εκτυπωτή. & Ανατρέξτε στην ενότητα ["Επιλογή του σωστού τύπου χαρτιού" στη σελίδα 35](#page-34-0).
- ❏ Αφαιρείτε κάθε φύλλο από την κασέτα εξόδου καθώς εκτυπώνετε.
- ❏ Εάν εκτυπώνετε σε γυαλιστερό χαρτί, τοποθετήστε ένα φύλλο υποστήριξης (ή ένα φύλλο απλού χαρτιού) κάτω από τη στοίβα ή τροφοδοτείτε τον εκτυπωτή με ένα φύλλο κάθε φορά.
- ❏ Μην αγγίζετε και μην αφήνετε ο,τιδήποτε να έρθει σε επαφή με την εκτυπωμένη πλευρά χαρτιού με γυαλιστερό φινίρισμα. Για να στεγνώσουν οι εκτυπώσεις σας, ακολουθήστε τις οδηγίες που αναγράφονται στη συσκευασία του χαρτιού που χρησιμοποιείτε.
- ❏ Προσαρμόστε την πυκνότητα εκτύπωσης για την αυτόματη εκτύπωση διπλής όψης. & Ανατρέξτε στην ενότητα ["Εκτύπωση διπλής όψης" στη σελίδα 63](#page-62-0).
- ❏ (Για Windows)

Προσαρμόστε την πυκνότητα εκτύπωσης για τη μη αυτόματη εκτύπωση διπλής όψης ή για την κανονική εκτύπωση μονής όψης. Ανοίξτε το πρόγραμμα οδήγησης του εκτυπωτή, κάντε κλικ στην καρτέλα **Maintenance (Συντήρηση)**, πατήστε το κουμπί **Extended Settings (Πρόσθετες ρυθμίσεις)** και μετακινήστε το ρυθμιστικό για το στοιχείο **Print Density (Πυκνότητα εκτύπωσης)** προς τα αριστερά.

- ❏ Εκτελέστε το βοηθητικό πρόγραμμα Head Cleaning (Καθαρισμός της κεφαλής). & Ανατρέξτε στην ενότητα ["Καθαρισμός της κεφαλής εκτύπωσης" στη σελίδα 163](#page-162-0).
- ❏ Αν το χαρτί εμφανίζει κηλίδες μελανιού μετά την εκτύπωση, καθαρίστε το εσωτερικό του εκτυπωτή.
	- & Ανατρέξτε στην ενότητα ["Καθαρισμός του εσωτερικού του εκτυπωτή" στη σελίδα 169.](#page-168-0)

# *Διάφορα προβλήματα εκτύπωσης*

### *Εσφαλμένοι ή στρεβλωμένοι χαρακτήρες*

- ❏ Απενεργοποιήστε τον εκτυπωτή και τον υπολογιστή. Βεβαιωθείτε ότι το καλώδιο διασύνδεσης του εκτυπωτή είναι καλά συνδεδεμένο.
- ❏ Καταργήστε την εγκατάσταση του προγράμματος οδήγησης του εκτυπωτή και εγκαταστήστε το εκ νέου.

& Ανατρέξτε στην ενότητα ["Κατάργηση της εγκατάστασης του λογισμικού του εκτυπωτή"](#page-19-0) [στη σελίδα 20.](#page-19-0)

### *Η θέση εκτύπωσης δεν είναι σωστή*

- ❏ Επιβεβαιώστε τις ρυθμίσεις των περιθωρίων στην εφαρμογή σας. Βεβαιωθείτε ότι τα περιθώρια βρίσκονται εντός της εκτυπώσιμης περιοχής της σελίδας.
	- & Ανατρέξτε στην ενότητα ["Εκτυπώσιμη περιοχή" στη σελίδα 226.](#page-225-0)
- ❏ Βεβαιωθείτε ότι οι ρυθμίσεις του προγράμματος οδήγησης του εκτυπωτή αντιστοιχούν στο μέγεθος του χαρτιού που χρησιμοποιείτε.

Για Windows, επιβεβαιώστε τις ρυθμίσεις στο παράθυρο Main (Κύριο).

Για Mac OS X, επιβεβαιώστε τις ρυθμίσεις στο πλαίσιο διαλόγου Page Setup (Διαμόρφωση σελίδας) ή Print (Εκτύπωση).

Για λεπτομέρειες, ανατρέξτε στην ηλεκτρονική βοήθεια του προγράμματος οδήγησης του εκτυπωτή.

❏ (Για Windows)

Προσαρμόστε τις ρυθμίσεις περιθωρίων για τη μη αυτόματη εκτύπωση διπλής όψης ή για την κανονική εκτύπωση μονής όψης. Για την προσαρμογή των ρυθμίσεων, ανοίξτε το πρόγραμμα οδήγησης του εκτυπωτή, κάντε κλικ στην καρτέλα **Maintenance (Συντήρηση)**, πατήστε το κουμπί **Extended Settings (Πρόσθετες ρυθμίσεις)** και μετακινήστε στην κατάλληλη θέση τα ρυθμιστικά **Top (Επάνω)** και **Left (Αριστερά)** για την επιλογή **Offset (Μετατόπιση)**.

❏ Καταργήστε την εγκατάσταση του προγράμματος οδήγησης του εκτυπωτή και εγκαταστήστε το εκ νέου.

& Ανατρέξτε στην ενότητα ["Κατάργηση της εγκατάστασης του λογισμικού του εκτυπωτή"](#page-19-0) [στη σελίδα 20.](#page-19-0)

### *Η εκτύπωση έχει μια ελαφριά κλίση*

Βεβαιωθείτε ότι το χαρτί έχει τοποθετηθεί σωστά στην μπροστινή κασέτα χαρτιού ή στον πίσω τροφοδότη φύλλων.

& Ανατρέξτε στην ενότητα ["Τοποθέτηση χαρτιού" στη σελίδα 25](#page-24-0).

### *Ανεστραμμένη εικόνα*

❏ Αποεπιλέξτε το πλαίσιο ελέγχου **Mirror Image (Αντικρ. εικόνα)** στις ρυθμίσεις του προγράμματος οδήγησης του εκτυπωτή ή απενεργοποιήστε τη ρύθμιση Mirror Image (Αντικρ. εικόνα) στην εφαρμογή σας.

Για Windows, επιβεβαιώστε τις ρυθμίσεις στο παράθυρο Page Layout (Διάταξη σελίδας).

Για Mac OS X, επιβεβαιώστε τις ρυθμίσεις στο πλαίσιο Print Settings (Ρυθμίσεις εκτύπωσης) του πλαισίου διαλόγου Print (Εκτύπωση).

Για οδηγίες, ανατρέξτε στην ηλεκτρονική βοήθεια του προγράμματος οδήγησης του εκτυπωτή ή της εφαρμογής σας.

❏ Καταργήστε την εγκατάσταση του προγράμματος οδήγησης του εκτυπωτή και εγκαταστήστε το εκ νέου.

& Ανατρέξτε στην ενότητα ["Κατάργηση της εγκατάστασης του λογισμικού του εκτυπωτή"](#page-19-0) [στη σελίδα 20.](#page-19-0)

### *Εκτύπωση κενών σελίδων*

❏ Βεβαιωθείτε ότι οι ρυθμίσεις του προγράμματος οδήγησης του εκτυπωτή αντιστοιχούν στο μέγεθος του χαρτιού που χρησιμοποιείτε.

Για Windows, επιβεβαιώστε τις ρυθμίσεις στο παράθυρο Main (Κύριο).

Για Mac OS X, επιβεβαιώστε τις ρυθμίσεις στο πλαίσιο διαλόγου Page Setup (Διαμόρφωση σελίδας) ή Print (Εκτύπωση).

Για λεπτομέρειες, ανατρέξτε στην ηλεκτρονική βοήθεια του προγράμματος οδήγησης του εκτυπωτή.

❏ Επιβεβαιώστε τη ρύθμιση **Skip Blank Page (Παράλειψη κενής σελίδας)** στο πρόγραμμα οδήγησης του εκτυπωτή σας.

Για Windows, κάντε κλικ στο κουμπί **Speed & Progress (Ταχύτητα & πρόοδος)** στο παράθυρο Maintenance (Συντήρηση).

Για Mac OS X, επιβεβαιώστε τις ρυθμίσεις Extension Settings (Ρυθμίσεις επέκτασης) στο πλαίσιο διαλόγου Print (Εκτύπωση).

Εάν είναι επιλεγμένη, τότε δεν εκτυπώνονται οι κενές σελίδες των εγγράφων σας.

❏ Καταργήστε την εγκατάσταση του προγράμματος οδήγησης του εκτυπωτή και εγκαταστήστε το εκ νέου.

& Ανατρέξτε στην ενότητα ["Κατάργηση της εγκατάστασης του λογισμικού του εκτυπωτή"](#page-19-0) [στη σελίδα 20.](#page-19-0)

Αφού δοκιμάσετε μία ή περισσότερες από αυτές τις λύσεις, διενεργήστε έλεγχο λειτουργίας του εκτυπωτή για να δείτε τα αποτελέσματα των προσπαθειών σας.

& Ανατρέξτε στην ενότητα ["Εκτέλεση ελέγχου λειτουργίας του εκτυπωτή" στη σελίδα 179](#page-178-0).

### *Η εκτυπωμένη πλευρά φέρει κηλίδες ή γρατσουνιές*

- ❏ Εάν το χαρτί έχει κυρτώσει προς την εκτυπώσιμη πλευρά, ισιώστε το ή κυρτώστε το ελαφρώς προς την αντίθετη πλευρά.
- ❏ Αποεπιλέξτε το πλαίσιο ελέγχου **High Speed (Υψηλή ταχύτητα)** στις ρυθμίσεις του προγράμματος οδήγησης του εκτυπωτή.

Για Windows, επιβεβαιώστε τις ρυθμίσεις στο παράθυρο Advanced (Για προχωρημένους).

Για Mac OS X, επιβεβαιώστε τις ρυθμίσεις στο πλαίσιο Print Settings (Ρυθμίσεις εκτύπωσης) του πλαισίου διαλόγου Print (Εκτύπωση).

Για λεπτομέρειες, ανατρέξτε στην ηλεκτρονική βοήθεια του προγράμματος οδήγησης του εκτυπωτή.

❏ Καταργήστε την εγκατάσταση του προγράμματος οδήγησης του εκτυπωτή και εγκαταστήστε το εκ νέου.

& Ανατρέξτε στην ενότητα ["Κατάργηση της εγκατάστασης του λογισμικού του εκτυπωτή"](#page-19-0) [στη σελίδα 20.](#page-19-0)

## *Η ταχύτητα της εκτύπωσης είναι πολύ χαμηλή*

- ❏ Βεβαιωθείτε ότι ο τύπος χαρτιού που έχετε επιλέξει στο πρόγραμμα οδήγησης αντιστοιχεί στον τύπο χαρτιού που έχει τοποθετηθεί στον εκτυπωτή.
	- & Ανατρέξτε στην ενότητα ["Επιλογή του σωστού τύπου χαρτιού" στη σελίδα 35](#page-34-0).
- ❏ Για Windows, αποεπιλέξτε όλες τις προσαρμοσμένες ρυθμίσεις και επιλέξτε **Text (Κείμενο)** στην επιλογή Quality Option (Τύπος ποιότητας) από το παράθυρο Main (Κύριο) του προγράμματος οδήγησης του εκτυπωτή σας.

Για Mac OS X, αποεπιλέξτε όλες τις προσαρμοσμένες ρυθμίσεις, επιλέξτε **Automatic (Αυτόματα)** για το στοιχείο Mode (Λειτουργία) και μετακινήστε το ρυθμιστικό στο στοιχείο **Speed (Ταχύτητα)** στο πλαίσιο Print Settings (Ρυθμίσεις εκτύπωσης) του πλαισίου διαλόγου Print (Εκτύπωση) στο πρόγραμμα οδήγησης του εκτυπωτή σας. Για λεπτομέρειες, ανατρέξτε στην ηλεκτρονική βοήθεια του προγράμματος οδήγησης του εκτυπωτή.

& Ανατρέξτε στην ενότητα ["Πρόσβαση στο πρόγραμμα οδήγησης του εκτυπωτή για](#page-15-0) [Windows" στη σελίδα 16.](#page-15-0)

 $\rightarrow$  Ανατρέξτε στην ενότητα ["Πρόσβαση στο πρόγραμμα οδήγησης του εκτυπωτή για Mac OS](#page-17-0) [X" στη σελίδα 18](#page-17-0).

- ❏ Κλείστε όσες εφαρμογές δεν χρειάζεστε.
- ❏ Αν τυπώνετε χωρίς διακοπή για παρατεταμένο χρονικό διάστημα, η ταχύτητα της εκτύπωσης ίσως επιβραδυνθεί αρκετά. Αυτό συμβαίνει προκειμένου να προστατευτεί ο μηχανισμός του εκτυπωτή από υπερθέρμανση και ενδεχόμενη βλάβη. Στην περίπτωση αυτή, μπορείτε να συνεχίσετε να εκτυπώνετε, συνιστάται όμως να διακόψετε την εκτύπωση και να αφήσετε τον εκτυπωτή σε κατάσταση αδράνειας αλλά ενεργοποιημένο για τριάντα λεπτά τουλάχιστον. (Δεν επιτυγχάνεται η επαναφορά του εκτυπωτή αν τον απενεργοποιήσετε.) Όταν ξαναρχίσετε, η ταχύτητα εκτύπωσης θα είναι και πάλι κανονική.
- ❏ Σε αυτόν τον εκτυπωτή εκτελείται τακτικός έλεγχος της κεφαλής εκτύπωσης ώστε να διατηρείται καθαρή και να διασφαλίζεται η άριστη ποιότητα εκτύπωσης. Εάν τα ακροφύσια της κεφαλής εκτύπωσης είναι φραγμένα, ο εκτυπωτής καθαρίζει αυτόματα την κεφαλή εκτύπωσης. Στη διάρκεια των αυτόματων λειτουργιών ελέγχου και καθαρισμού, η ταχύτητα εκτύπωσης μπορεί να μειωθεί.
- ❏ Καταργήστε την εγκατάσταση του προγράμματος οδήγησης του εκτυπωτή και εγκαταστήστε το εκ νέου.

& Ανατρέξτε στην ενότητα ["Κατάργηση της εγκατάστασης του λογισμικού του εκτυπωτή"](#page-19-0) [στη σελίδα 20.](#page-19-0)

Εάν έχετε δοκιμάσει όλες τις μεθόδους που προαναφέρθηκαν και το πρόβλημα παραμένει, εξετάστε ένα από τα παρακάτω ενδεχόμενα:

 $\rightarrow$  Ανατρέξτε στην ενότητα ["Αύξηση της ταχύτητας εκτύπωσης \(μόνο για Windows\)" στη σελίδα](#page-202-0) [203](#page-202-0).

# *Το χαρτί δεν τροφοδοτείται κανονικά*

### *Το χαρτί δεν τροφοδοτείται κανονικά*

Αφαιρέστε τη στοίβα χαρτιού και βεβαιωθείτε για τα παρακάτω:

- ❏ Το χαρτί δεν είναι κυρτωμένο ή τσαλακωμένο.
- ❏ Το χαρτί δεν είναι πολύ παλιό. Για περισσότερες πληροφορίες, ανατρέξτε στις οδηγίες που περιλαμβάνονται με το χαρτί.
- $\Box$  Το χαρτί χωράει κάτω από το βέλος ≚ που βρίσκεται στο εσωτερικό του πλευρικού οδηγού.
- ❏ Ο αριθμός των φύλλων που περιέχονται στη στοίβα χαρτιού δεν υπερβαίνει το ανώτατο όριο που προδιαγράφεται για τα συγκεκριμένα μέσα. & Ανατρέξτε στην ενότητα ["Χωρητικότητα τοποθέτησης ειδικών μέσων της Epson" στη](#page-23-0) [σελίδα 24](#page-23-0).
- ❏ Δεν υπάρχει εμπλοκή χαρτιού στον εκτυπωτή. Σε διαφορετική περίπτωση, αφαιρέστε το χαρτί που προκάλεσε την εμπλοκή.

& Ανατρέξτε στην ενότητα ["Εμπλοκές χαρτιού" στη σελίδα 186](#page-185-0).

❏ Η φωτεινή ένδειξη μελανιού B δεν είναι αναμμένη.

- ❏ Ακολουθήσατε όλες τις ειδικές οδηγίες που περιλαμβάνονταν με το χαρτί σας. Τοποθετήστε εκ νέου το χαρτί.
	- & Ανατρέξτε στην ενότητα ["Τοποθέτηση χαρτιού" στη σελίδα 25](#page-24-0).

### *Γίνεται τροφοδοσία πολλαπλών σελίδων*

- ❏ Βεβαιωθείτε ότι η στοίβα χαρτιού χωράει κάτω από το σύμβολο βέλους c που βρίσκεται στο εσωτερικό του πλευρικού οδηγού.
- ❏ Βεβαιωθείτε ότι ο αριστερός πλευρικός οδηγός εφαρμόζει στην αριστερή πλευρά του χαρτιού.
- ❏ Βεβαιωθείτε ότι το χαρτί δεν είναι κυρτωμένο ή διπλωμένο. Σε διαφορετική περίπτωση, ισιώστε το ή κυρτώστε το ελαφρώς προς την αντίθετη πλευρά πριν το τοποθετήσετε.
- ❏ Αφαιρέστε τη στοίβα χαρτιού και βεβαιωθείτε ότι το χαρτί δεν είναι υπερβολικά λεπτό. & Ανατρέξτε στην ενότητα ["Χαρτί" στη σελίδα 224](#page-223-0).
- ❏ Ξεφυλλίστε τη στοίβα από όλες τις πλευρές για να διαχωριστούν τα φύλλα, έπειτα επανατοποθετήστε το χαρτί.
- ❏ Εάν εκτυπώνετε πάρα πολλά αντίγραφα ενός αρχείου, τότε επιβεβαιώστε τη ρύθμιση Copies (Αντίτυπα) του προγράμματος οδήγησης του εκτυπωτή ως εξής και, επίσης, επιβεβαιώστε τη ρύθμιση και στην εφαρμογή που χρησιμοποιείτε.

Για Windows, επιβεβαιώστε τη ρύθμιση Copies (Αντίτυπα) στο παράθυρο Page Layout (Διάταξη σελίδας).

Για Mac OS X 10.3 και 10.4, επιβεβαιώστε τη ρύθμιση Copies (Αντίτυπα) στη ρύθμιση Copies & Pages (Αντίτυπα και σελίδες) του πλαισίου διαλόγου Print (Εκτύπωση).

Για Mac OS X 10.5, επιβεβαιώστε τη ρύθμιση Copies (Αντίτυπα) του πλαισίου διαλόγου Print (Εκτύπωση).

Για λεπτομέρειες, ανατρέξτε στην ηλεκτρονική βοήθεια του προγράμματος οδήγησης του εκτυπωτή.

### *Το χαρτί έχει τοποθετηθεί σωστά*

Εάν δεν έχετε τοποθετήσει το χαρτί στο κατάλληλο σημείο στον εκτυπωτή, τότε η τροφοδοσία χαρτιού δεν μπορεί να γίνει σωστά. Απενεργοποιήστε τον εκτυπωτή και αφαιρέστε απαλά το χαρτί. Στη συνέχεια, ενεργοποιήστε τον εκτυπωτή και τοποθετήστε ξανά το χαρτί στη σωστή θέση.

# *Το χαρτί δεν έχει εξέλθει εντελώς ή είναι ζαρωμένο*

- ❏ Αφαιρέστε το μπλοκαρισμένο χαρτί σύμφωνα με τις οδηγίες της ενότητας ["Εμπλοκές χαρτιού"](#page-185-0) [στη σελίδα 186](#page-185-0). Επίσης, επιβεβαιώστε τη ρύθμιση Paper Size (Μέγεθος χαρτιού) στην εφαρμογή ή στις ρυθμίσεις του εκτυπωτή σας. Ανατρέξτε στην ηλεκτρονική βοήθεια για λεπτομέρειες.
- ❏ Εάν το χαρτί που εξέρχεται είναι ζαρωμένο, ενδέχεται να είναι υγρό ή πολύ λεπτό. Τοποθετήστε μια καινούρια στοίβα χαρτιού.

#### *Σημείωση:*

Αποθηκεύετε το χαρτί που δεν χρησιμοποιείτε στην αρχική συσκευασία του και σε ξηρό χώρο.

## *Ο εκτυπωτής δεν εκτυπώνει*

### *Όλες οι φωτεινές ενδείξεις είναι σβηστές*

- ❏ Πατήστε το κουμπί λειτουργίας P **Λειτουργία** για να βεβαιωθείτε ότι ο εκτυπωτής είναι ενεργοποιημένος.
- ❏ Απενεργοποιήστε τον εκτυπωτή και βεβαιωθείτε ότι το καλώδιο τροφοδοσίας είναι καλά συνδεδεμένο στην πρίζα.
- ❏ Βεβαιωθείτε ότι η πρίζα λειτουργεί κανονικά και ότι δεν ελέγχεται από ασφάλειες ή χρονοδιακόπτες.

# *Οι φωτεινές ενδείξεις άναψαν και στη συνέχεια έσβησαν*

Η τάση του εκτυπωτή ίσως δεν συμφωνεί με την ονομαστική τάση της πρίζας. Απενεργοποιήστε τον εκτυπωτή και αποσυνδέστε τον από την πρίζα. Στη συνέχεια, ελέγξτε την ετικέτα στο πίσω μέρος του εκτυπωτή.

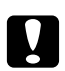

### c *Προσοχή:*

Αν δεν υπάρχει αντιστοιχία τάσης, ΜΗΝ ΣΥΝΔΕΣΕΤΕ ΞΑΝΑ ΤΟΝ ΕΚΤΥΠΩΤΗ ΣΤΗΝ ΠΡΙΖΑ. Επικοινωνήστε με το κέντρο υπηρεσιών Epson.

& Ανατρέξτε στην ενότητα ["Επικοινωνία με την Υποστήριξη Πελατών της Epson" στη σελίδα](#page-206-0) [207.](#page-206-0)

### *Η φωτεινή ένδειξη λειτουργίας είναι αναμμένη*

- ❏ Εάν δεν έχετε πατήσει κανένα κουμπί για διάστημα 3 λεπτών, όλες οι φωτεινές ενδείξεις του εκτυπωτή σας σβήνουν αυτόματα για μεγαλύτερη εξοικονόμηση ενέργειας, εκτός από τη φωτεινή ένδειξη λειτουργίας  $\mathcal{O}$ . Πατήστε οποιοδήποτε κουμπί (εκτός από το κουμπί λειτουργίας Ο ) για επιστροφή του πίνακα ελέγχου στην προηγούμενη κατάσταση.
- ❏ Απενεργοποιήστε τον εκτυπωτή και τον υπολογιστή. Βεβαιωθείτε ότι το καλώδιο διασύνδεσης του εκτυπωτή είναι καλά συνδεδεμένο.
- ❏ Εάν χρησιμοποιείτε τη διασύνδεση USB, βεβαιωθείτε ότι το καλώδιό σας συμμορφώνεται με τα πρότυπα USB 1.1 ή 2.0.
- ❏ Εάν συνδέετε τον εκτυπωτή στον υπολογιστή σας μέσω διανομέα USB, συνδέστε τον εκτυπωτή στο διανομέα πρώτης στοιβάδας. Εάν ο υπολογιστής σας εξακολουθεί να μην αναγνωρίζει το πρόγραμμα οδήγησης του εκτυπωτή, επιχειρήστε να συνδέσετε απευθείας τον εκτυπωτή στον υπολογιστή χωρίς διανομέα USB.
- ❏ Εάν συνδέετε τον εκτυπωτή στον υπολογιστή σας μέσω διανομέα USB, βεβαιωθείτε ότι ο υπολογιστής σας αναγνωρίζει τη συσκευή διανομέα USB.
- ❏ Απενεργοποιήστε τον εκτυπωτή και τον υπολογιστή, αποσυνδέστε το καλώδιο διασύνδεσης του εκτυπωτή και, στη συνέχεια, εκτυπώστε μια σελίδα ελέγχου λειτουργίας. & Ανατρέξτε στην ενότητα ["Εκτέλεση ελέγχου λειτουργίας του εκτυπωτή" στη σελίδα 179](#page-178-0).

Εάν η σελίδα ελέγχου εκτυπωθεί κανονικά, βεβαιωθείτε ότι το πρόγραμμα οδήγησης του εκτυπωτή και η εφαρμογή σας έχουν εγκατασταθεί σωστά.

- ❏ Εάν προσπαθείτε να εκτυπώσετε μια μεγάλη εικόνα, ενδέχεται ο υπολογιστής σας να μην διαθέτει επαρκή μνήμη. Προσπαθήστε να μειώσετε την ανάλυση της εικόνας ή να εκτυπώσετε την εικόνα σε μικρότερο μέγεθος. Ίσως χρειαστεί να εγκαταστήσετε περισσότερη μνήμη στον υπολογιστή σας.
- ❏ Καταργήστε την εγκατάσταση του προγράμματος οδήγησης του εκτυπωτή και εγκαταστήστε το εκ νέου.

& Ανατρέξτε στην ενότητα ["Κατάργηση της εγκατάστασης του λογισμικού του εκτυπωτή"](#page-19-0) [στη σελίδα 20.](#page-19-0)

# <span id="page-202-0"></span>*Αύξηση της ταχύτητας εκτύπωσης (μόνο για Windows)*

Η ταχύτητα εκτύπωσης μπορεί να αυξηθεί επιλέγοντας συγκεκριμένες ρυθμίσεις στο παράθυρο Speed & Progress (Ταχύτητα & πρόοδος). Κάντε κλικ στο κουμπί **Speed & Progress (Ταχύτητα & πρόοδος)** στο παράθυρο Maintenance (Συντήρηση) του προγράμματος οδήγησης του εκτυπωτή.

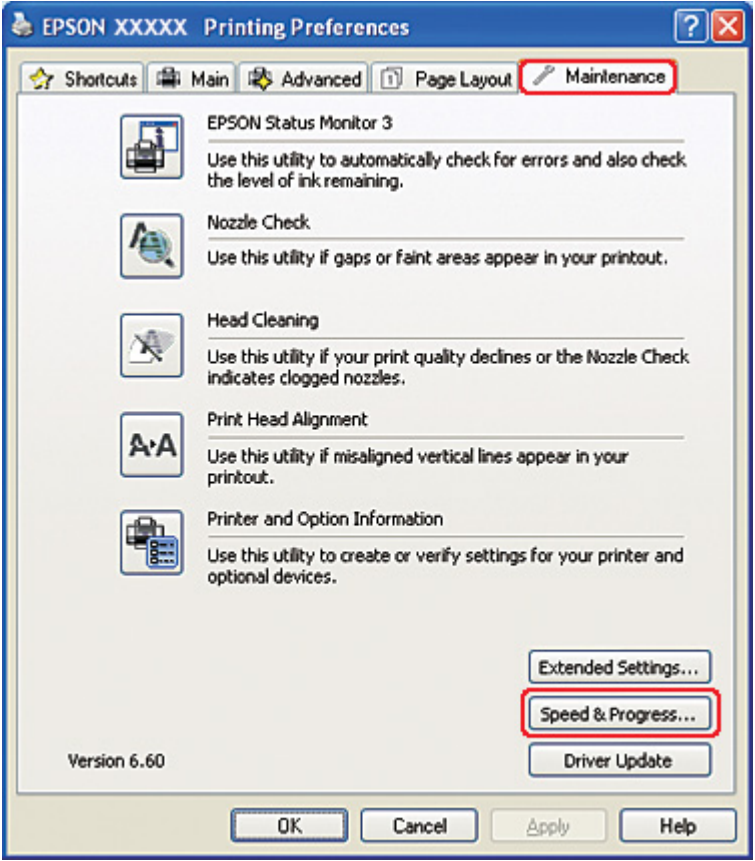

Εμφανίζεται το παρακάτω πλαίσιο διαλόγου.

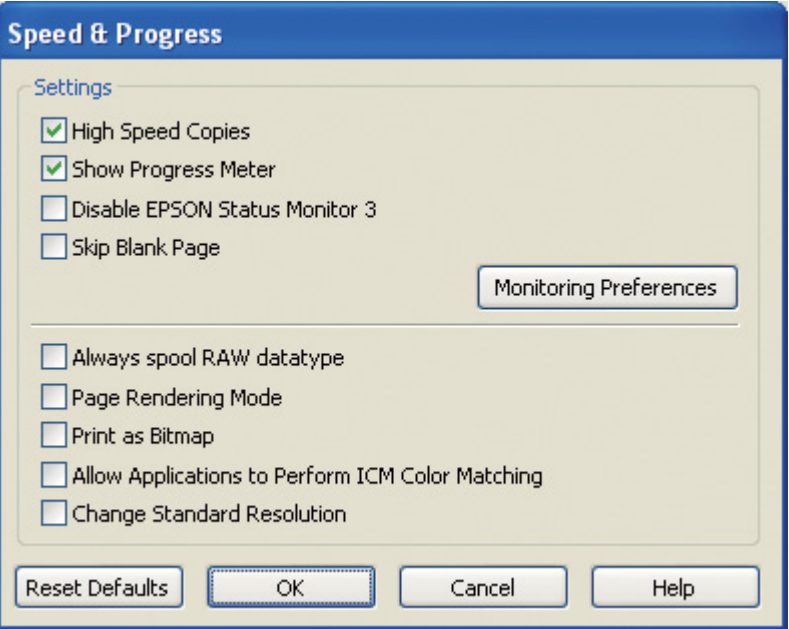

Στον πίνακα που ακολουθεί καταγράφονται οι παράγοντες που επηρεάζουν την ταχύτητα της εκτύπωσης.

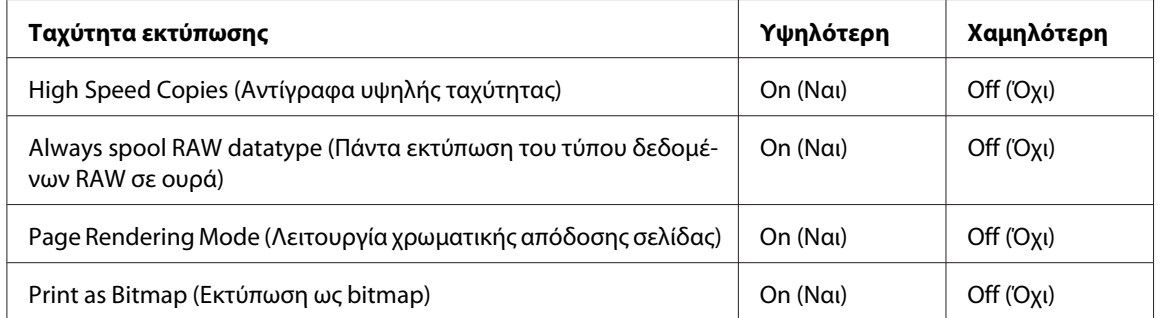

Για περισσότερες λεπτομέρειες σχετικά με κάθε στοιχείο, ανατρέξτε στην ηλεκτρονική βοήθεια.

# *Άλλα προβλήματα*

## *Η λειτουργία καθαρισμού της κεφαλής εκτύπωσης δεν ξεκινά*

- ❏ Βεβαιωθείτε ότι δεν υπάρχουν φωτεινές ενδείξεις που να υποδεικνύουν σφάλματα. Εάν παρουσιαστεί σφάλμα, ανατρέξτε στα μηνύματα σφάλματος. & Ανατρέξτε στην ενότητα ["Ενδείξεις σφάλματος" στη σελίδα 179](#page-178-0).
- ❏ Βεβαιωθείτε ότι η ποσότητα μελανιού επαρκεί για την εκτύπωση. Αν κάποιο δοχείο έχει αδειάσει, αντικαταστήστε το.
	- & Ανατρέξτε στην ενότητα ["Αντικατάσταση δοχείου μελανιού" στη σελίδα 149](#page-148-0).

## *Το έγχρωμο μελάνι χρησιμοποιείται ακόμη και κατά την εκτύπωση ασπρόμαυρων εγγράφων*

Κατά την εκτέλεση των λειτουργιών καθαρισμού κεφαλής εκτύπωσης, αυτόματου ελέγχου κεφαλής εκτύπωσης και αυτόματου καθαρισμού καταναλώνεται και έγχρωμο και μαύρο μελάνι.

## *Αθόρυβη εκτύπωση σε απλό χαρτί*

Όταν επιλεγεί **plain papers (απλό χαρτί)** στη ρύθμιση Paper Type (Τύπος χαρτιού) και **Normal (Κανονικός)** ή **Fine (Καλή)** στη ρύθμιση Print Quality (Ποιότητα εκτ) στο πρόγραμμα οδήγησης του εκτυπωτή, ο εκτυπωτής εκτυπώνει σε υψηλή ταχύτητα. Δοκιμάστε να επιλέξετε **Quiet Mode (Αθόρυβη λειτουργία)** για πιο ήσυχη λειτουργία, κατά την οποία ελαττώνεται η ταχύτητα εκτύπωσης.

Για Windows, επιλέξτε το πλαίσιο ελέγχου **Quiet Mode (Αθόρυβη λειτουργία)** στο παράθυρο Main (Κύριο) ή Advanced (Για προχωρημένους) του προγράμματος οδήγησης του εκτυπωτή. Για Mac OS X, επιλέξτε **Print Settings (Ρυθμίσεις εκτύπωσης)** στο πλαίσιο διαλόγου Print (Εκτύπωση) του προγράμματος οδήγησης του εκτυπωτή. Στη συνέχεια, επιλέξτε το πλαίσιο ελέγχου **Quiet Mode (Αθόρυβη λειτουργία)** στη λειτουργία Advanced (Για προχωρημένους).

## *Ελαφρό τσίμπημα όταν αγγίζετε τον εκτυπωτή (βραχυκύκλωμα)*

Εάν η πρίζα του εκτυπωτή βρίσκεται στο ίδιο κύκλωμα με άλλες περιφερειακές συσκευές, ίσως αισθανθείτε ένα ελαφρό τσίμπημα από ηλεκτρικό ρεύμα όταν αγγίζετε τον εκτυπωτή. Στην περίπτωση αυτή, πρέπει να πραγματοποιείται γείωση από τον υπολογιστή στον οποίο είναι συνδεδεμένος ο εκτυπωτής σας.

# <span id="page-206-0"></span>Παράρτημα A *Αναζήτηση βοήθειας*

# *Ιστοσελίδα τεχνικής υποστήριξης*

Η ιστοσελίδα τεχνικής υποστήριξης της Epson παρέχει βοήθεια για τα προβλήματα που δεν μπορείτε να αντιμετωπίσετε με τις πληροφορίες επίλυσης προβλημάτων που περιλαμβάνονται στην τεκμηρίωση του εκτυπωτή σας. Εάν διαθέτετε πρόγραμμα περιήγησης στο Web και μπορείτε να συνδεθείτε στο διαδίκτυο, μεταβείτε στην τοποθεσία:

<http://support.epson.net/>

Για τα πιο πρόσφατα προγράμματα οδήγησης, συχνές ερωτήσεις, εγχειρίδια ή για την λήψη άλλων στοιχείων, μεταβείτε στην τοποθεσία:

<http://www.epson.com>

Στη συνέχεια, επιλέξτε την ενότητα υποστήριξης της τοπικής ιστοσελίδας Epson.

# *Επικοινωνία με την Υποστήριξη Πελατών της Epson*

### *Πριν από την επικοινωνία με την Epson*

Αν το προϊόν της Epson που διαθέτετε δεν λειτουργεί κανονικά και δεν μπορείτε να λύσετε το πρόβλημα χρησιμοποιώντας τις πληροφορίες επίλυσης προβλημάτων στην τεκμηρίωση του προϊόντος, επικοινωνήστε με τις υπηρεσίες υποστήριξης πελατών για βοήθεια. Αν στην παρακάτω λίστα δεν περιλαμβάνεται η υπηρεσία υποστήριξης πελατών της περιοχής σας, απευθυνθείτε στο κατάστημα αγοράς του προϊόντος.

Η υποστήριξη πελατών θα σας εξυπηρετήσει πολύ πιο γρήγορα εάν έχετε διαθέσιμες τις ακόλουθες πληροφορίες:

- ❏ Σειριακός αριθμός προϊόντος (Η ετικέτα του σειριακού αριθμού βρίσκεται συνήθως στο πίσω μέρος του προϊόντος.)
- ❏ Μοντέλο προϊόντος
- ❏ Έκδοση λογισμικού προϊόντος (Κάντε κλικ στο στοιχείο **About (Πληροφορίες)**, **Version Info (Πληροφορίες έκδοσης)** ή σε ανάλογο κουμπί στο λογισμικό του προϊόντος.)
- ❏ Μάρκα και μοντέλο του υπολογιστή σας
- ❏ Όνομα και έκδοση του λειτουργικού συστήματος του υπολογιστή
- ❏ Ονόματα και εκδόσεις των εφαρμογών λογισμικού που χρησιμοποιείτε συνήθως με το προϊόν

## *Βοήθεια για χρήστες στη Βόρεια Αμερική*

Η Epson παρέχει τις υπηρεσίες τεχνικής υποστήριξης που αναφέρονται παρακάτω.

#### *Υποστήριξη μέσω διαδικτύου*

Επισκεφθείτε την ιστοσελίδα υποστήριξης της Epson στη διεύθυνση <http://epson.com/support>και επιλέξτε το προϊόν σας για λύσεις σε συνήθη προβλήματα. Μπορείτε να πραγματοποιήσετε λήψη προγραμμάτων οδήγησης και εγχειρίδια, να βρείτε απαντήσεις για συχνές ερωτήσεις και συμβουλές επίλυσης προβλημάτων, ή να στείλετε μήνυμα ηλεκτρονικού ταχυδρομείου στην Epson με τις ερωτήσεις σας.

#### *Τηλεφωνική επικοινωνία με εκπρόσωπο τεχνικής υποστήριξης*

Τηλεφωνήστε: (562) 276-1300 (Η.Π.Α.), ή (905) 709-9475 (Καναδάς), 6 πμ έως 6 μμ, Ώρα Ειρηνικού, Δευτέρα έως Παρασκευή. Οι ημέρες και οι ώρες τεχνικής υποστήριξης μπορεί να αλλάξουν χωρίς ειδοποίηση. Μπορεί να υπάρχει ειδική ή υπεραστική χρέωση.

Πριν καλέσετε την τεχνική υποστήριξη της Epson, παρακαλούμε έχετε διαθέσιμες τις εξής πληροφορίες:

- ❏ Όνομα προϊόντος
- ❏ Σειριακός αριθμός προϊόντος
- ❏ Αποδεικτικό αγοράς (όπως απόδειξη καταστήματος) και ημερομηνία αγοράς
- ❏ Διαμόρφωση υπολογιστή
- ❏ Περιγραφή του προβλήματος

#### *Σημείωση:*

Για βοήθεια σχετικά με τη χρήση άλλου λογισμικού του συστήματός σας, ανατρέξτε στην τεκμηρίωση αυτού του λογισμικού για πληροφορίες τεχνικής υποστήριξης.

### *Προμήθεια αναλωσίμων και εξαρτημάτων*

Μπορείτε να αγοράσετε γνήσια δοχεία μελανιού, μελανοταινίες, χαρτί και εξαρτήματα Epson από εξουσιοδοτημένο προμηθευτή προϊόντων Epson. Για να βρείτε τον πλησιέστερο προμηθευτή, καλέστε στο 800-GO-EPSON (800-463-7766). Μπορείτε επίσης να πραγματοποιήσετε αγορές μέσω του διαδικτύου στη σελίδα <http://www.epsonstore.com>(Πωλήσεις στις Η.Π.Α.) ή [http://](http://www.epson.ca) [www.epson.ca](http://www.epson.ca) (Πωλήσεις στον Καναδά).

### *Βοήθεια για χρήστες Ευρώπης*

Ελέγξτε το έντυπο **Pan-European Warranty Document (Έγγραφο πανευρωπαϊκής εγγύησης)** για πληροφορίες σχετικά με το πώς μπορείτε να επικοινωνήσετε με την εξυπηρέτηση πελατών της Epson.

### *Βοήθεια για χρήστες Αυστραλίας*

Η Epson Australia επιθυμεί να σας παράσχει υψηλό επίπεδο εξυπηρέτησης πελατών. Εκτός από την τεκμηρίωση του προϊόντος σας, παρέχουμε τις ακόλουθες πηγές εύρεσης πληροφοριών:

#### *Ο προμηθευτής σας*

Μην ξεχνάτε ότι ο προμηθευτής σας μπορεί συχνά να εντοπίσει και να επιλύσει τα προβλήματα που αντιμετωπίζετε. Ο προμηθευτής θα πρέπει να είναι ο πρώτος που θα συμβουλευτείτε. Μπορεί επίσης να αντιμετωπίσει προβλήματα εύκολα και γρήγορα και να σας δώσει συμβουλές σχετικά με τις ενέργειες στις οποίες θα πρέπει να προβείτε.

#### *Διεύθυνση στο internet <http://www.epson.com.au>*

Επισκεφθείτε τις σελίδες της Epson Australia στον παγκόσμιο ιστό. Σίγουρα αξίζει τον κόπο να σερφάρετε εδώ ανά διαστήματα! Η τοποθεσία περιλαμβάνει περιοχή τηλεφόρτωσης για προγράμματα οδήγησης, σημεία επικοινωνίας με την Epson, πληροφορίες για νέα προϊόντα και υπηρεσία τεχνικής υποστήριξης (μέσω e-mail).

### *Epson Helpdesk*

Η μονάδα Helpdesk της Epson παρέχεται ως εφεδρική για τις παραπάνω υπηρεσίες, ώστε να διασφαλίζεται ότι οι πελάτες μας έχουν κάθε δυνατότητα πρόσβασης σε υπηρεσίες παροχής συμβουλών. Οι τηλεφωνητές της μονάδας Helpdesk μπορούν να σας βοηθήσουν με την εγκατάσταση, τη διαμόρφωση και τη λειτουργία του προϊόντος Epson που έχετε αγοράσει. Το προσωπικό υποστήριξης πωλήσεων (Pre-sales) της μονάδας Helpdesk μπορεί να σας παράσχει ενημερωτικά έντυπα σχετικά με τα καινούρια προϊόντα της Epson και να σας πληροφορήσει για τη διεύθυνση του κοντινότερου καταστήματος ή κέντρου επισκευών. Εδώ θα βρείτε την απάντηση σε πολλές ερωτήσεις σας.

Οι αριθμοί της μονάδας Helpdesk είναι:

Τηλέφωνο: 1300 361 054 Φαξ: (02) 8899 3789

Συνιστάται να έχετε συγκεντρώσει όλες τις σχετικές πληροφορίες προτού τηλεφωνήσετε. Όσο περισσότερες πληροφορίες έχετε στη διάθεσή σας, τόσο γρηγορότερα θα σας βοηθήσουμε να επιλύσετε το πρόβλημά σας. Στις πληροφορίες αυτές περιλαμβάνονται η τεκμηρίωση του προϊόντος Epson, ο τύπος του υπολογιστή, το λειτουργικό σύστημα, τα προγράμματα των εφαρμογών και οποιεσδήποτε άλλες πληροφορίες θεωρείτε χρήσιμες.

# *Βοήθεια για χρήστες Σιγκαπούρης*

Οι διαθέσιμες πηγές πληροφοριών, υποστήριξης και υπηρεσιών από την Epson Singapore είναι οι εξής:

#### *World Wide Web (<http://www.epson.com.sg>)*

Διατίθενται πληροφορίες μέσω e-mail σχετικά με προδιαγραφές προϊόντων, προγράμματα οδήγησης για τηλεφόρτωση, συνήθεις ερωτήσεις, πληροφορίες για αγορά και τεχνική υποστήριξη.

#### *Epson HelpDesk (Τηλέφωνο: (65) 6586 3111)*

Η ομάδα HelpDesk μπορεί να σας δώσει πληροφορίες μέσω τηλεφώνου σχετικά με τα εξής:

- ❏ Πληροφορίες αγοράς και προϊόντων
- ❏ Ερωτήσεις ή προβλήματα σχετικά με τη χρήση του προϊόντος
- ❏ Πληροφορίες σχετικά με τις υπηρεσίες επισκευής και την εγγύηση

# *Βοήθεια για χρήστες Ταϊλάνδης*

Στοιχεία επικοινωνίας για πληροφορίες, υποστήριξη και υπηρεσίες:

#### *World Wide Web ([http://www.epson.co.th\)](http://www.epson.co.th)*

Διατίθενται πληροφορίες σχετικά με προδιαγραφές προϊόντων, προγράμματα οδήγησης για τηλεφόρτωση, συνήθεις ερωτήσεις και αποστολή e-mail.

### *Epson Hotline (Τηλέφωνο: (66) 2685-9899)*

Η ομάδα Hotline μπορεί να σας δώσει πληροφορίες μέσω τηλεφώνου σχετικά με τα εξής:

- ❏ Πληροφορίες αγοράς και προϊόντων
- ❏ Ερωτήσεις ή προβλήματα σχετικά με τη χρήση του προϊόντος
- ❏ Πληροφορίες σχετικά με τις υπηρεσίες επισκευής και την εγγύηση

## *Βοήθεια για χρήστες Βιετνάμ*

Στοιχεία επικοινωνίας για πληροφορίες, υποστήριξη και υπηρεσίες:

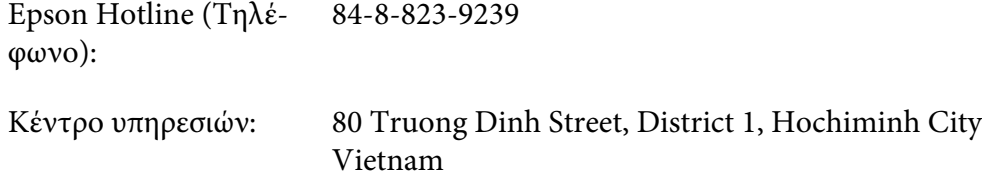

# *Βοήθεια για χρήστες Ινδονησίας*

Στοιχεία επικοινωνίας για πληροφορίες, υποστήριξη και υπηρεσίες:

### *World Wide Web ([http://www.epson.co.id\)](http://www.epson.co.id)*

- ❏ Πληροφορίες σχετικά με προδιαγραφές προϊόντων, λήψη προγραμμάτων οδήγησης
- ❏ Συνήθεις ερωτήσεις, πληροφορίες για αγορά, ερωτήσεις μέσω e-mail

### *Epson Hotline*

- ❏ Πληροφορίες αγοράς και προϊόντων
- ❏ Τεχνική υποστήριξη

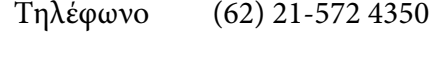

 $\Phi$ αξ (62) 21-572 4357

### *Κέντρο υπηρεσιών Epson*

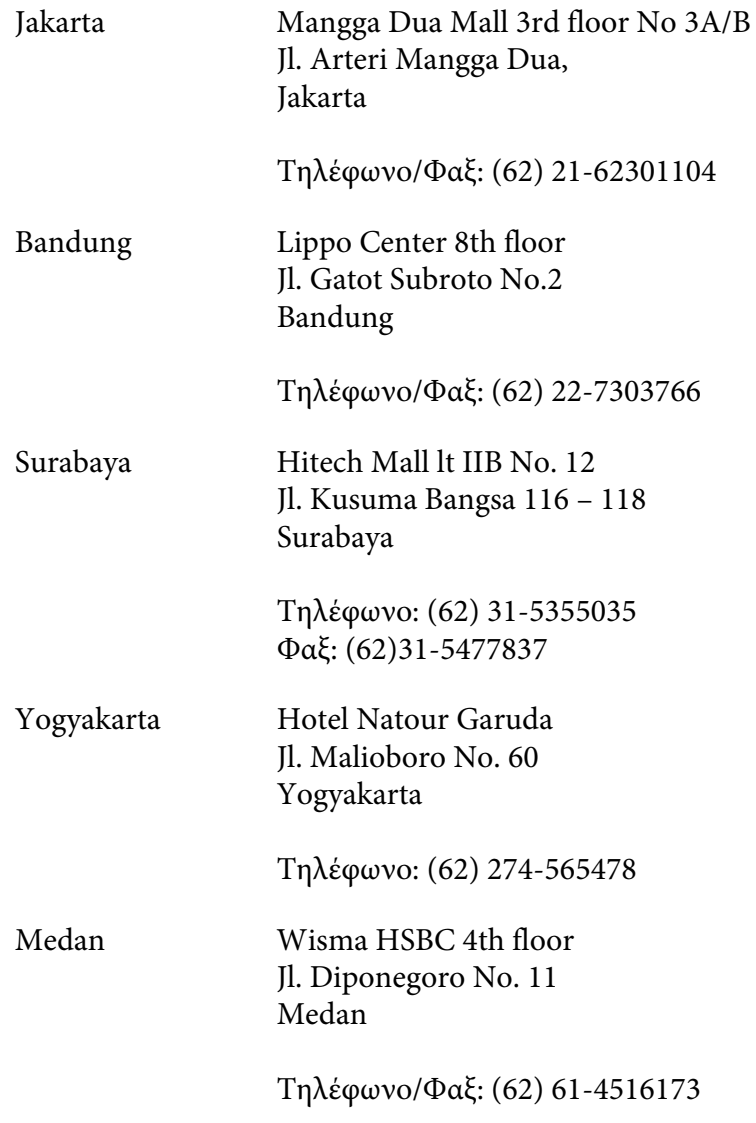

Makassar MTC Karebosi Lt. Ill Kav. P7-8 JI. Ahmad Yani No.49 Makassar

Τηλέφωνο: (62) 411-350147/411-350148

# *Βοήθεια για χρήστες Χονγκ Κονγκ*

Για τεχνική υποστήριξη και παροχή υπηρεσιών μετά την πώληση, οι χρήστες καλούνται να επικοινωνήσουν με την Epson Hong Kong Limited.

#### *Αρχική σελίδα στο διαδίκτυο*

Η Epson Hong Kong δημιούργησε μια τοπική αρχική σελίδα τόσο στα Κινεζικά όσο και στα Αγγλικά στο διαδίκτυο, για να παράσχει στους χρήστες τις παρακάτω πληροφορίες:

❏ Πληροφορίες για το προϊόν

❏ Απαντήσεις σε συχνές ερωτήσεις (FAQ)

- ❏ Τελευταίες εκδόσεις των προγραμμάτων οδήγησης για τα προϊόντα Epson
- Οι χρήστες μπορούν να έχουν πρόσβαση στην αρχική σελίδα World Wide Web στη διεύθυνση:

<http://www.epson.com.hk>

#### *Hotline τεχνικής υποστήριξης*

Μπορείτε επίσης να επικοινωνήσετε με τους τεχνικούς μας στους παρακάτω αριθμούς τηλεφώνου και φαξ:

Τηλέφωνο: (852) 2827-8911 Φαξ: (852) 2827-4383

## *Βοήθεια για χρήστες Μαλαισίας*

Στοιχεία επικοινωνίας για πληροφορίες, υποστήριξη και υπηρεσίες:

#### *World Wide Web (<http://www.epson.com.my>)*

- ❏ Πληροφορίες σχετικά με προδιαγραφές προϊόντων, λήψη προγραμμάτων οδήγησης
- ❏ Συνήθεις ερωτήσεις, πληροφορίες για αγορά, ερωτήσεις μέσω e-mail

### *Epson Trading (M) Sdn. Bhd.*

Head Office.

Τηλέφωνο: 603-56288288

Φαξ: 603-56288388/399

#### Epson Helpdesk

❏ Πληροφορίες για την αγορά και πληροφορίες για τα προϊόντα (Infoline)

Τηλέφωνο: 603-56288222

❏ Πληροφορίες για τις εργασίες επισκευής και την εγγύηση, τη χρήση των προϊόντων και την τεχνική υποστήριξη (Techline)

Τηλέφωνο: 603-56288333

### *Βοήθεια για χρήστες Ινδίας*

Στοιχεία επικοινωνίας για πληροφορίες, υποστήριξη και υπηρεσίες:

#### *World Wide Web ([http://www.epson.co.in\)](http://www.epson.co.in)*

Διατίθενται πληροφορίες σχετικά με τις προδιαγραφές των προϊόντων, τα προγράμματα οδήγησης για τηλεφόρτωση, καθώς και πληροφορίες για την αγορά.

### *Κεντρικά γραφεία της Epson India- Bangalore*

Τηλέφωνο: 080-30515000

 $\Phi \alpha \xi$ : 30515005

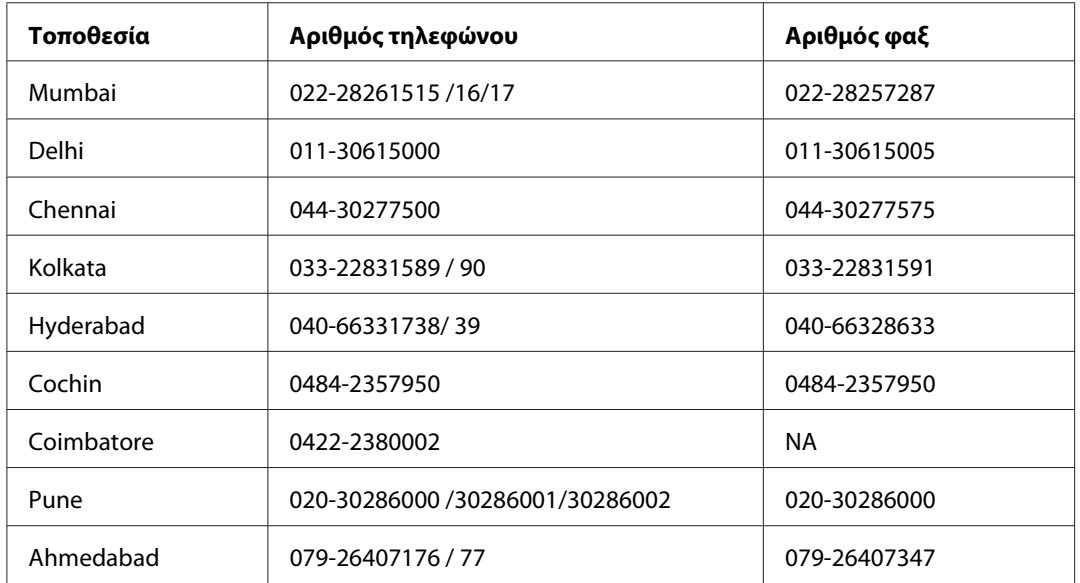

### *Τοπικά γραφεία της Epson India:*

### *Helpline*

Για υπηρεσίες, πληροφορίες προϊόντων ή για παραγγελία δοχείων μελανιού - 18004250011 (9 ΠΜ - 9 ΜΜ) - Αριθμός χωρίς χρέωση.

Για υπηρεσίες (χρήστες CDMA και κινητών συσκευών) - 3900 1600 (9 ΠΜ - 6 ΜΜ) Πληκτρολογήστε πρώτα τον κωδικό της περιοχής

# *Βοήθεια για χρήστες Φιλιππίνων*

Για τεχνική υποστήριξη και παροχή υπηρεσιών μετά την πώληση, οι χρήστες καλούνται να επικοινωνήσουν με την Epson Philippines Corporation στους αριθμούς τηλεφώνου και φαξ, καθώς και στη διεύθυνση e-mail που αναγράφονται παρακάτω:

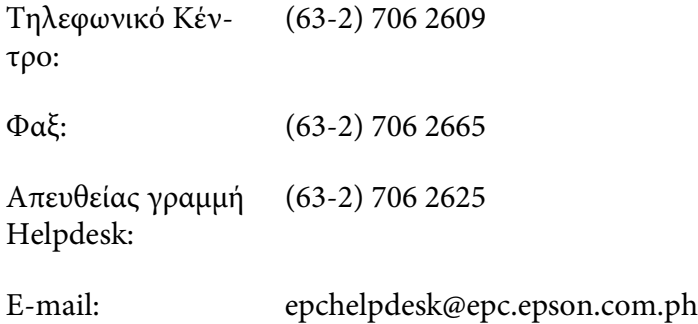

#### **World Wide Web** [\(http://www.epson.com.ph](http://www.epson.com.ph))

Διατίθενται πληροφορίες σχετικά με προδιαγραφές προϊόντων, προγράμματα οδήγησης για τηλεφόρτωση, συνήθεις ερωτήσεις και αποστολή πληροφοριών μέσω e-mail.

#### **Αριθμός χωρίς χρέωση. 1800-1069-EPSON(37766)**

Η ομάδα Hotline μπορεί να σας δώσει πληροφορίες μέσω τηλεφώνου σχετικά με τα εξής:

- ❏ Πληροφορίες αγοράς και προϊόντων
- ❏ Ερωτήσεις ή προβλήματα σχετικά με τη χρήση του προϊόντος
- ❏ Πληροφορίες σχετικά με τις υπηρεσίες επισκευής και την εγγύηση
# <span id="page-216-0"></span>Παράρτημα B

# *Πληροφορίες για το προϊόν*

# *Μέρη του εκτυπωτή*

## *Μπροστινή όψη*

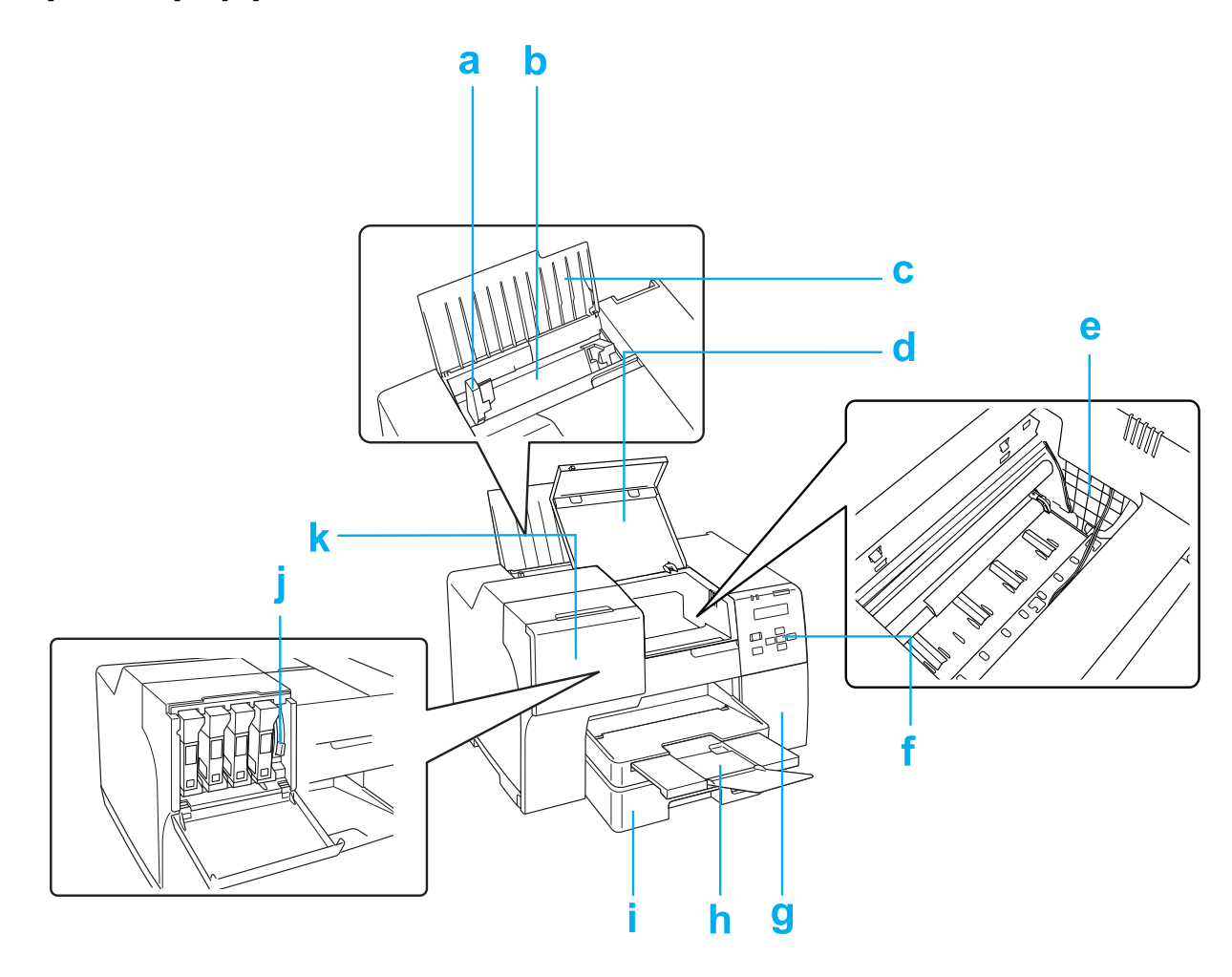

a. Πλευρικός οδηγός: Διατηρεί σε ευθεία θέση το χαρτί που τοποθετείται στον πίσω τροφοδότη φύλλων. Μετακινήστε τον πλευρικό οδηγό προς την άκρη του χαρτιού.

- <span id="page-217-0"></span>b. Πίσω τροφοδότης φύλλων: Συγκρατεί το χαρτί και το τοποθετεί στη θέση τροφοδοσίας για εκτύπωση.
- c. Βάση χαρτιού: Συγκρατεί το χαρτί που τοποθετείται στον πίσω τροφοδότη φύλλων.
- d. Μπροστινό κάλυμμα εκτυπωτή: Καλύπτει το μηχανισμό εκτύπωσης. Ανοίξτε το μόνο σε περίπτωση εμπλοκής χαρτιού.
- e. Κεφαλή εκτύπωσης: Εκτυπώνει μελάνι στο χαρτί.
- f. Πίνακας ελέγχου: Μπορείτε να ελέγχετε την κατάσταση του εκτυπωτή χρησιμοποιώντας τα κουμπιά και παρακολουθώντας τις φωτεινές ενδείξεις του πίνακα ελέγχου. & Ανατρέξτε στην ενότητα ["Χρήση του πίνακα ελέγχου" στη σελίδα 127](#page-126-0).
- g. Κάλυμμα δοχείου συντήρησης: Προστατεύει το δοχείο συντήρησης. Ανοίξτε το μόνο για αντικατάσταση του δοχείου συντήρησης.
- h. Δίσκος εξόδου: Συγκρατεί το χαρτί που εξέρχεται.
- i. Μπροστινή κασέτα χαρτιού (Front Tray (Μπροστινός δίσκος)): Συγκρατεί το χαρτί και το τοποθετεί στη θέση τροφοδοσίας για εκτύπωση.
- j. Μοχλός δοχείου μελανιού: Ασφαλίζει το δοχείο μελανιού στη θέση του.
- k. Κάλυμμα δοχείων μελανιού: Καλύπτει τα δοχεία μελανιού. Ανοίξτε το για να αντικαταστήσετε τα δοχεία μελανιού. Όταν χρησιμοποιείτε δοχεία μελανιού Extra High Capacity Ink Cartridge, αφήστε το κάλυμμα των δοχείων ανοιχτό.

# *Πίσω όψη*

**B-310N**

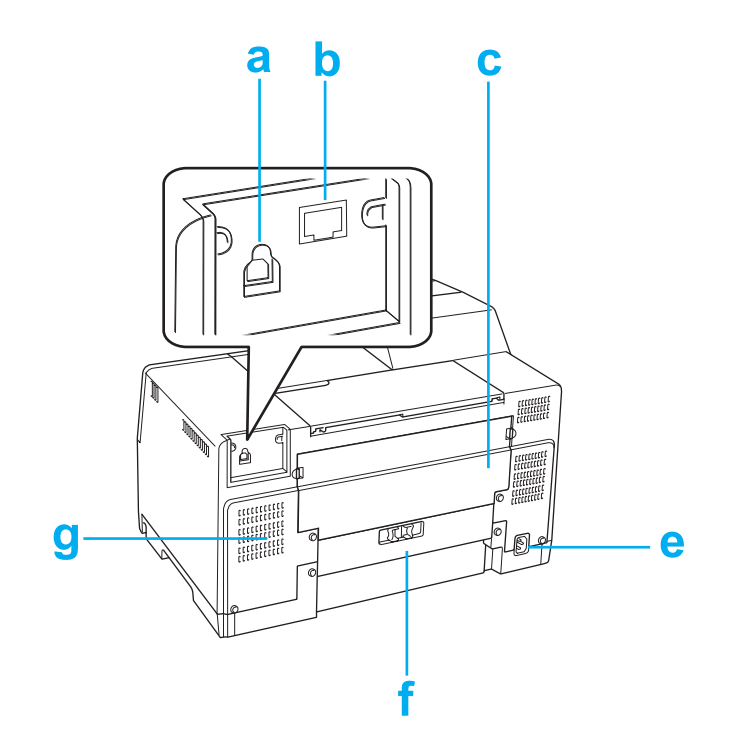

#### <span id="page-219-0"></span>**B-510DN**

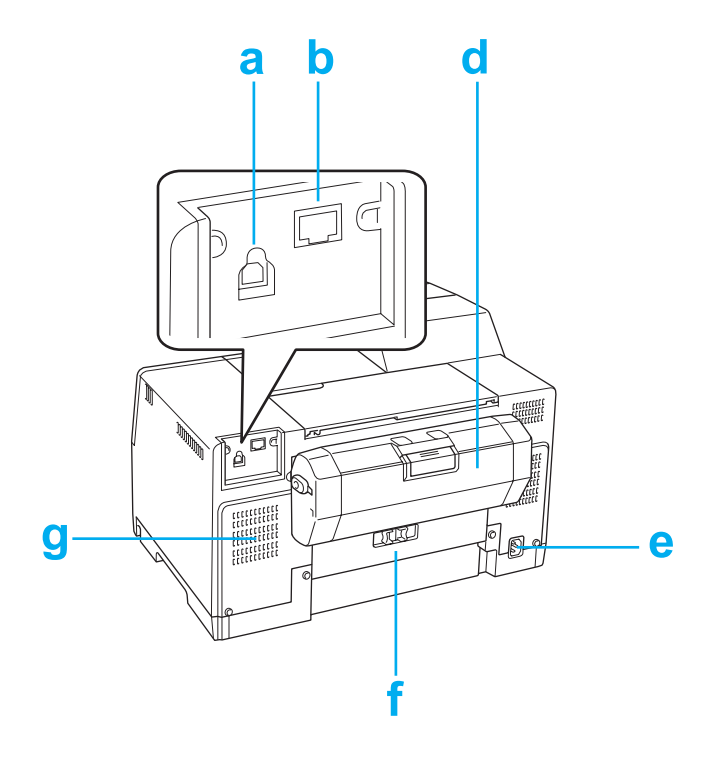

- a. Υποδοχή USB: Για τη σύνδεση του καλωδίου USB από τον υπολογιστή στον εκτυπωτή.
- b. Υποδοχή Ethernet: Για τη σύνδεση του καλωδίου 10Base-T/100Base-TX από τον υπολογιστή στον εκτυπωτή.
- c. Επάνω πίσω κάλυμμα εκτυπωτή: Καλύπτει το μηχανισμό εκτύπωσης. Ανοίξτε το για την τοποθέτηση της μονάδας εκτύπωσης διπλής όψης ή σε περίπτωση εμπλοκής χαρτιού στο πίσω μέρος του εκτυπωτή.
- d. Μονάδα εκτύπωσης διπλής όψης (μονάδα αυτόματης εκτύπωσης διπλής όψης): Για την αυτόματη εκτύπωση διπλής όψης.
- e. Είσοδος AC: Για τη σύνδεση του καλωδίου τροφοδοσίας.
- f. Πίσω κάλυμμα εκτυπωτή: Καλύπτει το μηχανισμό εκτύπωσης. Ανοίξτε το μόνο σε περίπτωση εμπλοκής χαρτιού.
- g. Οπή αερισμού: Εξάγει ζεστό αέρα από το εσωτερικό του εκτυπωτή.

# <span id="page-220-0"></span>*Χαρτί, αναλώσιμα και προαιρετικά στοιχεία*

# *Χαρτί*

Η Epson παρέχει ειδικά σχεδιασμένα χαρτιά και άλλα μέσα εκτύπωσης, καλύπτοντας όλες τις απαιτήσεις εκτύπωσης.

#### *Σημείωση:*

Μπορείτε να βρείτε τους αριθμούς εξαρτημάτων για τα ακόλουθα ειδικά χαρτιά Epson στην ιστοσελίδα υποστήριξης της Epson.

& Ανατρέξτε στην ενότητα ["Ιστοσελίδα τεχνικής υποστήριξης" στη σελίδα 207](#page-206-0).

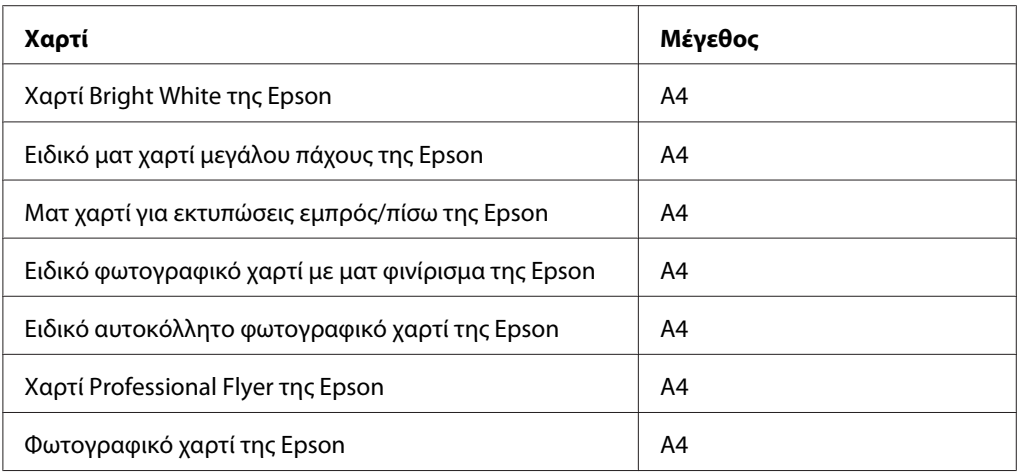

#### *Σημείωση:*

Η διαθεσιμότητα του χαρτιού διαφέρει ανά περιοχή.

# *Δοχεία μελανιού*

Με αυτόν τον εκτυπωτή μπορείτε να χρησιμοποιείτε τα παρακάτω δοχεία μελανιού:

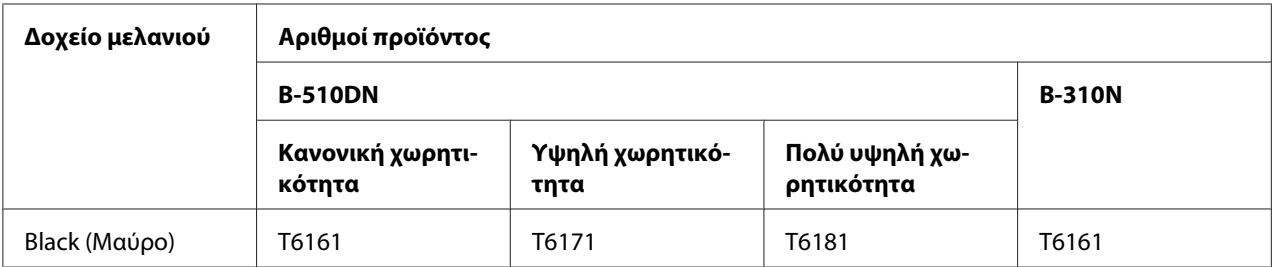

<span id="page-221-0"></span>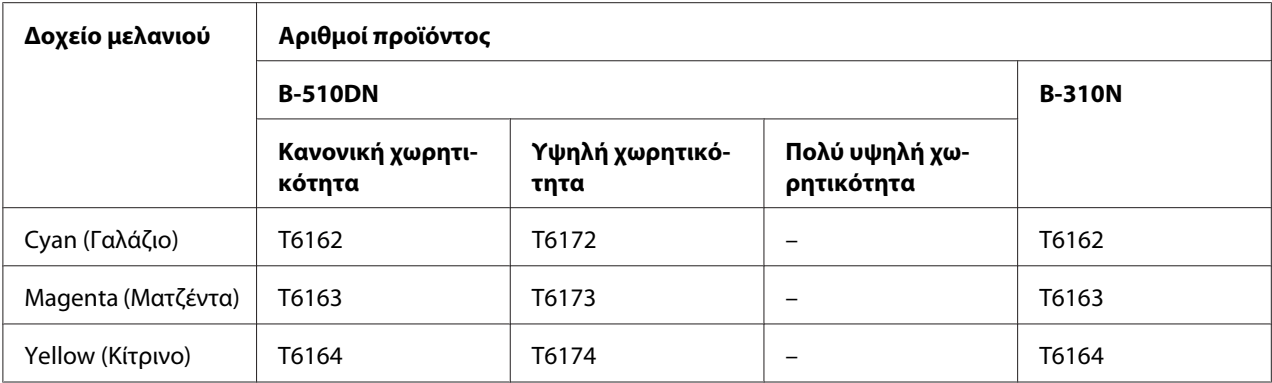

#### *Σημείωση:*

Οι αριθμοί προϊόντος για τα δοχεία μελανιού ποικίλουν ανά περιοχή.

# *Δοχείο συντήρησης*

Με αυτόν τον εκτυπωτή μπορείτε να χρησιμοποιείτε τα παρακάτω δοχεία συντήρησης:

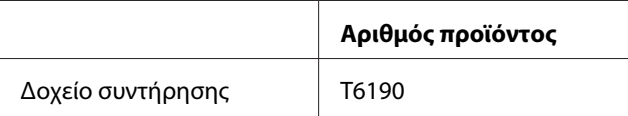

# *Μονάδα εκτύπωσης διπλής όψης (μόνο για τον B-310Ν)*

Με τον εκτυπωτή B-310Ν μπορείτε να χρησιμοποιείτε την παρακάτω μονάδα εκτύπωσης διπλής όψης.

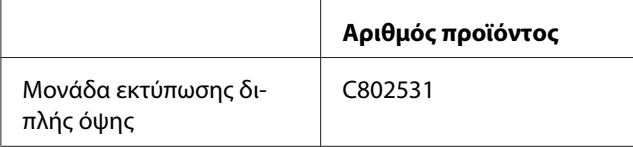

# *Βάση χαρτιού μεγέθους Legal*

Μπορείτε να χρησιμοποιήσετε την εξής βάση χαρτιού μεγέθους legal.

<span id="page-222-0"></span>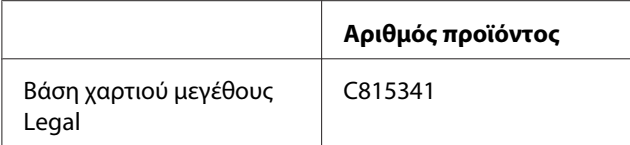

# *Κασέτα χαρτιού μεγέθους Legal*

Μπορείτε να χρησιμοποιήσετε την εξής κασέτα χαρτιού μεγέθους Legal.

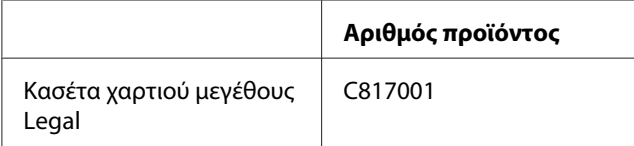

#### *Σημείωση:*

Αυτός ο προαιρετικός εξοπλισμός δεν πωλείται σε κάποιες περιοχές. Επικοινωνήστε με τον τοπικό επίσημο έμπορο ή εξουσιοδοτημένο αντιπρόσωπο Epson για πληροφορίες σχετικά με τη διαθεσιμότητα αυτού του προαιρετικού εξοπλισμού.

# *Απαιτήσεις συστήματος*

## *Για να χρησιμοποιήσετε τον εκτυπωτή*

#### *Απαιτήσεις για Windows*

Για να χρησιμοποιήσετε αυτόν τον εκτυπωτή, πρέπει να διαθέτετε εγκατεστημένο οποιοδήποτε από τα παρακάτω λειτουργικά συστήματα των Windows. Για λεπτομέρειες σχετικά με τις διασυνδέσεις και τα λειτουργικά συστήματα, ανατρέξτε στον πίνακα που ακολουθεί.

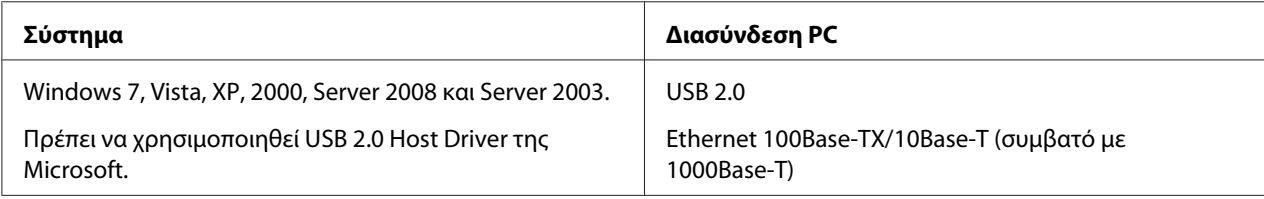

#### <span id="page-223-0"></span>*Απαιτήσεις για Macintosh*

Για να συνδέσετε αυτόν τον εκτυπωτή σε υπολογιστή Macintosh, πρέπει να έχετε εγκατεστημένο οποιοδήποτε από τα παρακάτω λειτουργικά συστήματα Macintosh. Για λεπτομέρειες σχετικά με τις διασυνδέσεις και τα λειτουργικά συστήματα, ανατρέξτε στον πίνακα που ακολουθεί.

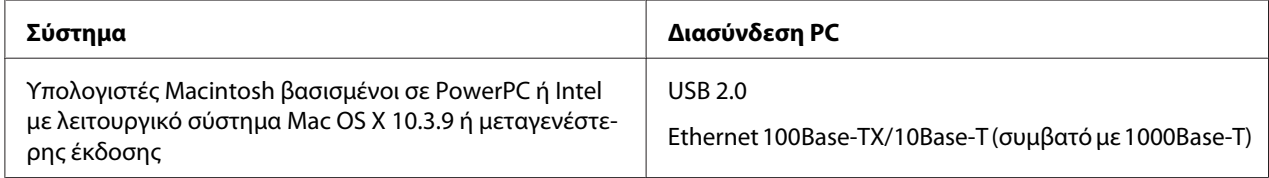

# *Τεχνικές προδιαγραφές*

# *Χαρτί*

#### *Σημείωση:*

- ❏ Καθώς η ποιότητα οποιασδήποτε μάρκας ή τύπου χαρτιού μπορεί να αλλάξει από τον κατασκευαστή οποιαδήποτε στιγμή, η Epson δεν μπορεί να εγγυηθεί για την ποιότητα οποιουδήποτε τύπου ή μάρκας χαρτιού που δεν είναι Epson. Δοκιμάζετε πάντα δείγματα του χαρτιού πριν αγοράσετε μεγάλες ποσότητες ή πριν εκτυπώσετε μεγάλες εργασίες.
- ❏ Το χαρτί κακής ποιότητας μπορεί να μειώσει την ποιότητα εκτύπωσης και να προκαλέσει εμπλοκή του χαρτιού ή άλλα προβλήματα. Εάν αντιμετωπίσετε προβλήματα, χρησιμοποιήστε χαρτί υψηλότερης ποιότητας.
- ❏ Χρησιμοποιείτε το χαρτί υπό κανονικές συνθήκες: Θερμοκρασία 15 έως 25 ˚C (59 έως 77 ˚F) Σχετική υγρασία 40 έως 60%
- ❏ Αν πληρούνται όλες οι παρακάτω προϋποθέσεις, μπορείτε να χρησιμοποιήσετε με αυτόν τον εκτυπωτή και χαρτί με διάτρηση και οπές βιβλιοδεσίας:

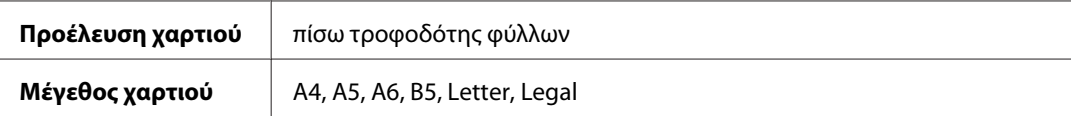

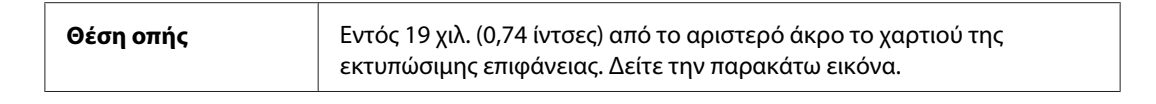

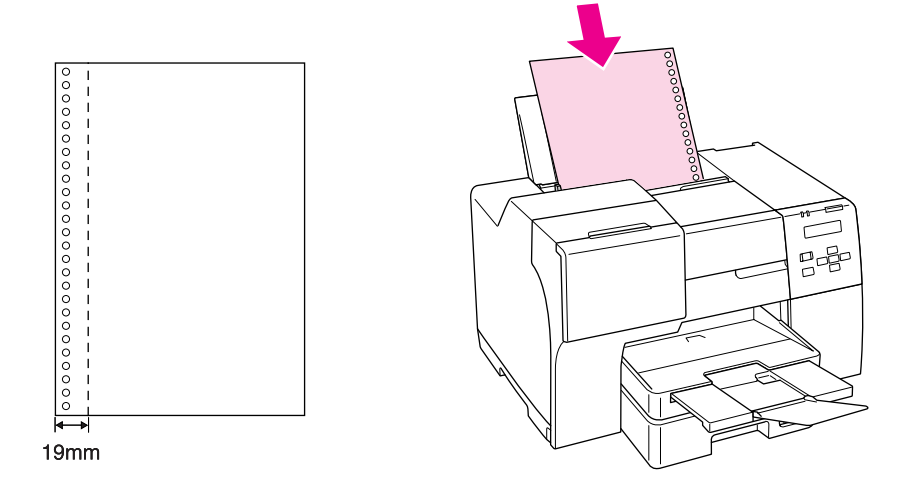

#### Μονά φύλλα:

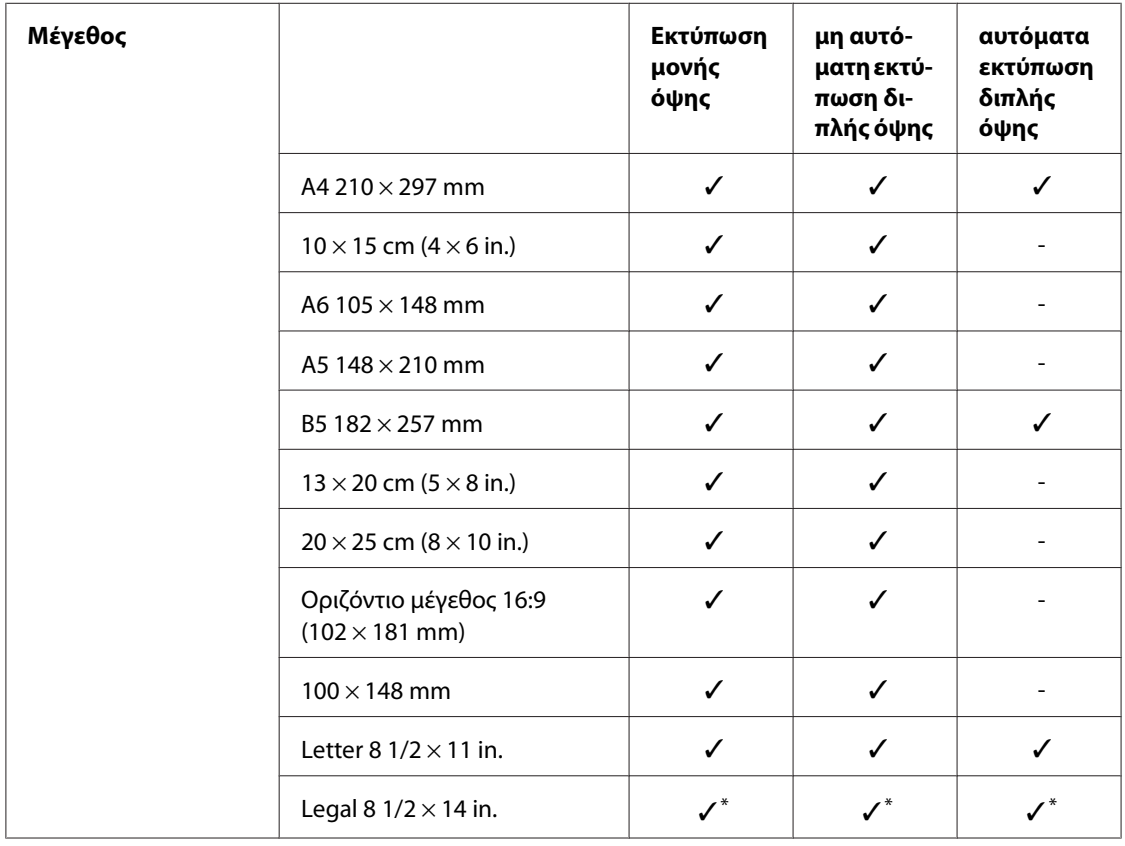

<span id="page-225-0"></span>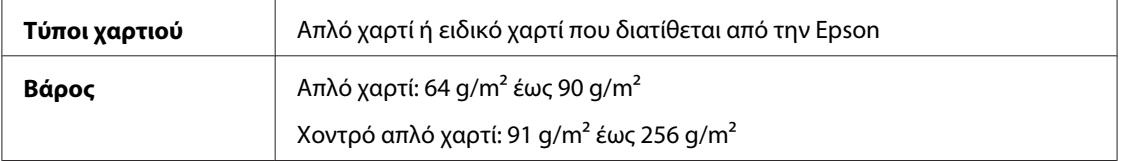

\* Κατά την εκτύπωση από τον μπροστινό δίσκο, χρησιμοποιήστε την προαιρετική κασέτα χαρτιού μεγέθους Legal

#### Φάκελοι:

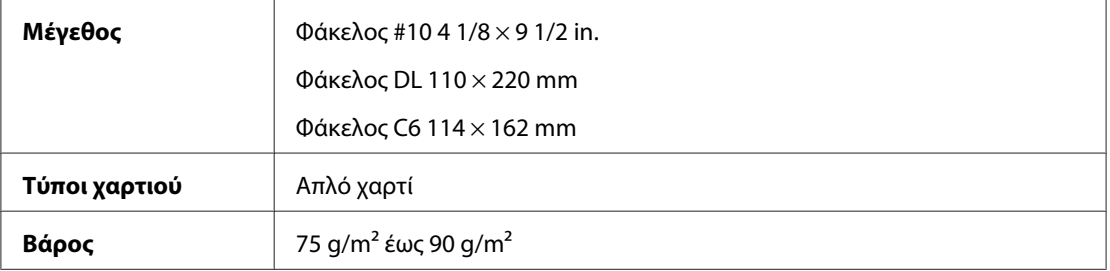

#### *Εκτυπώσιμη περιοχή*

Οι διαγώνιες γραμμές δείχνουν την εκτυπώσιμη περιοχή.

Μονά φύλλα:

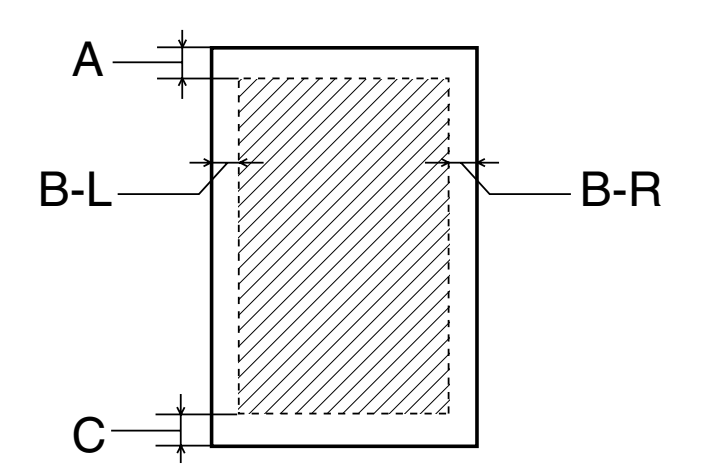

<span id="page-226-0"></span>Φάκελοι:

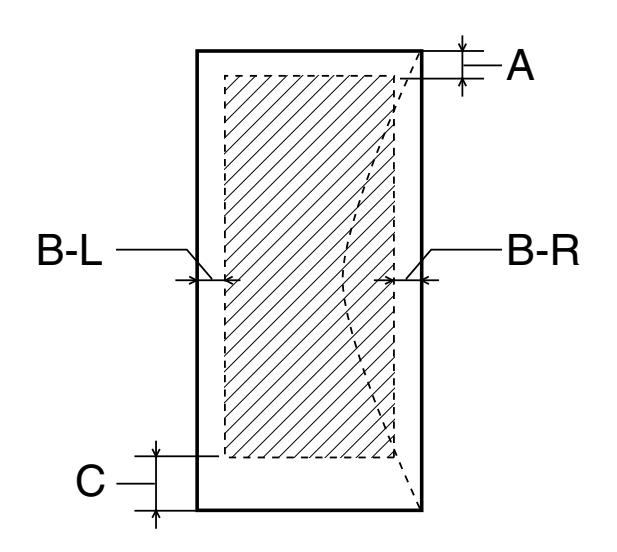

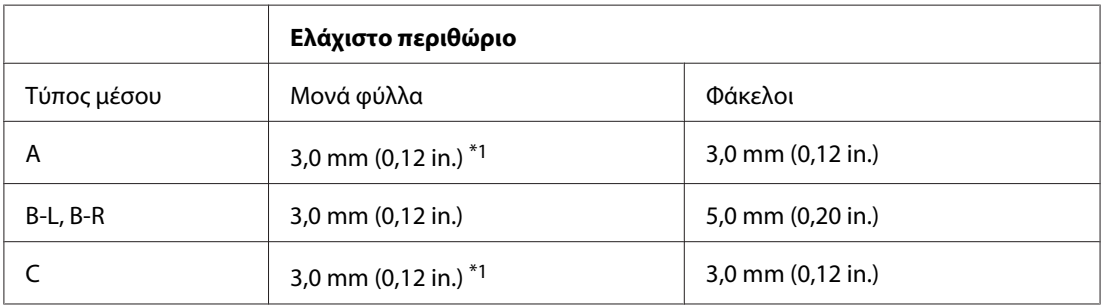

\*1 16mm (0,630 in.) κατά την εκτύπωση πολύπτυχου φυλλαδίου με τη μονάδα εκτύπωσης διπλής όψης

#### *Σημείωση:*

- ❏ Ανάλογα με τον τύπο χαρτιού, η ποιότητα εκτύπωσης μπορεί να είναι χαμηλότερη στις επάνω και κάτω περιοχές της εκτύπωσης, διαφορετικά στην περιoχή μπορεί να εμφανιστούν κηλίδες.
- ❏ Η λειτουργία αυτόματης εκτύπωσης διπλής όψης υποστηρίζει μόνο τη χρήση απλών χαρτιών. Το χοντρό απλό χαρτί δεν υποστηρίζεται. Το ελάχιστο περιθώριο C είναι 16 mm (0,63 in.) όταν χρησιμοποιείτε τη λειτουργία αυτόματης εκτύπωσης διπλής όψης.

# *Δοχεία μελανιού*

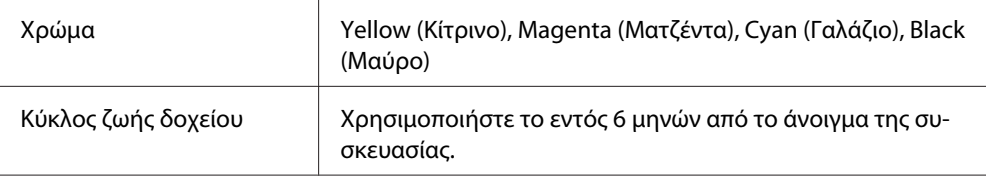

<span id="page-227-0"></span>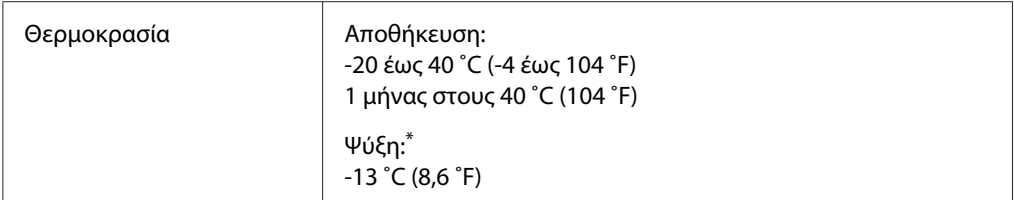

\* Το μελάνι ξεπαγώνει και μπορεί να χρησιμοποιηθεί μετά από περίπου 3 ώρες στους 25 ˚C (77 ˚F).

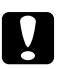

#### c *Προσοχή:*

- ❏ Η Epson συνιστά τη χρήση γνήσιων δοχείων μελανιού Epson. Προϊόντα που δεν έχουν κατασκευαστεί από την Epson υπάρχει κίνδυνος να προκαλέσουν βλάβη η οποία δεν καλύπτεται από τις εγγυήσεις της Epson και, υπό συγκεκριμένες συνθήκες, να προκαλέσουν τη μη φυσιολογική λειτουργία του εκτυπωτή.
- ❏ Χρησιμοποιείτε το δοχείο μελανιού πριν από την ημερομηνία λήξης που είναι εκτυπωμένη στη συσκευασία του.

#### *Σημείωση:*

- ❏ Κατά την αρχική εγκατάσταση, γίνεται μερική χρήση των δοχείων μελανιού που περιέχονται στη συσκευασία του εκτυπωτή σας. Η κεφαλή εκτύπωσης του εκτυπωτή σας θα πληρωθεί με μελάνι, ώστε να επιτυγχάνονται εκτυπώσεις υψηλής ποιότητας. Η διαδικασία αυτή, που γίνεται μόνο μία φορά, καταναλώνει μια ποσότητα μελανιού με αποτέλεσμα τα συγκεκριμένα δοχεία να ενδέχεται να εκτυπώσουν λιγότερες σελίδες σε σύγκριση με τα επόμενα δοχεία που θα χρησιμοποιήσετε.
- ❏ Η απόδοση των μελανιών εκτύπωσης ποικίλλει σημαντικά ανάλογα με τις εικόνες που εκτυπώνονται, τις ρυθμίσεις της εκτύπωσης, τον τύπο του χαρτιού, τη συχνότητα χρήσης και τη θερμοκρασία.
- ❏ Με στόχο τη διασφάλιση της βέλτιστης ποιότητας και την προστασία της κεφαλής εκτύπωσης, όταν ο εκτυπωτής υποδεικνύει την αντικατάσταση του δοχείου απομένει μια μεταβλητή εφεδρική ποσότητα μελανιού στο δοχείο. Οι ποσότητες εκτύπωσης που αναφέρονται δεν περιλαμβάνουν αυτό το εφεδρικό μελάνι.
- ❏ Παρόλο που το δοχείο μελανιού ενδέχεται να περιέχει ανακυκλωμένα υλικά, το γεγονός αυτό δεν επηρεάζει τη λειτουργία ή την απόδοση του προϊόντος.

## *Μηχανικά στοιχεία*

**Διαδρομή χαρτιού** Μπροστινή κασέτα χαρτιού, πίσω τροφοδότης φύλλων

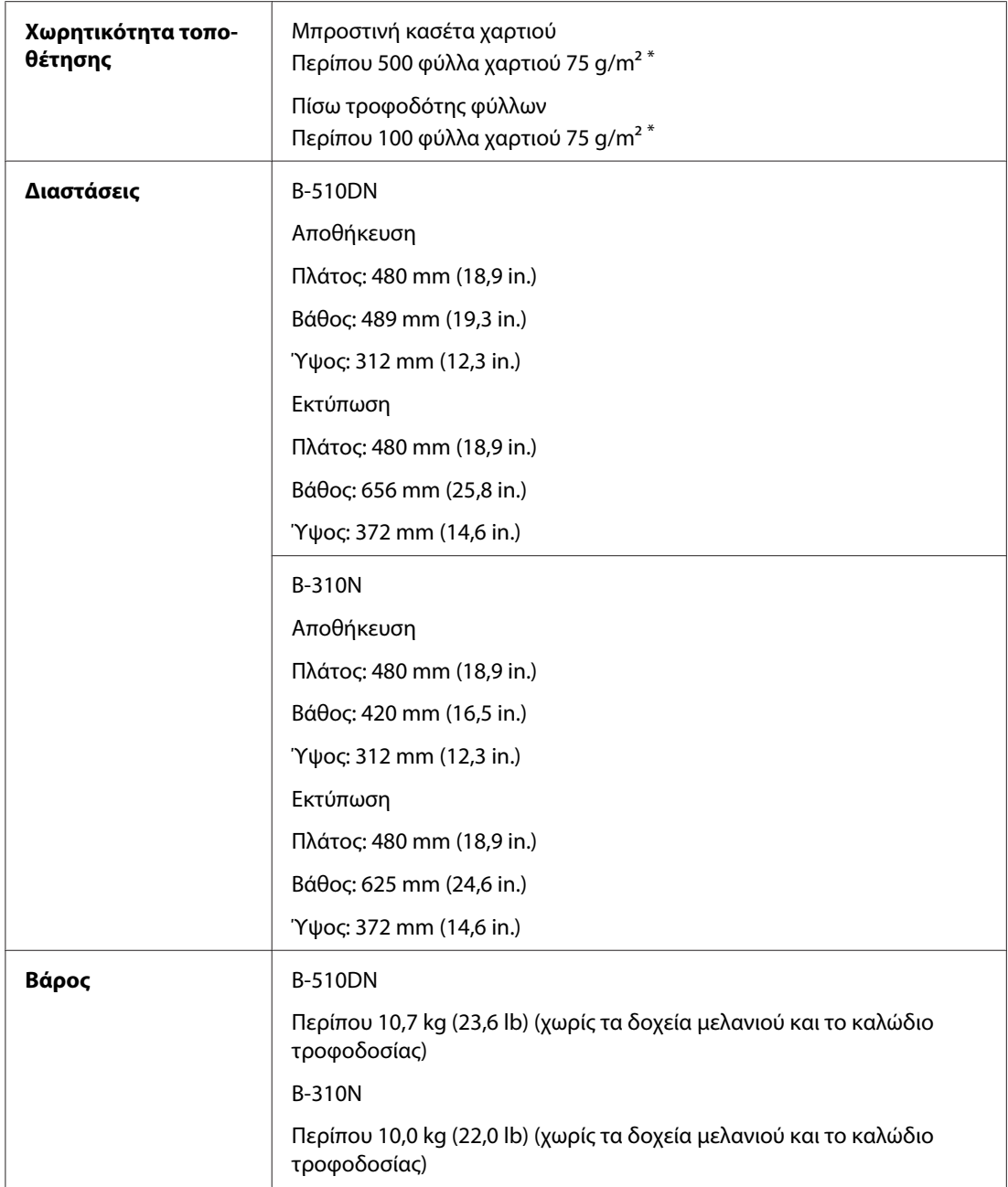

\* Η χωρητικότητα τοποθέτησης μπορεί να μειωθεί εάν έχει τοποθετηθεί κυρτωμένο χαρτί στον εκτυπωτή.

# **Μοντέλο 100-120 V Μοντέλο 220-240 V**

# <span id="page-229-0"></span>*Ηλεκτρικά στοιχεία*

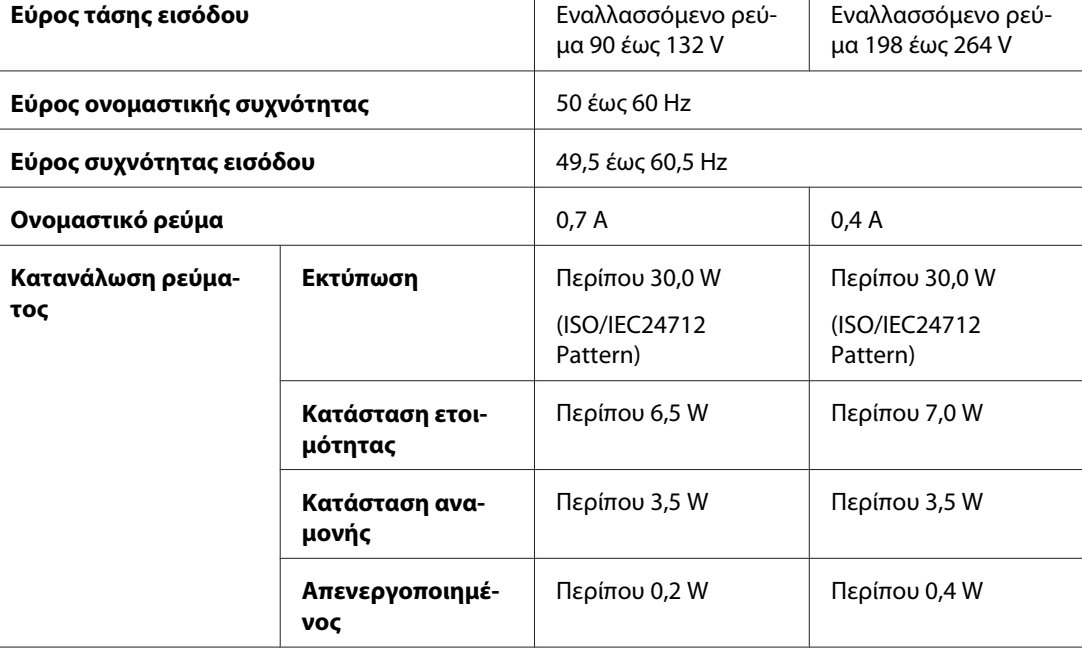

#### *Σημείωση:*

Για πληροφορίες σχετικά με την τάση, ελέγξτε την ετικέτα στο πίσω μέρος του εκτυπωτή.

# *Περιβαλλοντικά στοιχεία*

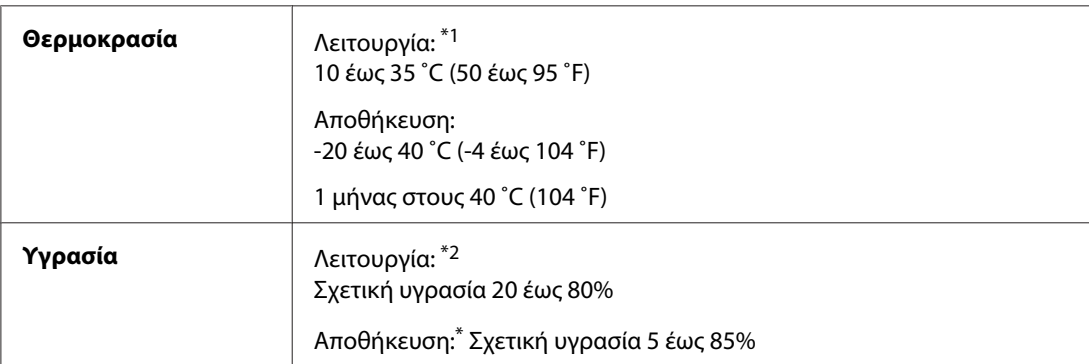

\*1 Η ταχύτητα της εκτύπωσης μπορεί να είναι χαμηλότερη ανάλογα με το περιβάλλον

\*2 Χωρίς συμπύκνωση

# <span id="page-230-0"></span>*Πρότυπα και εγκρίσεις*

Μοντέλο για αγορά Η.Π.Α.:

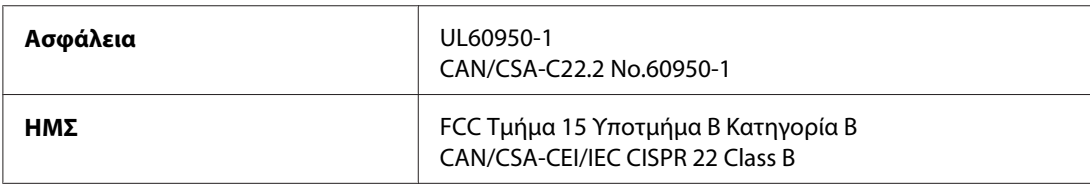

Μοντέλο για ευρωπαϊκή αγορά:

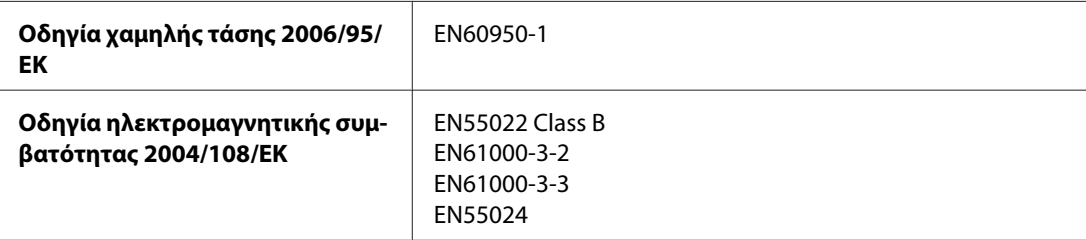

Μοντέλο για αγορά Αυστραλίας:

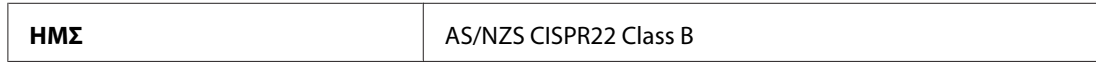

# *Διασύνδεση*

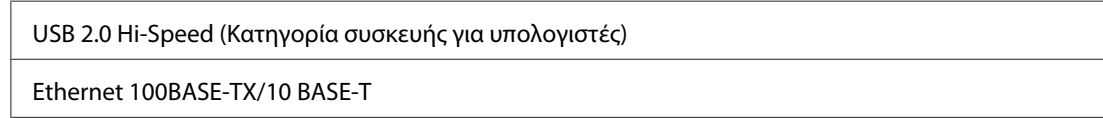

# *Προαιρετικά στοιχεία*

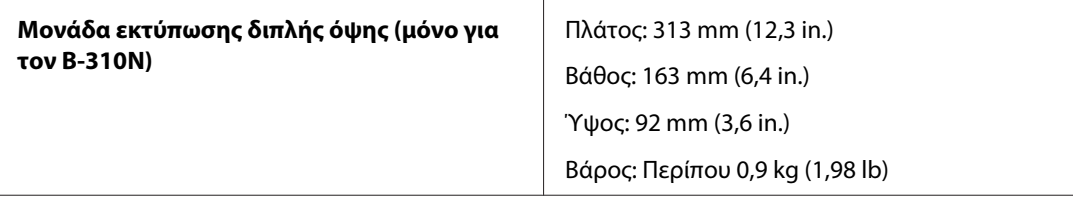

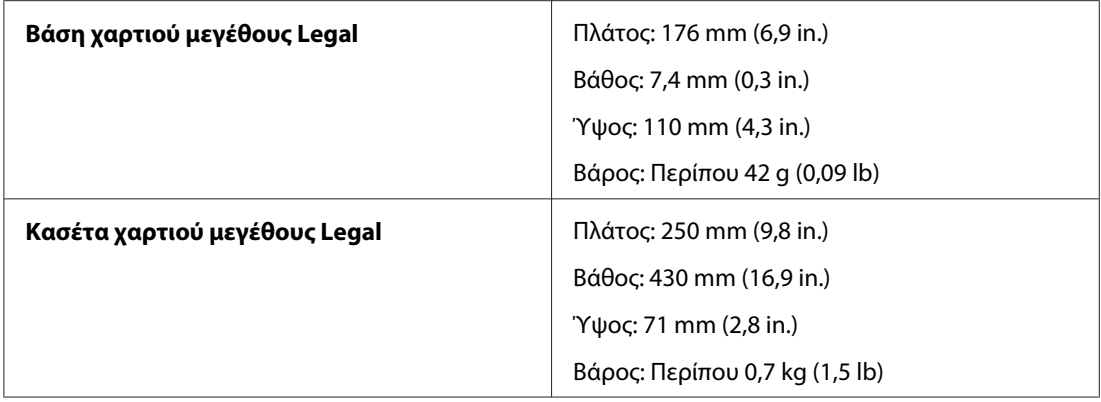

# *Ευρετήριο*

# *E*

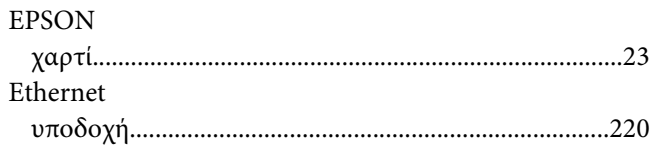

## *M*

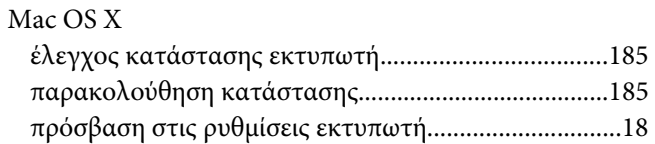

## *S*

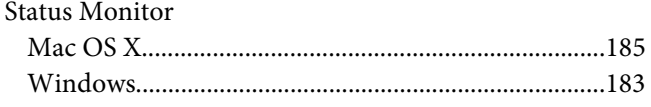

## *U*

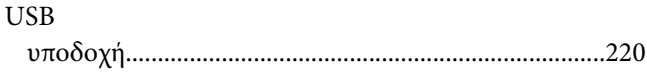

# *W*

#### Windows

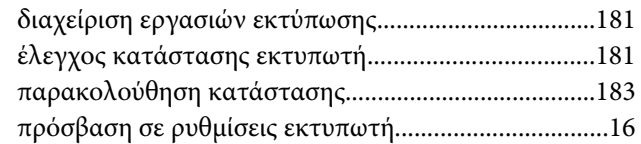

## *Α*

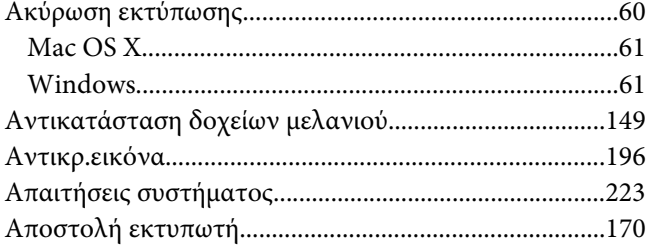

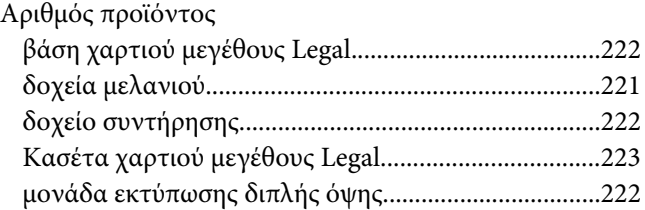

## *Β*

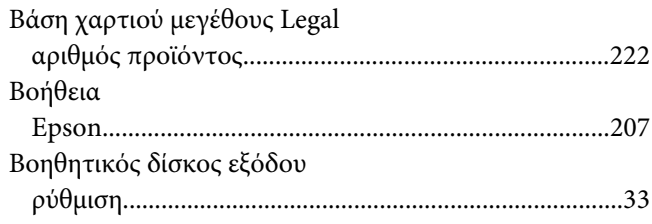

# *Δ*

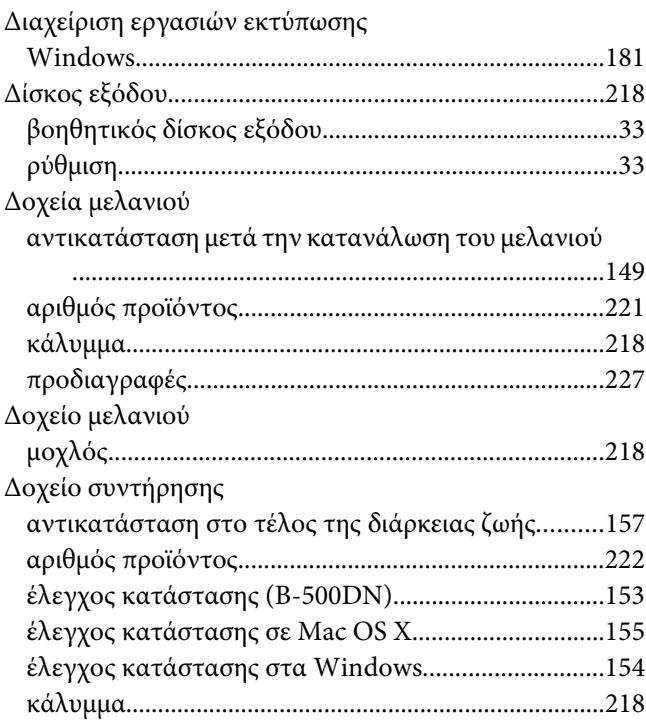

# $\boldsymbol{E}$

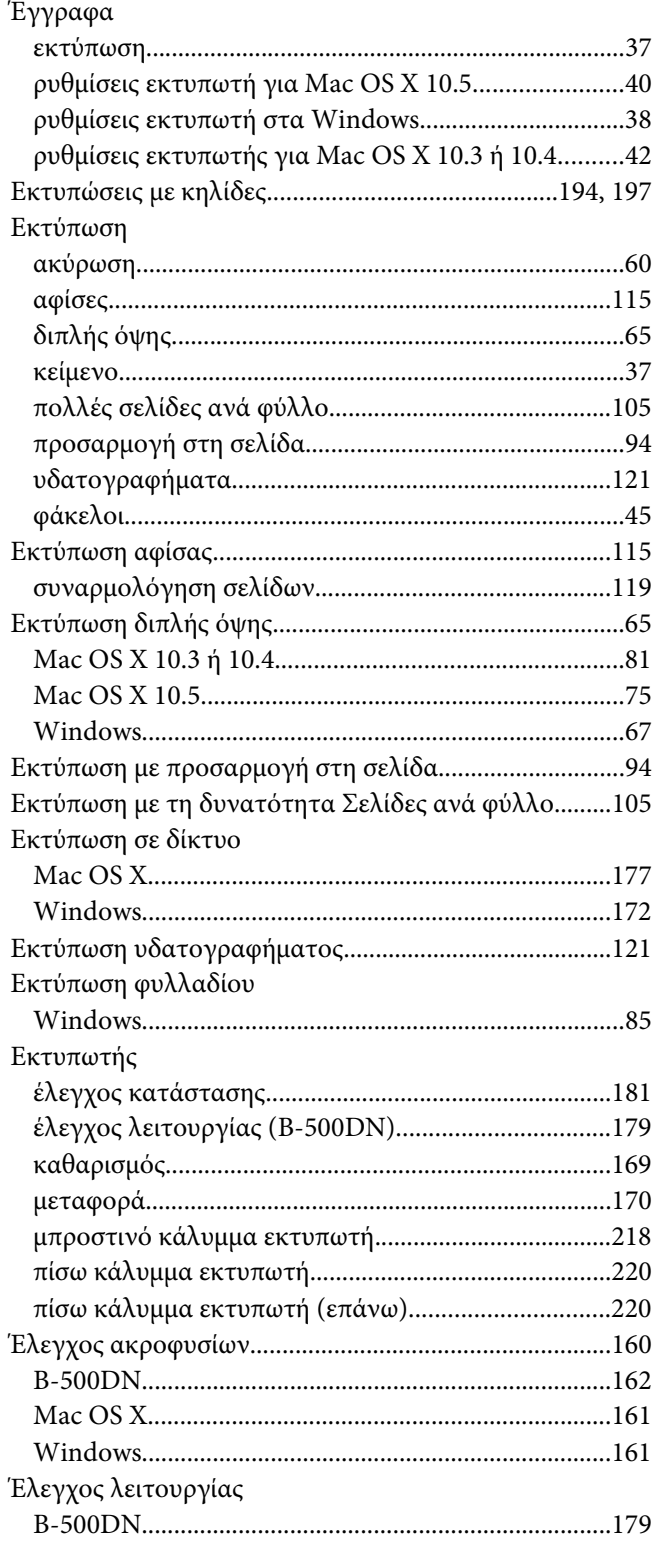

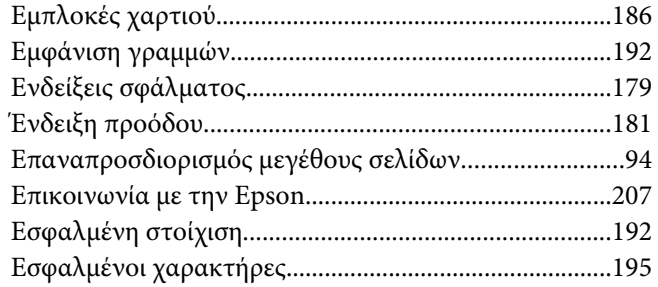

## $\boldsymbol{\Theta}$

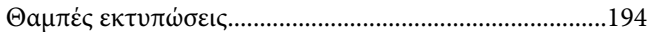

## $\boldsymbol{K}$

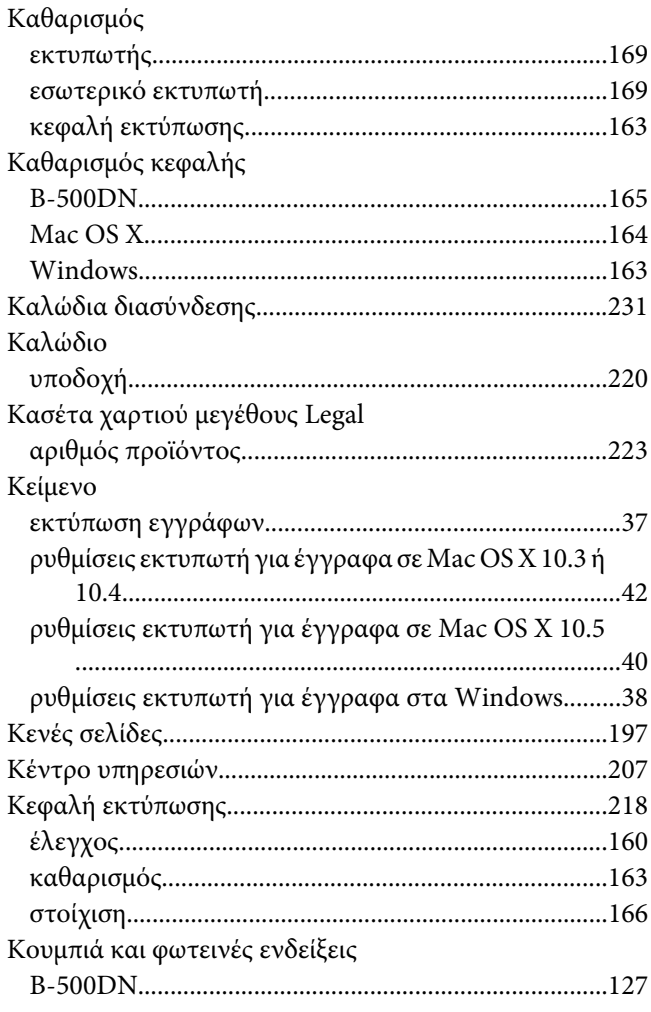

# $\Lambda$

#### $\Lambda$ ίστα μενού

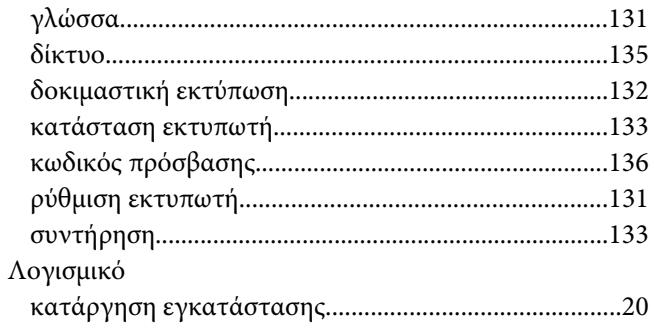

## $\boldsymbol{M}$

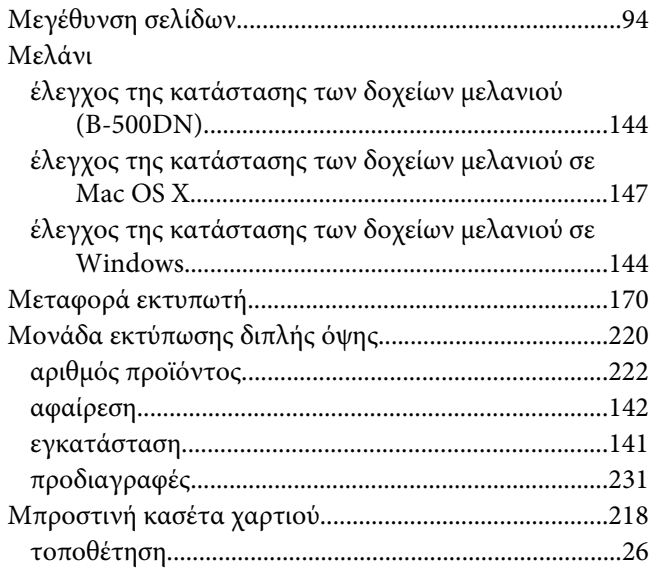

## $\boldsymbol{o}$

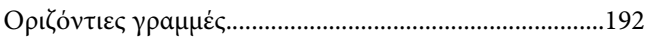

# $\mathbf{\Pi}$

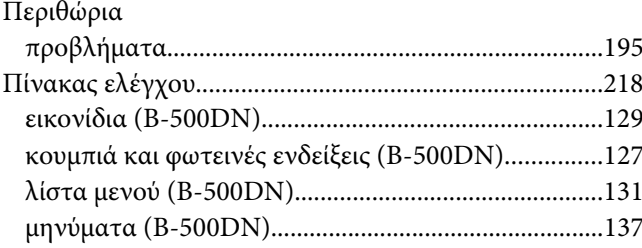

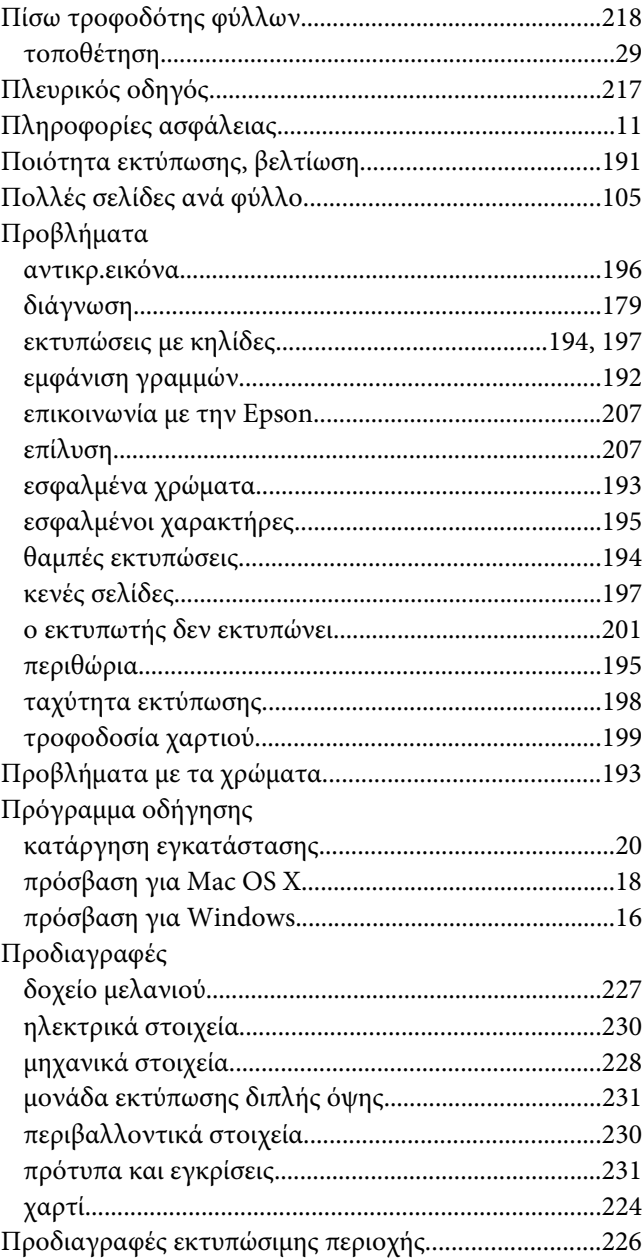

## $\boldsymbol{P}$

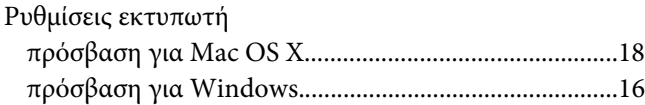

## $\boldsymbol{\Sigma}$

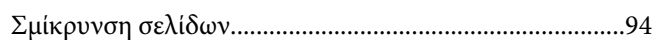

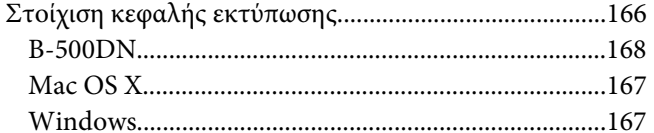

# $\overline{r}$

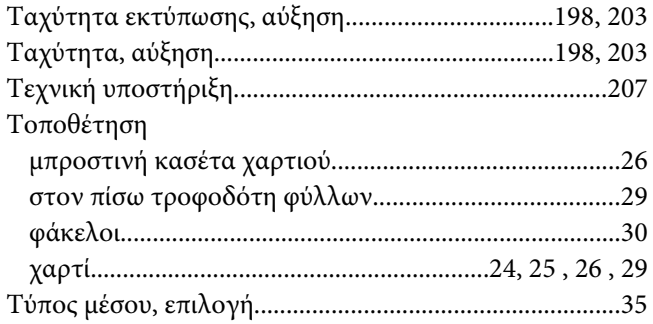

## $\boldsymbol{\phi}$

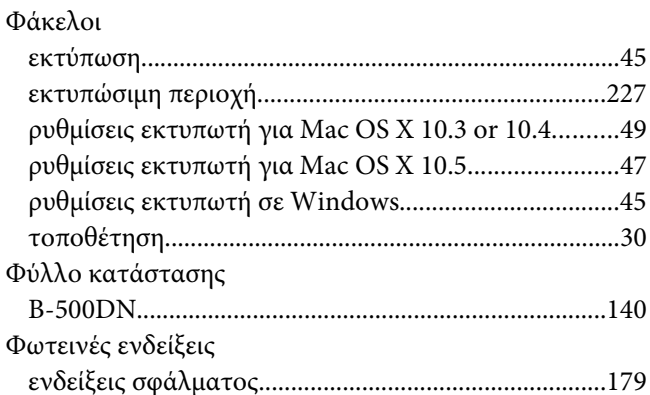

# $\boldsymbol{X}$

#### Χαρτί

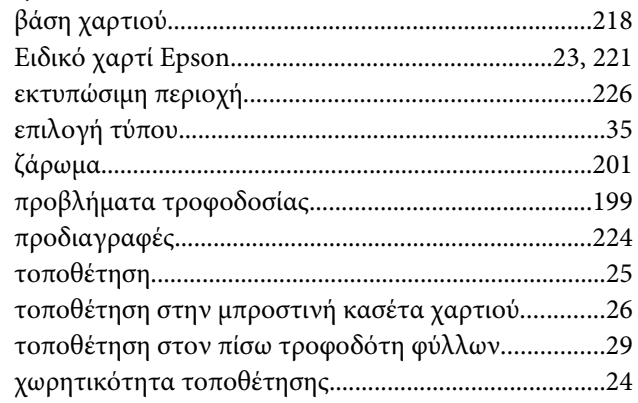